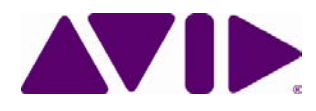

# MediaCentral<sup>®</sup> Platform Services<br>Installation and Configuration Guide Version 2.3

### <span id="page-0-0"></span>Important Information

This document provides instructions to install and configure Avid MediaCentral Platform Services (MCS) v2.3. For a complete list of qualified products, see the *Avid MediaCentral Platform Services ReadMe*.

For the latest information on the MediaCentral Platform Services, see the documentation available from the [MediaCentral Platform Services](http://avid.force.com/pkb/articles/en_US/readme/Avid-MediaCentral-Version-2-3-x-Documentation) page of the Avid Knowledge Base. Updates are occasionally issued after initial release.

For information on upgrading to MCS 2.3 from an earlier release, see the *Avid MediaCentral Platform Services Upgrading Guide*, available on the [MediaCentral Platform Services](http://avid.force.com/pkb/articles/en_US/readme/Avid-MediaCentral-Version-2-3-x-Documentation) page of the Avid Knowledge Base.

For information on configuring Media | Index, see the *Avid Media | Index Configuration Guide*, which is currently available internally only.

For information on installing Media | Distribute, see the *Media |Distribute Installation and Configuration Guide* available on the [MediaCentral Platform Services](http://avid.force.com/pkb/articles/en_US/readme/Avid-MediaCentral-Version-2-3-x-Documentation) page of the Avid Knowledge Base.

*Note: Throughout this document, "Avid MediaCentral Platform Services" will be referred to as "MCS". "Red Hat Enterprise Linux" will be referred to as "RHEL".*

*Note: The RHEL deployment used in an MCS environment is a command-line based operating system. The installation process will require the editing of various system files. Although multiple text editors exist, the tool used throughout this document is "vi". If needed, a short introduction to vi is included in the MediaCentral Platform Services Concepts and Clustering Guide.*

*Note: When working in Linux, this guide assumes the user is logged in as the "root" user. Perform all commands and server configuration as the "root" user.*

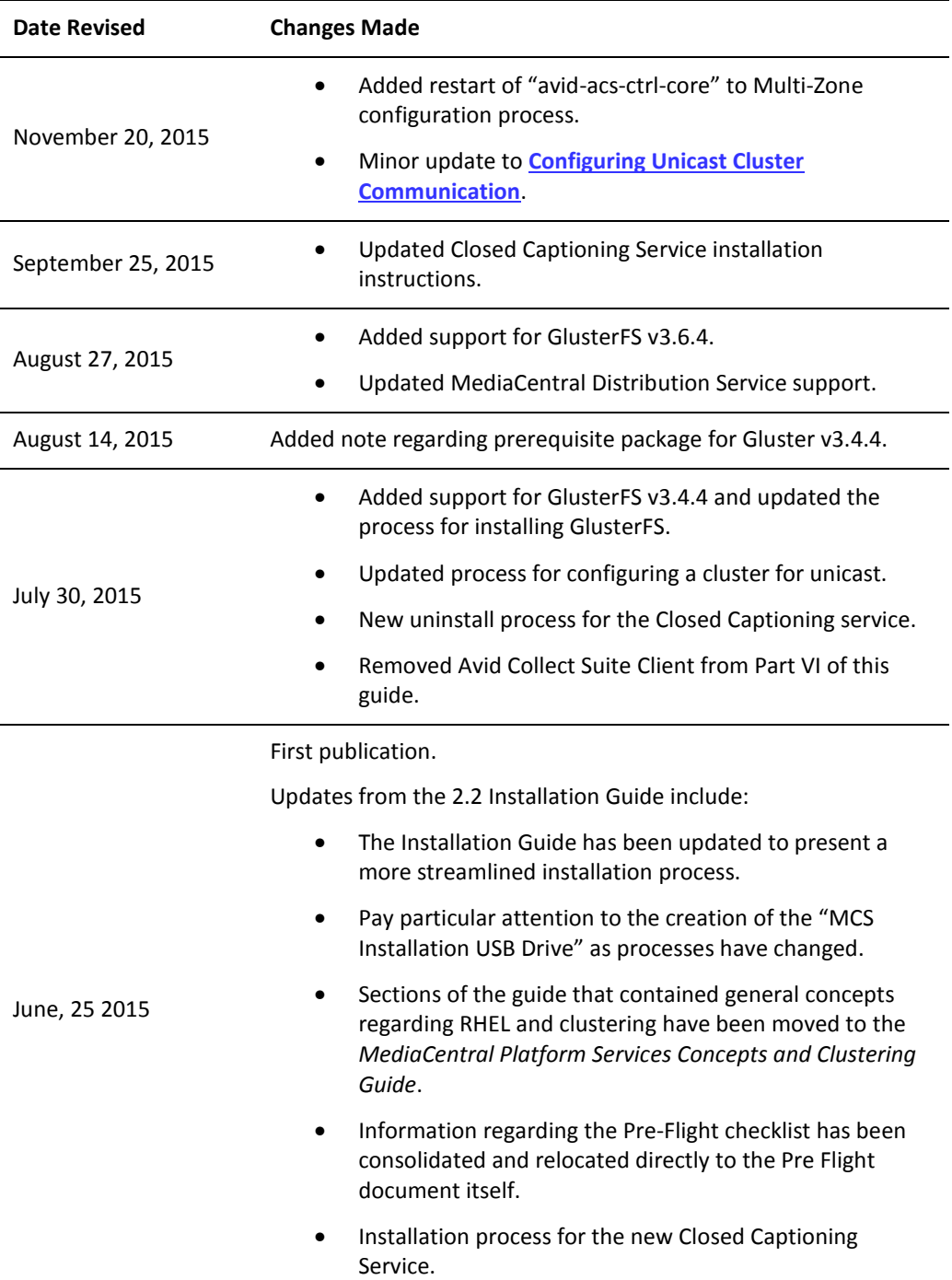

### <span id="page-1-0"></span>Revision History

# Contents

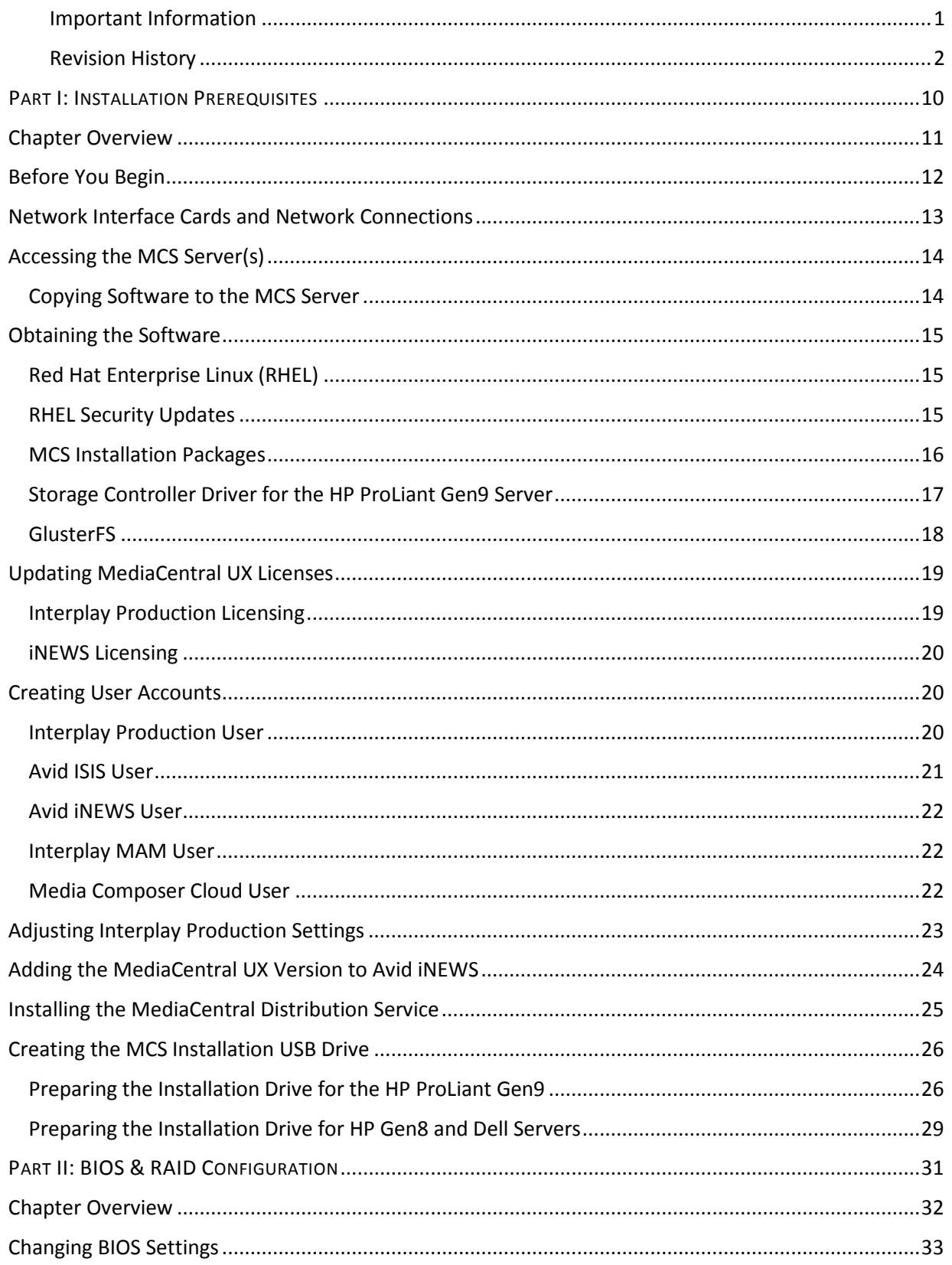

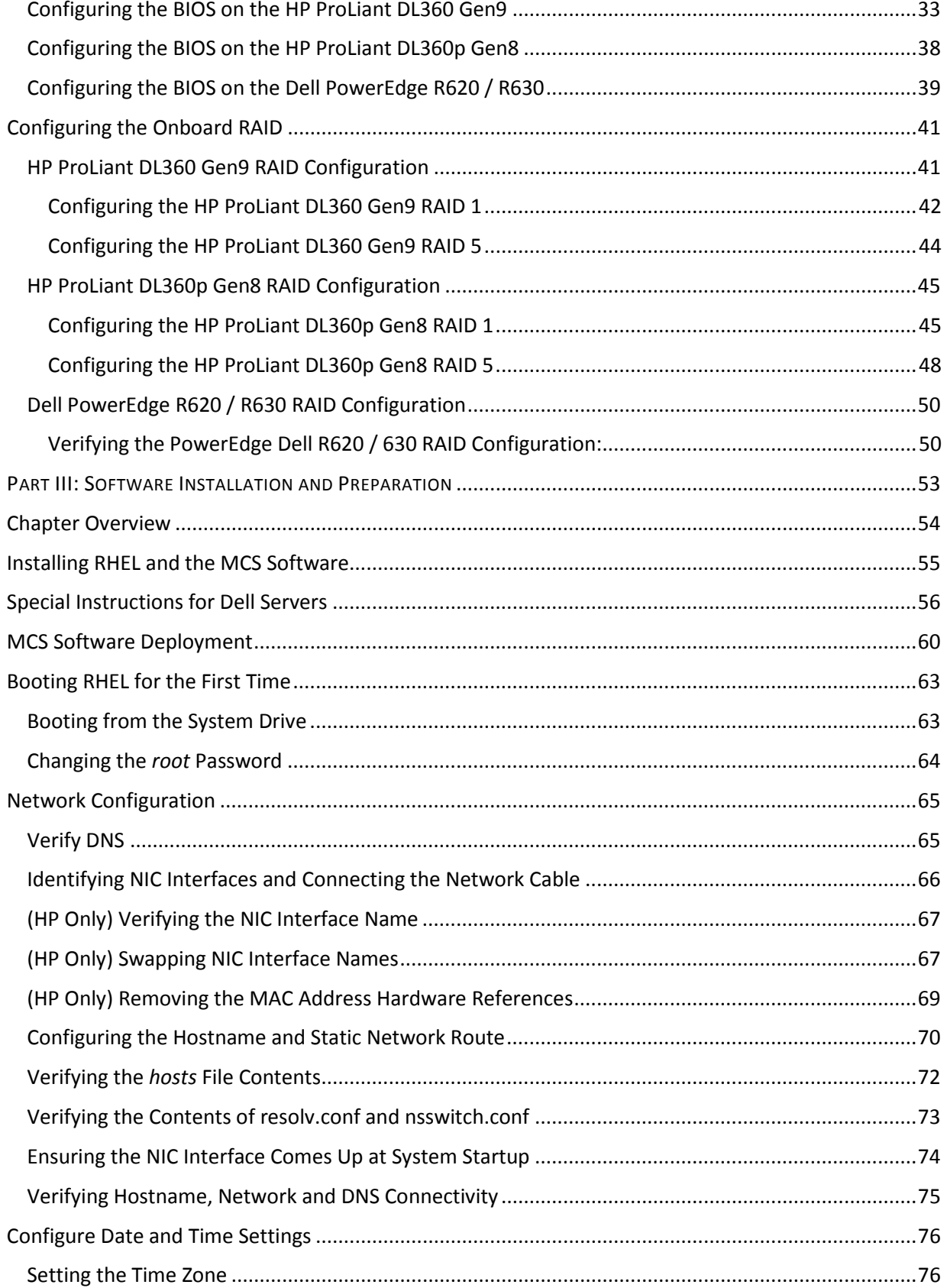

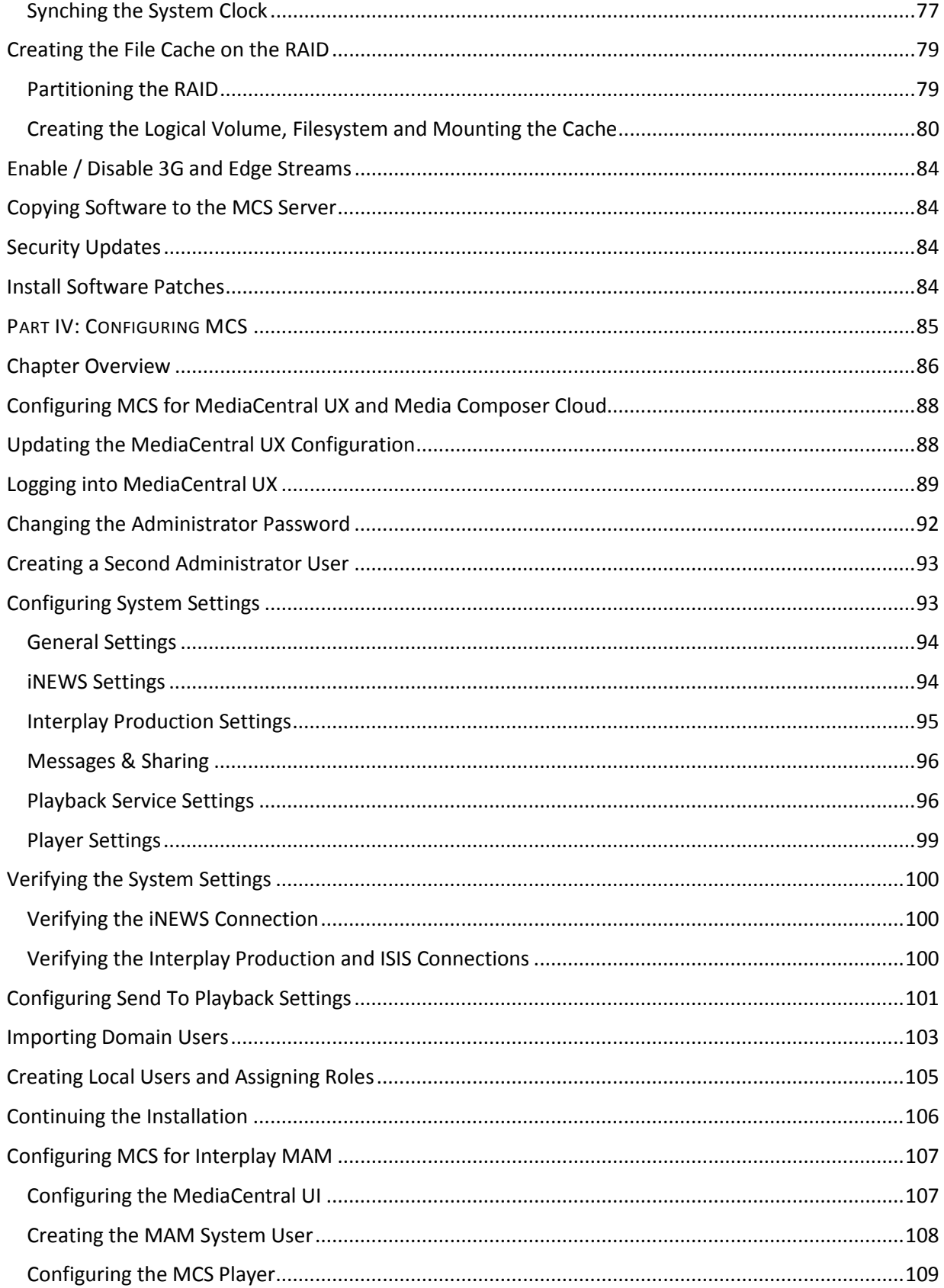

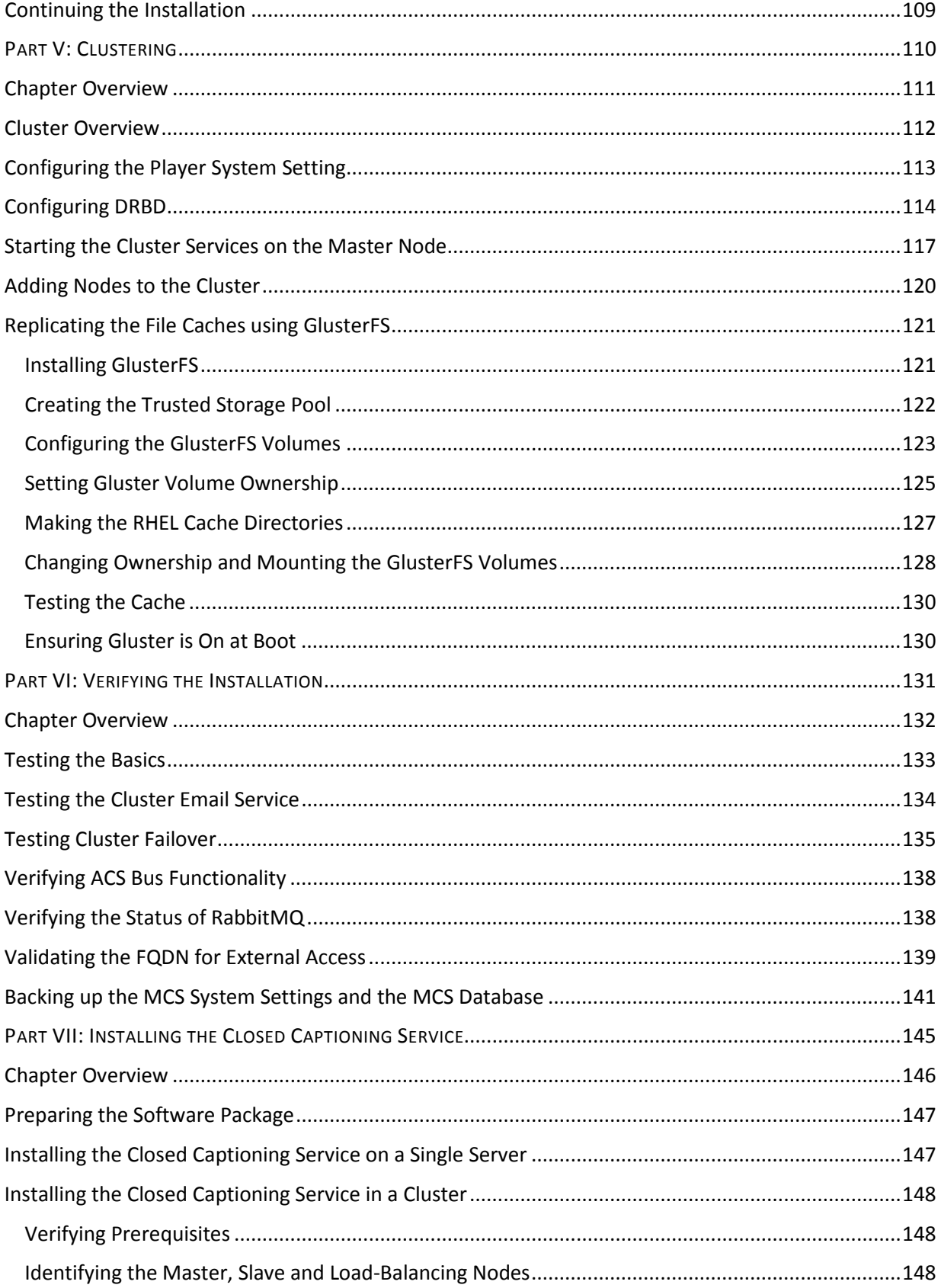

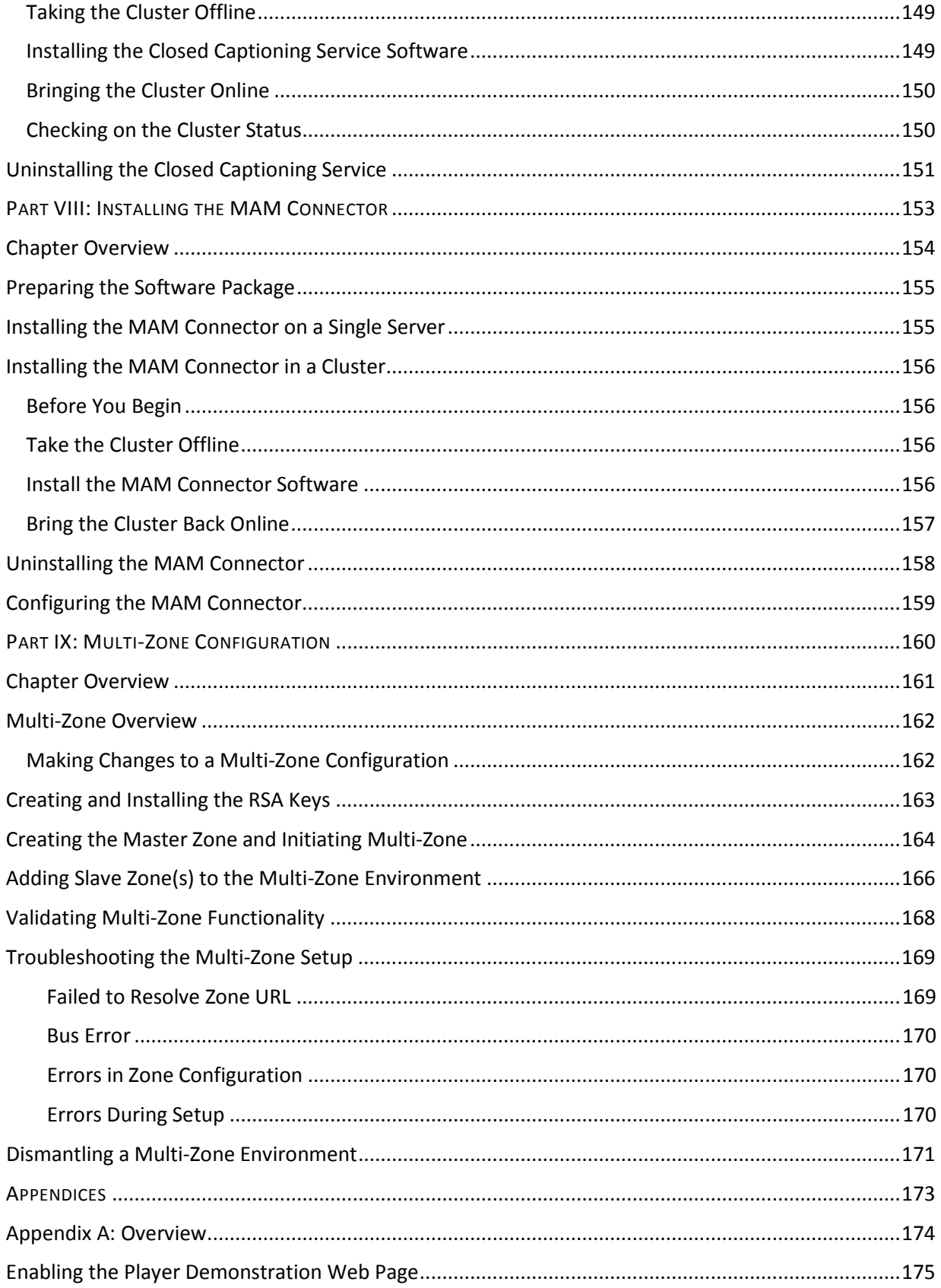

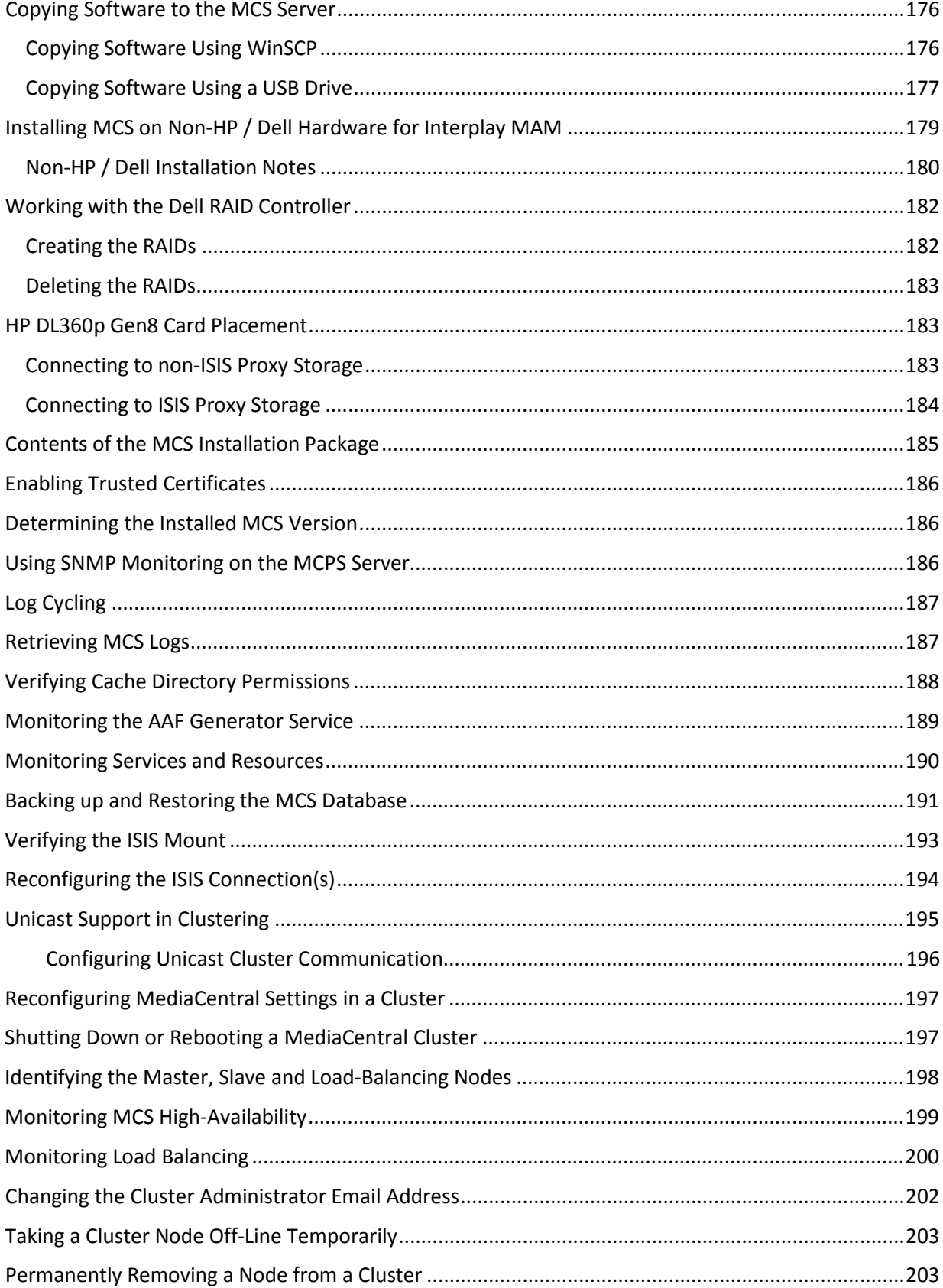

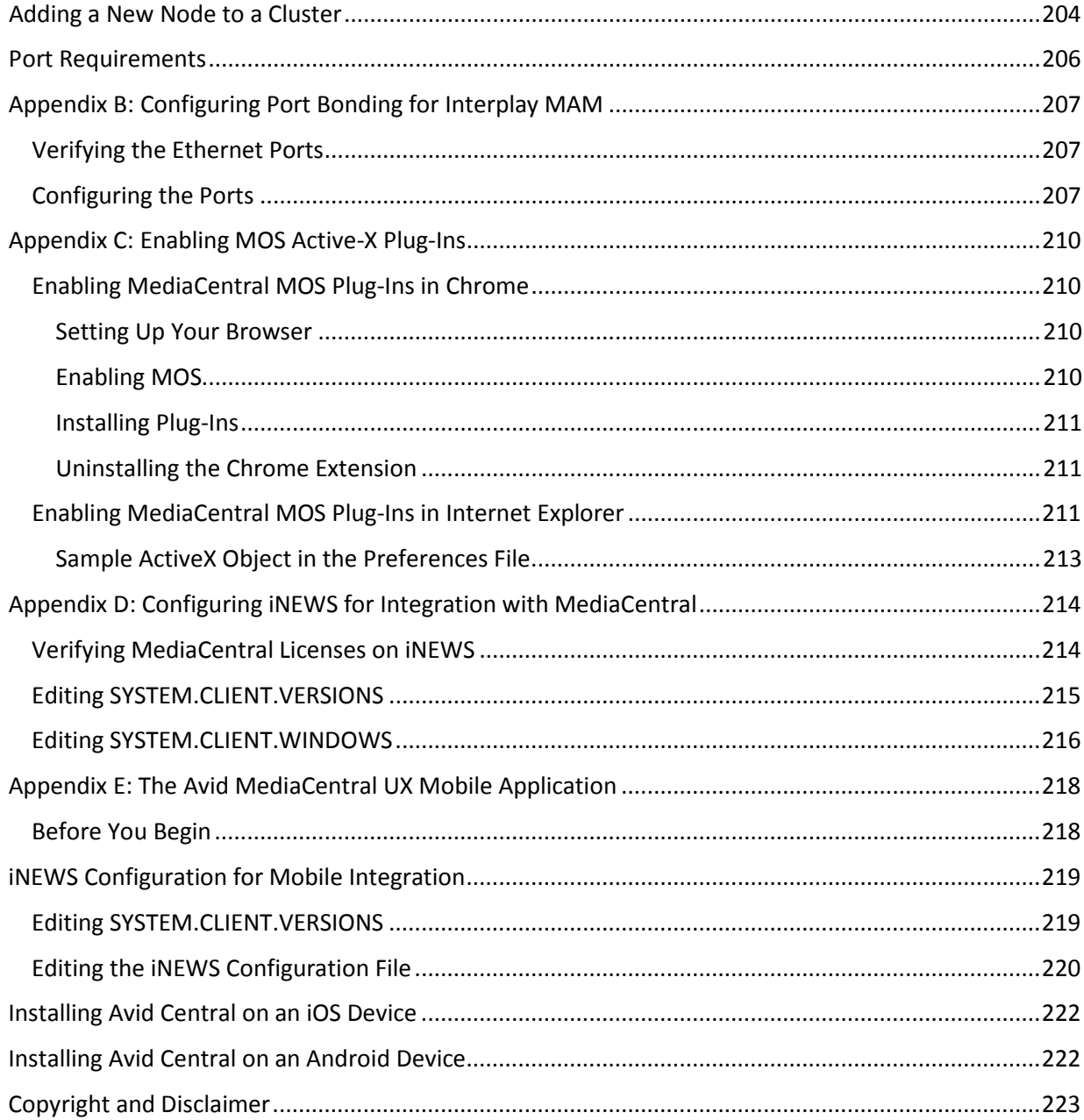

# <span id="page-9-0"></span>PART I: INSTALLATION PREREQUISITES

# <span id="page-10-0"></span>Chapter Overview

The purpose of this chapter is to guide the preparation of all materials needed for the MCS installation and to pre-configure all connected systems for integration with MCS.

The following table describes the topics covered in this chapter.

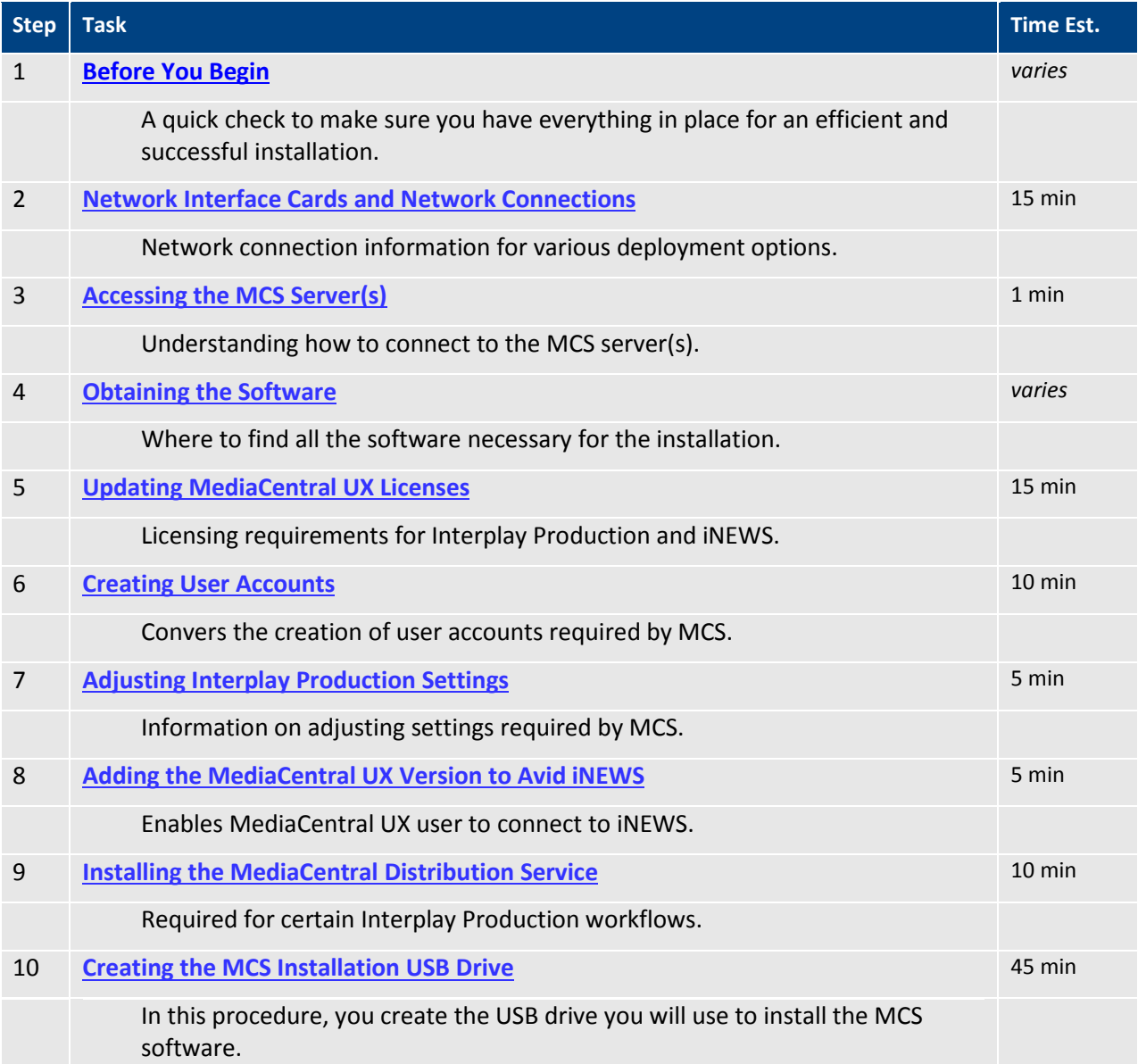

# <span id="page-11-0"></span>Before You Begin

A successful MCS installation begins with careful planning. Ensuring that you have identified all prerequisites to the installation is very important. Examples:

- $\Box$  Networking: IP addresses, hostnames, domain name, DNS, NTP, SNMP, etc.
- $\Box$  Cluster-specific information: Additional IP addresses, e-mail address
- $\Box$  Users: Identifying users, user groups, and passwords (both local and domain users)
- $\Box$  Host Solutions: Identify what systems will connect to MCS. Once identified, it is also important to verify that these systems are available and operating normally. Examples:
	- o Avid | ISIS
	- o Avid | iNEWS
	- o Interplay | Production
	- o Interplay | MAM
	- o Media Composer | Cloud

For Interplay | Production deployments, the following systems could also be required:

- o Interplay | Production Services Automation and Interplay | Consolidate (Required for certain Interplay | Delivery workflows. Media | Index is required for this functionality.)
- o Interplay | Transcode (Required for Send To Playback workflows)
- o Interplay | STP Encode (Required for Send To Playback of Long GOP media formats)
- o Hnterplay | Transfer (Required for Send To Playback to 3<sup>rd</sup> party playback solutions)

To assist in ensuring you have all the information you need prior to beginning the installation, Avid provides a "Pre-Flight Checklist" available on th[e MediaCentral Services page](http://avid.force.com/pkb/articles/en_US/readme/Avid-MediaCentral-Version-2-3-x-Documentation) of the Avid Knowledge Base. Completing the Pre-Flight information will avoid delays during the installation process.

While the installation procedures for MediaCentral UX, Media Composer Cloud and Interplay MAM are very similar, the configuration steps are different. Any configuration differences between MediaCentral UX and Media Composer Cloud will be identified in this document. For differences in the Interplay MAM configuration process, refer to the *Interplay | MAM Installation Manual*.

MCS is available in single server and cluster configurations. A cluster is a group of MCS servers that provide redundancy, load balancing, and scale. Each server in a cluster is called a "node". During the cluster configuration, one server is identified as the Master node. If you have multiple MCS servers in a rack, the Master node is usually the top-most server in the rack.

If you are configuring a cluster, configure **Part I** through **Part III** concurrently on all cluster nodes. **Part IV** of this installation document must be completed on the Master node only, unless otherwise instructed.

# <span id="page-12-0"></span>Network Interface Cards and Network Connections

Avid supports the onboard 1 Gb NIC for each of the HP DL360 Gen8 / Gen9 and Dell R620/R630 servers. However, certain workflows require the increased bandwidth of an add-in 10 Gb card.

For example, a 10 Gb connection is required for any MCS deployment that will use 100+ Mbps video formats (e.g., AVC-I 100, DVCPro 100, DNxHD 145). 10 Gb connections may be desired for additional bandwidth / playback streams.

The HP DL360p Gen8 supports additional 1 Gb network adapters. See **[HP DL360p Gen8 Card](#page-182-1)  [Placement](#page-182-1)** in Appendix A for more information.

For more information on determining 1 Gb or 10 Gb connections as well as information on supported adapters, see the *MediaCentral Platform Services Hardware Guide* located on the [MediaCentral Services page](http://avid.force.com/pkb/articles/en_US/readme/Avid-MediaCentral-Version-2-3-x-Documentation) of the Avid Knowledge Base.

The *Zone* in which the network connection is made must also be considered.

- $\Box$  Zone 1: Connected to ISIS VLAN(s) through an ISS 1 Gb or 10 Gb port (direct connect)
- $\Box$  Zone 2: Connected to ISIS VLAN(s) through a 1 Gb or 10 Gb port on an Avid qualified layer-2 switch (non-routed)
- $\Box$  Zone 3: Connected to an Avid qualified layer-3 switch (routed) with known Quality of Service (QoS); traffic routed to ISIS (one hop) and (if applicable) load-balanced across ISIS VLANs (approximately a 60/40 ratio)

For more information on networking in an Avid environment, see "Network Requirements for ISIS and Interplay PAM and MAM" located at: [http://avid.force.com/pkb/articles/en\\_US/compatibility/en244197](http://avid.force.com/pkb/articles/en_US/compatibility/en244197)

### **MediaCentral UX and Media Composer Cloud**

In this workflow MCS decodes the source media format on ISIS and streams images and sound to the clients. This workflow requires MCS to connect to an Avid ISIS system.

Zone 1, Zone 2 or Zone 3 (recommended) connections are supported.

#### **Interplay MAM**

In this workflow MCS provides playback of video assets registered as browse proxies by Interplay MAM. The connection required depends on where the browse proxies are stored.

For non-ISIS storage, the network connection is at the user's discretion as long as it is a 1 Gb connection or better.

For ISIS storage, Zone 1, Zone 2 or Zone 3 (recommended) connections are supported.

#### **Avid iNEWS**

iNEWS-only deployments do not require an ISIS connection. The network connection is at the user's discretion as long as it is a 1 Gb connection or better.

# <span id="page-13-0"></span>Accessing the MCS Server(s)

The initial configuration of the MCS server(s) must be completed using a directly connected monitor and keyboard to the server, or through a KVM (keyboard, video and mouse) device.

**Note***: Some KVMs present virtual USB devices to the operating system. These devices might be assigned a device name (sda, sdb) by RHEL during the installation, which results in a failed installation. Disable this option on your KVM if applicable.*

Once the initial configuration is complete, Avid recommends connecting to MCS indirectly through SSH (Secure Shell). SSH is preferable for the following reasons:

- $\Box$  Allows for an expandable view of the RHEL interface (adjustable window size)
- $\Box$  Allows for multiple sessions to the host server or to multiple servers
- $\Box$  Allows for simplified copy/paste of commands between SSH windows
- $\Box$  Allows for logging of all session output

On Windows, PuTTY.exe is an example of a SSH client: <http://www.chiark.greenend.org.uk/~sgtatham/putty/download.html>

At the appropriate point in the installation procedure, you will be given the option to switch from a direct connection to an indirect connection.

### <span id="page-13-1"></span>Copying Software to the MCS Server

At various times during the upgrade, you will need to copy software to the MCS server. This task can be performed using one of two methods:

- $\Box$  Using a Windows system and a SFTP tool such as WinSCP
- $\Box$  Connecting a USB drive directly to the server

While the SFTP method may be preferred for ease of access, the USB method may be required for some operations such as backing up MCS files during a system upgrade.

See **[Copying Software to the MCS Server](#page-175-0)** in Appendix A for details on each of these methods.

# <span id="page-14-0"></span>Obtaining the Software

Multiple software packages are required to properly install and configure MCS. These include:

- $\Box$  Red Hat Enterprise Linux (RHEL)
- $\Box$  RHEL Security Updates
- $\Box$  MCS Installation Packages
	- MediaCentral Platform Services
	- (if applicable) MediaCentral Platform Services Updates
	- (if applicable) MediaCentral UX Closed Captioning Service
	- (if applicable) MediaCentral Distribution Service (MCDS)
	- (if applicable) Interplay MAM Connector
	- **E** (If applicable) Media Composer Cloud plugin
	- (If applicable) Media Distribute
- $\Box$  (if applicable) Storage Controller Driver ISO for the HP ProLiant Gen9 Server
- $\Box$  (If applicable) GlusterFS

### <span id="page-14-1"></span>Red Hat Enterprise Linux (RHEL)

Due to licensing restrictions, Avid is unable to redistribute the RHEL installation media. The RHEL installation image (.*iso*) file can be located at[: http://www.redhat.com/en](http://www.redhat.com/en)

Log in to your Red Hat Network account and download the DVD image (.iso) file.

*Note: At the time of this document's publication, the RHEL 6.5 ISOs were available by choosing* **Red Hat Enterprise Linux Server** *from the Red Hat Product Downloads page. Specify* **Red Hat Enterprise Linux Server** *(product variant), 6.5 (version) and* **x86\_64** *(architecture). Download the* **Binary DVD** *(rhel-server-6.5-x86\_64-dvd.iso).*

*Important: MCS requires RHEL 6.5. Do not install any OS updates or patches unless specifically directed to do so by Avid.*

### <span id="page-14-2"></span>RHEL Security Updates

Red Hat has issued various security advisories for RHEL 6.5. Avid has tested and supports the installation of specific patches for RHEL. For instructions and software download links, see the "Security Updates" section in the *Avid MediaCentral Platform Services ReadMe* located on the [MediaCentral Services page](http://avid.force.com/pkb/articles/en_US/readme/Avid-MediaCentral-Version-2-3-x-Documentation) of the Avid Knowledge Base.

### <span id="page-15-0"></span>MCS Installation Packages

The MCS software packages are available from the [Avid Download Center.](http://esd.avid.com/Login.aspx)

**Note***: If you have not already created an Avid.com user account, you will need to do so now. This Master Account enables you to sync your Avid Video Download and Avid Video Community accounts as well as gain access to the Avid Support Center.*

After you have logged into the Download Center, download the following:

#### **Avid MediaCentral Platform Services**

This is the primary MCS installer package. All MCS installations will require this software.

#### **(if applicable) Avid MediaCentral Platform Services Updates**

Avid will often release updates to MCS providing fixes and new features. Consult the ReadMe for your version of software for patch availability and specific installation instructions.

#### **(if applicable) Avid MediaCentral UX Closed Captioning Service**

Introduced with MCS v2.3, this service adds functionality to MediaCentral UX that enables new closed captioning workflows.

#### **(if applicable) MediaCentral Distribution Service (MCDS)**

MCDS is a service that resides on a Windows system that coordinates jobs with Avid Production Services for send-to-playback operations. If your installation will include a STP workflow, download this software.

#### **(if applicable) Interplay MAM Connector**

The MAM Connector enables Interplay MAM workflows within MediaCentral UX. If your installation includes MAM integration, download this software.

#### **(If applicable) Media Composer Cloud plugin**

The Media Composer Cloud software is a plugin for the Media Composer editor that enables remote editing capabilities. If your installation includes a Cloud workflow, download this software.

#### **(If applicable) Media Distribute**

Media Distribute links production with distribution to web, mobile, and social media outlets by orchestrating workflow and automating file preparation and transcoding. Media Distribute is not publicly available on the Avid Download Center at this time. If your installation includes a Distribute workflow, contact your Avid representative for this software.

**Note***: If any of these packages are not available through the Download Center, contact your Avid representative to obtain the necessary software.*

### <span id="page-16-0"></span>Storage Controller Driver for the HP ProLiant Gen9 Server

By default the HP ProLiant Gen9 server storage controller does not support RHEL 6.5. Manually download the following RHEL driver update disk (.iso) to enable RHEL 6.5 support:

dd-hpsa-18216-x86\_64.iso

The driver update disk is available directly from Red Hat, but driver details and a link to the correct page can be found at the "HP Servers Support & Certification Matrices" "technical exceptions" web page:

[http://h17007.www1.hp.com/us/en/enterprise/servers/supportmatrix/exceptions/rhel\\_excepti](http://h17007.www1.hp.com/us/en/enterprise/servers/supportmatrix/exceptions/rhel_exceptions.aspx#.VLbL_3sb2kw) [ons.aspx](http://h17007.www1.hp.com/us/en/enterprise/servers/supportmatrix/exceptions/rhel_exceptions.aspx#.VLbL_3sb2kw)

*Note: This procedure applies to the HP ProLiant Gen9 server only.*

#### **To download the driver disk:**

1. Open a web browser and navigate to the "HP Servers Support & Certification Matrices" "technical exceptions" web page:

[http://h17007.www1.hp.com/us/en/enterprise/servers/supportmatrix/exceptions/rhel\\_exc](http://h17007.www1.hp.com/us/en/enterprise/servers/supportmatrix/exceptions/rhel_exceptions.aspx#.VLbL_3sb2kw) [eptions.aspx](http://h17007.www1.hp.com/us/en/enterprise/servers/supportmatrix/exceptions/rhel_exceptions.aspx#.VLbL_3sb2kw)

- 2. Locate the link to Red Hat by searching for the words "DL360 Gen9" using the browser's "find on this page" feature.
- 3. Click on the RHEL6.5 x86\_64 link.

You are redirected to the Red Hat web site.

- 4. Log in to your Red Hat Network account.
- 5. On the "Download Red Hat Enterprise Linux" page, locate the driver update disk (.iso): dd-hpsa-18216-x86\_64.iso
- 6. Click the "Download Now" button and save the ISO file to your computer.

You will use this driver update disk ISO file later when you create the MCS Installation USB drive.

### <span id="page-17-0"></span>**GlusterFS**

GlusterFS is an open source software package that MCS uses to automate replication of the dedicated media cache volumes (e.g. RAID 5) across all MCS servers in the cluster. Doing so increases the speed at which clients can access the media on multiple cluster nodes. If you will be installing a clustered MCS system, you should obtain this software.

MediaCentral Platform Services v2.3.2 introduced support for GlusterFS v3.6.4. This is the minimum version required for MCS v2.3.2 and higher

MediaCentral Platform Services v2.3.1 introduced support for GlusterFS v3.4.4. MediaCentral Platform Services v2.0 introduced support for GlusterFS v3.4.0. GlusterFS v3.4.0 is the minimum version required for MCS v2.0 – v2.3.1.

*Note: If you are installing GlusterFS v3.4.4 with MCS v2.3.1, a perquisite package called "xfsprogs" is required. This software is not automatically installed during the RHEL and MCS install process. See the MCS 2.3.1 ReadMe for details on how to obtain and install this software*

Navigate to the download directory at gluster.org containing the GlusterFS version supported by MCS: [http://download.gluster.org/pub/gluster/glusterfs/3.6/3.6.4/RHEL/epel-6Server/x86\\_64](http://download.gluster.org/pub/gluster/glusterfs/3.6/3.6.4/RHEL/epel-6Server/x86_64)

Download following packages:

- $\Box$  glusterfs-3.6.4-1.el6.x86 64.rpm
- $\Box$  glusterfs-api-3.6.4-1.el6.x86\_64.rpm (new in GlusterFS v3.6.4)
- $\square$  glusterfs-cli-3.6.4-1.el6.x86 64.rpm
- $\square$  glusterfs-fuse-3.6.4-1.el6.x86 64.rpm
- $\Box$  glusterfs-geo-replication-3.6.4-1.el6.x86 64.rpm
- glusterfs-libs-3.6.4-1.el6.x86\_64.rpm
- $\Box$  glusterfs-server-3.6.4-1.el6.x86 64.rpm

*Note: If the specified version of GlusterFS is no longer available, contact your Avid representative.*

# <span id="page-18-0"></span>Updating MediaCentral UX Licenses

Depending upon your deployment, one or more connected systems may need licenses installed or updated to allow for integration with MCS.

- $\Box$  If connecting to Interplay Production, MediaCentral UX users will consume Interplay Client licenses.
- $\Box$  If connecting to iNEWS, MediaCentral UX users will consume iNEWS Client licenses.
- $\Box$  If connecting to Interplay Production and iNEWS, MediaCentral UX users will consume both Interplay and iNEWS Client licenses.

### <span id="page-18-1"></span>Interplay Production Licensing

If you will be connecting to an Interplay Production system, MediaCentral UX will validate client licenses against the Interplay Engine. Additional client licenses might have been included with the purchase of MCS. These licenses will need to be added to the Interplay Engine.

*Note: Interplay Production v3.3 introduced a software licensing option (no dongle). The following process is correct for the original dongle licensing process. For software licensing procedures, see the Interplay | Production Software Installation and Configuration Guide.*

- 1. Launch the Interplay Administrator on the Interplay Engine. This can be found at: Start>Avid>Avid Interplay Access Utilities>Avid Interplay Administrator.
- 2. Log in using Interplay Production's Administrator credentials.
- 3. From the main menu, select Server>Licenses.

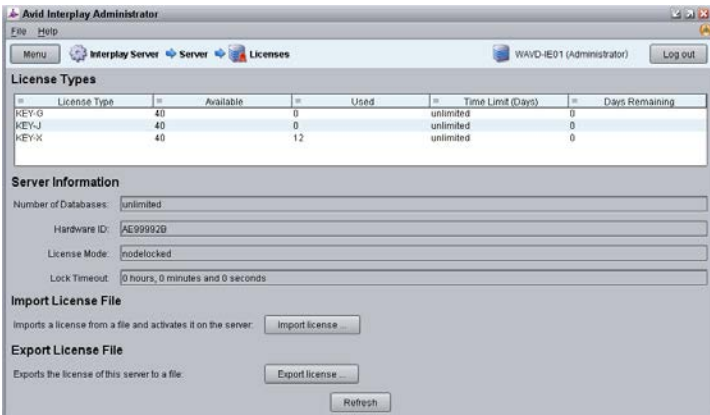

- 4. Click the Import License button.
- 5. Navigate to the location of the license file (often provided on a USB drive).
- 6. Select the license file and click Open.

You should receive a message indicating that the license was successfully activated.

7. Log out and close the Interplay Administrator application.

For additional information on the Interplay Administrator, see the *Interplay | Engine and Interplay | Archive Engine Administration Guide*.

### <span id="page-19-0"></span>iNEWS Licensing

If you will be connecting to an iNEWS system, MediaCentral UX will validate client licenses against the iNEWS server(s). Additional client licenses might have been included with the purchase of MCS. These licenses will need to be added to iNEWS.

See **[Appendix D: Configuring iNEWS for Integration with MediaCentral](#page-213-0)** for more information.

# <span id="page-19-1"></span>Creating User Accounts

This section will cover the creation of user accounts for use with:

- $\Box$  Interplay Production
- $\Box$  Avid ISIS
- $\Box$  iNFWS
- $\square$  Interplay MAM
- □ Media Composer Cloud

<span id="page-19-2"></span>Create any user accounts applicable to your installation.

### Interplay Production User

When integrating with Interplay Production, MediaCentral UX requires credentials to access the Interplay Production database. This user should have Read/Write privileges to the entire database (at minimum). For consistency purposes, this user and password should be the same as the user you create on the Avid ISIS system.

Decide upon the name and password for this user now. Suggested user name: **MCSAdmin**

- 1. Launch the Interplay Administrator on the Interplay Engine. This can be found at: Start>Avid>Avid Interplay Access Utilities>Avid Interplay Administrator.
- 2. Log in using Interplay Production's Administrator credentials.
- 3. From the main menu, select User Management>User Management.
- 4. If multiple User Groups are created, highlight the User Group on the left under which you want to create your new user. Example: Administrators
- 5. Click the Create User button at the top of the window.
- 6. Enter a name and password.
- 7. Verify that the MediaCentral UX Admin user has at least Read/Write access to the entire database. Administrator-level access is not required, but recommended.
- 8. Click Apply.
- 9. Close the Interplay Administrator.

For additional information on users creation in Interplay Production, see the *Interplay | Engine and Interplay | Archive Engine Administration Guide***.**

### <span id="page-20-0"></span>Avid ISIS User

When integrating with Interplay Production, MediaCentral UX requires credentials to access the media on the ISIS system to enable playback and allow for the creation of voice-over media. For consistency purposes, this user and password should be the same as the user you create on the Interplay Production system.

Decide upon the name and password for this user now. Suggested user name: **MCSAdmin**

- 1. Launch the ISIS Management Console page by opening a web browser and navigating to one of the following:
	- ISIS 5500: http://*System Director hostname*
	- ISIS 7500: https://*System Director hostname*:5015

*Note: In a failover configuration, use the virtual System Director hostname. Alternatively, the IP address of the System Director (or virtual System Director) can also be used.*

- 2. Log in using the ISIS Administrator credentials.
- 3. From the main menu, select System>Users.
- 4. Click the New button to create a new user.
- 5. Give the user a name and password.

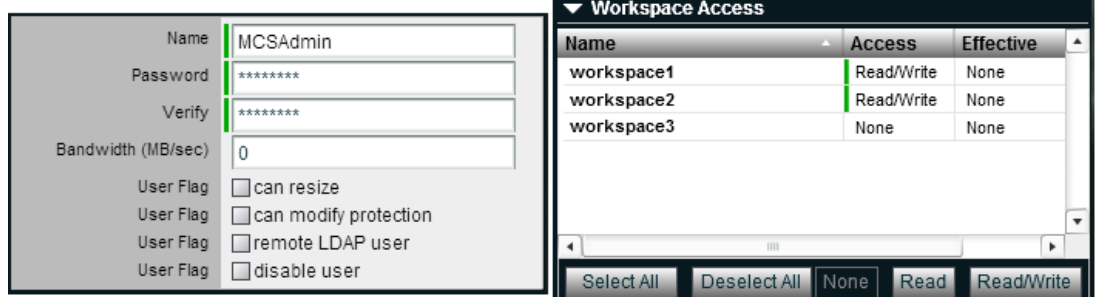

- 6. Under Workspace Access, assign privileges to all indexed workspaces. At minimum, the user needs Read access to all workspaces indexed by the Interplay Media Indexer and Read/Write access to the workspace where voice-overs will be recorded (workspace defined in the Interplay Administrator> Interplay Application Settings).
- 7. Click Apply to create the user account.
- 8. Close the ISIS Management Console.

### *Note: If you are connecting to multiple ISIS systems, ensure the same user/password is created on each ISIS.*

For additional information on users creation in Interplay Production, see the *Avid | ISIS Administration Guide*.

### <span id="page-21-0"></span>Avid iNEWS User

When integrating with iNEWS, the MCS Administrator requires access to the iNEWS database. This can be accomplished by creating a custom user account (superuser rights not required) or by associating the Administrator with an existing iNEWS account.

Decide upon the name and password for this user now. Suggested user name: **MCSAdmin**

For instructions on creating a custom iNEWS user account for MediaCentral UX, see the *Avid iNEWS Setup and Configuration Guide*.

### <span id="page-21-1"></span>Interplay MAM User

If you are integrating with MCS as a player for an Interplay MAM system, a specialized user must be created within the MCS user database.

Decide upon the name of this custom user now. Suggested user name: **MAMuser**

For details on creating this user, see **[Configuring MCS for Interplay MAM](#page-106-0)** on page [107.](#page-106-0)

When installing Interplay MAM, a special user account is created on the MAM system. This user is identified as: "Service-Ics" with password "Avid123". If you will be installing the MAM Connector software for MediaCentral UX, this "Service-Ics" is used in the System Settings.

For details on configuring the MAM Connector System Settings, see **[Configuring the MAM](#page-158-0)  [Connector](#page-158-0)** on page [159.](#page-158-0)

For more information on this user and setting, see the *Avid MediaCentral | UX Administration Guide*.

### <span id="page-21-2"></span>Media Composer Cloud User

When integrating with Media Composer Cloud, a custom, matching user account needs to be added to the Interplay Administrator (Application Database Settings) and to the MediaCentral UX System Settings (ICPS>Player tab).

When added to the MediaCentral UX System Settings, this account is automatically added as an MCS user and assigned a special "Playback-Only Client" user role. This will appear in the Users Layout under Users>Unassigned>Playback-Only.

Rules regarding the specialized user account:

- $\Box$  This must be a unique user created solely for this purpose. Do not use the same user you created to log into Interplay Production and Avid ISIS.
- $\Box$  Do not use an account that already exists as a Central User. It must be a **new** user.
- $\Box$  This user should not be created as an Interplay Production or an ISIS user.
- Remember that MCS runs on Linux. Both passwords **and user accounts** are case sensitive.

Decide upon the name of this custom user now. Suggested user name: **cloud**

For more information on this user, see the *Media Composer | Cloud Installation and Configuration Guide*.

# <span id="page-22-0"></span>Adjusting Interplay Production Settings

When integrating with Interplay Production, MCS will check with the Interplay Engine for various settings. This section is particularly important for sites requiring STP workflows or integrations with Media Composer Cloud.

- 1. Launch the Interplay Administrator on the Interplay Engine. This can be found at: Start>Avid>Avid Interplay Access Utilities>Avid Interplay Administrator
- 2. Log in using Interplay Production's Administrator credentials.
- 3. From the main menu, select Application Settings>Application Database Settings. Adjust the following:
	- a. Audio General Settings: Ensure a Media Creation Workspace is selected.
	- b. Interplay Common Playback Service (Cloud workflow only):
		- i. Hostname: Enter the hostname of the MCS server. In the case of a cluster, enter the virtual MCS hostname.
		- ii. Username / Password: Specify a custom user and password that can be used to communicate with MediaCentral UX. This same user / password will be entered in the MediaCentral UX System Settings under the ICPS>Player tab. This must be a unique user created solely for this purpose.

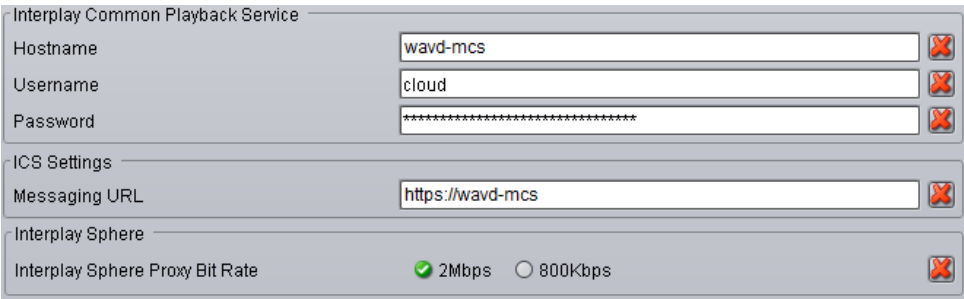

- c. ICS Settings Messaging URL: This setting enables a messaging workflow between MCS and Media Composer. Enter the hostname of the MCS server in the form of a URL. In the case of a cluster, enter the virtual MCS hostname.
- d. Interplay Sphere (Cloud workflow only): The proxy setting used with Media Composer Cloud is shown here for legacy purposes only. The proxy settings were moved to "Application Settings>Media Composer | Cloud Settings" in Interplay Production v3.1.
- 4. Click Apply.
- 5. If you are integrating with Media Composer Cloud, you should also configure the Application Settings>Media Composer | Cloud Settings. See the *Media Composer | Cloud Installation and Configuration Guide* for additional details.

6. From the main menu, select Site Settings>Interplay Transfer Settings. MediaCentral will poll this setting for configured Transfer Engines and AirSpeed servers when creating STP profiles.

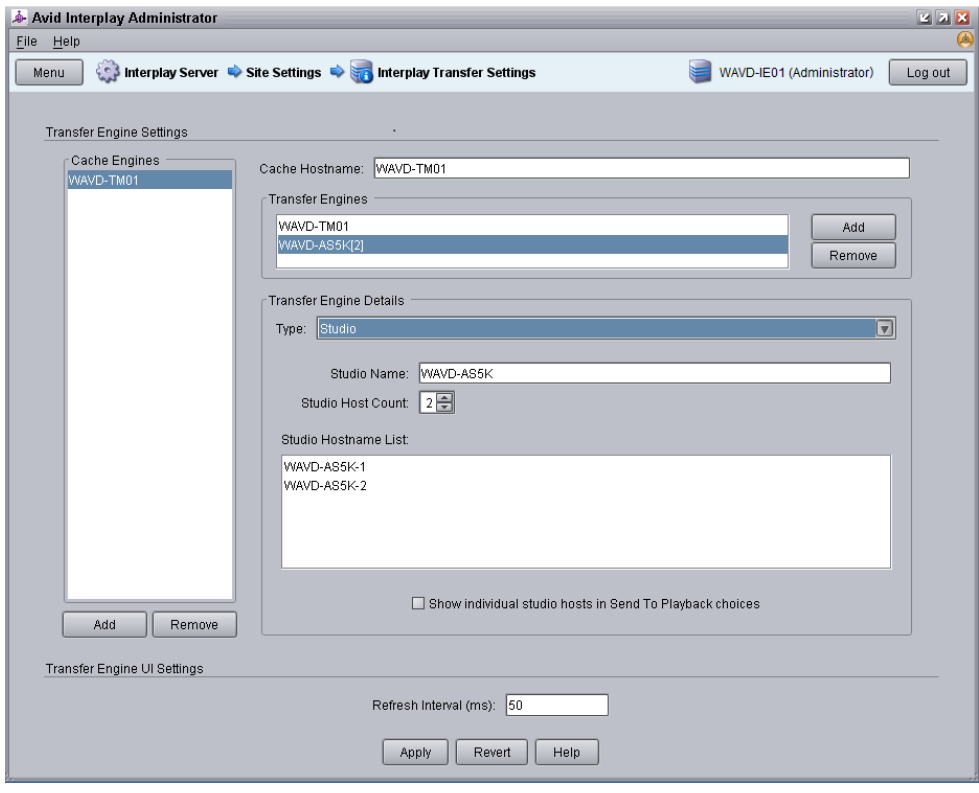

7. Click Apply.

# <span id="page-23-0"></span>Adding the MediaCentral UX Version to Avid iNEWS

Before connecting MediaCentral UX to iNEWS, the MediaCentral UX Client version must be added to the iNEWS SYSTEM.CLIENT.VERSIONS file.

Refer to the *Avid MediaCentral Platform Services ReadMe* for the correct version number for your installation.

See **[Appendix D: Configuring iNEWS for Integration with MediaCentral](#page-213-0)** for instructions on adding the version number to iNEWS.

# <span id="page-24-0"></span>Installing the MediaCentral Distribution Service

The MediaCentral Distribution Service (MCDS) is a lightweight required for Send to Playback (STP) operations. It analyzes the STP request and determines if additional actions are required before sending the media to the playback device (AirSpeed, Transfer Engine, other). An Interplay Transcode provider is required for STP operations requiring audio mixdowns (stereo audio tracks) or video mixdowns (sequences with dissolves). An Interplay STP Encode provider is required when using Long GOP media.

MCDS is not used if you are sending an asset directly to Transcode or Delivery. MCDS is not used in iNEWS-only configurations.

The following guidelines apply to installing MCDS:

- $\Box$  Supported on Windows 7 64-bit and Windows Server 2012.
	- o If you are running Windows Server 2012, you must install the Windows Desktop Experience feature. For more information and installation procedures, see the *Interplay | Production Dell and HP Server Support* guide at: [http://avid.force.com/pkb/articles/en\\_US/readme/Avid-Interplay-Production-V3-3-x-](http://avid.force.com/pkb/articles/en_US/readme/Avid-Interplay-Production-V3-3-x-Documentation)[Documentation](http://avid.force.com/pkb/articles/en_US/readme/Avid-Interplay-Production-V3-3-x-Documentation)
	- o If you are running Windows 7 N, Windows Media Player must be manually installed. For more information on "N" versions of Windows, see: <http://windows.microsoft.com/en-us/windows7/products/what-is-windows-7-n-edition>
- $\Box$  Requires a minimum of 512MB of RAM and approximately 380MB of hard drive space on the host server.
- $\Box$  Ensure that all enabled network adapters on both the system hosting the MCDS and the Interplay Production Services Engine are fully routable to each other.
- $\Box$  Can be installed on a server hosting other services or applications, such as the Interplay Production Services Engine or an Interplay Archive Provider.
- $\Box$  Must be installed on a system that has the ISIS Client software installed.
- $\Box$  Must not be installed on a system running Interplay Transcode or STP Encode. These systems share libraries with MCDS and a co-install risks introducing incompatibilities.
- $\Box$  Must not be installed on an Interplay Production Engine or Interplay Archive Engine.
- $\Box$  As of Interplay Production 3.2, MCDS should not be installed on a Media Indexer server as the two systems risk sharing network port 8443.

In MediaCentral UX 1.x, the MCDS service used port 8080 for normal http communication. In MediaCentral UX v2.0 / MCDS v3.1, the port changed to 8890. This change allows MCDS to be installed on the same server as the Production Services Engine (if desired). Port 8443 is used for http security protocol.

Versions of MCDS prior to v3.3 required the Interplay Service Framework (32 or 64bit) software to be installed on the system hosting MCDS. As of v3.3, this is no longer a requirement.

For redundancy purposes, MCDS can be installed on two systems. Installing a second instance of MCDS does not provide load-balancing functionality. You will configure MediaCentral UX to find the installed instance(s) of MCDS later in this document.

### **Installing the MediaCentral Distribution Service:**

1. Launch the MCDS installer on your desired system(s).

- 2. Proceed through the installation and accept the defaults. You may be asked to install prerequisite requirements such as Microsoft Visual C++.
- 3. Once installed, use Windows Computer Management to verify that the service is "Started" and the Startup Type is configured as "Automatic".

# <span id="page-25-0"></span>Creating the MCS Installation USB Drive

The MCS installation is initiated from a bootable USB drive that contains the OS (Red Hat Enterprise Linux) and the MCS software. For this procedure you require the following items:

- $\Box$  A Windows-based computer
- $\Box$  The MCS installation package
- $\Box$  RHEL installation image (.iso) file
- $\Box$  A 16GB or larger USB drive

*Note: Avid has been informed of problems using USB drives from some vendors. If the server does not boot from the USB drive, or fails to complete the boot, try using a drive from another vendor or a drive with a larger capacity (32GB).*

This procedure uses an application called "ISO to USB" to create a bootable USB drive containing the required RHEL operating system and MCS files. Do not simply drag and drop installation files onto the USB drive as this will not create the correct file structure needed to successfully install MCS.

*Note: Since "ISO to USB" creates a bootable drive, Avid recommends only connecting the USB drive you plan to use to the Windows system. If you have more than one USB drive inserted, make sure you choose the right one when performing this procedure.*

### <span id="page-25-1"></span>Preparing the Installation Drive for the HP ProLiant Gen9

The procedure for creating the MCS installation drive on a ProLiant Gen9 server differs from that of other installations. Make sure you follow the customized instructions for your server type.

This section contains three procedures:

- $\Box$  Preparing the MCS Installation USB Drive
- $\Box$  Copying the Storage Controller Driver to the USB Drive

#### **Preparing the MCS Installation USB Drive:**

- 1. Log into a Windows system.
- 2. Connect the USB drive to the Windows system and give it a few moments to be recognized.
- 3. Use Windows Disk Management to format the USB drive as a FAT32 volume.
- 4. Extract the contents of the MediaCentral\_Services\_<*version*>\_Linux.zip file to the desktop (or your preferred destination directory).
- 5. Open the newly created MediaCentral\_Services\_<*version*>\_Linux folder.
- 6. Double-click *iso2usb.exe* to launch the application.

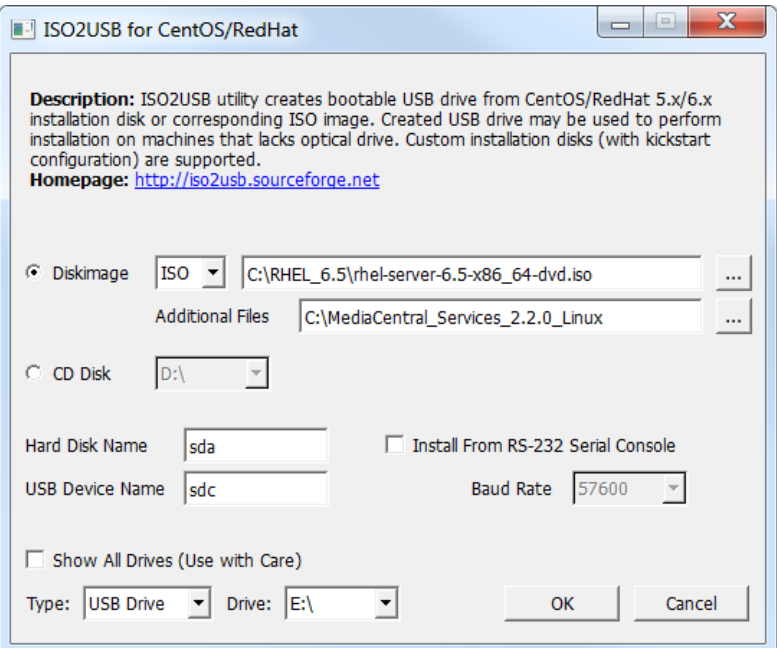

7. Choose the Diskimage radio button then navigate to the RHEL image (.iso) file (named rhel-server-6.5-x86\_64-dvd.iso or similar).

*Note: Make sure the RHEL image (.iso) file is accessible locally (preferable) or over the network from your computer.*

- 8. In the "Additional Files" field, navigate to the MediaCentral\_Services\_<*version*>\_Linux **folder** and click the "Select Folder" button.
- 9. Use the table below to verify that the Hard Disk Name and USB Device Name fields are correct for your deployment.

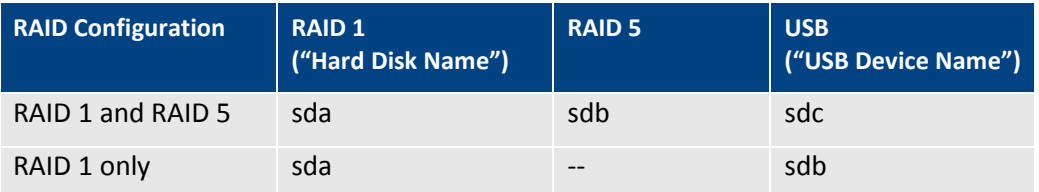

For example, for a system deploying both RAID 1 and RAID 5 volumes, enter the following values in the dialog:

- Hard Disk Name: sda
- USB Device Name: sdc

*Important: For those familiar with earlier HP servers, the HP ProLiant Gen9 server identifies the RAID 1, RAID 5, and the USB drive with different device names.*

- 10. Verify the USB Drive letter or use the pull-down menu to select a new drive letter.
- 11. Click OK in the main dialog.
- 12. A process begins to copy the RHEL image (*.iso)* file and the MCS installation files to the USB drive.

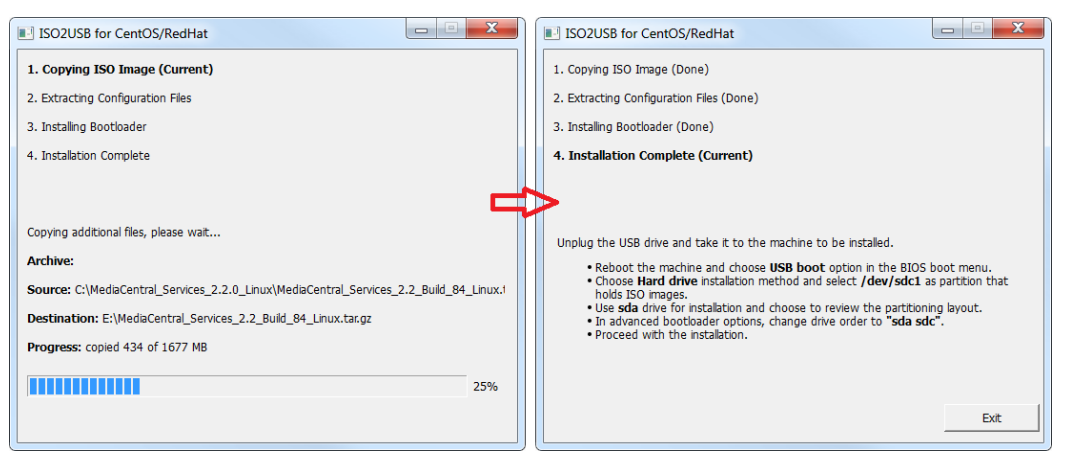

This process takes 10-20 minutes. Once complete, the USB drive has everything it needs to complete the RHEL and MCS installation.

*Note: Copying the RHEL image (.iso) file to the USB drive is a one-time process. To install MCS on more than one server, or to re-install MCS, you do not need to repeat these steps.*

13. Click Exit to close the application.

#### **Copying the Storage Controller Driver to the USB Drive:**

1. With the Installation USB drive still plugged in to the Windows laptop or desktop, copy the RAID controller driver ISO to the root directory on the drive:

dd-hpsa-18216-x86\_64.iso

- 2. Rename the ISO:
	- Old Name: dd-hpsa-18216-x86\_64.iso
	- New Name: z\_dd-hpsa-18216-x86\_64.iso

Renaming the driver ISO is essential, since the installation script attempts to mount the first ISO it finds as the RHEL ISO. If you do not rename it, the installation will fail.

### <span id="page-28-0"></span>Preparing the Installation Drive for HP Gen8 and Dell Servers

Follow this procedure only if you are installing MCS software components on supported HP Gen8 or Dell servers.

#### **Preparing the MCS Installation USB Drive:**

- 1. Log into a Windows system.
- 2. Connect the USB drive to the Windows system and give it a few moments to be recognized.
- 3. Use Windows Disk Management to format the USB drive as a FAT32 volume.
- 4. Extract the contents of the MediaCentral\_Services\_<*version*>\_Linux.zip file to the desktop (or your preferred destination directory).
- 5. Open the newly created MediaCentral\_Services\_<*version*>\_Linux folder.
- 6. Double-click *iso2usb.exe* to launch the application.

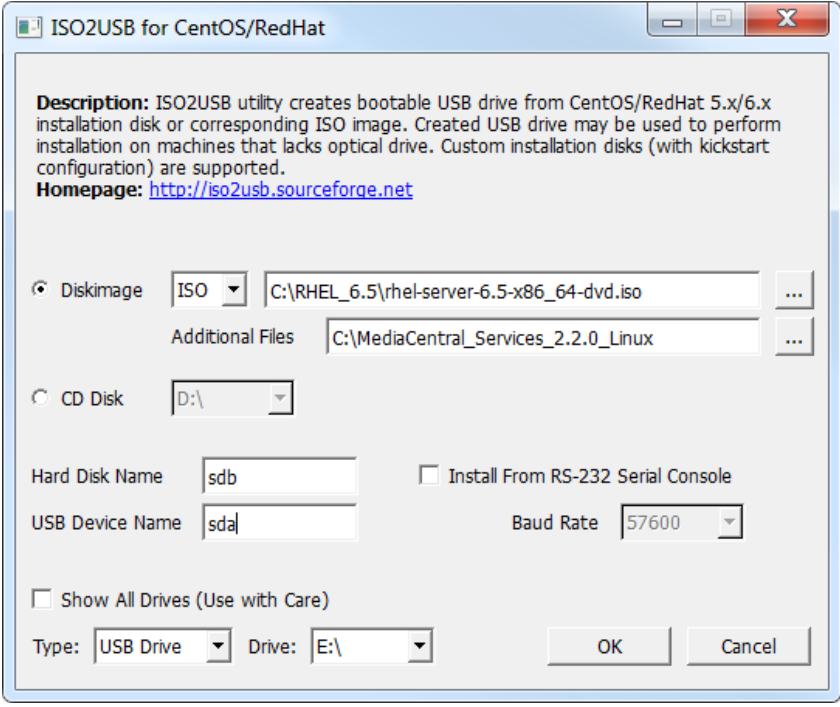

7. Choose the Diskimage radio button then navigate to the RHEL image (.iso) file (named rhel-server-6.5-x86\_64-dvd.iso or similar).

*Note: Make sure the RHEL image (.iso) file is accessible locally (preferable) or over the network from your computer.* 

8. In the "Additional Files" field navigate to the MediaCentral\_Services\_<*version*>\_Linux **folder** and click the "Select Folder" button.

- 9. Verify the Hard Disk Name and USB Device Name fields are as follows:
	- Hard Disk Name: sdb
	- USB Device Name: sda

*Note: If the drive names are not configured properly in the kickstart file, you could encounter errors in the deployment process. Example: "Error Partitioning: Could not allocate requested partitions: not enough free space on disks."*

- 10. Verify the USB Drive letter or use the pull-down menu to select a new drive letter
- 11. Click OK in the main dialog.
- 12. A process begins to copy the RHEL image (*.iso)* file and the MCS installation files to the USB drive.

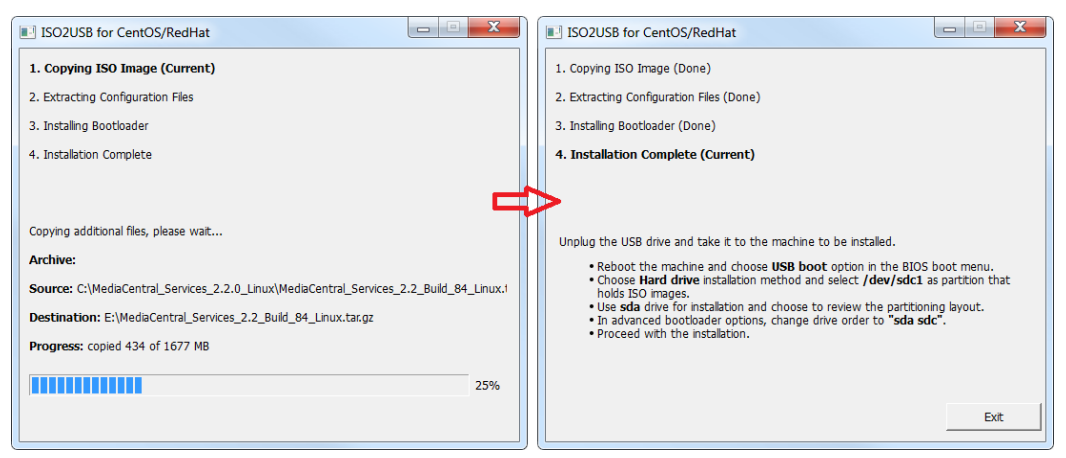

This process takes 10-20 minutes. Once complete, the USB drive has everything it needs to complete the RHEL and MCS installation.

*Note: Copying the RHEL image (.iso) file to the USB drive is a one-time process. To install MCS on more than one server, or to re-install MCS, you do not need to repeat these steps.*

# <span id="page-30-0"></span>PART II: BIOS & RAID CONFIGURATION

# <span id="page-31-0"></span>Chapter Overview

The purpose of this chapter is to prepare the server hardware for the installation of RHEL and MCS.

The following table describes the topics covered in this chapter.

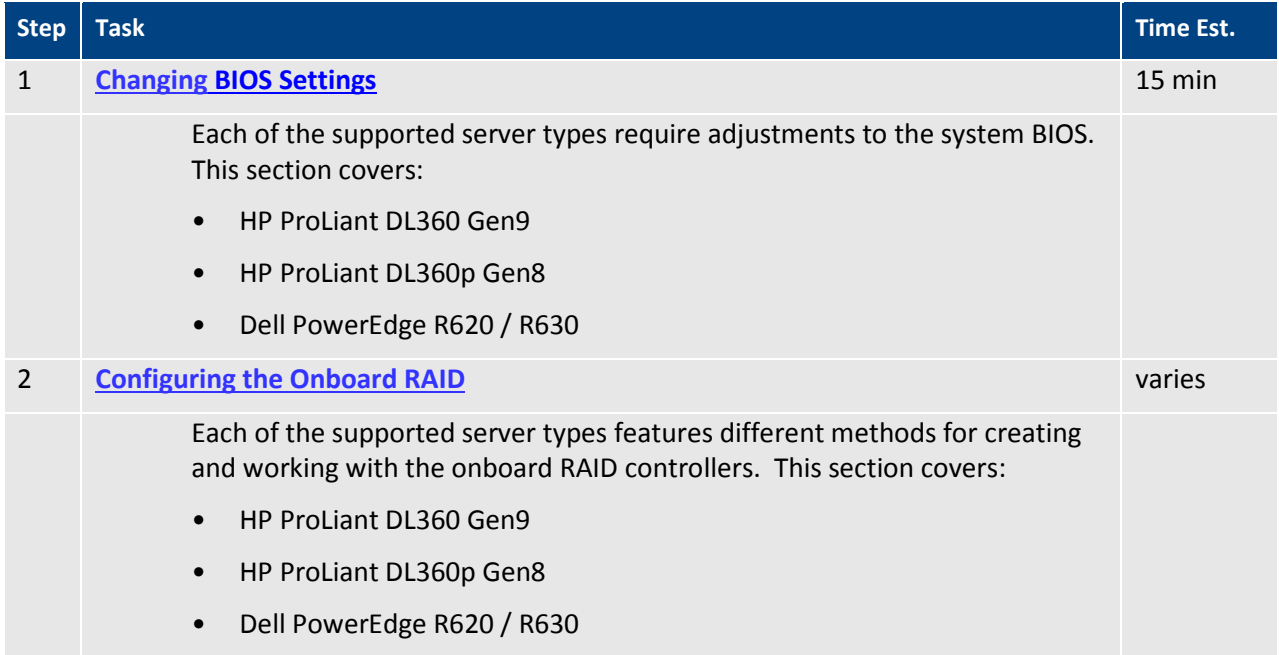

# <span id="page-32-0"></span>Changing BIOS Settings

This section provides information on the BIOS settings for the following Avid qualified servers:

- **[Configuring the BIOS on the HP ProLiant DL360 Gen9](#page-32-1)**
- **[Configuring the BIOS on the HP ProLiant DL360p Gen8](#page-37-0)**
- **[Configuring the BIOS on the Dell PowerEdge R620 / R630](#page-38-0)**

Servers are frequently shipped with BIOS settings configured for a power-saving mode. MCS makes intensive use of the server's CPUs and memory, especially when under heavy load. Configuring the server to operate at maximum performance will ensure operational efficiency.

To ensure the smooth installation of RHEL and MCS, the system clock must be set within the BIOS. When configuring an MCS cluster, setting the system clocks accurately is particularly important.

## <span id="page-32-1"></span>Configuring the BIOS on the HP ProLiant DL360 Gen9

- 1. Power up the server.
- 2. When the console displays the option to enter the "System Utilities" menu, press **F9**. The BIOS responds by highlighting the F9 button at the bottom of the screen.

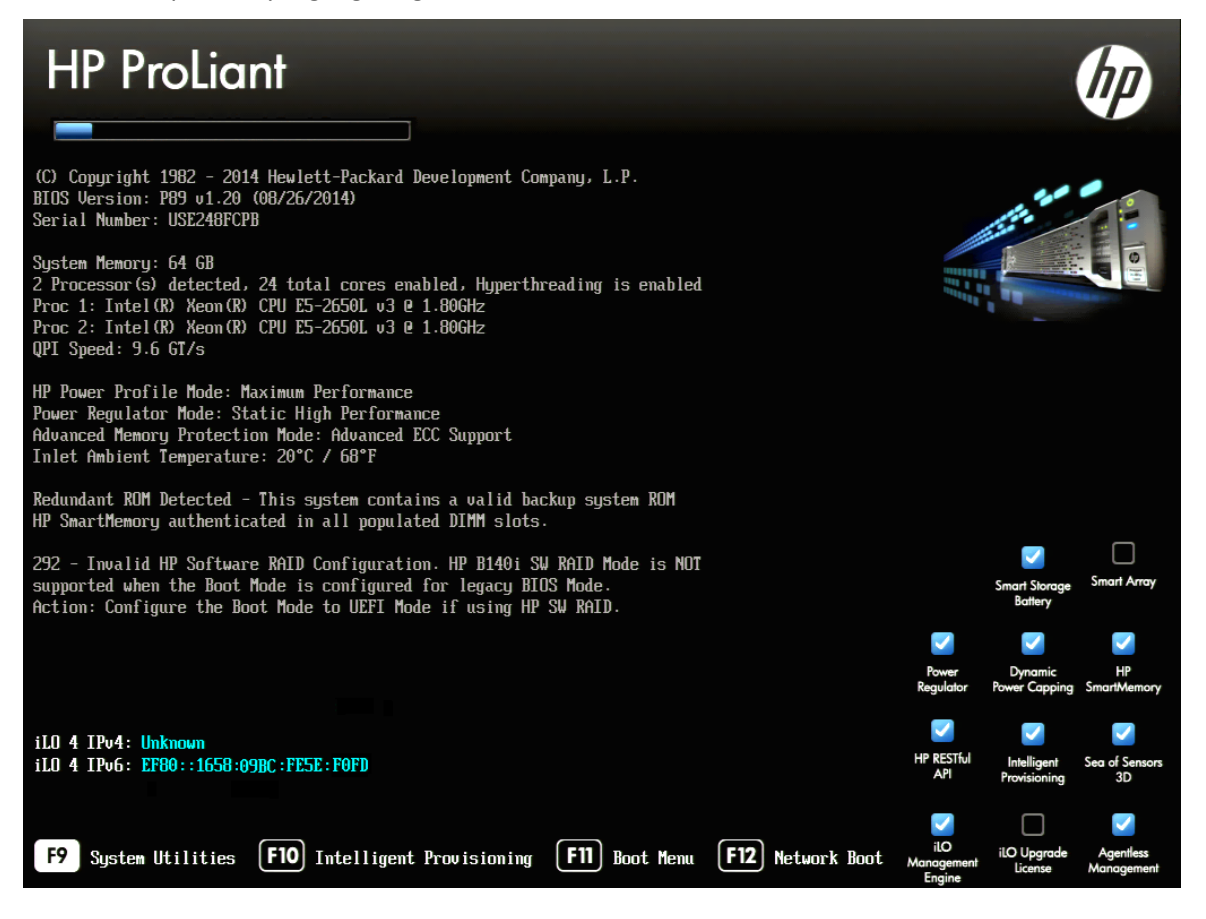

- 3. Select **System Configuration** and press Enter.
- 4. Select **BIOS/Platform Configuration (RBSU)** and press Enter.

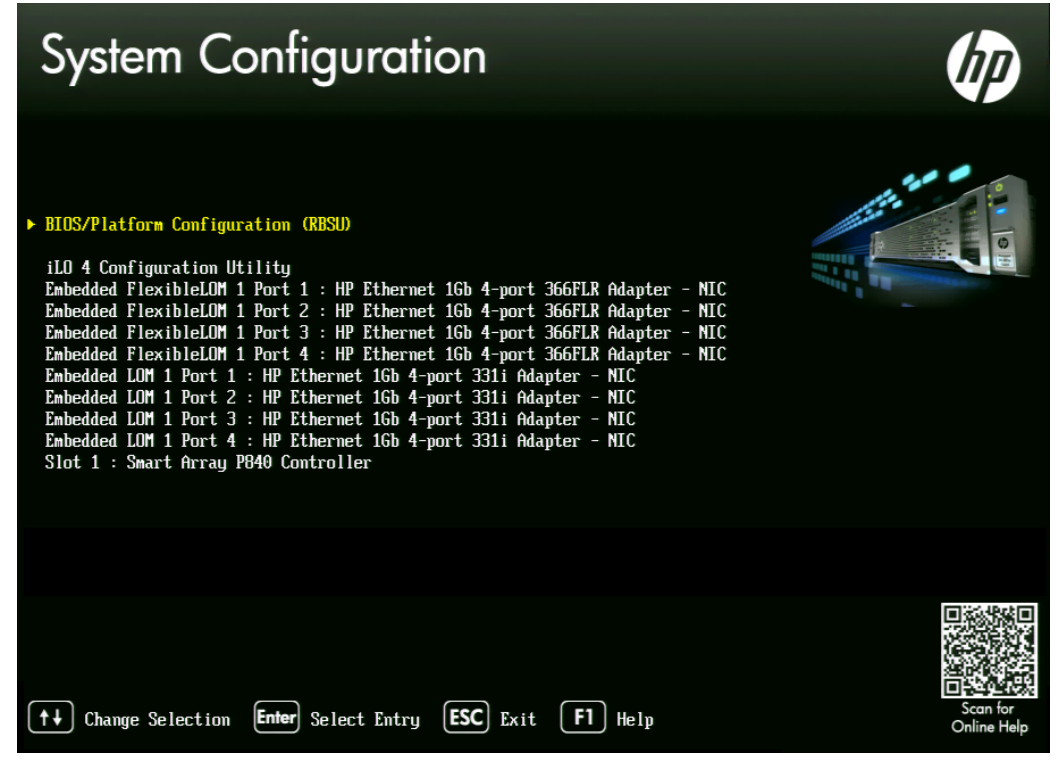

5. Select **Boot Options** and press Enter.

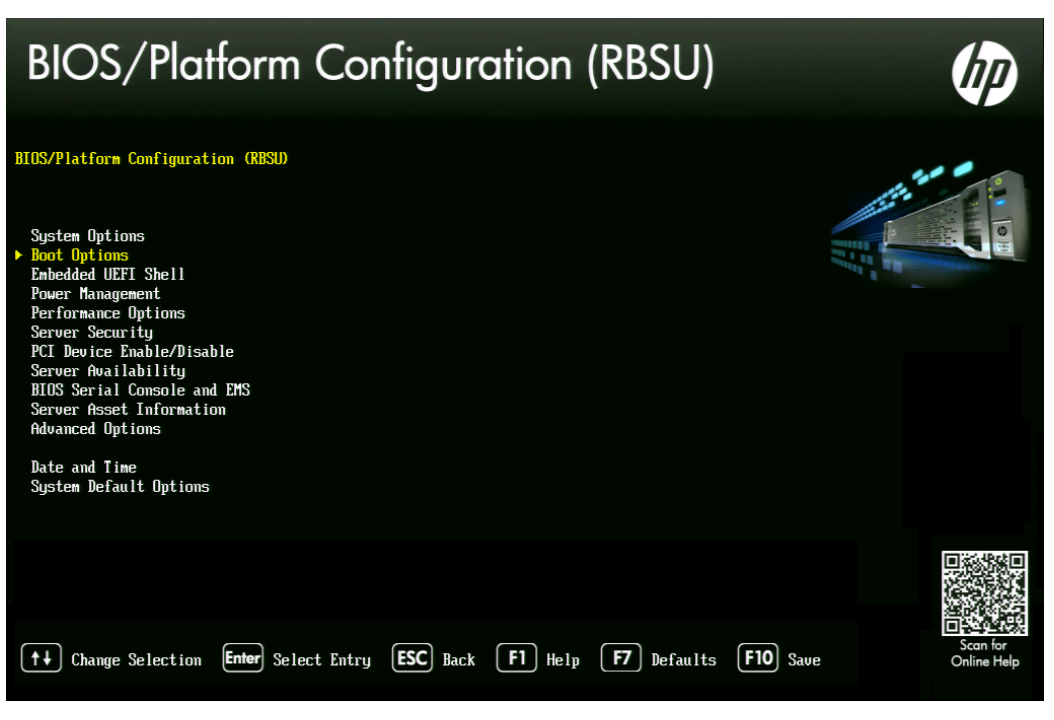

6. Select **Boot Mode** and press Enter.

You may see a warning message (shown below) indicating that Boot Mode changes will require a reboot. Press Enter to accept this warning.

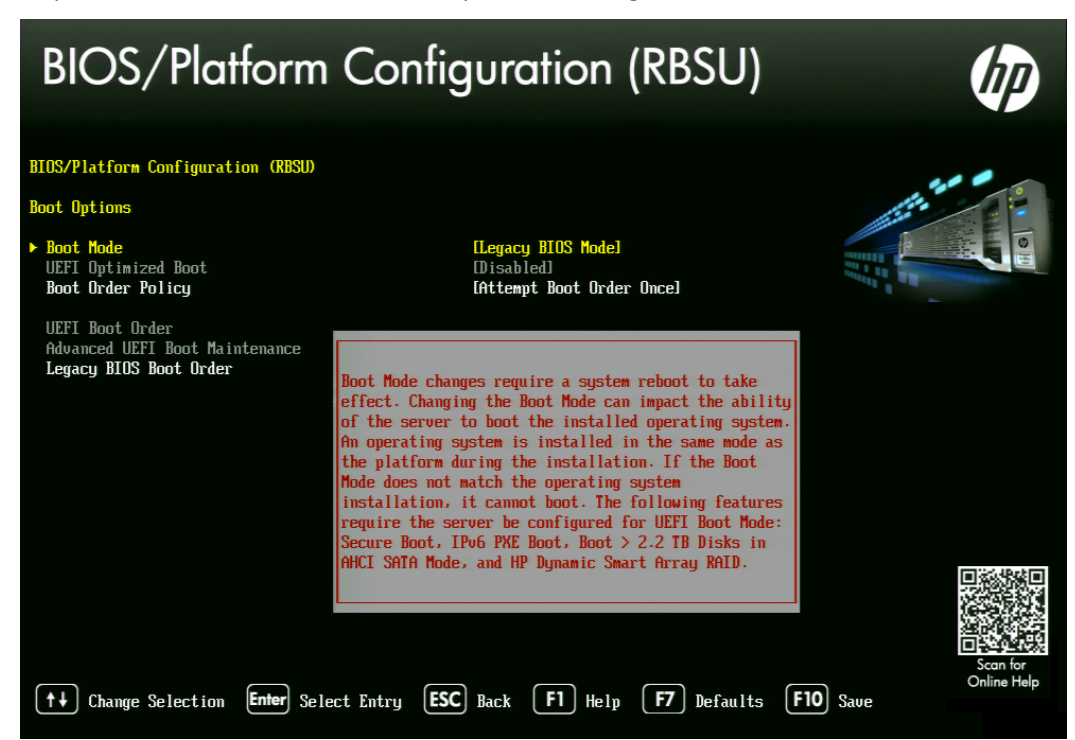

7. A smaller selection box will appear. Select **Legacy BIOS Mode** and press Enter.

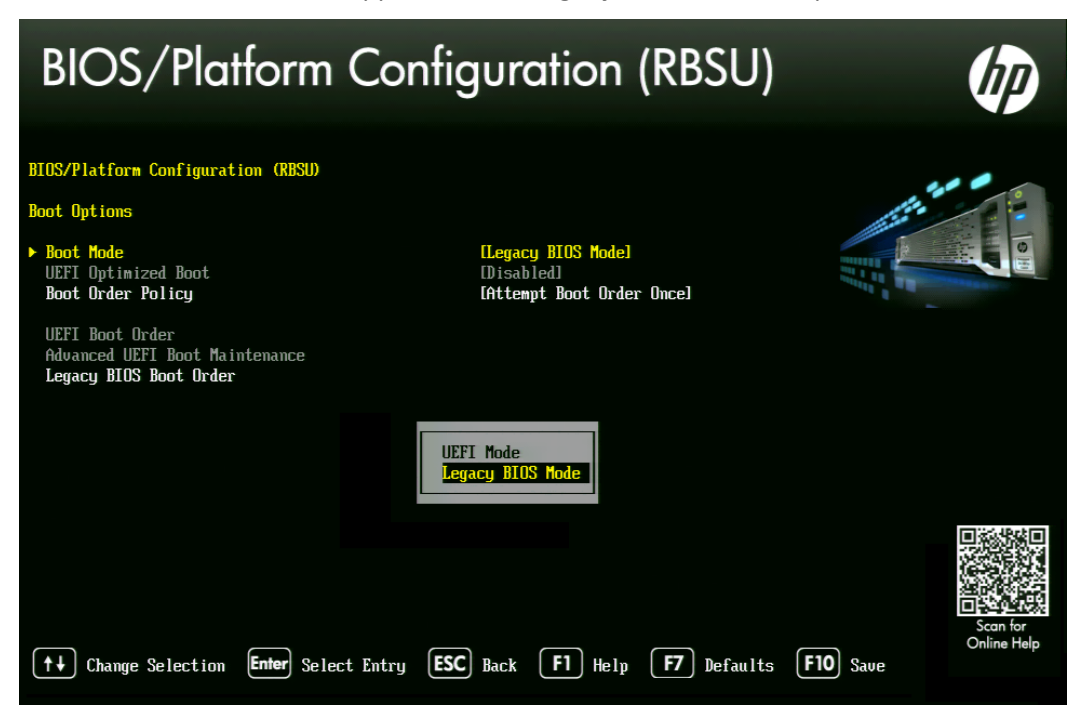

- 8. Press ESC to navigate back to the **BIOS/Platform Configuration (RBSU)** screen.
- 9. Select **Power Management** and press Enter.

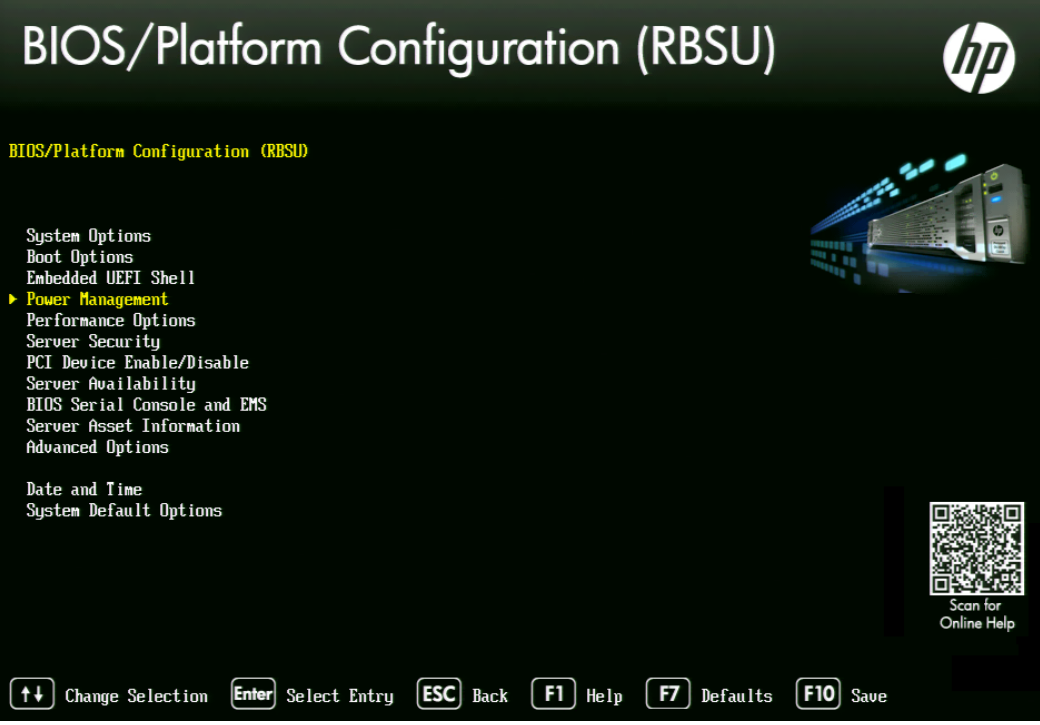

- 10. Press Enter to select **HP Power Profile**.
- 11. A smaller selection box will appear. Select **Maximum Performance** and press Enter.

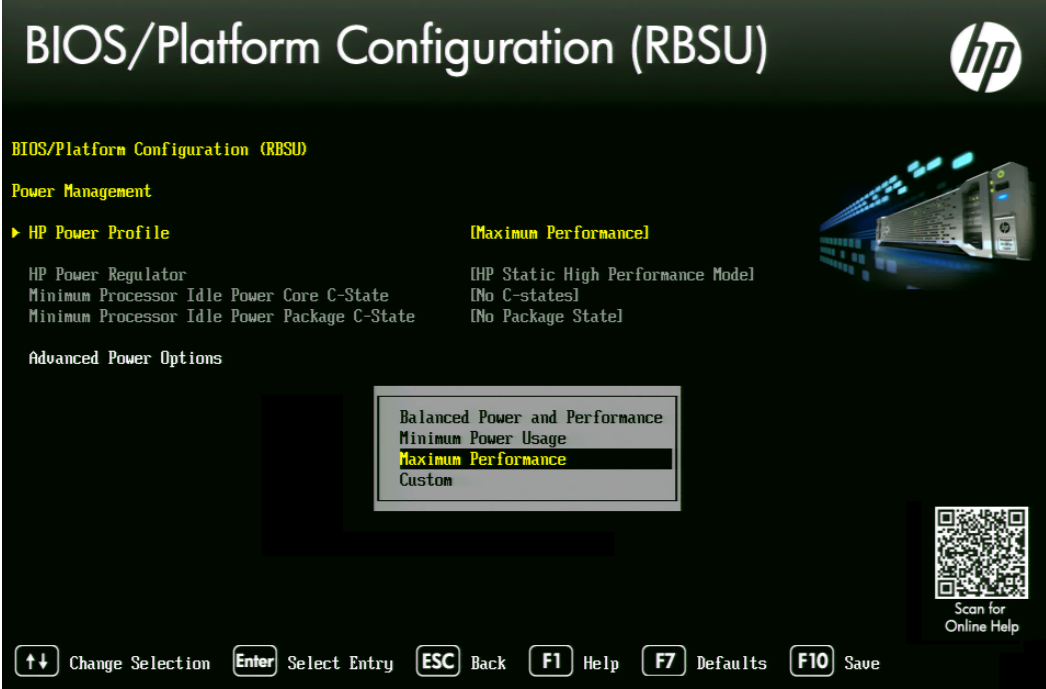
- 12. Press ESC to navigate back to the **BIOS/Platform Configuration (RBSU)** screen.
- 13. Select **Date and Time** and press Enter.

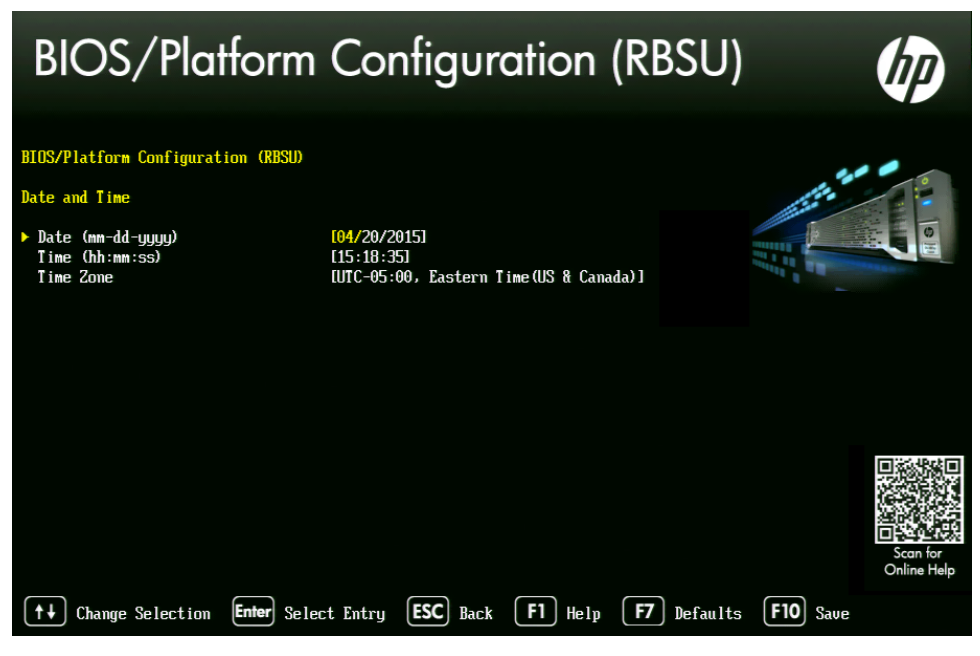

- 14. Set the date (mm-dd-yyyy) and time (hh:mm:ss).
- 15. Press ESC to navigate back to the **BIOS/Platform Configuration (RBSU)** screen.
- 16. Press F10 to save.
- 17. Press ESC to navigate back to the **System Configuration** screen.

If prompted, select "Y" to save changes and exit.

18. Press ESC to navigate back to the **System Utilities** screen.

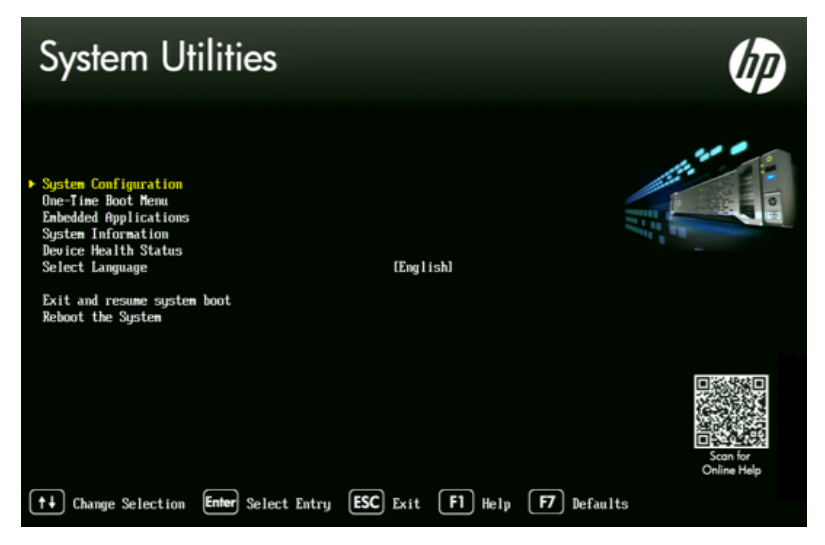

19. Select **Reboot the System** and press Enter.

The server reboots with new options.

Proceed to **[Configuring the Onboard RAID](#page-40-0)** on page [41.](#page-40-0)

## Configuring the BIOS on the HP ProLiant DL360p Gen8

- 1. Power up the server.
- 2. When the console displays the option to enter the "System Utilities" menu, press **F9**. The BIOS responds by highlighting the F9 button at the bottom of the screen.

The ROM-Based Setup Utility appears after a few moments.

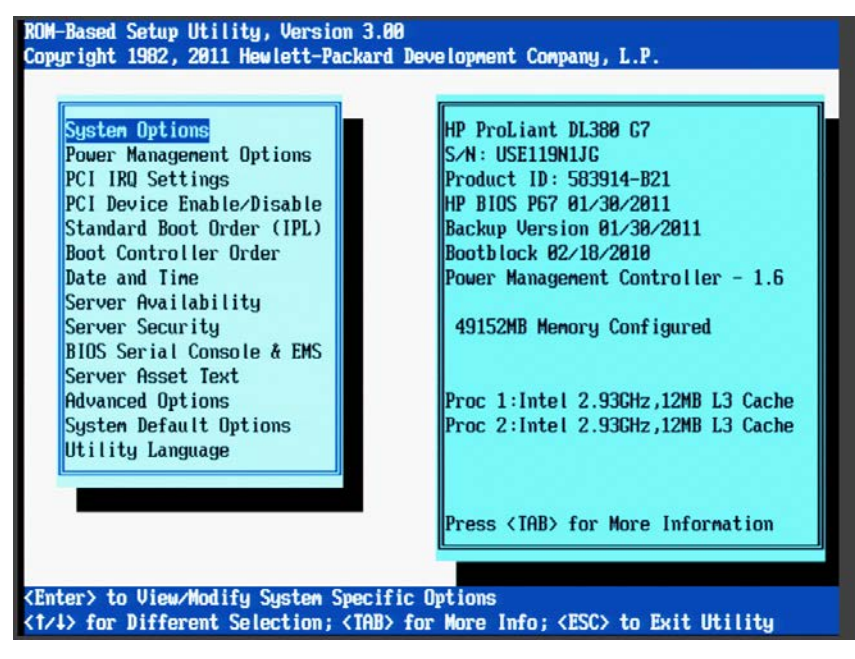

3. Select **Power Management Options** and press Enter.

Power Management options are displayed.

4. Choose *HP Power Profile*.

Power Profile options are displayed.

5. Choose *Maximum Performance*.

You are returned to the Power Management options menu.

- 6. Press Esc to return to main menu.
- 7. Select **Date and Time** and press Enter.

Date and Time options are displayed.

Set the date (mm-dd-yyyy) and time (hh:mm:ss).

- 8. Press Enter to save the changes and return to the Setup Utility menu.
- 9. Exit the Setup utility. Press Esc and F10 to save.

The server reboots with new options.

Proceed to **[Configuring the Onboard RAID](#page-40-0)** on page [41.](#page-40-0)

## Configuring the BIOS on the Dell PowerEdge R620 / R630

This process includes steps to ensure your MCS Installation USB drive is first in the boot order. Prior to beginning this process, ensure your MCS Installation drive is available.

For instructions on creating the boot drive, see **[Preparing the Installation Drive for HP Gen8](#page-28-0)  [and Dell Servers](#page-28-0)** on pag[e 29.](#page-28-0)

- 1. Connect your MCS Installation USB drive to one of the Dell's USB ports.
- 2. Power up the server.
- 3. Press F2 to enter the BIOS.
- 4. Select **System BIOS**
- 5. Select **System Profile Settings**.

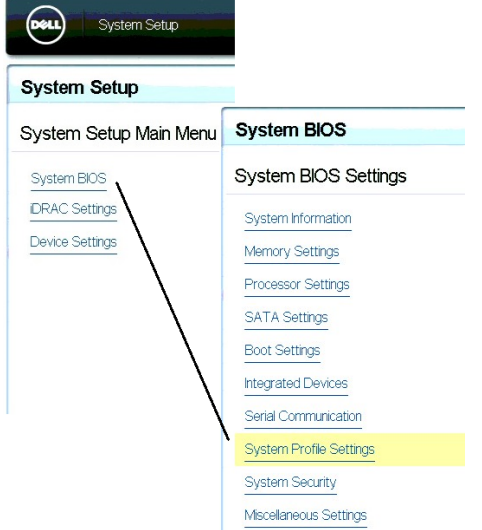

6. Select the **Performance** profile from the pull-down menu and click Back.

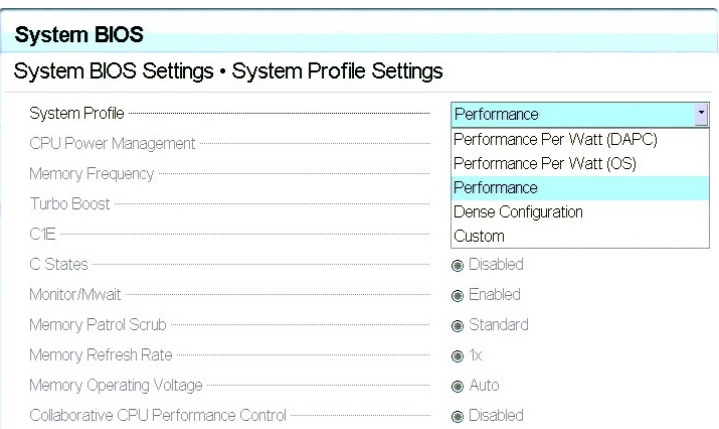

*Note: There are three "Performance" profiles. Once of them specifically says "Performance" and not "Performance Per Watt."*

7. Select **System BIOS Settings**

- 8. Select **Boot Settings**
- 9. Select **BIOS Boot Settings**
- 10. Select **Hard-Disk Drive Sequence**
- 11. In the Change Order window, use the + or keys to move the USB boot drive to the top of the list and click OK.

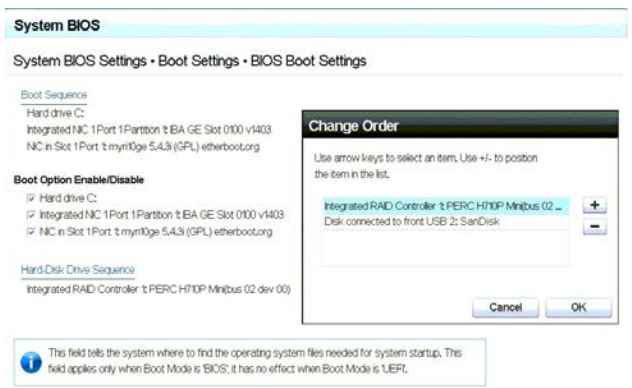

- 12. Click Back to exit the page and to exit the **System BIOS Settings** page.
- 13. Select **Miscellaneous Settings**

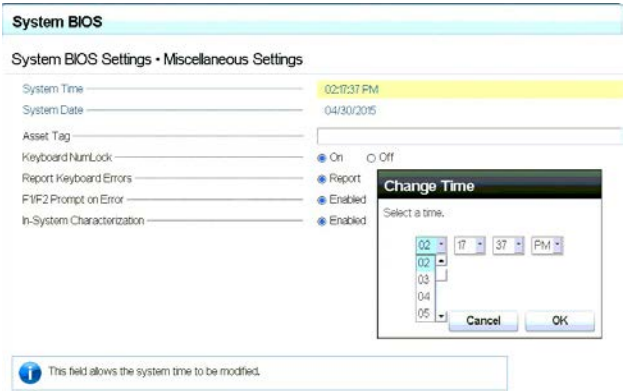

- 14. Change the **System Time** and **System Date** by highlighting the appropriate field and pressing Enter.
- 15. A window will appear with pull-down menu options. Click OK when done.
- 16. You are asked to confirm the changes.

A "Success" dialog indicates the settings were saved.

17. Click Back and Finish to return to the main **System Setup** screen.

*Note: When ordering a Dell server, an "Internal SD Card Port" is an optional component. This device will appear to Linux as a media device and it will automatically be assigned a device name. This can interfere with the RHEL / MCS deployment. If you have an "Internal SD Card Port", temporarily disable it in the BIOS: System BIOS > Integrated Devices > Internal SD Card Port > Off. The device can be re-enabled once you have completed the MCS installation.*

Proceed to **[Configuring the Onboard RAID](#page-40-0)** on page [41.](#page-40-0)

## <span id="page-40-0"></span>Configuring the Onboard RAID

This section provides information on the RAID configuration for the following Avid qualified servers:

- **[HP ProLiant DL360 Gen9 RAID Configuration](#page-40-1)**
- **[HP ProLiant DL360p Gen8 RAID Configuration](#page-44-0)**
- **[Dell PowerEdge R620 / R630 RAID Configuration](#page-49-0)**

**RAID 1**: All MCS implementations require a RAID 1 (mirror) for the system (OS) drive. This RAID provides redundancy in the event of HD failure.

**RAID 5**: Certain deployments also require additional disks configured as a RAID 5 (data striping with parity blocks) for caching file data. This RAID provides redundancy and increased performance.

See the *MediaCentral Platform Services Concepts and Clustering Guide* for more information on RAID configurations.

## <span id="page-40-1"></span>HP ProLiant DL360 Gen9 RAID Configuration

In this step you configure two of the HD drives in the server enclosure as a RAID Level  $1 - a$ mirrored RAID – where the RHEL and MCS software will be installed. This is done using the Option ROM Configuration for Arrays utility, in the HP server's BIOS.

If applicable, configure the remaining HD drives in the server enclosure as a RAID Level 5. In a RAID 5 data is automatically distributed across all the disks in the RAID for increased performance and redundancy. This is done using the Option ROM Configuration for Arrays utility, in the HP server's BIOS.

*Note: If the list of available disks does not appear as expected, it may be that a RAID has already been created. Deleting a RAID destroys all the data it contains, so verify it is safe to do so first.*

*Note: This document provides instructions for creating a media cache volume as a RAID 5 using multiple disks in the server enclosure. However, other configurations are possible, including two drives in a RAID 1 configuration, or a single drive. For details, see the MediaCentral Platform Services Hardware Guide.*

#### Configuring the HP ProLiant DL360 Gen9 RAID 1

*Note: The RAID configuration process will immediately transition into the Red Hat / MCS installation. It is recommended that you connect your MCS Installation USB drive to the server at this time.*

- 1. Reboot the server and press **F10** to select **Intelligent Provisioning**.
- 2. Select **Perform Maintenance**.
- 3. Select **HP Smart Storage Administrator (SSA)**

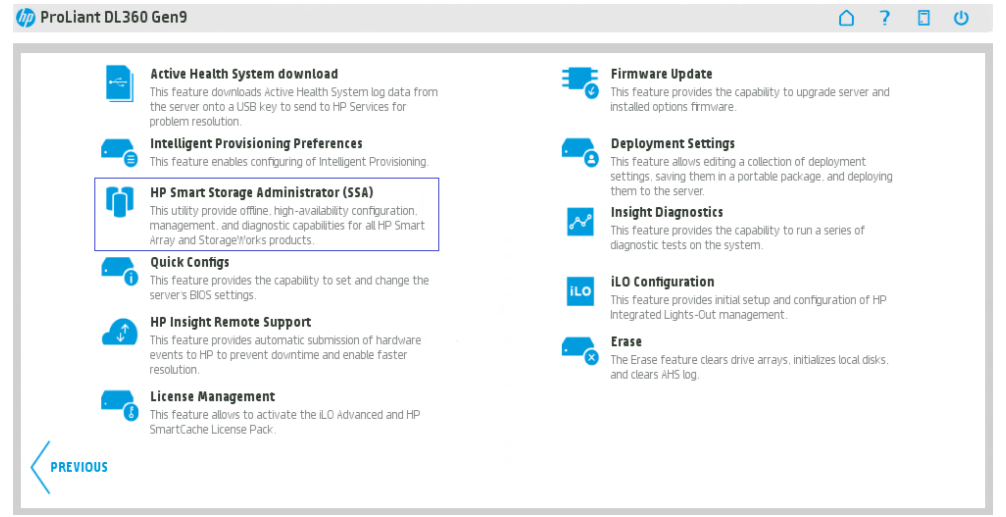

4. At the "Welcome to HP Smart Storage Administrator" screen, select **Smart Array P840** from left side menu.

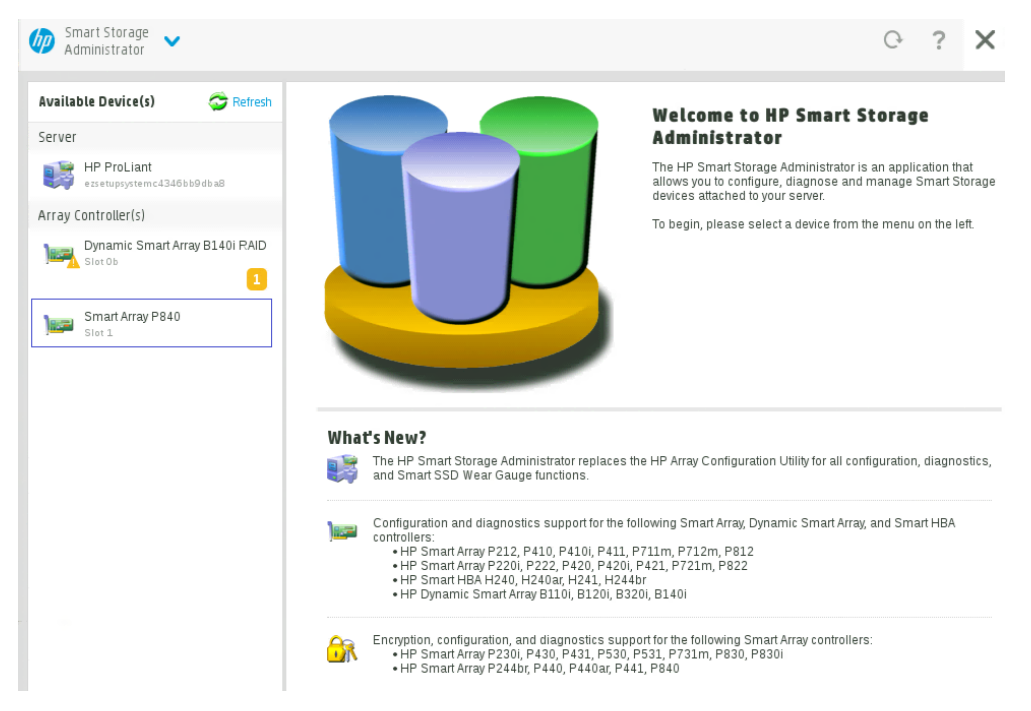

5. Select **Create Array** under "Actions".

6. Select both 500GB Drives then select **Create Array**.

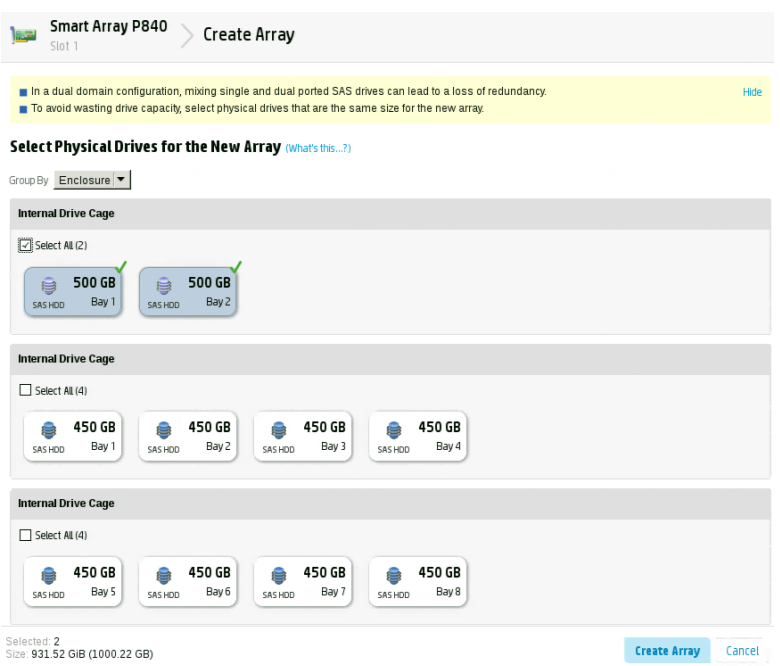

7. Verify the following are selected: RAID 1, 256 KiB / 256 KiB Stripe Size, 32 Sectors, Maximum Size, Caching Enabled.

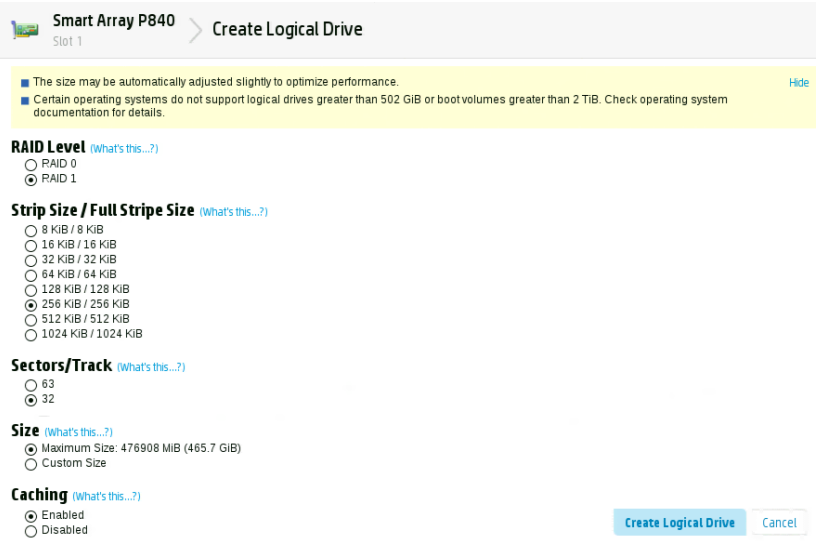

- 8. Click **Create Logical Drive**.
- 9. You will receive a message indicating the "Logical Drive was successfully created." Click **Finish** to complete the RAID 1 creation process.

*Note: Do not press the Escape key to exit, since this reboots the server.*

If applicable, proceed to **[Configuring the HP ProLiant DL360 Gen9 RAID 5](#page-43-0)** on pag*e* [44](#page-43-0)*.*

#### <span id="page-43-0"></span>Configuring the HP ProLiant DL360 Gen9 RAID 5

This process assumes you are continuing from the RAID 1 creation process.

- 1. Select **Create Array** under "Actions".
- 2. Select all eight 450GB Drives then select **Create Array**.

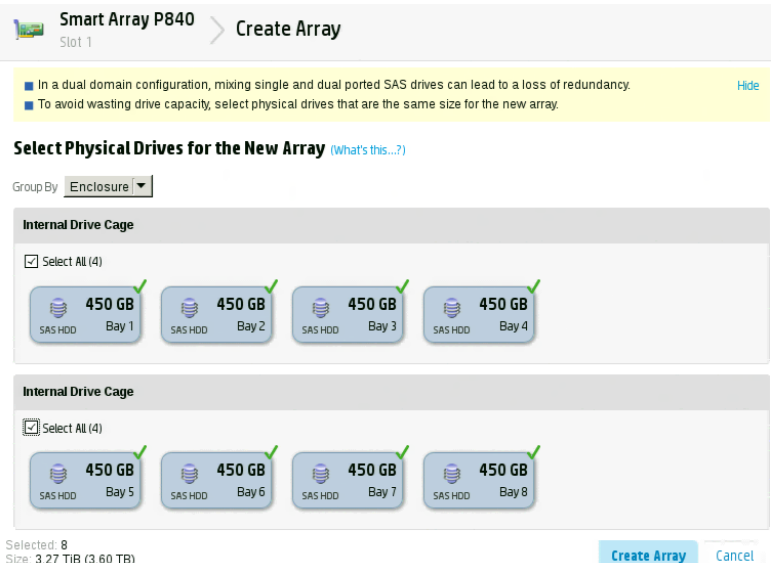

3. Verify the following are selected: RAID 5, 256 KiB / 1.7 MiB Stripe Size, 32 Sectors, Maximum Size, Caching Enabled.

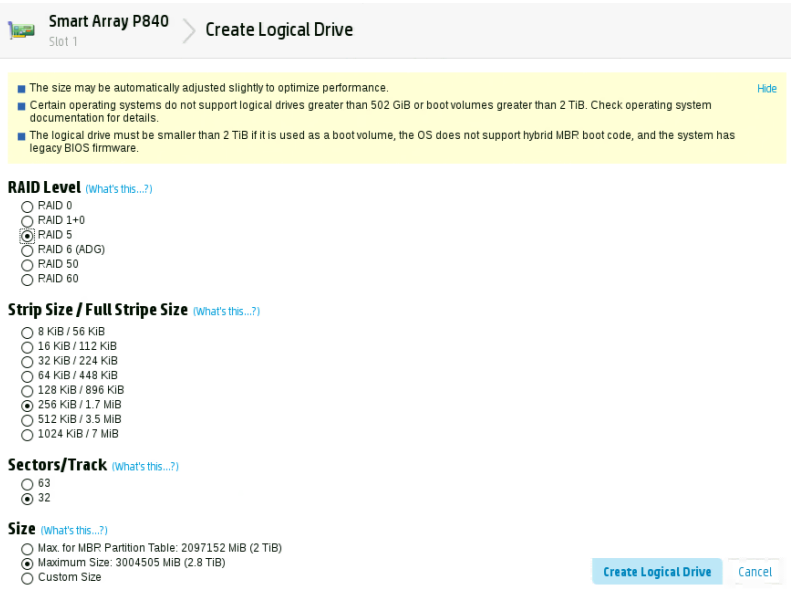

- 4. Click **Create Logical Drive**.
- 5. You will receive a message indicating the "Logical Drive was successfully created." Click **Finish** to complete the RAID 5 creation process.
- 6. Click the "X" (top right) to exit. Confirm the exit by clicking "OK" when prompted.
- 7. Click the "Power" button (top right) to exit. Select "Reboot" when prompted.

Proceed to **[Installing RHEL and the MCS Software](#page-54-0)** on page [55.](#page-54-0)

## <span id="page-44-0"></span>HP ProLiant DL360p Gen8 RAID Configuration

In this step you configure two of the HD drives in the server enclosure as a RAID Level  $1 - a$ mirrored RAID – where the RHEL and MCS software will be installed. This is done using the Option ROM Configuration for Arrays utility, in the HP server's BIOS.

If applicable, configure the remaining HD drives in the server enclosure as a RAID Level 5. In a RAID 5, data is automatically distributed across all the disks in the RAID for increased performance and redundancy. This is done using the Option ROM Configuration for Arrays utility, in the HP server's BIOS.

*Note: If the list of available disks does not appear as expected, it may be that a RAID has already been created. Deleting a RAID destroys all the data it contains, so verify it is safe to do so first.*

*Note: This document provides instructions for creating a media cache volume as a RAID 5 using multiple disks in the server enclosure. However, other configurations are possible, including two drives in a RAID 1 configuration, or a single drive. For details, see the "MediaCentral Platform Services Hardware Guide".*

### Configuring the HP ProLiant DL360p Gen8 RAID 1

*Note: The RAID configuration process will immediately transition into the Red Hat / MCS installation. It is recommended that you connect your MCS Installation USB drive to the server at this time.*

1. Reboot the server and press any key (**spacebar** recommended) when prompted to display the HP ProLiant "Option ROM" messages.

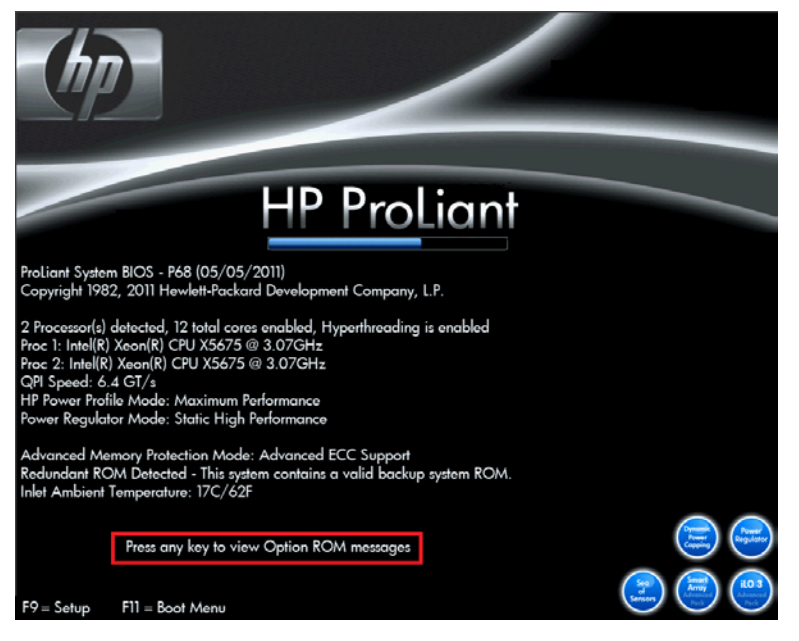

*Note: Do not press F9 or F11. Press any key other than F9 or F11 (spacebar recommended).*

Detailed messages now appear as the server boots up.

2. As soon as you see the prompt to "Press <F8> to run the Option ROM Configuration for Arrays Utility", press **F8**.

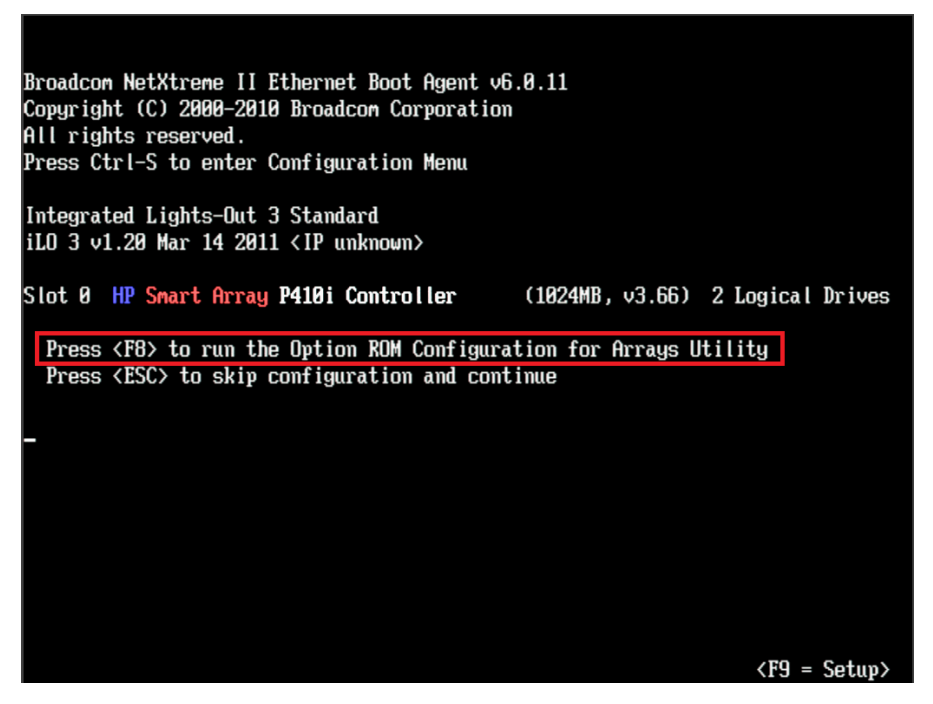

*Note: The prompt to press F8 can flash by quite quickly. If you miss it, reboot and try again.*

3. From the Main Menu, select **Create Logical Drive**.

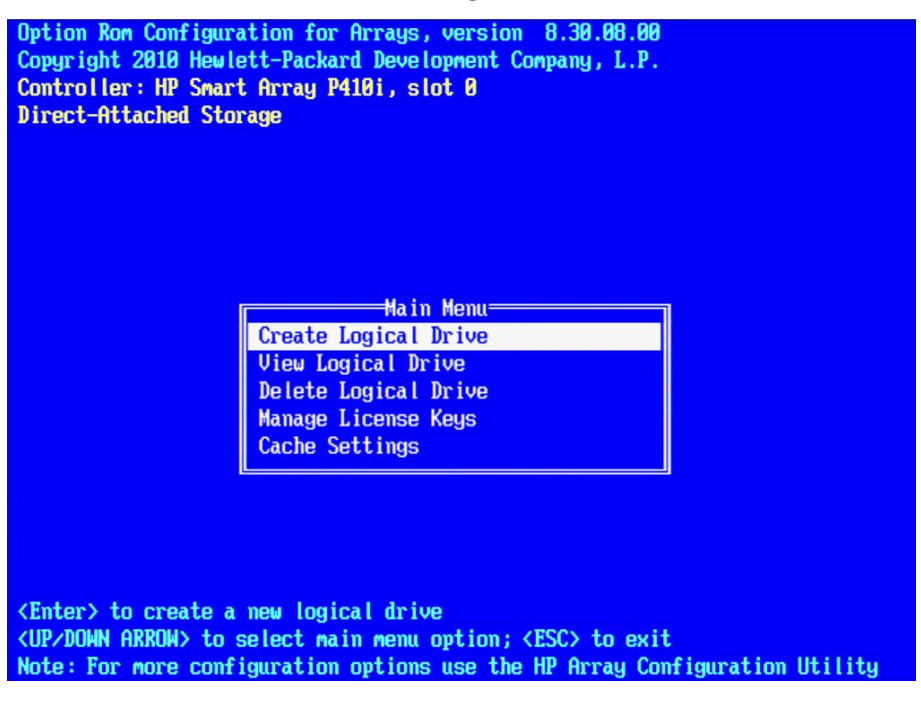

- 4. Select the following two HD drives in "Available Physical Drives":
	- Box 1, Bay 1
	- Box 1, Bay 2

```
Option Rom Configuration for Arrays, version 8.30.08.00
Copyright 2012 Hewlett-Packard Development Company, L.P.
Controller: HP Smart Array P410i, slot 0
          Available Physical Drives-
                                                       RAID Configurations=
[X] Port 11, Box 1, Bay 1, 500.1GB SAS
                                              HDD
                                                       1 RAID 60
                                                     \mathsf{L}[X] Port 1I, Box 1, Bay 2, 500.1GB SAS
                                              HDD
                                                       J RAID 50
                                                     \Gamma[ ] Port 11, Box 1, Bay 3, 450.1GB SAS
                                              HDD
                                                     [ ] RAID 6 (ADG)
 [ ] Port 1I, Box 1, Bay 4, 450.1GB SAS
                                              HDD
                                                       I RAID 5
                                                     \mathsf{L}[ ] Port 1I, Box 1, Bay 5, 450.1GB SAS
                                              HDD
                                                     \Gamma1 RAID 1+0
  I Port 1I, Box
                                450.1GB SAS
                   1. Bay
                                              HDD
 E.
                           6<sub>1</sub>\mathsf{L}J RAID 0
   J Port 1I, Box 1, Bay 7, 450.1CB SAS
 Ē.
                                                     EXI RAID 1
                                              HDD
                                                     [ ] RAID 1 (ADM)
 Ē.
  J Port 1I, Box 1, Bay 8, 450.1CB SAS
                                              HDD
                                                              =Spare=
   Parity Group Count=
                                                       I Use one drive as spare
 112\overline{L}13Maximum Boot partition=
 Ē.
  14[X] Disable (4GB maximum)
L<sub>15</sub>[ ] Enable (8GB maximum)
<Enter> to create a logical drive; <Tab> to navigate
<UP/DOWN ARROW> to scroll; <ESC> to return; <Space Bar> to select
Note: For more configuration options use the HP Array Configuration Utility
```
- 5. Deselect all the other available HD drives (if any).
- 6. Ensure **RAID 1** is selected in the "RAID Configurations" section.

*Note: In older firmware versions, the choice presented may be RAID 1+0. Since you are only using two HD drives, this is identical to a RAID 1.*

- 7. Ensure **Disable (4GB maximum)** is selected in the "Maximum Boot partition" section.
- 8. Ensure nothing is selected in the "Parity Group Count" section.
- 9. Ensure nothing is selected in the "Spare" section.
- 10. Press Enter to create the logical drive.

A message appears summarizing the RAID 1 setup.

11. Press F8 to save the configuration.

A message appears confirming the configuration has been saved.

12. Press Enter to finalize the RAID 1 setup.

*Note: Do not press the Escape key to exit, since this reboots the server.*

If applicable, proceed to **[Configuring the HP ProLiant DL360p Gen8 RAID 5](#page-47-0)** on page [48.](#page-47-0)

#### <span id="page-47-0"></span>Configuring the HP ProLiant DL360p Gen8 RAID 5

This process assumes you are continuing from the RAID 1 creation process.

1. From the Main Menu, select **Create Logical Drive***.*

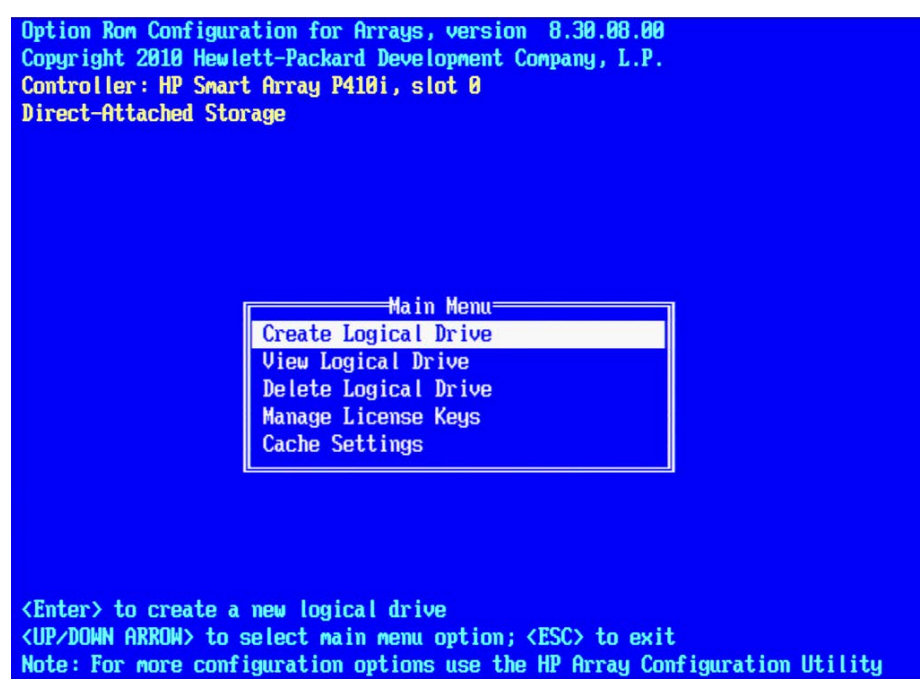

- 2. Select the drives to be included in the RAID 5 in the "Available Physical Drives" section.
	- Box 1 Bays 3-8 (typical configuration)

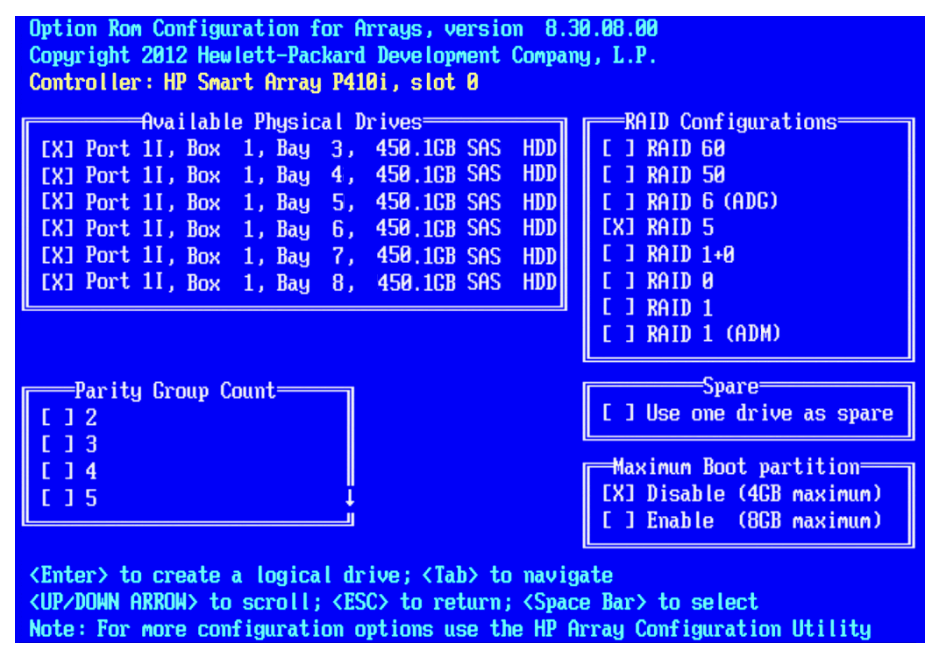

- 3. Ensure **RAID 5** is selected in the "RAID Configurations" section.
- 4. Ensure **Disable (4GB maximum)** is selected in the "Maximum Boot partition" section.
- 5. Ensure nothing is selected in the "Parity Group Count" section.
- 6. Ensure nothing is selected in the "Spare" section.
- 7. Press Enter to create the logical drive.

A message appears summarizing the RAID 5 setup.

8. Press F8 to save the configuration.

A message appears confirming the configuration has been saved.

9. Press Enter to finalize the RAID 5.

10. Press ESC to reboot the system.

Proceed to **[Installing RHEL and the MCS Software](#page-54-0)** on page [55.](#page-54-0)

## <span id="page-49-0"></span>Dell PowerEdge R620 / R630 RAID Configuration

The Dell R620 / R630 servers ship with preconfigured RAID 1 and RAID 5 arrays. In this step you verify the RAID configuration through the BIOS. Later you will use RHEL to ensure the RAID arrays are cleared of existing data.

Two of the HD drives in the server are configured as a RAID Level  $1 - a$  mirrored RAID – where the RHEL and MCS software will be installed.

If applicable, the remaining drives in the server enclosure will be configured as a RAID Level 5. In a RAID 5 data is automatically distributed across all the disks in the RAID for increased performance and redundancy.

*Note: This document provides instructions for creating a media cache volume as a RAID 5 using multiple disks in the server enclosure. However, other configurations are possible, including two drives in a RAID 1 configuration, or a single drive. For details, see the "MediaCentral Platform Services Hardware Guide".*

### Verifying the PowerEdge Dell R620 / 630 RAID Configuration:

*Note: The RAID configuration process will immediately transition into the Red Hat / MCS installation. If you do not already have the MCS Installation USB drive connected, connect it to the server at this time.*

- 1. (if necessary) Reboot the server and press F2 to enter the BIOS.
- 2. From the main **System Setup** screen, select **Device Settings**.
- 3. From the **Device Settings** menu, select **Integrated RAID Controller Configuration Utility.**

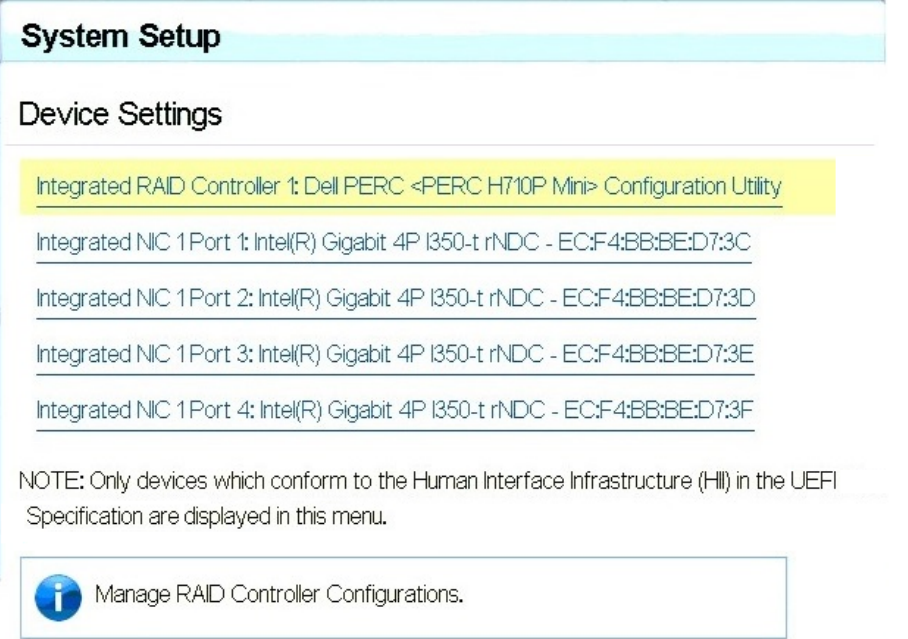

4. From the **Configuration Options** menu, select **Virtual Disk Management**.

5. From the **Virtual Disk Management** menu, select **View Disk Properties**.

This window lists the configured RAID Groups on the server. You should see both a RAID 1 set and a RAID 5 set.

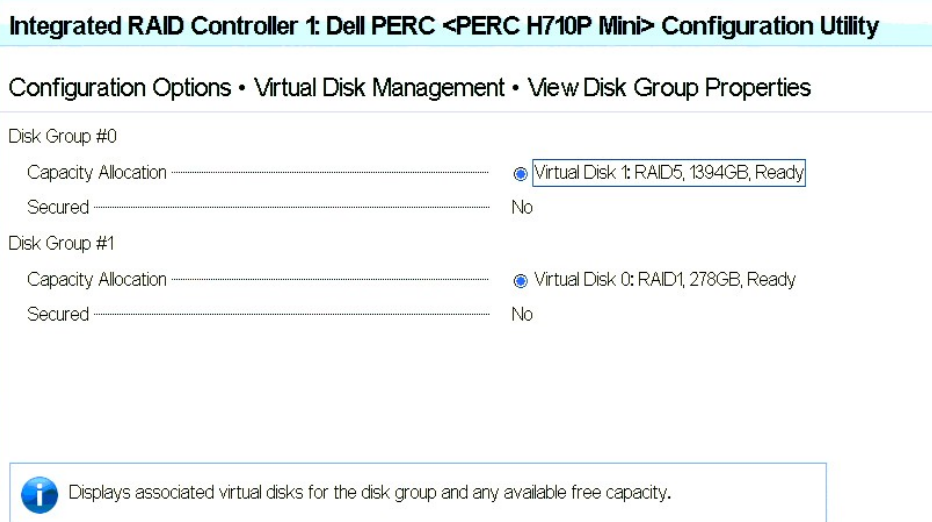

*Note: If the preconfigured RAID arrays do not exist, see [Working with the Dell RAID](#page-181-0)  [Controller](#page-181-0) in Appendix A for information on creating the RAID.*

- 6. From the **Configuration Options** menu, select **Controller Management**.
- 7. From the **Controller Management** menu, select **Change Controller Properties**.

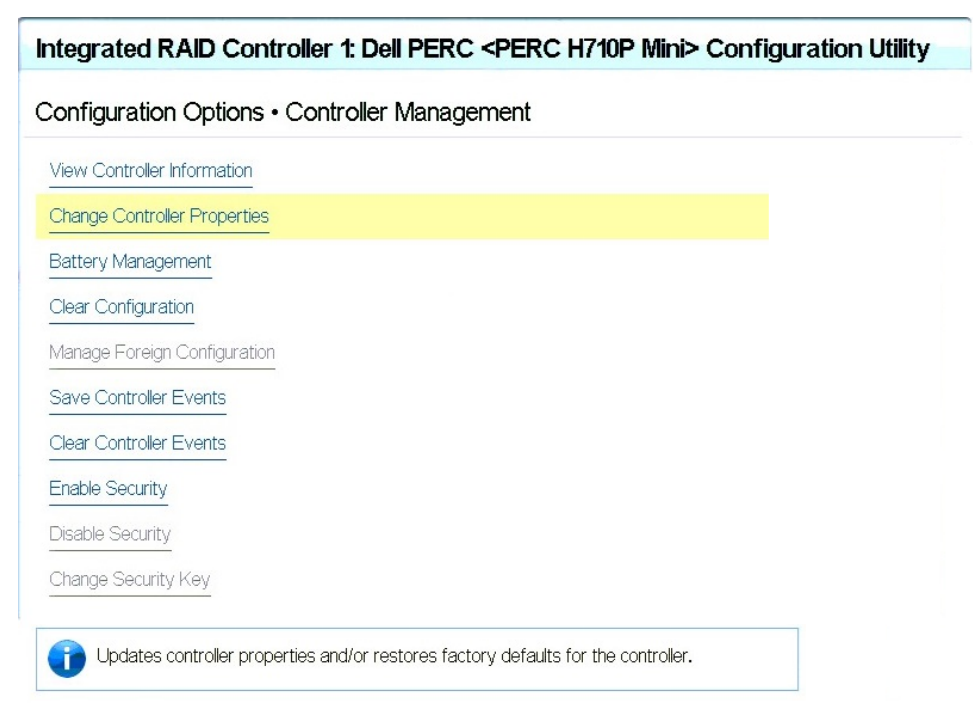

8. Ensure the **Set Bootable Device** pull-down menu is configured for **Virtual Disk 0: RAID 1**

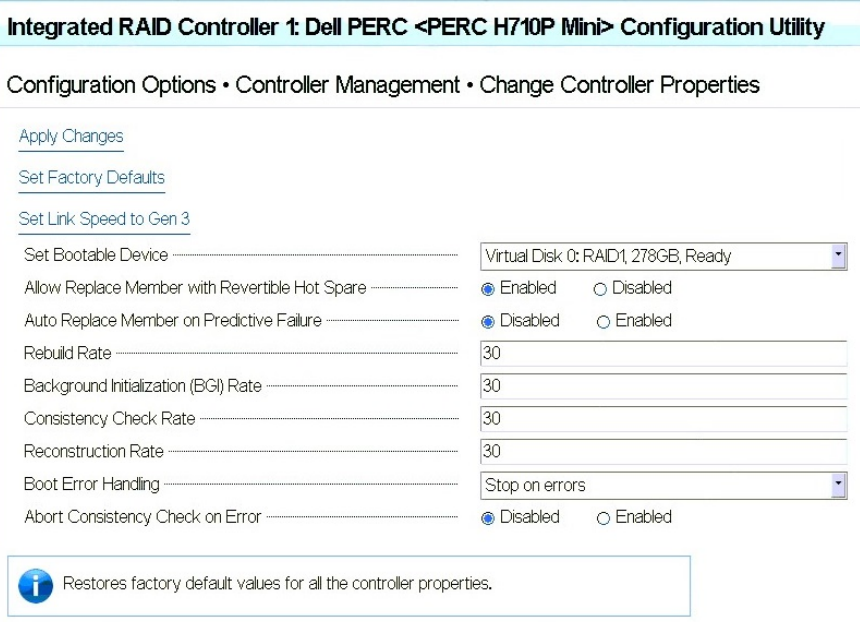

9. Return to the main **System Setup** screen.

10. Click **Finish** to reboot the system.

Proceed to **[Installing RHEL and the MCS Software](#page-54-0)** on page [55.](#page-54-0)

## PART III: SOFTWARE INSTALLATION AND PREPARATION

# Chapter Overview

The purpose of this chapter is to assist you with the installation and configuration of the system software.

The following table describes the topics covered in this chapter.

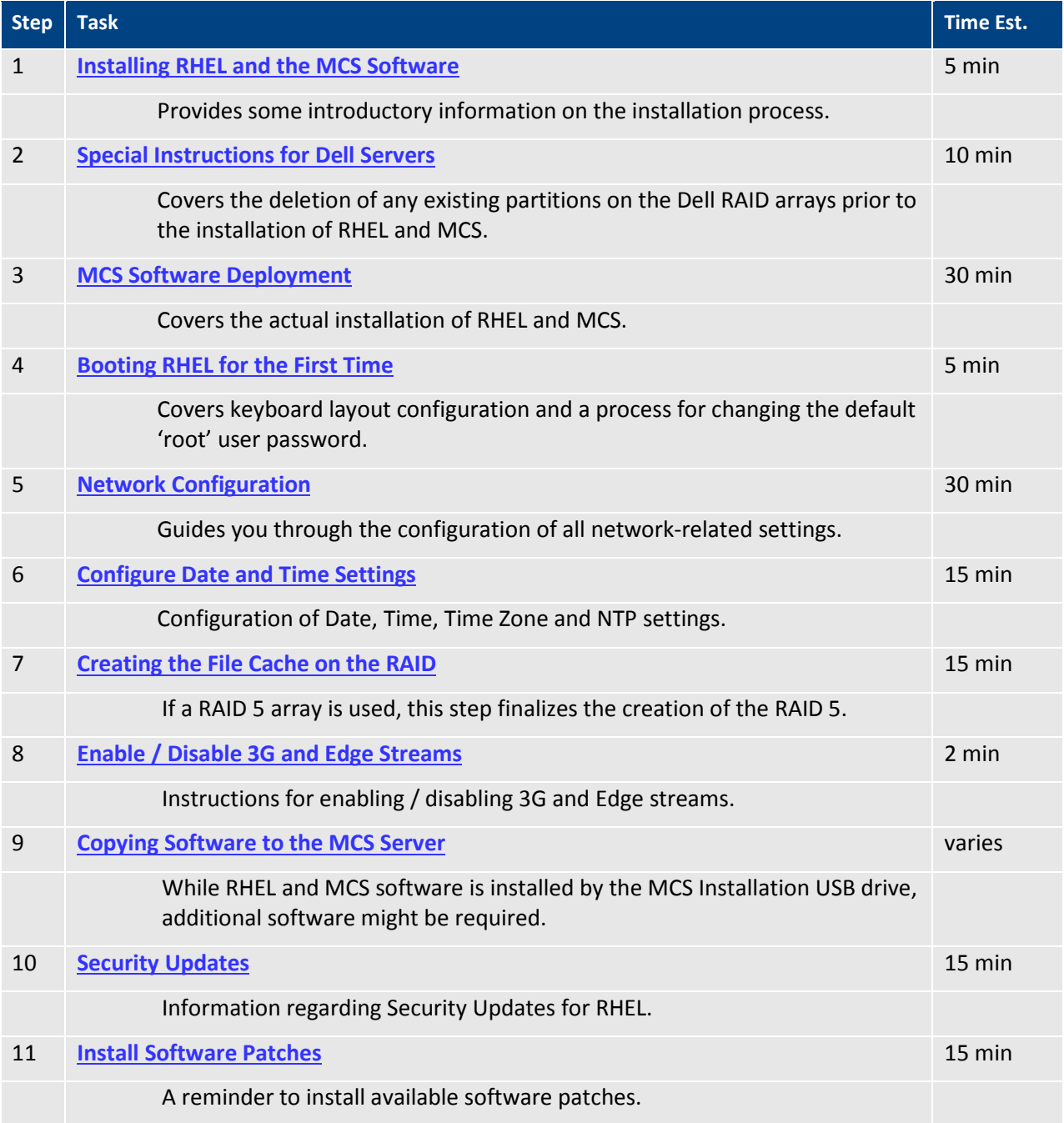

## <span id="page-54-0"></span>Installing RHEL and the MCS Software

This process will step you through the installation and configuration of an MCS server.

*Caution: If you are in the process of upgrading from an earlier version of MCS — called ICS in earlier releases — it is a fresh install, and will overwrite your current ICS settings and databases.*

*Before proceeding with the upgrade, back up your current settings:*

- *Database: The ICS settings and database using the backup script (system-backup.sh) provided. See [Backing up the MCS System Settings](#page-140-0) on page [141.](#page-140-0)*
- *SSL Private Key(s): If you deployment makes use of CA-signed certificates, back up private(s), regardless of the upgrade path.*
- *Corosync Configuration File: If you configured ICS 1.4.x for unicast, you made changes to the corosync configuration (corosync.conf) file. The installation script overwrites this file. To preserve your changes, back up the file before beginning the upgrade, and restore it after.*

*Note: For workflow details on upgrading to MCS 2.3 from an earlier release, see the* MCS 2.3 *Upgrading Guide, available from the [Avid Knowledge Base](http://avid.force.com/pkb/articles/en_US/readme/Avid-MediaCentral-Version-2-3-x-Documentation) MCS 2.3 web page.*

#### **How to proceed:**

- $\Box$  If you are installing MCS on a Dell server, additional steps are required during the server imaging process. Proceed to **[Special Instructions for Dell Servers](#page-55-0)** on pag[e 56](#page-55-0) (the next page).
- If you are installing MCS on an HP server, proceed directly to **[MCS Software](#page-59-0)  [Deployment](#page-59-0)** on page [60.](#page-59-0)

## <span id="page-55-0"></span>Special Instructions for Dell Servers

Dell servers are generally shipped with preconfigured RAID 1 and RAID 5 arrays. These RAID sets include partitions that can interfere with the kickstart assisted software deployment. The partitions must be deleted prior to starting the installation.

Deleting and recreating the RAID sets using the DELL BIOS utility does not erase data, nor does it delete existing partitions. That is, deleting a RAID does not delete the partition table — unless you initialize the disk at the same time. However, initializing the disk is a slow process.

In this procedure, you boot from the MCS Installation USB Drive and launch a RHEL "rescue" session in order to examine the current system partitions and delete them.

If you are installing MCS on an HP server, proceed to **[MCS Software Deployment](#page-59-0)** on page [60.](#page-59-0)

- 1. Boot from the MCS Installation USB drive.
- 2. At the RHEL Welcome screen, select "Rescue Installed System".

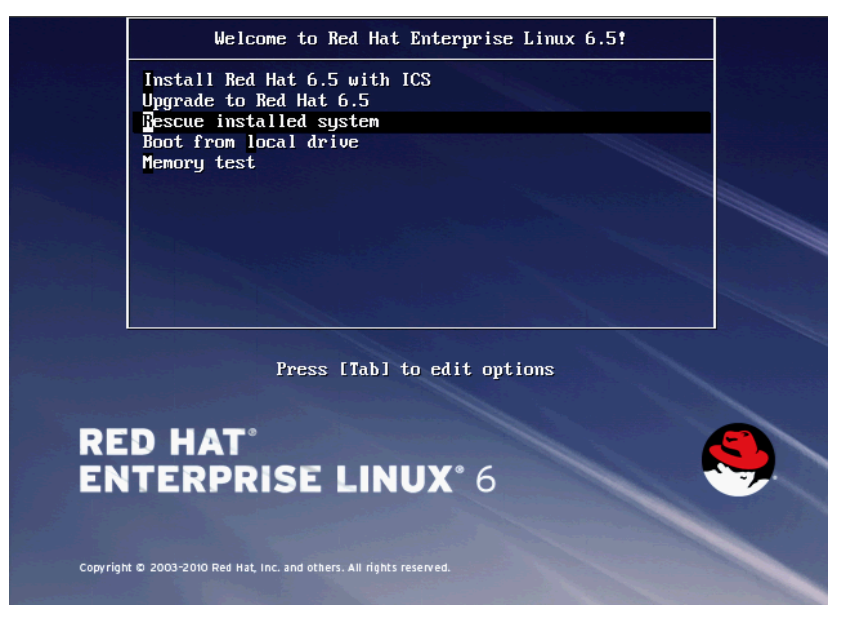

- 3. When prompted choose the language and keyboard.
- 4. Choose "Hard drive" as the rescue method. For the purposes of booting from a RHEL image, the USB drive is considered a hard drive.

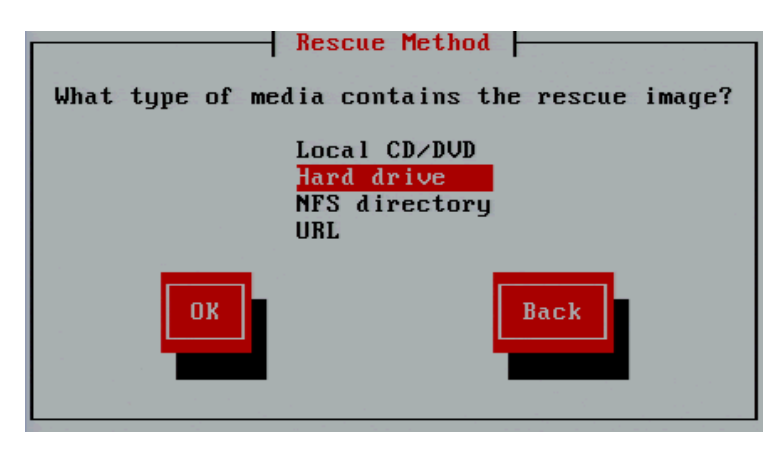

5. Select the "/dev/sda1" partition (the USB drive). Leave the "Directory holding image" field blank.

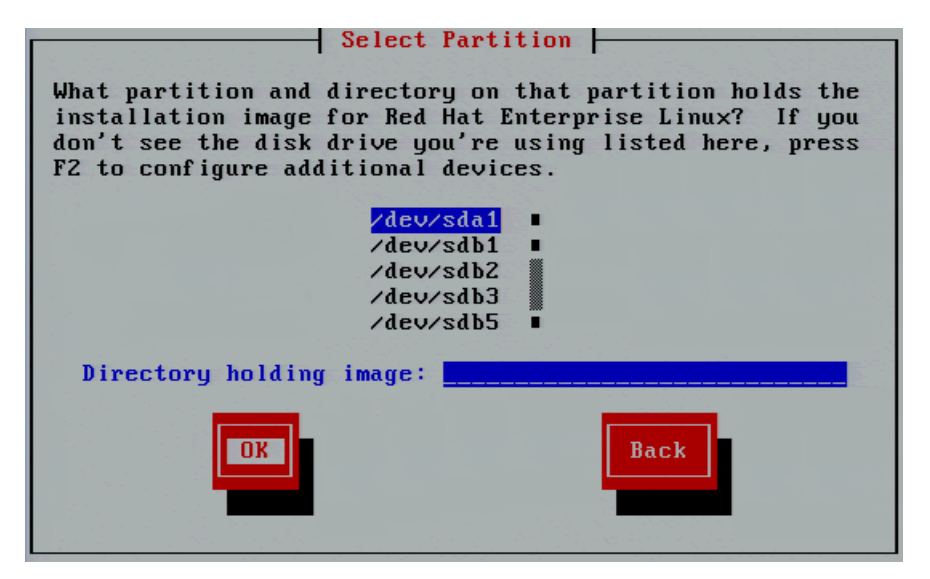

6. Select No in the Setup Networking window; as networking is not needed at this time.

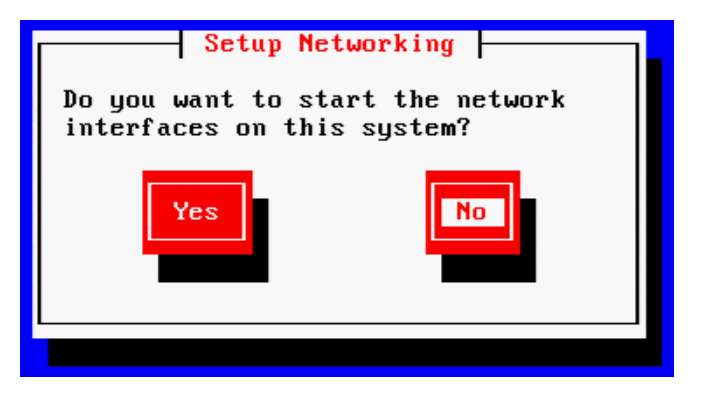

7. Select "Skip" in the Rescue window.

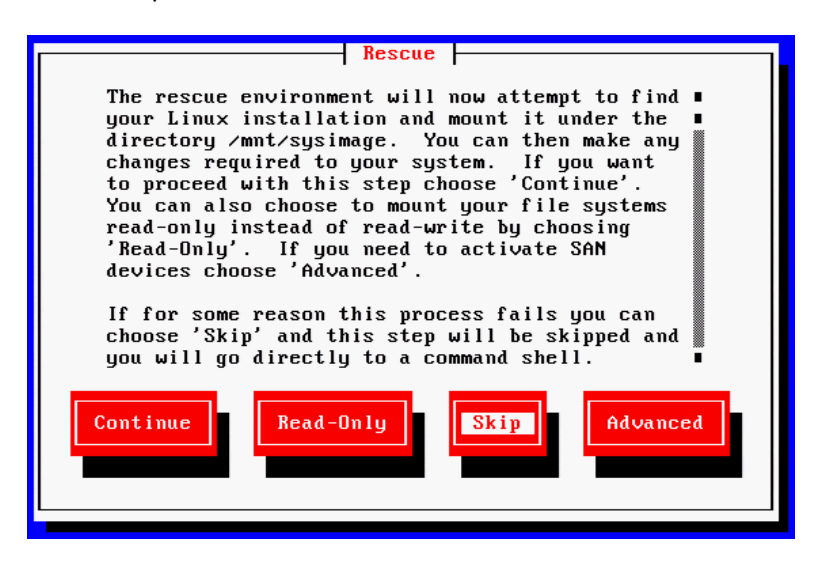

8. At the next screen, choose "shell Start shell" and select Ok.

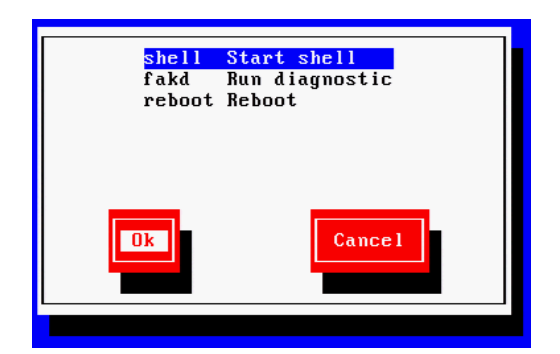

9. At the system prompt, use the RHEL *fdisk* utility to examine the current partitions:

fdisk -cul

This command will display the available disks and partitions on the system. Use **Shift-Pg Up** and **Shift-Pg Down** to view the entire output, since scroll bars will not be present in the rescue shell.

In this case "sda" should be the USB boot drive, "sdb" should be the RAID 1 volume and "sdc" should be the RAID 5 volume.

The following example shows information for "sdb" with three partitions (sdb1, sdb2, sdb3):

```
Disk /dev/sdb: 500.1 GB, 500074307584 bytes
255 heads, 63 sectors/track, 60797 cylinders, total 97670732 sectors
Units = sectors of 1 * 512 = 512 bytes
Sector size (logical/physical): 512 bytes / 512 bytes
I/O size (minimum/optimal): 512 bytes / 512 bytes
Disk identifier: 0xc755f5b0
```
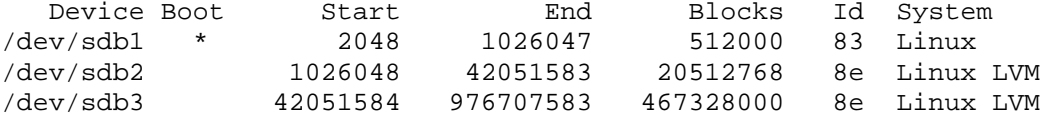

Additional entries for the filesystem (sdb4, sdb5) could be possible. Example:

```
Disk /dev/sdb: 598.9 GB, 598879502336 bytes
255 heads, 63 sectors/track, 72809 cylinders, total 11696828 sectors
Units = sectors of 1 * 512 = 512 bytes
Sector size (logical/physical): 512 bytes / 512 bytes
I/O size (minimum/optimal): 512 bytes / 512 bytes
Disk identifier: 0x930a8a0e
```
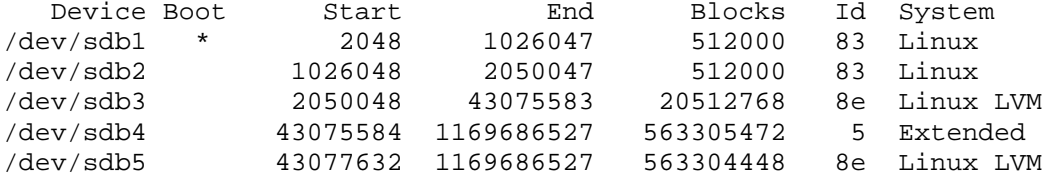

You will need to delete the any partitions on the RAID 1 volume and the RAID 5 volume (if applicable). This process will assume "sdb" is the RAID 1 and "sdc" is the RAID 5.

10. Use the RHEL *fdisk* utility to select the sdb volume:

fdisk /dev/sdb

- 11. Type: p to print the current filesystem partition table. This will show you a similar output as the fdisk –cul command you used earlier.
- 12. Type: d to begin deleting the partitions.
- 13. You will be prompted to specify the partition to delete. Example: 1

Partition number (1-4): 1

- 14. Repeat the above two steps to delete the remaining "sdb" partitions.
- 15. Once complete, type  $p$  to print the partition table again. An empty partition table should look like the following:

Device Boot Start End Blocks Id System

- 16. Type: w to write the changes to the partition table and exit the utility.
- 17. If you have a RAID 5 volume, repeat this process by specifying the RAID 5 "sdc" partition:

fdisk /dev/sdc

- 18. Repeat the above steps and type  $w$  to write the changes to the partition table and exit the utility.
- 19. Verify that the partitions on sdb and sdc (if applicable) were successfully removed using the RHEL *fdisk* utility:

fdisk -cul

20. Reboot the server by selecting CTRL-ALT-DEL. You will again boot from the USB Installation drive. The correct partitions and filesystems will be created automatically during the installation.

Proceed to **[MCS Software Deployment](#page-59-0)** on page [60.](#page-59-0)

## <span id="page-59-0"></span>MCS Software Deployment

This process will install both RHEL and MCS from the MCS Installation USB drive.

1. Ensure the MCS Installation USB drive is connected to the server and reboot if necessary

*Note: For HP installs, an error message may appear: "[Firmware Bug]: the BIOS has corrupted hw-PMU resources". This error can be ignored. For more information, see: [http://h20000.www2.hp.com/bizsupport/TechSupport/Document.jsp?objectID=c03265132.](http://h20000.www2.hp.com/bizsupport/TechSupport/Document.jsp?objectID=c03265132)*

2. Wait for the RHEL Welcome screen to appear.

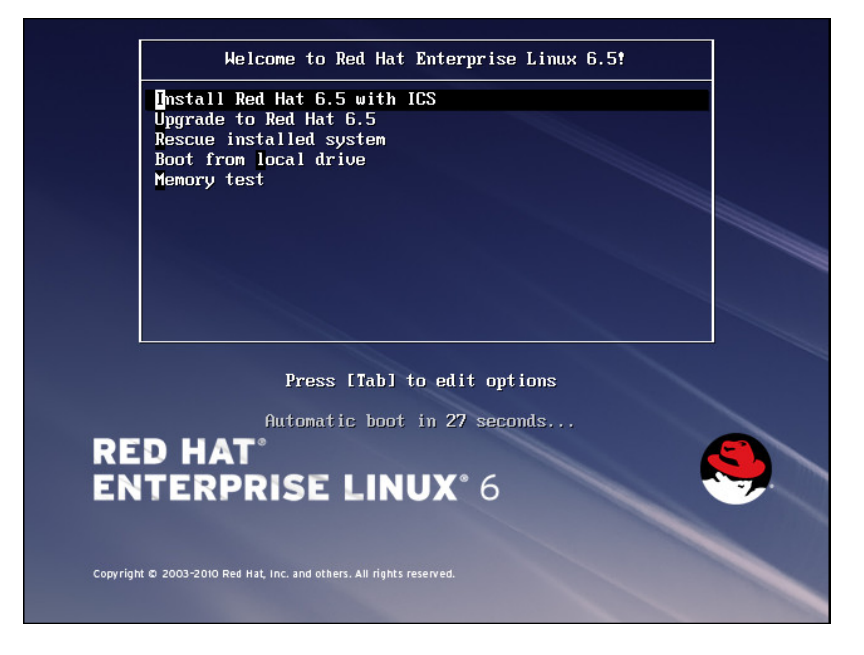

*Note: It has been reported that under some circumstances the installation bypasses the RHEL Welcome screen. This will not affect the install process. The correct installation choice is always selected by default.*

- 3. If you are installing on an HP ProLiant Gen9 server, install the RHEL driver to enable RHEL support for the storage controller before proceeding:
	- a. Press the **Esc** key to open the RHEL boot shell.
	- b. At the boot shell, type the following:

linux dd

c. In the dialog that appears, confirm that you have a driver disk.

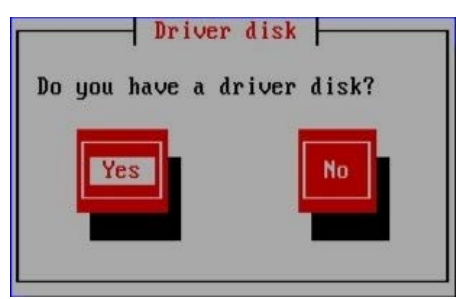

- d. The installer may prompt you to specify the location of the update. Select the device name indicating the MCS Installation USB drive (e.g **sda**). Similarly specify the partition on the device (e.g. **sda1**).
- e. Select the driver and select **OK**:

z\_dd-hpsa-18216-x86\_64.iso

f. When prompted for more drivers, select **No**.

The driver is updated, and the installation process continues as described below.

4. Select "Install Red Hat with ICS" to install a new MCS and press **Enter**.

*Note: If you are upgrading your system, do not use the "Upgrade" option. For upgrading instructions, see the "MCS 2.3 Upgrading Guide".*

The RHEL and MCS packages are installed—this takes about 20 minutes.

*Note: Regarding the following error message:*

Unable to download kickstart file

*If you see this message, it could indicate that the partition where the installation program expects to find the kickstart file (sda) is already in use. The most likely cause is a KVM with "virtual media" capability reserving the sda partition to facilitate the mapping of removable drives to the attached server.*

*To resolve the issue, disable the virtual media capability. Alternately, unplug the KVM and connect to the server directly using an external monitor and USB keyboard.*

5. If you just created the RAIDs a warning screen appears indicating a device (i.e. the RAIDs) needs to be reinitialized. This is normal. Select Re-Initialize All.

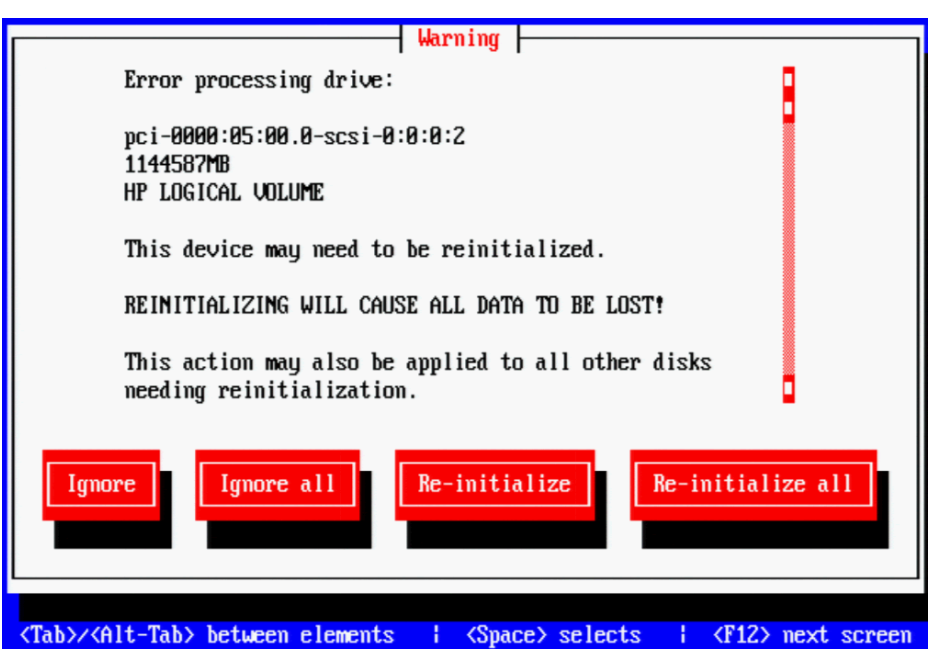

6. The RHEL installation proceeds.

When you see the "Post-Installation" message, it indicates the MCS installation scripts are being executed.

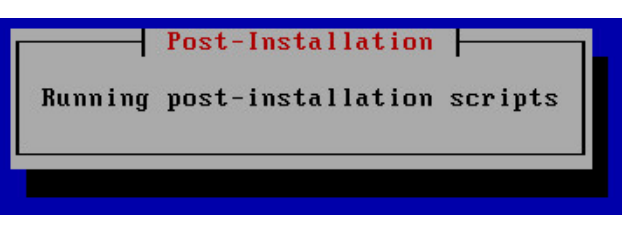

7. When the installation process is complete, you are prompted to reboot. *DO NOT REBOOT before removing the MCS Installation USB drive.*

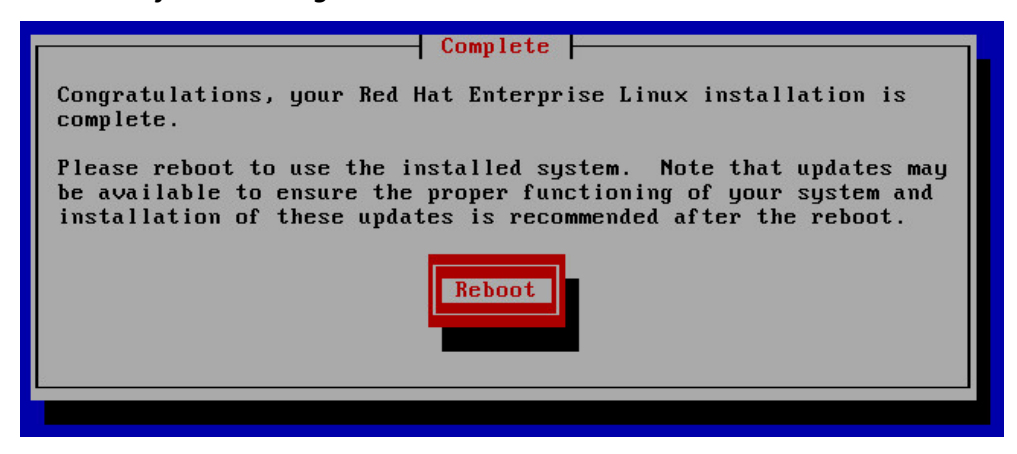

If you reboot without removing the USB drive the server will reboot from the USB drive again and re-launch the installer.

*Note: If you pressed Enter by mistake, remove the USB drive as quickly as possible (before the system boots up again). If this is not possible, you need to perform the installation again.*

8. Once the MCS Installation USB drive is removed, press Enter to reboot the server.

## <span id="page-62-0"></span>Booting RHEL for the First Time

Like many operating systems, when you boot RHEL for the first time, you will be asked to provide some basic information. A RHEL "first boot" causes the RHEL Configuration screen to appear, providing access to system set-up menus.

*Note: The first boot set-up menu can be accessed at any time by typing "setup" (without quotes) at the Linux command prompt.*

*Note: Some MCS software components depend on the language for RHEL being set to English. This is done automatically by the MCS installation scripts. Do not change the input language afterwards.*

## Booting from the System Drive

1. From the Choose a Tool menu, arrow down to select "Keyboard Configuration" and press Enter.

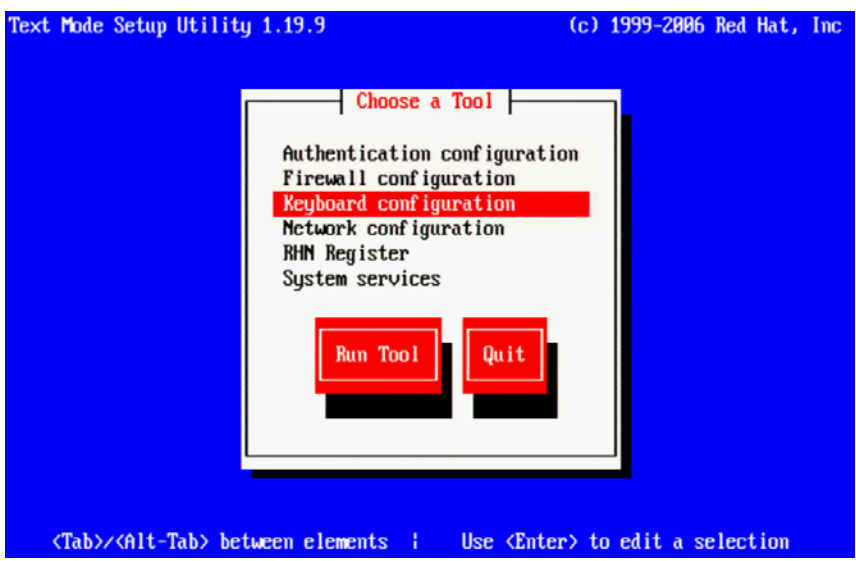

2. In the Keyboard Selection menu, use the arrows to select the appropriate language for your keyboard.

*Note: Selecting a language for the keyboard is different from the language selected for RHEL. While selecting a different language for the keyboard is supported, the RHEL language must remain as English.*

- 3. Press the Tab key to focus on the OK button and press Enter.
- 4. Press the Tab key to focus on the Quit button and press Enter.

The first boot set-up menu can be accessed at any time by typing "setup" (without quotes) at the Linux command prompt.

## Changing the root Password

The RHEL installation script configures a default password for the *root* user (the Linux user with administrator privileges). For security reasons, it is strongly suggested that you change the password for the *root* user at the earliest opportunity.

### **To change the root password:**

1. Log in a the Linux prompt

Default user name: root

Default password: \_

*Note: Please contact your Avid representative for the default root password.*

- 2. While logged in as the *root* user type the Linux change password command: passwd
- 3. Follow the prompts to change the password**.**

If you do not enter a strong password, RedHat will warn you that the password is bad. This could be because you have entered a password based on a word in the dictionary. While this warning can be ignored, Avid suggests using strong passwords.

## <span id="page-64-0"></span>Network Configuration

MCS servers support both static and dynamic (DHCP) IP addressing. Static addressing is the Avid recommended method for any MCS server and is a requirement for any MCS cluster deployment.

Normally, on a server with multiple network interfaces (i.e. Ethernet connectors), each interface has its own IP address. However, MCS servers in Interplay MAM can benefit from port bonding (a.k.a. teaming), in which several network interfaces appear as a single IP address. Port bonding is supported in MCS for MAM deployments only. For more information, see **[Appendix B:](#page-206-0)  [Configuring Port Bonding for Interplay MAM](#page-206-0)**.

Under the Linux operating system, every physical network connector, called an *interface* in Linux, has a name. By default, when installing RHEL, the installer scans the NIC cards in the machine and labels the interfaces it finds, in the order it finds them.

- HP Servers: Each interface in an HP server is labeled "eth*x*", where '*x*' is an incremental number starting with zero. Example: eth0, eth1, eth2 and so on. This naming convention is true for both onboard and add-in (PCIe) network adapters.
- $\Box$  Dell Onboard: The Dell onboard interfaces are similar to the HP in that each interface is labeled as "em*x*", where '*x*' is an incremental number starting with one. Example: em1, em2, em3 and so on. This naming convention only applies to the onboard 1 Gb interfaces.
- $\Box$  Dell PCIe Slots: The PCIe slots in a Dell are labeled as "p1p1" (slot 1) and "p2p1" (slot 2). If you are using a 10 Gb network adapter in the Dell, it will be assigned one of these labels; depending upon where you added the card (either slot is acceptable).

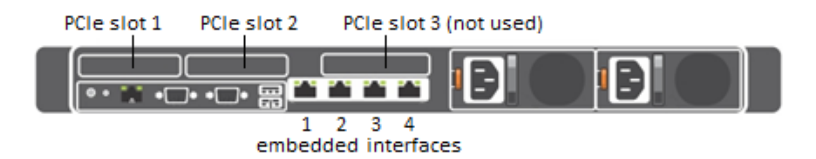

*Note: This installation guide will use "eth0 as the default example for many commands. If you are using a Dell server, make sure to substitute "eth0"with the correct interface name for your deployment. In general on a Dell, these should be "em1" or "p1p1".*

*Note: To obtain a list of the NICs installed in your system, enter the following in a Linux command prompt: lspci | grep net*

## Verify DNS

The Avid MCS implementation on RHEL is not configured to automatically register in DNS. Work with your onsite IT Department to manually enter each MCS server in both Forward and Reverse DNS.

If you will be configuring an MCS cluster, the cluster's virtual IP and hostname should also be entered in DNS.

From a Windows system, the "nslookup" command can be used in a command prompt to check the DNS records directly.

## Identifying NIC Interfaces and Connecting the Network Cable

RHEL provides a simple means for visually identifying the NIC ports on a server, whether they are active or not. The *ethtool* command can be used to cause ports to blink for a pre-determined amount of time.

#### **To visually identify a NIC Interface:**

1. Use the Linux *ethtool* command, identify your primary network interface by causing it to blink for 60 seconds:

```
ethtool --identify <interface name> 60
```
Where <*interface name*> is the name of the interface you want to identify.

- For HP servers, this is: eth0
- For Dell servers using a 1 Gb connection, this is: em1
- For Dell servers using a 10 Gb connection, this is: p1p1 or p2p1

```
Example: ethtool -–identify eth0 60
```
Note the use of the double-dash in the identify command. In Linux, a single- or doubledash distinguishes *options* from *arguments*. A double-dash often precedes a *word* (i.e. human readable) option.

- 2. Connect your network cable at this time.
	- a. If you are on a Dell server, connect your network cable to the interface that flashed for "em1", "p1p1" or "p2p1".

Skip to **[Ensuring the NIC Interface Comes Up at System Startup](#page-73-0)** on page [74.](#page-73-0)

b. If you are on an HP server and will be connecting through a 1 Gb connection to a supported onboard NIC, connect your network cable to the interface that flashed for "eth0".

Skip to **[Ensuring the NIC Interface Comes Up at System Startup](#page-73-0)** on page [74.](#page-73-0)

c. If you are on an HP server and will be connecting through 10 Gb connection, connect the fibre cable to the PCIe card.

Proceed to **[\(HP Only\) Verifying the NIC Interface Name](#page-66-0)** on pag[e 67.](#page-66-0)

d. If you are on an HP server and will be connecting through a 1 Gb connection to an add-in 1 Gb NIC, "eth0" may or may not have flashed on that card. If the above command made "eth0" flash on the add-in card, connect your cable to the port that flashed. If the above command made "eth0" flash on the onboard adapter, connect the network cable to the first port (far left) of the add-in card and repeat the identify command to determine the name of the port you are connected to (you will need this information in the following step).

Proceed to **[\(HP Only\) Verifying the NIC Interface Name](#page-66-0)** on pag[e 67.](#page-66-0)

3. If needed, repeat the above to identify additional ports.

## <span id="page-66-0"></span>(HP Only) Verifying the NIC Interface Name

In an HP server, Avid assumes that interface "eth0" will be used. Since all interfaces in an HP server are named "eth*x*", additional steps need to be taken to ensure "eth0" is used.

#### **To verify the NIC interface name:**

- 1. Enter the RHEL Configuration screens by typing the following at the command prompt: setup
- 2. From the Choose a Tool menu, select **Network Configuration**. Press **Enter**.
- 3. From the Network Configuration menu, select **Device Configuration**. Press **Enter**.

A list of NIC cards contained in the server enclosure appears.

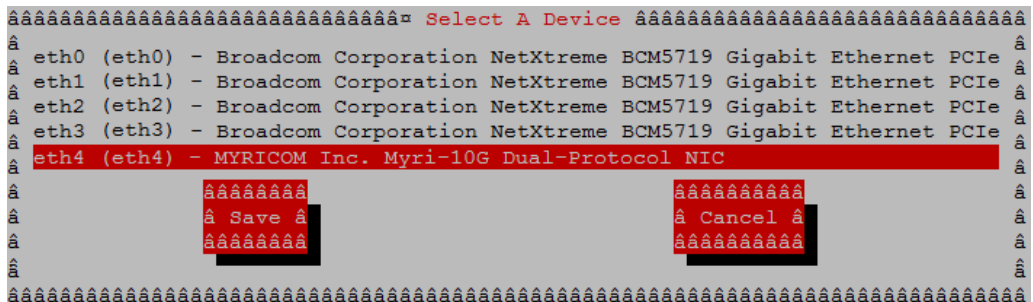

4. Make note of the name associated with your interface. If necessary, use the arrow keys to move up and down the list.

In the above example, a 10 Gb card has been placed in the server. It is currently assigned "eth4", but we will want to change that to "eth0".

- 5. Note the name assigned to the interface of interest (e.g. eth0, eth1, eth*n*).
- 6. Perform the actions required at each menu (Cancel, Quit, Exit, etc.) to return to the Linux prompt.

## (HP Only) Swapping NIC Interface Names

If your interface of interest was not already named "eth0", you will need to rename it. You will also rename the NIC interface currently using the name "eth0".

- 1. Edit the network script where persistent names are assigned to network interfaces:
	- vi /etc/udev/rules.d/70-persistent-net.rules

*Note: A server with just one installed NIC card does not have a 70-persistent-net.rules file by default. If the file is missing for any reason, it can be created using the following command: udevadm trigger --subsystem-match=net*

The output may look similar to the following. Note that in the example below, the 10Gb Myricom card has been assigned "eth4". In this scenario, you will want to swap the names for "eth0" and "eth4" so that the desired Myricom board is renamed "eth0".

```
# PCI device 0x14e4:0x1657 (tg3)
SUBSYSTEM=="net", ACTION=="add", DRIVERS=="?*", 
ATTR{address}=="ac:16:2d:74:1b:58", ATTR{type} =="1", KERNEL == "eth*",NAME="eth0"
# PCI device 0x14e4:0x1657 (tg3)
SUBSYSTEM=="net", ACTION=="add", DRIVERS=="?*", 
ATTR{address} =="ac:16:2d:74:1b:59", ATTR{type} =="1", KERNEL == "eth*",
NAME="eth1"
# PCI device 0x14e4:0x1657 (tg3)
SUBSYSTEM=="net", ACTION=="add", DRIVERS=="?*", 
ATTR{address} == "ac:16:2d:74:1b:5a", ATTR{type} == "1", KERNEL=="eth*",
NAME="eth2"
# PCI device 0x14e4:0x1657 (tg3)
SUBSYSTEM=="net", ACTION=="add", DRIVERS=="?*", 
\text{ATTR}\{\text{address}\}=="ac:16:2d:74:1b:5b", \text{ATTR}\{\text{type}\}=="1", \text{KERNEL}=="eth*",
NAME="eth3"
# PCI device 0x14c1:0x0008 (myri10ge)
SUBSYSTEM=="net", ACTION=="add", DRIVERS=="?*", 
ATTR{address}=="00:60:dd:45:14:50", ATTR{type}=="1", KERNEL=="eth*", 
NAME="eth4"
```
2. Locate the lines corresponding to the NIC card you want to name eth0 and the one already using the name.

Use the arrow keys on the keyboard to navigate the file.

3. Press the A key to append to the end of the line:

NAME="eth0"

4. Change **NAME="ethX"** (e.g. *eth1*, *eth2*, etc.) to the following:

NAME="eth0"

5. Locate the line corresponding to the NIC card that was already using the name eth0 and rename it:

NAME="ethX"

where "X" is the number you removed in step 5 (e.g. *eth1*, *eth2*, etc.); that is, swap the names.

6. Save and exit the vi session. Press <ESC> and type: :wq

### (HP Only) Removing the MAC Address Hardware References

In addition to renaming the NIC interface, you will also need to remove the hardware references – generally known as MAC addresses – from the affected NIC interface configuration files.

For each card where you renamed a NIC interface, edit the corresponding interface configuration file and remove the hardware identifier. Otherwise, Linux will override the changes you made earlier and reassign the old interface names the next time it boots (or you restart the Linux network services).

1. Using the Linux text editor, *vi*, open the interface configuration file for one of the renamed interfaces (e.g. ifcfg-eth0):

vi /etc/sysconfig/network-scripts/ifcfg-eth0

In Linux, each NIC interface has its own configuration file.

2. Locate the line containing the hardware identifier. It has the following form:

```
HWADDR = 00:00:00:00:00:00
```
- 3. Position the cursor on the HWADDR line and press "dd" to remove it. That is tap the lower case letter D twice.
- 4. Save and exit the vi session. Press <ESC> and type: : wq
- 5. Repeat the above steps for the other NIC interface you renamed (e.g. *ethX*).
- 6. Once you have finished removing the hardware references for both the renamed NIC interfaces, reboot the server to restart the network services and make the effects permanent:

reboot

The MAC addresses will refresh automatically after the reboot.

7. Once the system has rebooted, log back into RHEL.

*Note: Changing the contents of the /etc/udev/rules.d file requires a reboot rather than simply restarting network service.*

### Configuring the Hostname and Static Network Route

This process will assume the configuration of a static IP address is desired.

- 1. Enter the RHEL Configuration screens by typing the following at the command prompt: setup
- 2. From the *Choose a Tool* menu, select *Network Configuration*. Press **Enter**.
- 3. From the *Network Configuration* menu, select *Device Configuration*. Press **Enter**.

A list of NIC cards contained in the server enclosure appears.

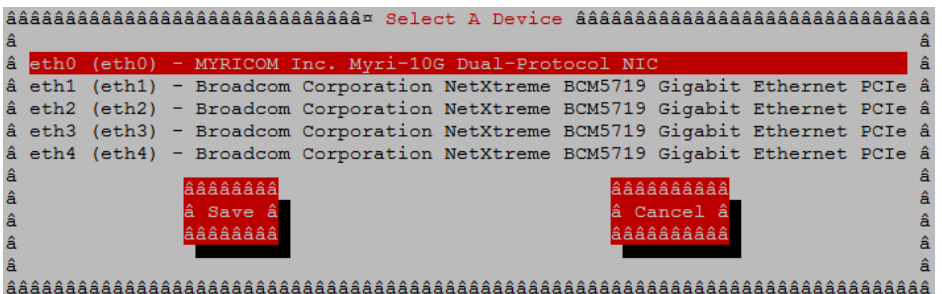

4. Use the arrow keys to locate the primary interface (eth0, em1 or p1p1). Press **Enter** to view its details.

*Note: If you configured port bonding for an Interplay MAM integration, your primary interface may be called "bond0". For more information on port bonding, see Appendix B.*

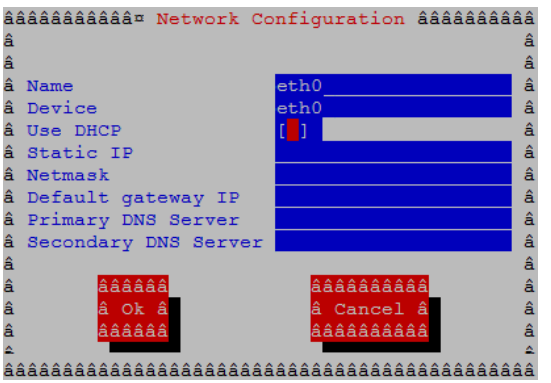

- 5. Dynamic Host Configuration Protocol (DHCP) is the default option. Arrow down to the "Use DHCP" line and press the spacebar to deselect it.
- 6. Enter the following information:
	- $\Box$  Static IP address
	- $\Box$  Netmask (Subnet)

*Note: All MCS servers in a cluster must be in the same subnet.*

- $\square$  Default gateway IP
- $\square$  Primary DNS server
- $\square$  Secondary DNS server (if applicable)

7. Arrow or Tab down to the OK button and press Enter.

You are returned to the list of NIC cards in the enclosure.

- 8. Select Save and press Enter.
- 9. From the *Choose a Tool* menu, select *DNS Configuration*. Press **Enter**.

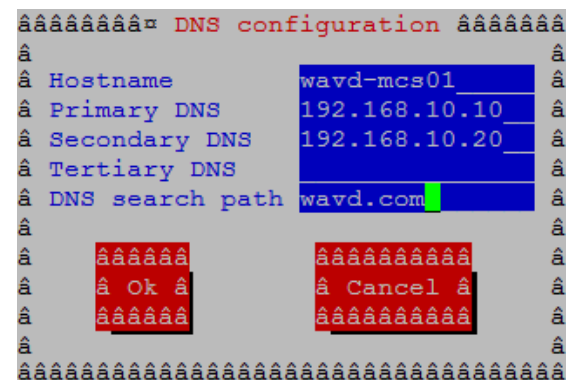

- 10. Enter the following information for the DNS Configuration:
	- $\square$  Enter the hostname

This should be entered as the short hostname only (e.g. wavd-mcs01) and not the fully qualified domain name (FQDN) (e.g. wavd-mcs01-wavd.com).

*Note: Hostnames should comply with "RFC 952" standards. Hostnames can be up to 24 characters, but Avid recommends keeping it under 15 characters. Hostnames can contain numbers, but never begin a hostname with a number. The only "special character" allowed in a hostname is a dash " - ". Underscores are not allowed.*

- $\Box$  Primary DNS server
- $\square$  Secondary DNS server (if applicable)
- $\Box$  Tertiary DNS server (if applicable)
- $\square$  DNS search path
- 11. Select Save & Quit. Press **Enter**.
- 12. Select Quit. Press **Enter**.

### Verifying the *hosts* File Contents

The *hosts* file is used by the operating system to map hostnames to IP addresses. It allows network transactions on the computer to resolve the right targets on the network when the instructions carry a "people-friendly" hostname (e.g. **wavd-mcs01**) rather than an IP address (e.g. **192.XXX.XXX.XXX**). Querying and waiting for a response from a DNS server can be slow due to network latency. The hosts file assists in quickly resolving hostnames to IPs which is particularly important for clustered configurations.

By default the *hosts* file on a computer resolves the machine's own IP address to *localhost*. In this step, you verify the content of the *hosts* file, and remove any extra entries, if present. In addition, since the active *hosts* file can be reset to its default configuration when a server fails or is rebooted you also verify the system default *hosts* file.

- 1. Using the following command, open the active hosts (/etc/hosts) file for editing:
	- vi /etc/hosts

It should look similar to the following:

127.0.0.1 localhost localhost.localdomain localhost4 localhost4.localdomain4<br>::1 localhost localhost.localdomain localhost6 localhost6.localdomain6 localhost localhost.localdomain localhost6 localhost6.localdomain6

In this example, the default IP address of 127.0.0.1 is mapped to various forms of *localhost*, for both ipv4 and ipv6 systems.

In some cases, the entries include an explicit call-out of the computer's own host name (e.g. **wavd-mcs01**):

```
127.0.0.1 localhost localhost.localdomain localhost4 localhost4.localdomain4 wavd-mcs01
           ::1 localhost localhost.localdomain localhost6 localhost6.localdomain6 wavd-mcs01
```
*Note:* In a cluster the explicit call-out of the computer's own host name is particularly problematic. If this entry remains unaltered, another node querying "wavd-mcs01" for its IP address would receive "127.0.0.1" in response. The node that did the querying would send messages to itself instead of to the real "wavd-mcs01", and clustering would not function normally.

2. If the computer's own host name is present (e.g. **wavd-mcs01**), remove it:

127.0.0.1 localhost localhost.localdomain localhost4 localhost4.localdomain4<br>::1 localhost localhost.localdomain localhost6 localhost6.localdomain6 localhost localhost.localdomain localhost6 localhost6.localdomain6

3. If you will be configuring an MCS cluster, you will want to add the IP addresses, FQDN and hostnames of each of the cluster nodes.

For a four node cluster, for example, you would add four lines similar to the following:

127.0.0.1 localhost localhost.localdomain localhost4 localhost4.localdomain4<br>1.1 localhost localhost.localdomain localhost6 localhost6.localdomain6 ::1 localhost localhost.localdomain localhost6 localhost6.localdomain6<br>192.168.10.51 wavd-mcs01.wavd.com wavd-mcs01 192.168.10.51 wavd-mcs01.wavd.com wavd-mcs01 192.168.10.52 wavd-mcs02.wavd.com wavd-mcs02 192.168.10.53 wavd-mcs03.wavd.com wavd-mcs03 wavd-mcs04.wavd.com
**Note**: It is a good idea to declare the nodes in the hosts file in order of latency, ascending. Run a *ping* command to each node and add the lines to the file in order of the *ping* return. For example, if *node-2* returns a ping after 30ms and *node-3* after 20ms, put in the line for node-3 before node-2.

- 4. Save and exit the vi session. Press <ESC> and type: : wq
- 5. If you made changes, verify that the system default *hosts* file reflects the changes.

cat /etc/sysconfig/networking/profiles/default/hosts

If necessary, "vi" can be used to edit the file to match the changes you made to toe master hosts file.

#### Verifying the Contents of resolv.conf and nsswitch.conf

#### **Verifying the resolv.conf file:**

The resolv.conf file contains your DNS and domain information.

1. Verify the DNS Server information has been stored in the RHEL resolver configuration (resolv.conf) file:

```
cat /etc/resolv.conf
```
The DNS servers and DNS search path should be present in the file.

Using the vi editor, one or more additional search domains can be entered if necessary. The search list is limited to six domains with a total of 256 characters. The file should look something like:

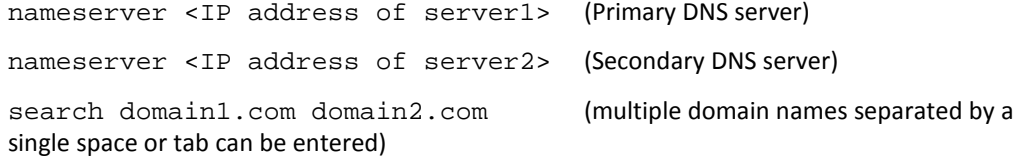

2. Delete any backup resolver configuration (resolv.conf.save) file that might have been automatically created by the OS:

rm /etc/resolv.conf.save

*Note: Due to a caveat in Linux, if you do not delete the* resolv.conf.save *file, when you reboot, Linux overwrites the changes you just made.*

#### **Verifying the nsswitch.conf file:**

Avid adjusts the nsswitch.conf file to instruct RHEL to prefer the local hosts file over DNS. In cluster configurations, this ensures that there is no latency when attempting to discover the cluster nodes.

1. Type: cat /etc/nsswitch.conf | grep hosts

The system outputs the lines containing the string "hosts", similar to the following:

#hosts: db files nisplus nis dns

hosts: files dns

In the second line, ensure the word "files" comes before the word "dns".

2. If "files" does not appear before "dns", use the *vi* editor to reverse the priority order.

#### Ensuring the NIC Interface Comes Up at System Startup

In this step you verify that the primary network interface is set to come up when the system boots.

1. Using the Linux text editor, *vi*, open the interface configuration file for *eth0* for editing:

```
vi /etc/sysconfig/network-scripts/ifcfg-eth0
```
*Note: If you are on a Dell server, remember to substitute "em1", "p1p1" for "eth0".*

2. When you open the file for editing, it should look something like this:

```
DEVICE=eth0
HWADDR=00:60:dd:45:15:11
TYPE=Ethernet
UUID=
ONBOOT=yes
NM_CONTROLLED=no
DHCP_HOSTNAME='$HOSTNAME'
BOOTPROTO=none
IPADDR=192.169.10.51
NETMASK=255.255.255.0
DNS1=192.169.10.10
DNS2=192.169.10.20
GATEWAY=192.168.10.1
USERCTL=no
IPV6INIT=no
```
- 3. Ensure that the ONBOOT entry is set to "yes". If it is not, the interface will not be active after rebooting the server.
- 4. Save and exit the vi session. Press <ESC> and type: :wq
- 5. Reboot the MCS server:

reboot

*Note: You are asked to reboot at this time to ensure that all networking changes are active and the system comes up as expected. If you do not reboot, some of the steps in the next procedure will fail.*

6. Once the system has rebooted, log back into RHEL.

### Verifying Hostname, Network and DNS Connectivity

Before continuing, take a moment to verify that the server's hostname responds as expected and that network connectivity is now established.

#### **To verify the hostname:**

1. Verify the short hostname. In the RHEL command prompt, type:

hostname

The short hostname (e.g. wavd-mcs01) should be print to the screen.

2. Verify the fully qualified domain name (FQDN). In the RHEL command prompt, type: hostname -f

The fully qualified hostname (e.g. wavd-mcs01.wavd.com) should be print to the screen.

If you do not receive the expected output, verify your hosts file and the resolv.conf file.

#### **To verify network connectivity:**

1. Use the ping command to verify connectivity to your network gateway address.

ping –c 4 <Gateway IP address>

"ping" is the command. "-c 4" is the count of how many times the ping command is issued. If you do not specify a count, ping will continue forever. In that event, press CTRL-C to stop the ping. Example:

```
[root@wavd-mcs01 ~]# ping -c 4 192.168.10.1
PING 192.168.10.1 (192.168.10.1) 56(84) bytes of data.
64 bytes from 192.168.10.1: icmp_seq=1 ttl=255 time=0.362 ms
64 bytes from 192.168.10.1: icmp_seq=2 ttl=255 time=0.330 ms
64 bytes from 192.168.10.1: icmp_seq=3 ttl=255 time=0.302 ms
64 bytes from 192.168.10.1: icmp_seq=4 ttl=255 time=0.804 ms
```
2. Now use the ping command to test the connection to host servers in your network. Examples of host servers could be: Interplay Production Engines, ISIS servers, iNEWS servers, etc. This will not only test connection to the host server, but also verifies DNS.

ping  $-c$  4 <hostname>

3. Verify the same test, this time by pinging the host servers by IP address.

*Note: Now that you have configured and verified the connection to the network, you can now switch to using an indirect method for configuring the server. For more information refer back to [Accessing the MCS Server\(s\)](#page-13-0) on page [14.](#page-13-0)*

# Configure Date and Time Settings

Ensuring that the date, time and time zone are correct on each MCS server is critical to a successful implementation. This process will walk you through configuring the above values as well as setting a Network Time Protocol (NTP) source for continued time synchronization.

If you do not have an NTP server already configured, see your local IT Department about creating one prior to continuing with this process. Maintaining time synchronization between MCS servers and host systems (ISIS, Interplay Production, etc) is critical. Maintaining time synchronization between nodes in an MCS cluster configuration is particularly critical.

### Setting the Time Zone

1. The installation script sets the default location to "America/New\_York". Verify this by viewing the contents of the Linux "clock" file.

cat /etc/sysconfig/clock

If the US/Eastern time zone is appropriate for your installation, skip this process. Otherwise, continue…

2. List the contents of the directory containing RHEL time zone information:

ls /usr/share/zoneinfo

A list of time zone regions is presented. For example:

US time zones are located in: /usr/share/zoneinfo/US (standard US time zones)

European time zones are located in: /usr/share/zoneinfo/Europe

And so on...

- 3. List the contents of the directory that are specific to your location. Example: ls /usr/share/zoneinfo/US
- 4. Make note of the time zone name that relates to your installation.
- 5. Edit the clock file to reflect the correct time zone for your installation.

```
vi /etc/sysconfig/clock
```
Example: Replace **zone="America/New\_York"** with **zone="US/Pacific"**

- 6. Save and exit the vi session. Press <ESC> and type: :wq
- 7. Create the symbolic link RHEL needs to make use of the new time zone information: ln –sf /usr/share/zoneinfo/<yourzone> /etc/localtime

In the above command, <*yourzone*> is the path you entered in the clock file (e.g. US/Pacific).

*Note: Creating a symbolic link is more robust than copying. For example, the files in /usr/share/zoneinfo contain daylight saving time (DST) information. A symbolic link allows your system to automatically accommodate changes to DST practices that might arise in the future. Such changes would be propagated through RHEL updates to the /usr/share/zoneinfo files.*

8. Verify the settings using the date command:

date

The local time and time zone should now be shown.

#### Synching the System Clock

In this step you set the Network Time Protocol (NTP) daemon to automatically synchronize the system clock with an NTP time server every 30 minutes. This is done by creating a job for the Linux *cron* utility. The *cron* job runs the NTP daemon, *ntpd*.

*Note: Setting up* ntpd *to run as a service at startup is also a possibility. However, some consider it a security risk to run* ntpd *in "continuous" mode. The technique shown here keeps the system clock synchronized while minimizing exposure to risk by causing* ntpd *to exit after it fetches the correct time.*

*Note: The use of the* iburst *option within the* cron *job is not recommended. It produces very rapid time shifts and can lead to synchronization problems.*

- 1. Verify the current date and time with the date command. Type: date
- 2. This process will verify connectivity to the NTP server. Change the date and time so that the clock is **10 minutes behind** the correct time of day.

date MMDDHHmmYYYY

*Note: If you set the clock more than 1000ms (~17min) off from your NTP server, the time may not update.*

3. Check the status of the ntpd service. Type: service ntpd status

If the service is running, stop the service. Type: service ntpd stop

4. Verify that the NTP server of interest is reachable by querying it:

```
ntpdate -q <ntp_server_address>
```
Example output:

```
server 192.168.10.25, stratum 3, offset 468.746036, delay 0.02585
1 Jan 13:05:00 ntpdate[7554]: step time server 192.168.10.25 offset 
468.746036 sec
```
- 5. Edit the NTP configuration (ntp.conf) file:
	- vi /etc/ntp.conf

6. Scroll down to the section of the file that details the NTP servers and place a '#' symbol in front of any existing NTP servers to comment them out. For example:

# server 0.rhel.pool.ntp.org # server 1.rhel.pool.ntp.org # server 2.rhel.pool.ntp.org

7. Update the file with the NTP information for your configuration. Updated example:

```
# server 0.rhel.pool.ntp.org
# server 1.rhel.pool.ntp.org
# server 2.rhel.pool.ntp.org
server 192.168.10.25
server 192.168.10.26
```
- 8. Save and exit the vi session. Press <ESC> and type: :wq
- 9. Set up a *cron* job by creating a new file containing instructions for *cron*:

vi /etc/cron.d/ntpd

10. Add a line with the instructions for *cron*:

```
0,30 * * * * root /usr/sbin/ntpd -q -u ntp:ntp
```
The command above instructs *cron* to:

- Run the *cron* job every 30 minutes as *root.*  "0,30" is a comma-separated list (i.e. run at 0 minutes and 30 minutes). "\*" is a special list indicating every value in the list (i.e. every hour, every day of the month, every month, every day of week).
- The job is /usr/sbin/ntpd
- The -q switch tells *ntpd* to exit after it sets the system clock
- The -u switch tells Linux to run the job as user *ntp*, in user group *ntp*

The general form of the *cron* command is the following:

```
# Minute Hour Day of Month Month Day of Week 
                            (1-12 \text{ or Jan-Dec}) (0-6 \text{ or Sun-Sat})
```
- 11. Save and exit the vi session. Press <ESC> and type: :wq
- 12. Once again, verify the current date and time. It should be 10 minutes behind the correct clock.

date

13. Update the system clock now by querying the NTP server with the NTP daemon:

/usr/sbin/ntpd -q -u ntp:ntp

The system responds with a message similar to the following:

ntpd: time set +570.677029s

14. Verify the updated date and time:

date

#### Creating the File Cache on the RAID

If your configuration does not include a RAID 5, continue to one of the following (as appropriate for your installation):

- **[Configuring MCS for MediaCentral UX and Media Composer Cloud](#page-87-0)**
- **[Configuring MCS for Interplay MAM](#page-106-0)**

In an earlier step you might have created a RAID 5 for the cache using the "arrays" utility built-in to the server's BIOS. In this step you will partition the RAID, create a logical volume for the RAID and mount the MCS cache on it.

#### Partitioning the RAID

In this procedure you partition the RAID and write the new partition table entry to disk using the GNU *parted* disk partitioning utility.

The enclosure contains two devices of interest, the system disk (**/dev/sda**) and the RAID (**/dev/sdb**). Partitioning the system disk was performed automatically by the RHEL installer. You only need to partition the RAID, as indicated in this section.

*Note: Starting with RHEL 6.3, Red Hat creates a GPT volume when the MCS installation scripts initialize the cache volume during OS installation. GPT volumes must be handled using the GNU* parted *utility (rather than the Linux* fdisk *utility).*

#### **To partition the RAID:**

1. Use the GNU *parted* utility to ensure the RAID 5 HD device exists:

parted –l

*Note: Note the command take a lower-case "L" (not a numerical "one").*

*Note: The Linux "fdisk -l" command can also be used to list the devices. However, it returns the following warning:*

*WARNING: GPT (GUID Partition Table) detected on '/dev/sdb'! The util fdisk doesn't support GPT. Use GNU Parted.*

2. Find the free space on the /dev/sdb device:

parted /dev/sdb p free

Information similar to the following is displayed:

```
Model: HP LOGICAL VOLUME (scsi)
Disk /dev/sdb: 2500GB
Sector size (logical/physical): 512B/512B
Partition Table: gpt
Number Start End Size File system Name Flags
        17.4kB 2500GB 2500GB Free Space
```
3. Create a primary partition on the RAID 5 using all the available space (2500 GB in the sample output provided above):

parted -a optimal /dev/sdb mkpart primary ext2 0% 2500GB

The system might respond with the following message:

Information: You may need to update /etc/fstab

The message can be ignored. You will update *fstab* when you create the logical volume and mount the cache for the new partition.

4. Set *sdb* partition *one* to type *logical volume*, and its state to *on*.

parted /dev/sdb set 1 lvm on

5. Run the parted utility again to list your changes:

parted -l

```
Model: HP LOGICAL VOLUME (scsi)
Disk /dev/sdb: 2500GB
Sector size (logical/physical): 512B/512B
Partition Table: gpt
```

```
Number Start End Size File system Name Flags<br>1 17.4kB 2500GB 2500GB primary lym
        17.4kB 2500GB 2500GB primary lvm
```
Notice in the above output the partition now has a partition number, is the *primary* partition, and has a logical volume flag. You create the filesystem in the next step.

### Creating the Logical Volume, Filesystem and Mounting the **Cache**

In this procedure you work with the newly partitioned RAID 5 using the Linux Logical Volume Manager (LVM). The hierarchy of volumes in Linux is as follows: physical volume, volume group and logical volume.

#### **To create the logical volume and mount the cache:**

1. Create the physical volume:

pvcreate --metadatasize=64k /dev/sdb1

Note the name of the physical volume (/dev/sdb1) takes a 1 (one).

LVM feedback indicates the successful creation of the physical volume.

2. Create a volume group, **vg\_ics\_cache**, containing the physical volume **/dev/sdb1**:

vgcreate -s 256k -M 2 vg\_ics\_cache /dev/sdb1

LVM feedback indicates the successful creation of the volume group.

3. Before creating the logical volume, obtain a value for the volume group's physical extents:

vgdisplay vg\_ics\_cache

A list of properties for the volume groups appear, including the physical extents (Free PE). Physical extents are the chunks of disk space that make up a logical volume.

Sample output is shown below:

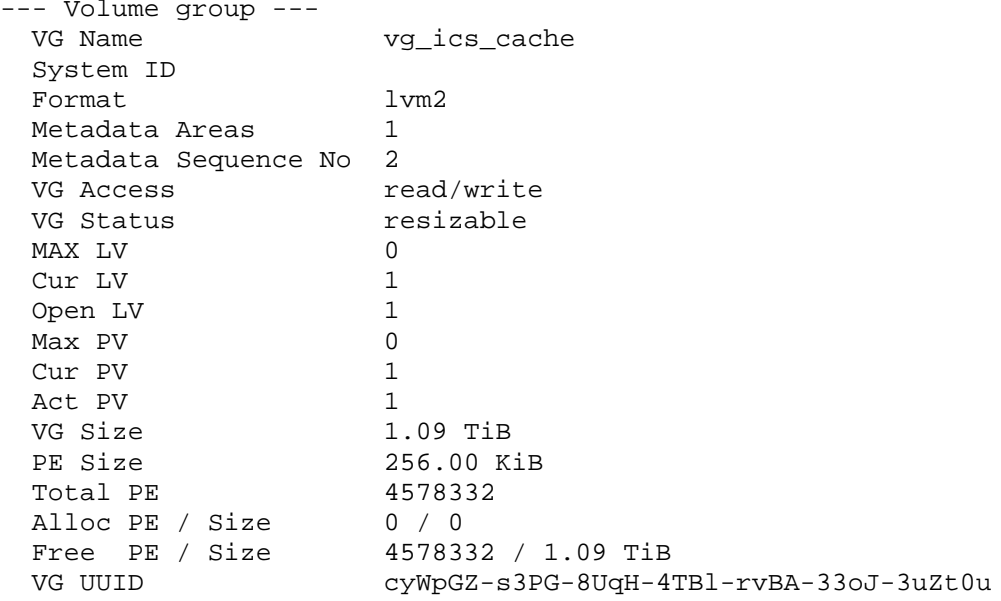

Use the "Free PE" value to create a logical volume occupying the entire volume group (below).

4. Create the logical volume, **lv\_ics\_cache**, containing the volume group **vg\_ics\_cache**:

lvcreate -l <Free\_PEs> -r 1024 -n lv\_ics\_cache vg\_ics\_cache

In the above command, replace <Free\_PEs> with the value obtained in the previous step. This is the number before the slash in the "Free PE" line. No unit is needed.

For example:

lvcreate -l 4578332 -r 1024 -n lv\_ics\_cache vg\_ics\_cache

Note the first switch in *lvcreate* is lower case "L".

LVM feedback indicates the successful creation of the logical volume. Note that Linux may override the sector size you specified. That is OK.

5. Create a filesystem on the logical volume (i.e. format it):

mkfs.ext4 /dev/vg\_ics\_cache/lv\_ics\_cache

Note in the above command you specify logical volume by its Linux block device name (/dev/<volume\_group>/<logical\_volume>).

As in other operating systems, formatting in RHEL is a slow operation. Please be patient.

Feedback similar to the following indicates success:

This filesystem will be automatically checked every 38 mounts or 180 days, whichever comes first. Use tune2fs -c or -i to override.

6. Edit the filesystem table:

vi /etc/fstab

7. Add an entry at the end of the file:

/dev/mapper/vg\_ics\_cache-lv\_ics\_cache /cache ext4 rw 0 0

This automates the mapping of the logical volume to a filesystem directory (/cache in this case).

- 8. Save and exit the vi session. Press <ESC> and type: : wq
- 9. Mount the volume:

mount /dev/mapper/vg\_ics\_cache-lv\_ics\_cache /cache

Alternately, since you added an entry to fstab, you ought to be able to mount the cache as follows:

mount /cache

*Note: If you receive an error indicating the mount point /cache does not exist, create the cache manually and issue the* mount *command again:*

```
mkdir /cache
mount /dev/mapper/vg_ics_cache-lv_ics_cache /cache
```
10. Verify that **/cache** has been mounted correctly:

df –h

The following information is displayed about the cache: size, used, available, user % and mount point (mounted on), similar to the following:

Filesystem Size Used Avail Use% Mounted on /dev/mapper/vg\_ics\_cache-lv\_ics\_cache 29G 585M 27G 3% /cache

11. Verify that **/cache** has the correct ownership and read-write-exec settings:

ls -la /cache

Information is displayed about the cache ownership, similar to the following: drwxr-xr-x 5 maxmin maxmin 4096 Oct 16 10:02 .

12. If the ownership is of **/cache** is not set to user *maxmin*, change its ownership:

chown maxmin:maxmin /cache

13. If the **/cache** directory does not have its read-write-exec settings are not *rwx* for *owner*, *group*, *other*, change the permissions:

chmod 0777 /cache

14. Create the following two cache directories:

mkdir /cache/download mkdir /cache/fl\_cache

15. Change their ownership to user *maxmin*:

chown maxmin:maxmin /cache/download chown maxmin:maxmin /cache/fl\_cache

16. Change their permissions:

chmod -R 02777 /cache/download chmod -R 02777 /cache/fl\_cache

17. Verify that **/cache** and its subdirectories now have the correct ownership, read-writeexec settings, and *setgid* special permission:

ls -la /cache

Updated information is displayed, which ought to be similar to the following:

drwxrwxrwx 5 maxmin maxmin 4096 Mar 22 10:04 .

*Note: User* maxmin *owns the MCS process that writes to the cache. Avid processes will create subdirectories in /cache, on an as-needed basis. If you are deploying a cluster, you will revisit caching later in the installation to replicate the cluster contents using GlusterFS.*

# Enable / Disable 3G and Edge Streams

By default, MCS servers encode three different media streams for MediaCentral UX applications detected on mobile devices -- for Wi-Fi, 3G, and Edge connections. For Wi-Fi only facilities, it is recommended that you disable the 3G and Edge streams, to improve the encoding capacity of the MCS server.

#### **To Disable 3G and or Edge Streams:**

1. Log in as *root* and edit the following file using a text editor (such as *vi*):

/usr/maxt/maxedit/share/MPEGPresets/MPEG2TS.mpegpreset

- 2. In each of the [Edge] and [3G] areas, set the active parameter to active=0.
- 3. Save and close the file.

To re-enable 3G or Edge, edit the file and reset the "active" value to 1.

## Copying Software to the MCS Server

Now that the basic RHEL installation is complete, you might need to copy additional software to the MCS server. Common software includes:

- $\Box$  RHEL Security Patches
- $\Box$  MCS Software Updates
- $\Box$  Gluster file replication software (used in cluster configurations)
- $\Box$  Closed Captioning Service installer
- □ MAM Connector

For information on how to copy software to an MCS server, see **[Copying Software to the MCS](#page-175-0)  [Server](#page-175-0)** on page [176.](#page-175-0)

## Security Updates

Once you have installed the operating system, please take a moment to resolve any outstanding RHEL security vulnerabilities. For information and links to KB articles with instructions, see the "*Security Updates*" section in the *Avid MediaCentral Platform Services ReadMe*.

# Install Software Patches

Avid releases patches for MCS on a regular basis to assist in addressing customer issues and feature requests. Refer to the *Avid MediaCentral Platform Services ReadMe* for information on current patches and install any available patches at this time.

PART IV: CONFIGURING MCS

# Chapter Overview

This chapter is divided into two main sections. Proceed to the section appropriate for your installation:

- **[Configuring MCS for MediaCentral UX and Media Composer Cloud](#page-87-0)**
	- o This section includes information on multiple workflows such as iNEWS, Interplay Production, Media Composer Could, Send To Playback, etc. Read and apply the sections appropriate for your installation.
- **[Configuring MCS for Interplay MAM](#page-106-0)**

The following table describes the topics covered in this chapter.

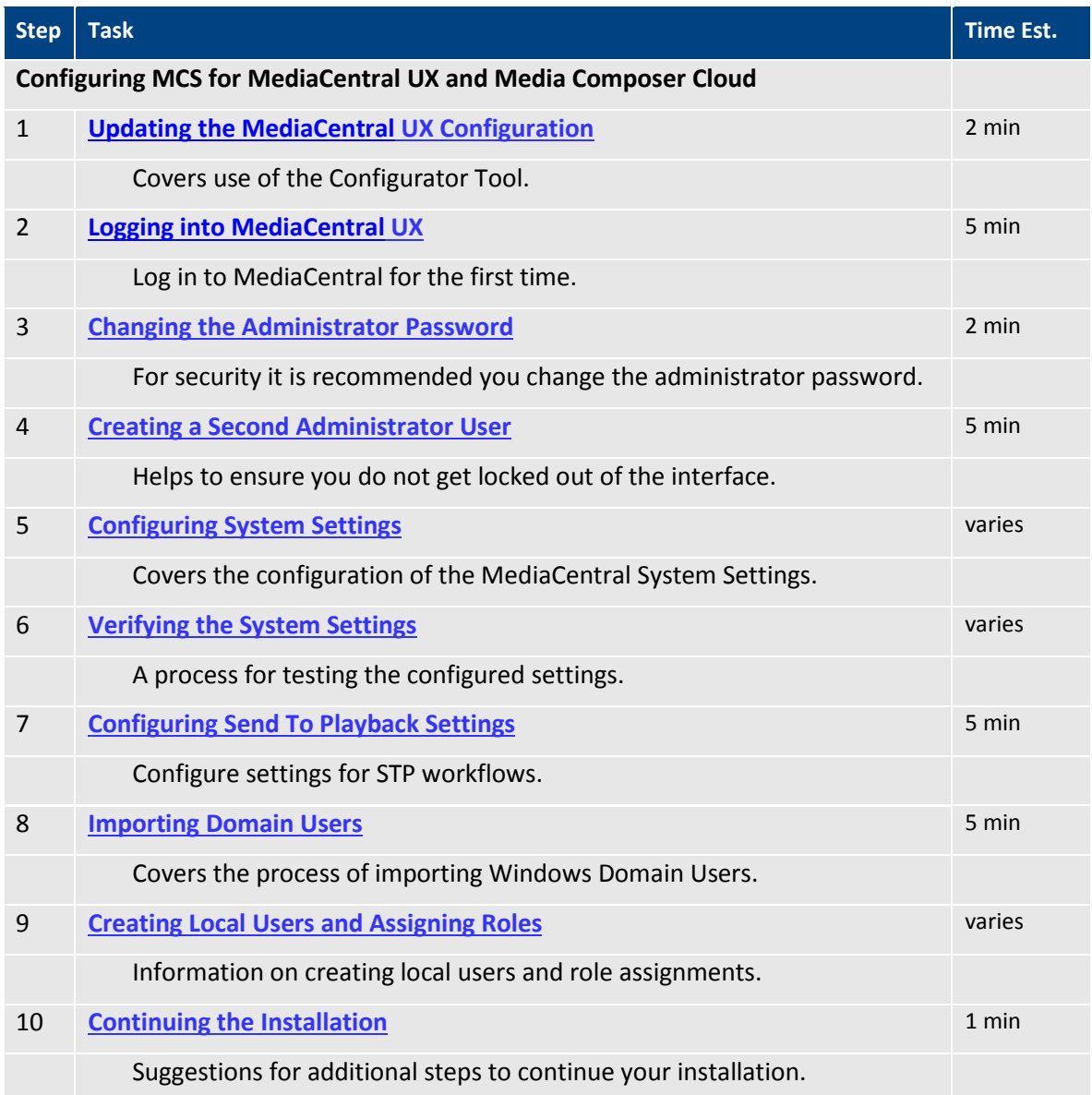

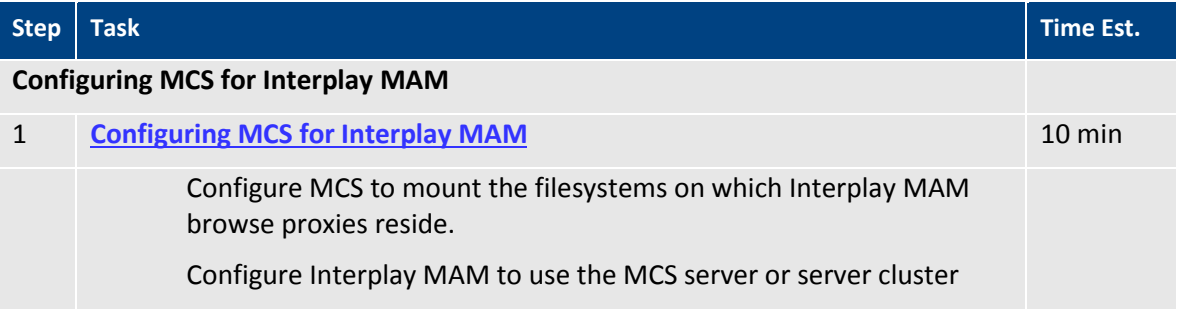

# <span id="page-87-0"></span>Configuring MCS for MediaCentral UX and Media Composer **Cloud**

Now that you have installed and configured the operating system, you are ready to configure the software and settings specific to MediaCentral.

As a reminder, if you are running a cluster, complete this section on the master node only. Settings will be replicated to the other nodes during the cluster configuration process.

# <span id="page-87-1"></span>Updating the MediaCentral UX Configuration

By default, the MediaCentral UX user interface contains functionality for all the MCS solutions it supports. Functions that are not required for your installation should be removed. If you are configuring a cluster, this step only *needs* to be completed on the master and slave nodes, but it is good practice to run the configurator on all nodes. This step can be completed on all nodes concurrently.

1. Start the configurator by typing the following at the Linux prompt:

/opt/avid/avid-interplay-central/configurator

The configuration UI appears.

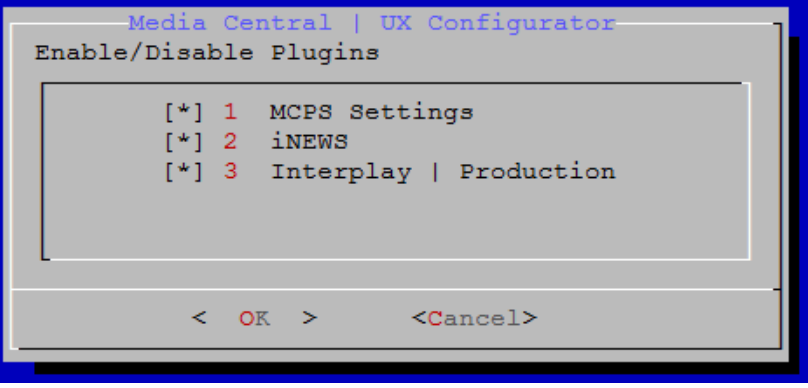

*Note: Media Distribute (not shown) appears in the configurator UI only if it has been installed on the system (through a separate installer).*

2. Select the appropriate application profile settings.

The following table outlines typical settings by deployment type:

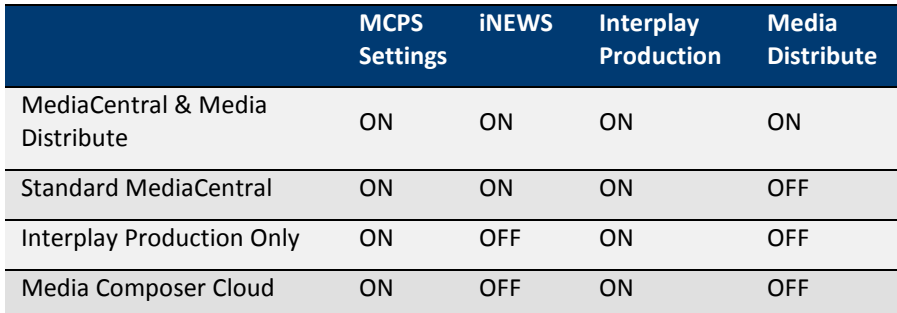

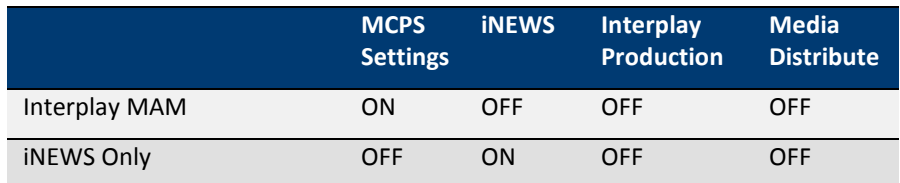

For example, for an iNEWS-only deployment without video playback, you would enable iNEWS and disable MCPS Settings and Interplay Production.

Note what each selection controls:

- **MCPS Settings**: Toggles the MCPS group in the System Settings layout. This group provides access to the Load Balancer, Playback Services and Player settings details pages.
- **Interplay Production**: Toggles the Interplay Production settings group.
- **iNEWS**: Toggles the iNEWS settings group.
- **Media Distribute**: Toggles the Interplay Media Distribute layout.
- 3. Use the **Up** and **Down** arrow keys to move between the options, **Left** and **Right** arrow keys to move between OK and Cancel, **SPACEBAR** to toggle the asterisks, and press **Enter** to confirm.
	- Asterisk = enabled
	- No Asterisk = disabled

Now when you launch MediaCentral, the UI will be correctly configured for your deployment.

## <span id="page-88-0"></span>Logging into MediaCentral UX

MCS servers are configured using the MediaCentral UX System Settings. This configuration is completed through the use of a web browser such as Google Chrome.

*Note: If you are configuring a cluster, you configure the MediaCentral UX System Settings once on the master node only. Do not configure these settings on slave nodes. The slave nodes obtain settings from the master node through the clustering mechanisms. Complete all remaining sections of this chapter on the Master node only.*

When you sign in to MediaCentral for the first time (in this procedure) you are prompted to sign in to an iNEWS server, an Interplay Production system, or both.

1. Launch a web browser supported by MediaCentral.

Supported browsers include: Google Chrome or Safari (on Mac OS).

- 2. Enter the URL of the MCS server In the address bar:
	- *https://<hostname>* where *<hostname>* is the host name of the MCS server

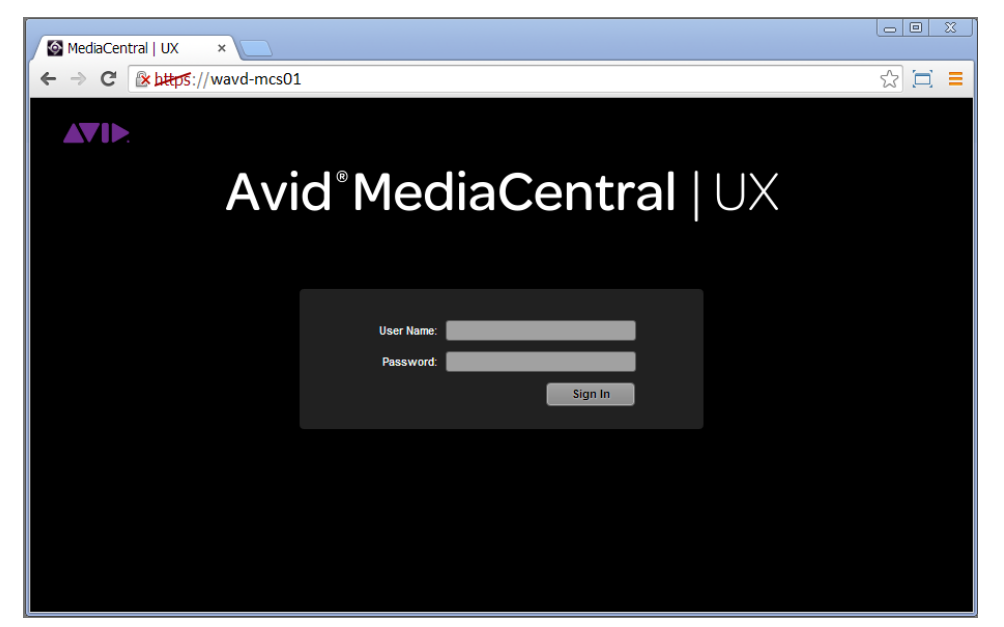

The Interplay Central sign-in screen appears.

In place of the sign-in screen, you might see a warning indicating the connection is not private. The warning relates to SSL certificates.

For the purposes of installing and configuring, ignore the warning:

- Click **Advanced** and then the **Proceed to <***MediaCentral URL***> (unsafe)** link.

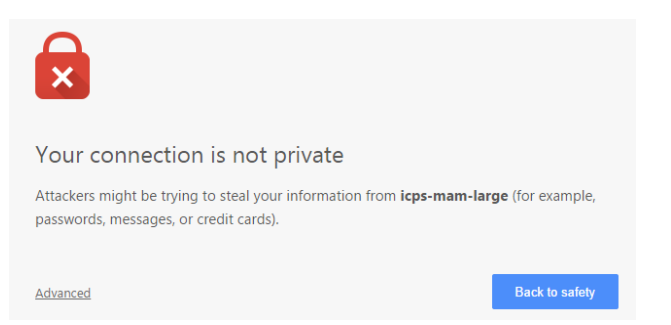

In older versions of Chrome (previous to release 37), the following warning is shown instead:

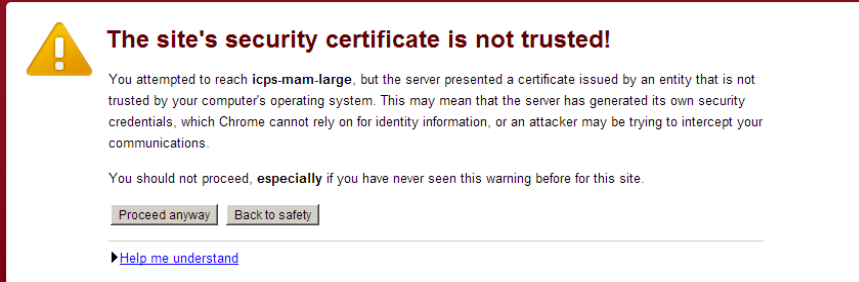

In the above case, click **Proceed Anyway**.

*Note: For information on configuring a trusted certificate, see the Avid KB: [http://avid.force.com/pkb/articles/en\\_US/how\\_to/SSL-Certificates-for-server-to-browser](http://avid.force.com/pkb/articles/en_US/how_to/SSL-Certificates-for-server-to-browser-connections)[connections.](http://avid.force.com/pkb/articles/en_US/how_to/SSL-Certificates-for-server-to-browser-connections)*

3. The first time any user signs in, the Avid Software License Agreement is presented. Click the **Accept License Agreement** button to proceed.

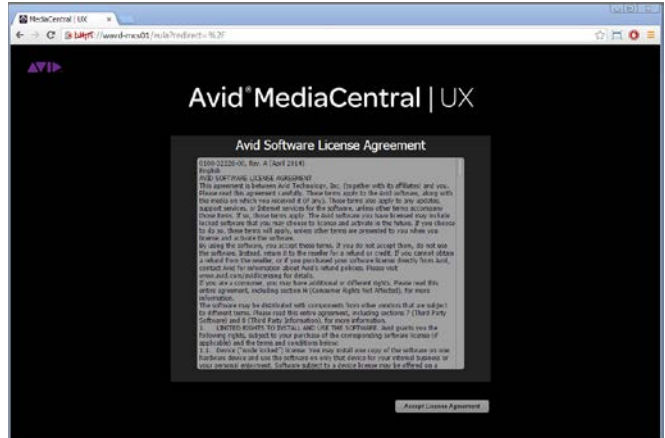

- 4. You are asked for login credentials. Depending upon what options were selected in the Interplay Configurator, you may be asked for Interplay and / or iNEWS login information.
	- User name: Administrator
	- Default Password: Avid123

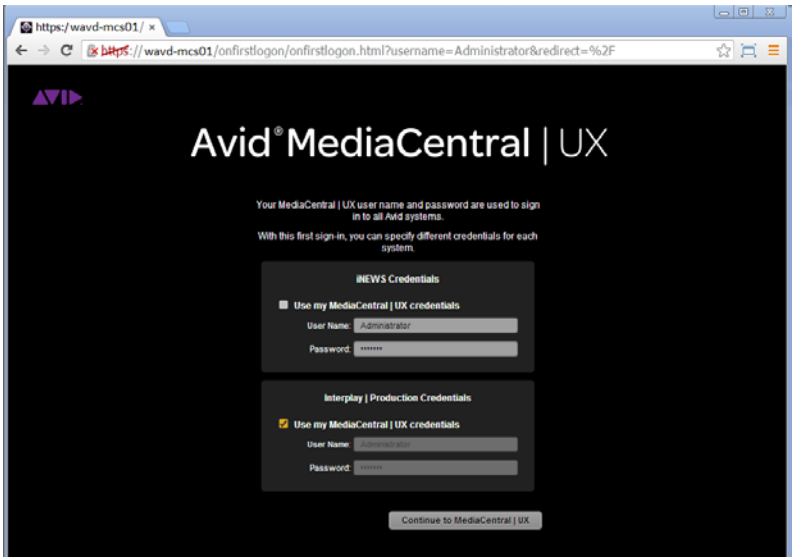

If you created iNEWS and Interplay Production users called *Administrator* with the default MediaCentral *Administrator* password, select the "Use my MediaCentral Credentials" checkboxes.

Otherwise, enter the user names and passwords for the iNEWS system, and the Interplay Production system.

*Note: If the security settings for one of these systems is inaccurate, you will see a warning message that states that the application is unable to authorize the sign-in name or password. This will be the case for any iNEWS credentials entered, since you have not yet specified the iNEWS server to be used. If you receive a warning, click the link provided and verify your security settings.*

5. If you are using a Chrome browser, the first time you sign in to MediaCentral a dialog box asks if you want to use MOS plug-ins.

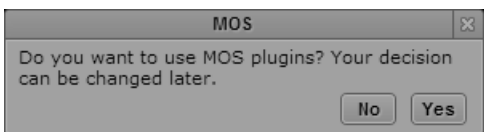

MOS plug-ins are used in certain iNEWS workflows.

*Note: Selecting "yes" installs only the container needed for Active X controls. To make use of MOS plug-ins you need to install additional software as described in ["Appendix C: Enabling](#page-209-0)  [MOS Active-X Plug-Ins"](#page-209-0) on page* [210](#page-209-0)*.*

## <span id="page-91-0"></span>Changing the Administrator Password

For security reasons, it is strongly suggested that you change the password for the *Administrator*

1. While logged in as the *Administrator*, select **Users** from the Layout selector.

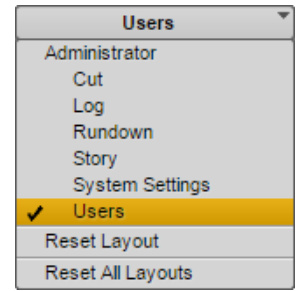

- 2. Expand the list of Administrators in the User Tree and locate the Administrator user.
- 3. Double-click the Administrator. Details for the user account will appear on the right.
- 4. Click the Change Password button in the Details pane, and enter a new password for the Administrator user.

*Note: MediaCentral v2.1 introduced strong password enforcement. This feature was made optional in v2.2; however the default is to have strong passwords enabled. See the Avid MediaCentral | UX Administration Guide for more information on this feature.*

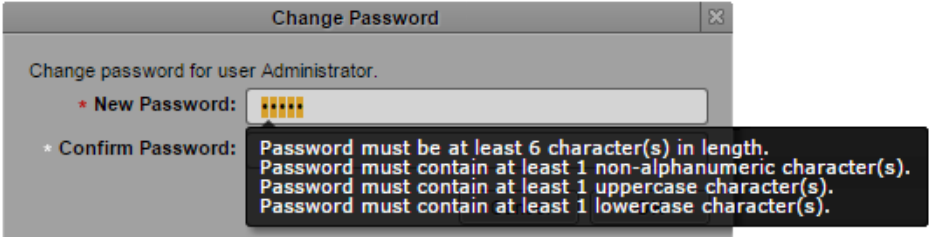

5. Click OK update the password information.

A message appears indicating that the password was successfully changed.

# <span id="page-92-0"></span>Creating a Second Administrator User

In the event that you are locked out of MediaCentral for any reason, it is wise to create a second Administrator-level user.

- 1. While in the Users Layout, highlight the Administrators group in the User Tree.
- 2. Click the Create User button under the User Tree tab.
- 3. In the Details pane, assign a User Name.
- 4. Enter a Password and confirm the password.
- 5. Deselect the checkbox for "User must change password at next sign-in."
- 6. Click the Save button in the bottom-right corner of the window.

The user account is created.

# <span id="page-92-1"></span>Configuring System Settings

Much of the configuration of MediaCentral is completed through the System Settings. Proceed through this section and configure settings applicable to your configuration.

*Note: If you are configuring a cluster, you configure the MediaCentral UX System Settings once on the master node only. Do not configure these settings on slave nodes. The slave nodes obtain settings from the master node through clustering mechanisms.*

To access the System Settings, select "System Settings" from the Layout selector in the top-right corner of the interface. This layout will only appear if you are logged in as a user with Administrator rights.

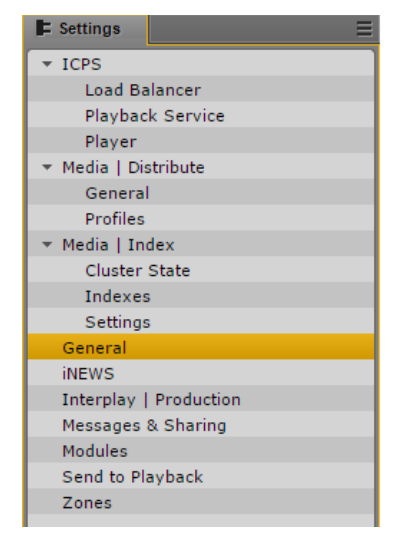

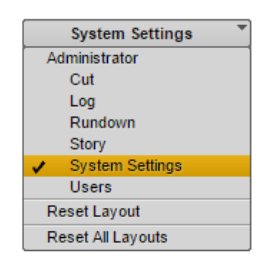

This section will guide you through the configuration of some of these system settings. For more information, see the *Avid MediaCentral | UX Administration Guide*.

Media Distribute settings are shown in the above example, however these settings will only appear if Media Distribute has been installed on the system. For more information see the *Media Distribute Installation and Configuration Guide*.

#### General Settings

This section configures general settings related to the overall operation of MediaCentral.

- 1. In the Settings pane, select **General**.
- 2. System ID: Every MCS system can be identified with a System ID provided by Avid at point of sale. This ID can be used to access Avid Customer Care for systems with valid support contracts.

Once entered, the System ID is stored in the ACS bus. The System ID is displayed when you invoke the *ics\_version* command from Linux or when you select Home>About within the MediaCentral UI.

*Note: If you cannot locate your System ID, contact your Avid representative.*

- 3. Search Pane: Specify the maximum number of assets to be displayed in a search. The default value of this field is 50.
- 4. Session Timeout: Specify the number of minutes of inactivity before the user's session is disconnected. The range of this value is between 10 minutes and 1440 minutes (24 hours). The default value of this field is 30 minutes. As of MediaCentral v2.1.0, this feature can be enabled or disabled.
- 5. Time Zone: Use the pull-down menu to select a default time zone for the local MediaCentral system. This information is used to properly display assets when doing searches outside of the local system. Examples:
	- US/Eastern
	- Europe/London
	- Asia/Hong Kong
- 6. Date Format: Use the pull-down menu to select a default date format for the local MediaCentral system. This information is used to properly display assets when doing searches outside of the local system. Options:
	- DD.MM.YYYY hh:mm:ss
	- DD/MM/YYYY hh:mm:ss
	- YYYY-MM-DD hh:mm:ss
	- MM/DD/YYYY hh:mm:ss
- 7. Click Apply to save your changes.

#### iNEWS Settings

This section configures settings related to Avid INEWS. ICS  $1.0 - 1.4$  supported connection to only one iNEWS system. iNEWS Community support was added in ICS 1.5 with up to 24 members. ICS 1.8 increased possible community members to 50.

1. In the Settings pane, select **iNEWS**.

- 2. System ID: Enter the System ID for your iNEWS system. This information can be found on the iNEWS server(s) in the /site/system file. If your iNEWS system consists of multiple servers for load balancing and failover, using the System ID ensures that MediaCentral connects to iNEWS properly. iNEWS servers will often include a  $-a$  or  $-b$ suffix in their hostname. Do not include these suffixes. Ensure that all MediaCentral servers can resolve the hostnames and IP addresses of all iNEWS servers through DNS.
- 3. Timing: This value specifies how the iNEWS timing field is updated when you associate a sequence with a story.
- 4. Tape ID: When you associate a sequence with a story, this iNEWS field name is associated with the sequence's Tape-ID field.

Example iNEWS field: video-id

- 5. Pagination: The maximum number of items listed in the Queue/Story pane or the Project/Story pane. To view more items beyond the number displayed, click the Show More Results button. The range is 5 to 255 items. The default value of this field is 50.
- 6. Click Apply to save your changes.

#### Interplay Production Settings

This section configures settings related to Interplay Production. Avid supports connecting MediaCentral to only one Interplay Production system per MCS installation.

- 1. In the Settings pane, select **Interplay | Production**.
- 2. Interplay | Production Server: Enter the (short) hostname or virtual hostname of the Interplay Production Engine. An IP address is also acceptable here. Do not use a Fully Qualified Domain Name (FQDN) in this field.
- 3. MCDS Service URL: Enter the URL of the server or servers hosting the MediaCentral Distribution Service. You can enter a hostname or IP address for the server. The standard port number used by this service is 8443. If you have installed multiple copies of MCDS, list each URL separated by a comma and a space. Multiple instances of MCDS provide failover capability, but not load balancing.

Example: https://wavd-tc01:8443

- 4. Location for Script Sequence:
	- a. In the Path field, specify a folder in the Interplay Production database where script sequences will be stored. The correct path format does not include a leading slash.

Example: Projects/iNEWS or iNEWS/Scripts

- b. Select whether you want sub-folders in the parent folder to be created by Queue name, Date, or Story name.
- 5. Assets Pane: Sets the max number of Interplay assets to display at one time. This value can range between 5 and 1000. The default value for this field is 50.
- 6. Click Apply to save your changes.

### Messages & Sharing

These settings enable messages delivered through the messaging service to be forwarded to user's individual email accounts. These settings have nothing to do with emails sent from the MCS cluster or other Linux processes. Only messages created in the Messaging Pane are forwarded.

- 1. In the Settings pane, select **Messages & Sharing**.
- 2. Message Archiving: Configure the number of days to retain active messages. Messages older than this will be archived. The default value of this field is 7.

*Note: For instructions on retrieving archived messages, see the Avid MediaCentral | UX Administration Guide.*

3. Email forwarding: If email forwarding is desired, enable the checkbox for this option.

Consult with your in-house IT Department for this information.

a. SMTP server hostname: Enter an SMTP server hostname.

Example: webmail.wavd.com

- b. Port: Enter a communication port. The default port is 25.
- c. User name: Enter a username in the form of an e-mail address.

Example: admin@wavd.com

- d. Password: Enter the password for the associated user account.
- e. Use SSL (Secure Sockets Layer): Select this checkbox if required by IT.
- f. Ignore TLS (Transport Layer Security): Select this checkbox if required by IT.
- 4. Once you have configured the email forwarding fields, verify functionality by entering a recipient email and clicking Validate.

*Note: If the e-mail is not received, verify with your IT Department that ICMP traffic is allowed through appropriate firewalls and network switches.*

5. Click Apply to save your changes.

### Playback Service Settings

This section configures settings related to MediaCentral Playback Services (MCPS). MCPS is one of the software services that run on the MCS server. MCPS is responsible for the compression and playback of video and audio media on Internet-connected clients.

- 1. In the Settings pane, select **ICPS> Playback Service**.
- 2. Player Settings: The "Save Failed AAF" feature automatically saves AAF files that do not parse properly to a dedicated folder (/cache/aaf\_to\_investigate) on the MCS server. This feature can assist in troubleshooting efforts and should only be enabled upon request from Avid Customer Care.
- 3. Interplay Workgroup Properties
	- a. User / Password: MediaCentral requires a dedicated user to access the Interplay Production database. Enter that user and password.

Suggested User Name: MCSAdmin

b. Connect to HAG: Check this box to connect to an Interplay Production Media Indexer High Availability Group (HAG). The HAG must already be configured in Interplay Production.

*Note: Interplay Central connects to the primary node of the HAG only. It does not participate in HAG redundancy.*

c. MI Host: If you did not select the Connect to HAG checkbox, enter the (short) hostname of the Interplay Media Indexer to connect to a specific Media Indexer. An IP address can also be used in this field. Do not use a Fully Qualified Domain Name (FQDN) in this field.

#### *Note: Checking the Connect to HAG box grays-out the MI Host field.*

- d. Workgroup Name: Enter the name of the Interplay Production Workgroup (Framework). The Workgroup Name is case sensitive.
- e. Lookup Servers: Enter the (short) hostname of the server hosting the Interplay Production Framework Lookup Service. If there are multiple Lookup Servers, enter each hostname separated by a comma. Do not use a Fully Qualified Domain Name (FQDN) in this field.
- f. Enable Dynamic Relink: If working in a multi-res environment, environments with Interplay Capture or environments with Interplay Archive using partial restore workflows, enable this checkbox.
- 4. General ISIS Settings
	- a. Enable Remote Host: If you are connected to Avid ISIS through a Zone1 or Zone2 network connection, leave this box unchecked. If you are connecting through Zone3 (preferred configuration for ISIS 7500), enable this checkbox.

*Note: For a refresher on ISIS Zone definitions, see [Network Interface Cards and](#page-12-0)  [Network Connections](#page-12-0) on page [13.](#page-12-0)*

b. Use Network Device: If you have multiple network interfaces configured and enabled on the MCS server, enter the name of the interface used to connect to Avid ISIS. Multiple interfaces can be entered, separated by a comma. This field can be left blank if the MCS server has only one active network connection.

Examples: eth0 or em1

c. Ignore Network Device: If you have multiple network interfaces configured and enabled on the MCS server, enter the name of the interface that will not be used to connect to Avid ISIS. Multiple interfaces can be entered, separated by a comma. This field can be left blank if the MCS server has only one active network connection.

Examples: eth1 or em2

d. Connection Mode: Select the type of connection used to connect to Avid ISIS.

Options: 1GB Connection or 10GB Connection

- 5. Storage Locations. This section provides settings enabling MCA to connect to Avid ISIS shared storage.
	- a. Click the plus '+' button to add a Storage Location.
	- b. A "New File System" box will appear. Give the Storage Location a nickname and click OK.

Examples: "WAVD ISIS 7500" or "Production ISIS"

- c. Click OK. Additional fields will appear below the Storage Location.
- d. Virtual Host Name: Enter the virtual hostname of the ISIS. Every ISIS system has a virtual hostname, regardless of it being a single or failover configuration. The Virtual Host Name should be entered in all lower-case.
- e. User / Password: MediaCentral requires a dedicated user to access the ISIS storage system. Enter that user and password.

Suggested User Name: MCSAdmin

*Note: If you are connecting to multiple ISIS systems, ensure the same user/password is created on each ISIS.*

- f. System Directors: If you are connecting through Zone3 to ISIS, enter the IP addresses of the System Directors. Do not add the virtual IP's. Each IP address should be separated by a semicolon (no spaces).
- g. Repeat these steps if configuring more than one ISIS connection.
- 6. Click Apply to save your changes. As the settings apply, MediaCentral will attempt to connect to the ISIS system(s) you have specified.

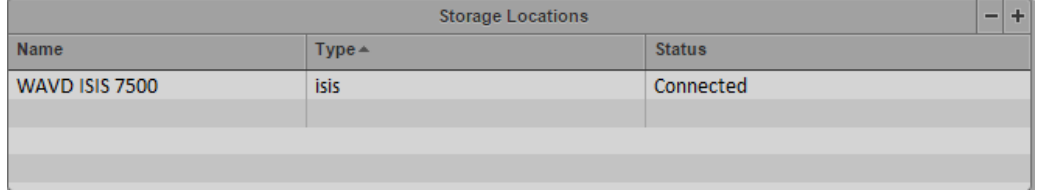

If the connection is made successfully, the Status field should change from "Disconnected" to "Connected".

### Player Settings

This section configures settings related to MediaCentral Player. The MCPS Player communicates directly with the MCS server to obtain media for playback, using the credentials of the logged-in user for validation

- 1. In the Settings pane, select **ICPS> Player**.
- 2. Server: Enter the (short) hostname, IP address or Fully Qualified Domain Name (FQDN) of the MCS server. The FQDN is the preferred value and is required for workflows involving the MediaCentral mobile app.

Example: wavd-mcs01.wavd.com

*Note: If you are in the process of setting up the first server in a cluster, enter the FQDN of the server you are working on (node1 of the cluster). Later in the process, you will update this field with the virtual cluster hostname.*

3. Media Composer | Cloud User: If your configuration consists of a Media Composer Cloud workflow, enter the user name and password for the Cloud user.

Suggested User name: cloud

If your workflow does not include Media Composer Cloud, these fields can be left blank.

As a reminder, the Cloud user is a custom account that is added here and in the Interplay (Production) Administrator. This must be a unique user created solely for this purpose. This user should not be created as an Interplay Production or an ISIS user.

*Note: If the credentials do not match, the Media Composer Cloud console will present a "Sphere XKAsset Error: 6" indicating an invalid username and password.*

If you need to delete the Cloud user, you are advised to delete the user from the System Settings>Player layout, rather than in the Users Pane.

- 4. Variable Speed Playback: If desired, adjust the values used when JKL shuttling. For more information on this feature, see the *MediaCentral UX Administration Guide*.
- 5. Image Quality Settings: If desired, the playback image quality can be adjusted to provide higher image quality to the user. For more information on this feature, see the *MediaCentral UX Administration Guide*.

This section also controls the ability for users to export .mp4 files from the Media pane. This option is not enabled for all users by default to allow system administrators the ability to control who can export potentially sensitive data.

*Note: Adjusting the Image Quality Settings affects overall performance of the MediaCentral system. This could result in additional hardware requirements such as expanding from a single node server to a cluster or adding additional nodes to an existing cluster.*

6. Click Apply to save your changes.

# <span id="page-99-0"></span>Verifying the System Settings

Now that you have configured the base system settings for connecting to iNEWS, Interplay Production and Avid ISIS (as applicable); perform some initial testing.

### Verifying the iNEWS Connection

1. Select Log from the Layout selector.

*Note: If you receive an error message indicating "This version if Interplay Central is not authorized to connect to the configured iNEWS Server.", verify that the correct iNEWS Client version has been entered into the iNEWS "SYSTEM.CLIENT.VERSIONS" story.*

The Log layout will appear which consists of multiple default Panes. The Launch Pane (shown on left) lists available iNEWS and Interplay Production workgroups.

 $\div$  Launch  $\Box$  WAVDI...  $\times$ 

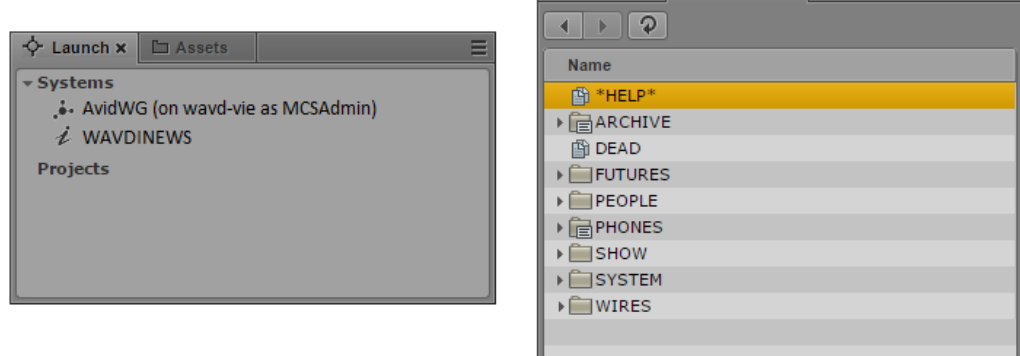

2. Double-click one of the iNEWS systems to verify the connection. If the connection is successful, a list of iNEWS assets should appear in the Assets Pane (shown on right).

## Verifying the Interplay Production and ISIS Connections

1. Select Log from the Layout selector.

The Log layout will appear which consists of multiple default Panes. The Launch Pane (shown on left) lists available Interplay Production and iNEWS workgroups.

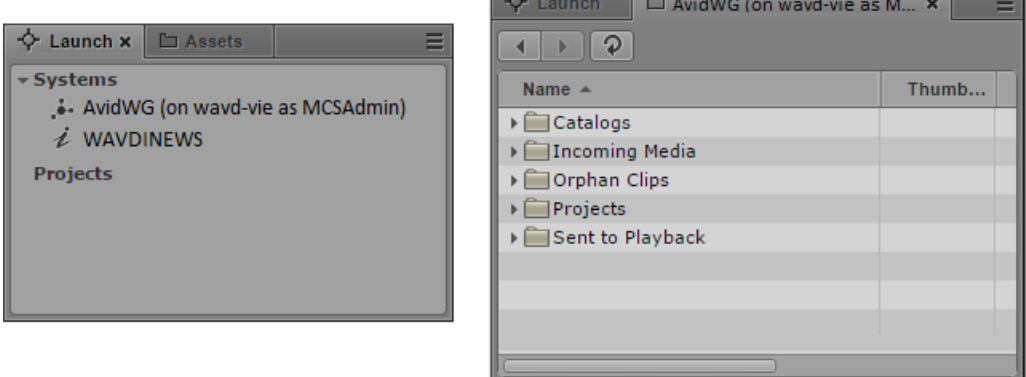

- 2. Double-click on AvidWG to verify the connection. If the connection is successful, a list of Interplay Production assets should appear in the Assets Pane (shown on right).
- 3. Navigate through the assets tree to find a piece of media to play. Alternatively, the Search function can be used to find an asset.
- 4. Once you have found an asset, double-click on it to load it into the Media Pane.
- 5. Click the Play button in the Media Pane to verify playback.

# <span id="page-100-0"></span>Configuring Send To Playback Settings

If your workflow includes a Send To Playback (STP) component, configure and test those settings now. Depending on your workflow, one or more of the following are required:

- $\Box$  Interplay Transcode Provider Required for STP Profiles using stereo audio tracks (audio mixdown) or for sequences with dissolves (video mixdown).
- $\Box$  Interplay STP Encode Provider Required for workflows that include Long GOP media.
- Interplay Transfer Engine Required for workflows that use non-Avid servers in their STP workflow such as Harmonic Omneon or Grass Valley K2. Interplay Transcode and STP Encode could also be required in this workflow.
- 1. In the Settings pane, select **Send to Playback**.

When you open the STP settings, MediaCentral checks the configuration of the Interplay Administrator>Site Settings>Interplay Transfer Settings. If the Transfer Settings are populated with AirSpeed or Transfer Servers that are unavailable, the MediaCentral Send To Playback is window will appear to be hung for a period of time. After a timeout period, the STP settings will become available. If you get a "Loading of Playback Device failed" (or similar) error, check the Transfer Settings configuration and verify all AirSpeed and Transfer Servers are available.

- 2. Click the plus sign '+' in the upper-right corner of this window to create a new profile.
- 3. Configure the profile settings:
	- a. Name: Give the profile a name. Special characters and spaces are allowed if desired.

Example: To AirSpeed

b. Individual Device or Studio: Select the appropriate radio button.

A "Studio" is a specialized group of AirSpeed servers.

c. Servers: This pull-down list is populated by the servers entered in the Interplay Administrator. Select a server from this list.

- d. Playback Device:
	- i. When selecting an AirSpeed, you will see *AirSpeed* and *AirSpeed*-HD options. The –HD options are valid if working with LongGOP media.
	- ii. When selecting a Transfer Engine, you will see the profiles configured on that server.
- e. Video Options:
	- i. Long GOP: Select Long GOP if this profile will be used to transfer Long GOP media (XDCAM HD).
	- ii. Accelerated STP: If you select both Long GOP and AirSpeed, the Accelerated STP option is activated. This option enables Play While Transfer (PWT).
	- iii. AirSpeed: Select this option if transferring to an AirSpeed, AMS, AirSpeed 5000.
	- iv. Dalet: Select this option if transferring to a Dalet system.
- f. Video Target Resolution: Select a target resolution from the pull-down menu. The target device must match this setting. Make sure to match the settings specified on the target device.
- g. Video Frame Rate: Select a frame rate from the pull-down menu. Make sure to match the settings specified on the target device.

Example: If using XDCAM-HD 50 mbps 1080i 60, select 59.94. If using 1080i 59.94 material, use 29.97.

- h. Audio Target Sample Rate: This is always configured for 48k.
- i. Audio Target Bit Depth: Select the bit depth (16 or 24) for your target device. Make sure to match the settings specified on the target device.
- j. Audio Target Mixdown Mode: Select the type of audio output you want. Options are: Stereo or Direct Out.
- k. Interplay | Production ISIS Workspace: Select a workspace for storing media that results from an audio mixdown or an STP Encode operation.
- 4. Click Apply.
- 5. If desired, create additional STP profiles.
- 6. Once you have configured all required STP profiles, test your work by completing a Send To Playback test. See the *Avid MediaCentral | UX User's Guide* for information on creating a sequence within MediaCentral and sending media to playback.

# <span id="page-102-0"></span>Importing Domain Users

If your workflow includes signing into MediaCentral as a domain user, review the information below to configure settings and import domain users into MediaCentral.

See the *Avid MediaCentral | UX Administration Guide* for more information about any of these settings.

1. While logged in as the *Administrator*, select **Users** from the Layout selector.

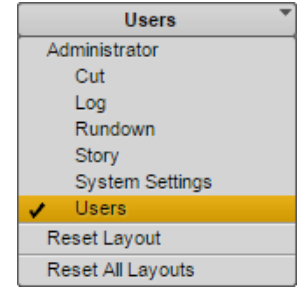

- 2. Double-click the top-level "Users" folder in the user tree on the left. The Authentication Provider settings will appear on the right.
- 3. Enable the checkbox for "Windows Domain Authentication".

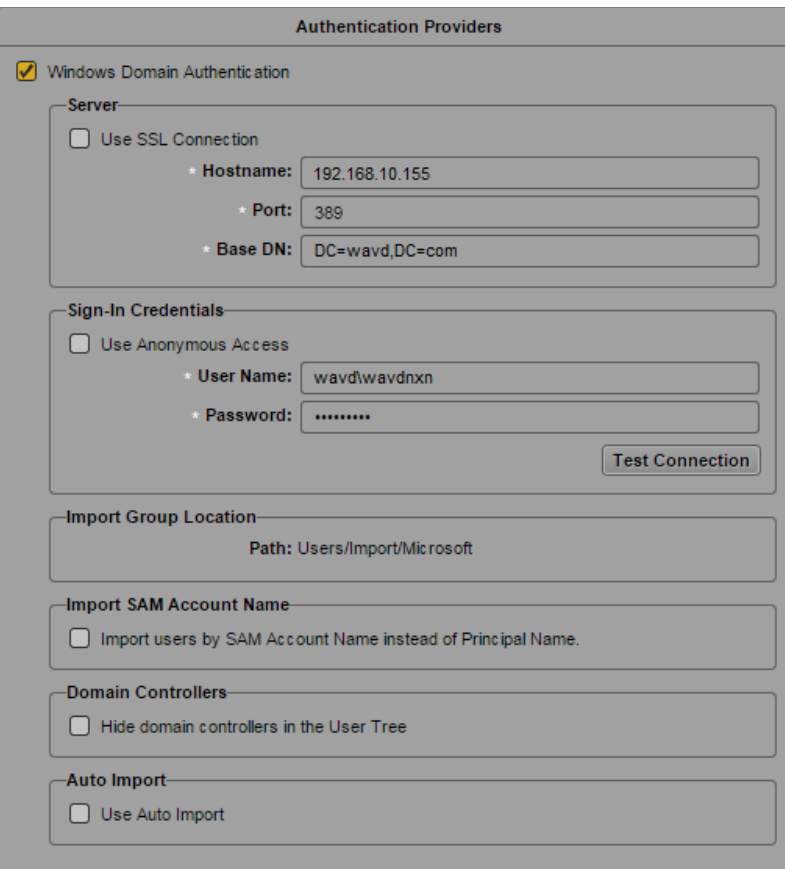

- 4. Configure the following settings:
	- a. Use SSL Connection: If your site uses Secure Sockets Layer (SSL) technology, select this option.
	- b. Hostname: Enter the hostname or IP address of a Domain Controller (DC) containing the user database. Currently, only one DC can be specified.
	- c. Port: Enter the port used to communicate to the DC. The standard default port is 389. The SSL default port is 636.
	- d. Base DN: The Base DN is the "root location" where the import of the user tree should be started.

How you type the Base DN depends on how your Active Directory is configured and which domains you want to authenticate from. If you want to authenticate from multiple sub-domains, set the common root of the sub-domains instead of the Base DN of a specific domain. Examples:

DC=company,DC=com

DC=company,DC=division,DC=com

CN=Domain Users,OU=Organizational Unit, DC=company,DC=com

- e. Sign-In Credentials:
	- i. If applicable, select "Use Anonymous Access". Selecting this will disable the user/password fields.
	- ii. Alternatively, enter a user and password for a domain user that has appropriate access to the Active Directory user database. The user should be in the form of: domain\user

Example: wavd\wavdnxn

- f. Import Group location: This is the location in the MediaCentral user tree where imported domain users will be located.
- g. Import SAM Account Name: (Optional) If your facility uses SAM Account Names instead of the newer Active Directory Principal Names, select "Import users by SAM Account Name instead of Principal Name." This configuration is specifically for those users who are used to logging into Interplay Production with the older Windows Domain style login.
- h. Domain Controllers: Select this checkbox to hide Domain Controllers in the import window.
- i. Auto Import: Select this option if you want to automatically import new users from this Windows domain.
- 5. Click the "Test Connection" button. This will verify if the settings you have entered are valid. A pop-up window will indicate success or failure.

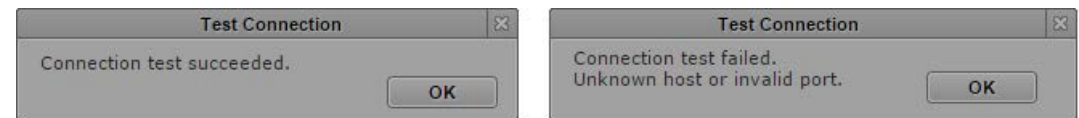

- 6. If your settings are valid, click Apply to save the information
- 7. Click the User Tree Pane Menu button and select Import Users.

The Import Users dialog box opens.

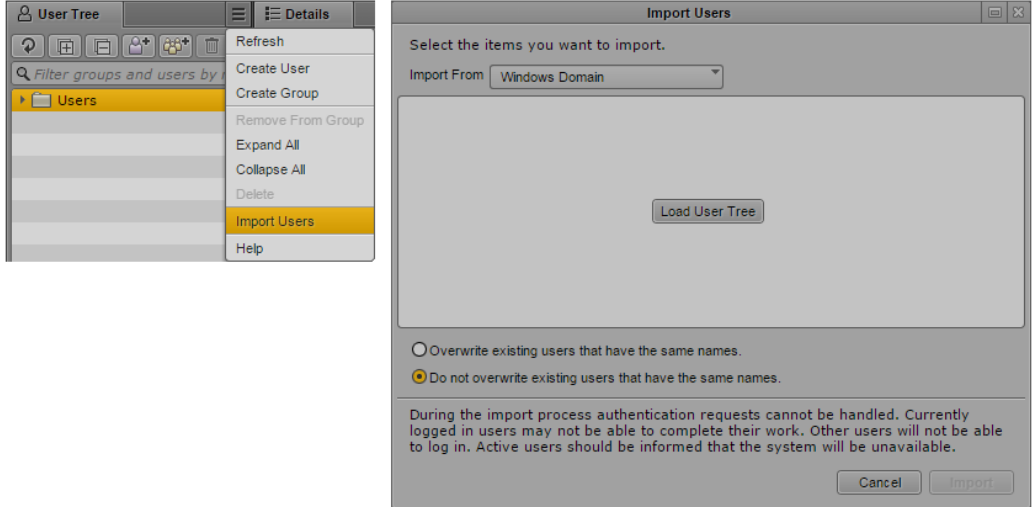

8. Select whether you want to overwrite existing users that have the same user names.

In most cases, especially when reimporting, select "Do not overwrite existing users that have the same names." This option preserves any existing user settings.

9. Click the Load User Tree button.

A bar displays the progress while the user tree is loading. When the loading is complete, the root of the user tree appears.

10. Select the users or groups you wish to import and click the Import button. The users are imported into MediaCentral.

*Note: When users are imported into MCS, the user data is stored in the local user database. The fields in this database have a maximum limit of 255 characters. LDAP allows for some fields such as the "Distinguished Name" (DN) to be longer than 255 characters. If you find that some users are not imported into MCS, verify none of the fields associated with the domain user are longer than 255 characters.*

## <span id="page-104-0"></span>Creating Local Users and Assigning Roles

If desired, create additional non-domain user accounts within MediaCentral UX. This could be useful if you have a guest user or contractor that may only need access to MediaCentral for a short time.

You will also want to assign roles to the users you have created either manually or through domain import.

See the *Avid MediaCentral | UX Administration Guide* for more information about user creation and role assignment.

# <span id="page-105-0"></span>Continuing the Installation

Depending upon your workflow, your installation could be complete. Proceed to one of the following sections as applicable:

- **PART V: [CLUSTERING](#page-109-0)**
- **PART VI: [VERIFYING THE INSTALLATION](#page-130-0)**
- **PART VII: [INSTALLING THE CLOSED CAPTIONING SERVICE](#page-144-0)**
- **PART VIII: [INSTALLING THE MAM](#page-152-0) CONNECTOR**
- **PART IX: [MULTI-ZONE CONFIGURATION](#page-159-0)**
- Media Distribute

Refer to the *Media | Distribute Installation and Configuration Guide* for detailed installation instructions.

• Media Index

Refer to the *Media | Index Installation and Configuration Guide* for detailed installation instructions.

Review the *Avid MediaCentral | UX Administration Guide* and the *Avid MediaCentral | UX User's Guide* for additional information on customizing your base installation.

# <span id="page-106-0"></span>Configuring MCS for Interplay MAM

For MCS to play Interplay MAM media, the filesystem containing the MAM proxies must be mounted on the MCS servers. The mounting is done at the operating system level using standard Linux commands for mounting volumes (e.g. *mount*). To automate the mounting of the MAM filesystem, create an entry in /etc/fstab.

*Note: Some proprietary storage solutions may require that you install and configure proprietary filesystem drivers or client software. Consult the documentation for the storage solution to be used by the Interplay MAM system.*

To determine the correct path to be mounted, examine the path associated with the MAM essence pool to which MCS is being given access. This is found in the Interplay MAM Administrator interface under the Essence Management Configuration tab. Look for the "MORPHEUS" entry and tease out the path information. It is likely that MCS has been given access to more than one MAM essence pool. Be sure to mount all the associated filesystems.

*Note: Configuration must also take place on the Interplay MAM side, to set up permissions for MCS to access MAM storage, to point Interplay MAM to the MCS server or server cluster, etc. For instructions on this aspect of setup and configuration, please refer to the Interplay MAM documentation.*

*Note: This step can be performed at any time during the installation.*

## Configuring the MediaCentral UI

By default, the MediaCentral UI contains functionality for all the MCS solutions it supports. Functions that are not required for your installation should be removed. If you are configuring a cluster, this step can be completed on all nodes concurrently.

See **[Updating the MediaCentral UX Configuration](#page-87-1)** on pag[e 88](#page-87-1) for details on this process.

### Creating the MAM System User

When integrating with Interplay MAM, a specialized user needs to be created within MediaCentral.

*Note: If you are configuring an MCS cluster, complete this step on the Master Node only.*

1. With the MCS server up and running, log in to MediaCentral as the Administrator user.

See **[Logging into MediaCentral UX](#page-88-0)** on page [89](#page-88-0) for details on this process.

- 2. Select **Users** from the Layout selector.
- 3. Create a special role for the MAM user by clicking on the Create Role button in the Roles pane.
- 4. Click the Create Role button.
- 5. In the Details pane, type the properties for the new role:
	- Role name (e.g. **MAM**)
	- Advance License
	- Do not assign the MAM role any layouts
- 6. Click Apply to save your changes.

The new MAM role is added to the Roles pane.

- 7. Create the MAM system user by clicking the Create User button.
- 8. In the Details pane, type the properties for the new user:
	- User name (e.g. MAMuser)
	- Password
	- Uncheck "User must change password at next sign-in"
	- Check "User cannot change password
- 9. Drag the MAM *role* from Roles pane to the Role section of the Details pane for the new user.
- 10. Click Save to save your changes.

The new MAM user is added to the User Tree, as a top-level user.

11. Ensure the System Settings on the Interplay MAM system are configured to make use of the assigned user name and password. Example:

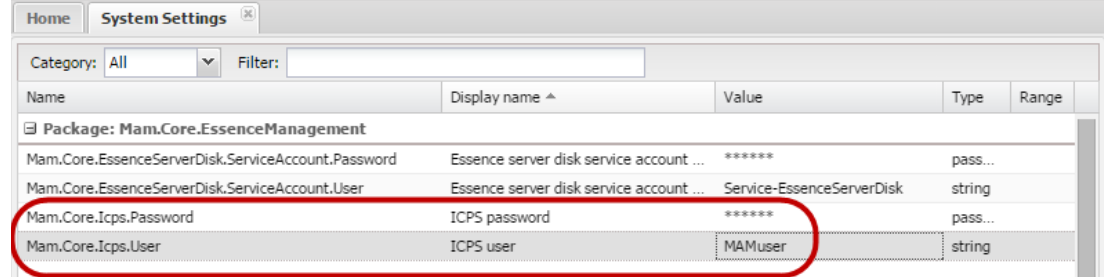

See the *Avid MediaCentral | UX Administration Guide* for more information about user creation and role assignment.
## Configuring the MCS Player

Configuring the MCS Player setting allows you to monitor connections to the player through the MediaCentral System Settings>ICPS>Load Balancer page.

*Note: If you are configuring an MCS cluster, complete this step on the Master Node only.*

- 1. While logged in as the Administrator, select System Settings from the Layout selector.
- 2. In the Settings pane, select ICPS> Player.

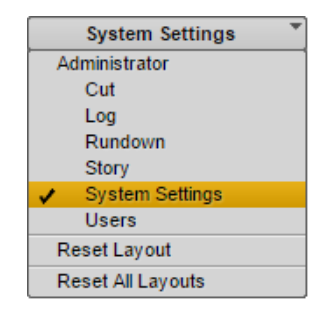

3. In the Server>Hostname field, enter the Fully Qualified Domain Name (FQDN) of the MCS server. The FQDN is the preferred value of this field, however the short hostname or IP address are also acceptable values.

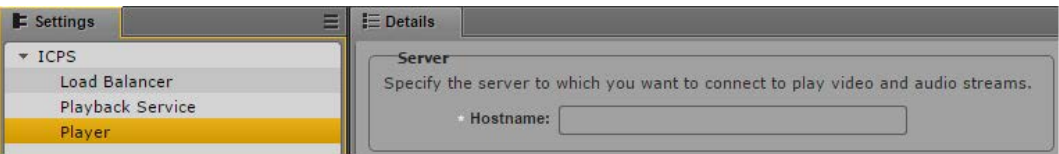

Example: wavd-mcs01.wavd.com

*Note: If you are in the process of setting up the first server in a cluster, enter the FQDN of the server you are working on (node1 of the cluster). Later in the process, you will update this field with the virtual cluster hostname.*

4. Click Apply to save your changes.

# Continuing the Installation

Depending upon your workflow, your installation could be complete. Proceed to one of the following sections as applicable:

- **PART V: [CLUSTERING](#page-109-0)**
- **PART VI: [VERIFYING THE INSTALLATION](#page-130-0)**
- **PART VIII: [INSTALLING THE MAM](#page-152-0) CONNECTOR**
- **PART IX: [MULTI-ZONE CONFIGURATION](#page-159-0)**

# <span id="page-109-0"></span>PART V: CLUSTERING

# Chapter Overview

The purpose of this chapter is to guide you through the creation and configuration of a multiserver MCS cluster.

The following table describes the topics covered in this chapter.

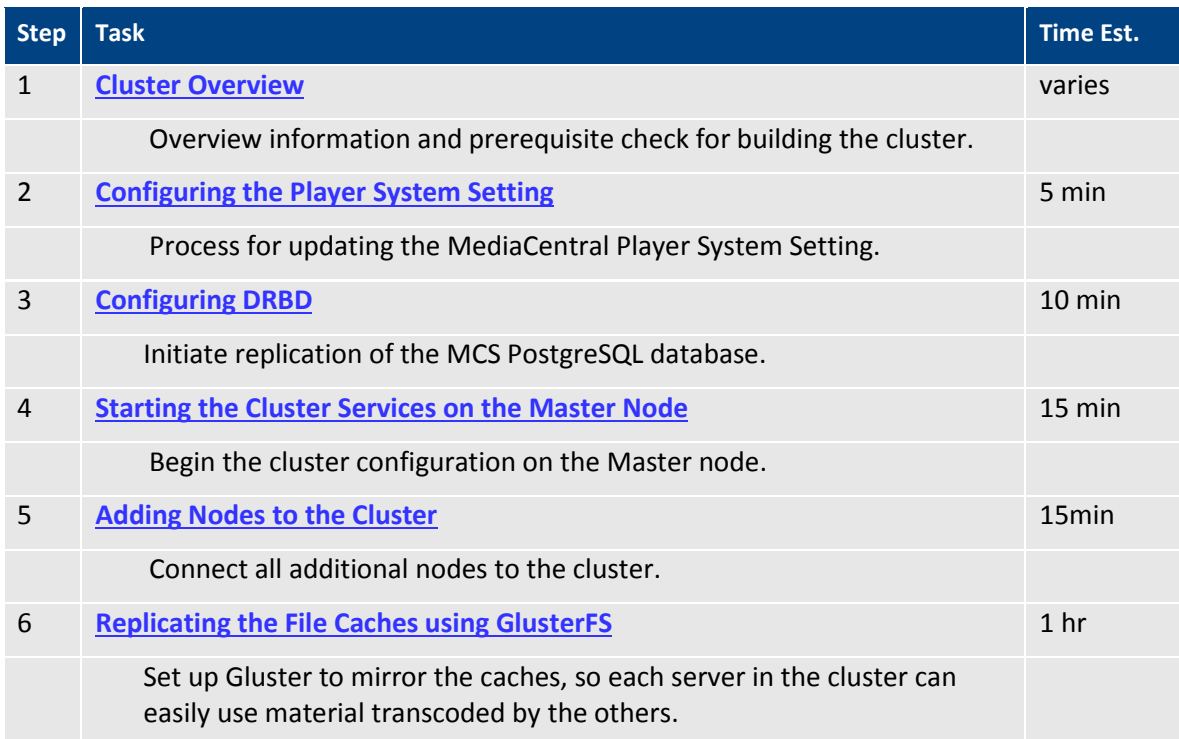

## <span id="page-111-0"></span>Cluster Overview

A cluster is a group of two or more MCS servers that work together to provide high-availability, load balancing and scale. Each server in a cluster is called a "node". During the cluster configuration one server is identified as the **Master** node. If you have multiple MCS servers in a rack, the Master node is usually the top-most server in the rack. The second MCS server in the cluster is called the **Slave** node. In addition to load balancing and scale, it provides highavailability of some specialized MCS services. In the event of a failover, the Slave node becomes the new Master and owner of the MCS database. Additional nodes do not participate in highavailability; they provide load balancing and system scaling only.

Throughout this process the nodes will be identified by the following:

- □ Master Node (node1): wavd-mcs01 / 192.168.10.51
- $\Box$  Slave Node (node 2): wavd-mcs02 / 192.168.10.52
- $\Box$  Load Balancing Nodes (node3, node4): wavd-mcs03 / 192.168.10.53, wavd-mcs04 / 192.168.10.54

The cluster is identified by the clients through a virtual cluster hostname and IP address. This allows the clients to connect to the cluster no matter which server is the current Master. Throughout this process the virtual cluster will be identified by the following:

 $\Box$  Virtual Cluster Name / IP: wavd-mcs / 192.168.10.50

Prior to proceeding with the cluster process, confirm the following:

- $\Box$  You have fully configured and tested the Master node. All other nodes should be configured through, but not including, Part IV of this document.
- $\Box$  Hostnames and IP's of each cluster node (static IP's are required for cluster configurations)
- $\Box$  The primary network interface on each node must have the same name (e.g. eth0, em1, etc).
- $\Box$  Virtual cluster hostname and a unicast IP address (used for communication between cluster and external systems – such as a MediaCentral client).
- $\Box$  A multicast IP address (used for internal communication between the cluster nodes). If necessary, a unicast IP can be used. However, specifying a unicast IP requires additional configuration.
- $\Box$  All hostnames and IP addresses, including the cluster's virtual name and IP, are resolved normally through DNS.

Consult the Pre-Flight Checklist for a complete list if installation prerequisites.

[http://avid.force.com/pkb/articles/en\\_US/readme/Avid-MediaCentral-Version-2-3-x-Documentation](http://avid.force.com/pkb/articles/en_US/readme/Avid-MediaCentral-Version-2-3-x-Documentation)

For detailed information on MCS Clusters, see the *MediaCentral Platform Services Concepts and Clustering Guide* on the Avid Knowledge Base.

# <span id="page-112-0"></span>Configuring the Player System Setting

When configuring and testing the Master Node, you entered the Fully Qualified Domain Name (FQDN) of the server in the MediaCentral System Settings. Prior to configuring the cluster, you need to alter this setting to reflect the cluster FQDN.

- 1. Using Chrome or another qualified browser, log into MediaCentral as the Administrator user.
- 2. Select System Settings from the Layout pull-down menu.
- 3. In the Settings pane, select **ICPS> Player**.
- 4. Server: Enter the Fully Qualified Domain Name (FQDN) of the virtual MCS server. Example: wavd-mcs.wavd.com
- 5. Click Apply to save the setting.
- 6. Logout and exit the browser.

# <span id="page-113-0"></span>Configuring DRBD

In a clustered configuration, MCS uses the open source Distributed Replicated Block Device (DRBD) storage system software to replicate its PostgreSQL database between the Master and Slave nodes. Even in a cluster with more than two nodes, DRBD runs on the Master and Slave nodes only.

*Note: This procedure assumes a 20 GB partition exists on the RAID 1 mirrored system drive (/dev/sda). If you are installing MCS on supported HP or Dell hardware using the MCS Installation USB Drive, the required partition (/dev/sda2) was automatically created for you. If you are installing MCS on a server from another vendor, see [Installing MCS on Non-HP /](#page-178-0)  [Dell Hardware for Interplay MAM](#page-178-0).*

**Explanation (do not type this example)**

This procedure uses the *drbd\_setup* command:

drbd\_setup

[primary\_host="<hostname>"] [secondary\_host="<hostname>"] {[primary\_ip="<ip>"] [secondary\_ip="<ip>"]} {[primary\_disk="<device>"] [secondary\_disk="<device>"]}

where:

**primary\_host**: Host name (e.g. **wavd-mcs01**) of the machine to serve as Master node for DRBD.

**secondary\_host**: Host name (e.g. **wavd-mcs02**) of the Slave node (the machine to serve as fail-over for DRBD).

**primary\_ip**: Optional. IP address (e.g. **192.XXX.XXX.XXX**) of the Master node. Helpful when host *primary\_host* specified does not resolve.

secondary ip: Optional. IP address (e.g. 192.XXX.XXX.XXX) of the Slave node. Helpful when *secondary\_host* does not resolve.

**primary\_disk**: Optional. Name of the disk device reserved for DRBD on the Master node (**/dev/sda2** by default).

**secondary\_disk**: Optional. Name of the disk device reserved for DRBD on the Slave node (**/dev/sda2** by default).

*Note: The* primary\_disk *and* secondary\_disk *parameters are provided for special cases in which the partitions reserved for DRBD are in a non-standard location. In most cases, the /dev/sda2 values supplied by default will be sufficient.*

*Note: The DRBD setup script is case-sensitive. The host names you enter must exactly match those defined for the master and non-master.*

1. On the Master node, change to the directory containing the drbd\_setup script:

cd /opt/avid/cluster/bin

2. Run the drbd\_setup script:

```
./drbd_setup primary_host="master hostname" secondary_host="slave
hostname"
```
The quotes are required in this command. The hostnames in this command are case sensitive. DRBD requires you to enter the short hostname and not the FQDN.

The period-slash "./" in this command tells Linux to look for the script in the current directory.

*Note: If an error message appears indicating that the IP addresses cannot be identified using the host names, add the "primary\_ip" and "secondary\_ip" switches to the command:*

```
./drbd_setup primary_host="master hostname" secondary_host="slave 
hostname" primary_ip="ip of master node" secondary_ip="ip of slave 
node"
```
You might receive an error message indicating the bus is not running and/or a path does not exist, similar to the following:

```
- error: bus is not running
```
- error: Given --path is not exist:

These errors can be ignored.

3. You might receive the following message:

```
Found some data
==> This might destroy existing data! <==
```

```
Do you want to proceed?
[need to type 'yes' to confirm]
```
This indicates the DRBD setup script has found the 20GB partition set aside for it and is about to take ownership of it.

4. Type yes (the whole word) at the prompt to continue with the setup.

The system responds, and waits for the other DRBD node, with output similar to the following:

```
Writing meta data...
initializing activity log
NOT initializing bitmap
New drbd meta data block successfully created.
success
Waiting for secondary node ...
```
5. On the Slave node, change to the directory containing the drbd\_setup script:

```
cd /opt/avid/cluster/bin
```
6. On the Slave node, run the same drbd\_setup command that you ran on the Master node.

The Master node responds with output similar to the following:

```
Secondary node found
Node initialized with role: Primary
Stopping postgresql-9.1 service: [ OK ]
mke2fs 1.41.12 (17-May-2010)
Filesystem label=
OS type: Linux
Block size=4096 (log=2)
Fragment size=4096 (log=2)
Stride=0 blocks, Stripe width=0 blocks
128000 inodes, 511975 blocks
25598 blocks (5.00%) reserved for the super user
First data block=0
Maximum filesystem blocks=524288000
16 block groups
32768 blocks per group, 32768 fragments per group
8000 inodes per group
Superblock backups stored on blocks: 
32768, 98304, 163840, 229376, 294912
Writing inode tables: 0/16 1/16 2/16 3/16 4/16 5/16 6/16 7/16 8/16 
9/1610/1611/1612/1613/1614/1615/16 done 
Creating journal (8192 blocks): done
Writing superblocks and filesystem accounting information: done
This filesystem will be automatically checked every 23 mounts or
180 days, whichever comes first. Use tune2fs -c or -i to override.
partition mounted at /mnt/drbd
Starting postgresql-9.1 service: [ OK ]
```
*Note: A fail message might appear when the drbd\_setup script tries to start PostgreSQL. This is normal.*

Finally, information indicating synchronization is underway appears in the output, similar to the following (on the master node only). The synchronization process can take some time, since DRBD replicates at the block level.

Node synchronization started 5% synchronized … 55% synchronized 97% synchronized Node synchronization finished

*7.* Wait until node synchronization is completed before proceeding to the next step.

## <span id="page-116-0"></span>Starting the Cluster Services on the Master Node

MCS supports both multicast and unicast for intra-cluster communication. This body of this guide provides instructions for configuring a cluster in a multicast environment (standard configuration). However, multicast requires multicast enabled routers. If your network does not support multicasting, see **[Unicast Support in Clustering](#page-194-0)** for details on altering the configuration.

- 1. On the **Master node only**, assign the cluster multicast IP address. This is the IP that the cluster will use for communication between the nodes.
	- a. If your network has no other multicast activity, the default multicast address of 239.192.1.1 is assumed in the following command:

```
/opt/avid/cluster/bin/cluster setup-corosync --corosync-
bind-iface=interface --rabbitmq_master="master hostname"
```
b. If your network includes multicast activity (perhaps a second MCS system), specify a custom multicast address with the following command:

```
/opt/avid/cluster/bin/cluster setup-corosync --corosync-
bind-iface=interface --corosync-mcast-addr="multicast 
address" --rabbitmq_master="master hostname"
```
*Note: As of MCS v2.0, this command will not accept a multicast address outside of the 239.0.0.0/8 range. If specifying a non-239.x.x.x, you will see an error: "Multicast IP is not in subnetwork 239.0.0.0/8".*

### **Explanation (do not type this example)**

This procedure uses the *cluster setup-corosync* command:

```
cluster setup-corosync
[corosync-bind-iface =<interface>]
{[--corosync-mcast-addr="<ip>"]}
{[--rabbitmq_master="<device>"]}
```
#### where:

- **--corosync-bind-iface**: Identifies the name of the primary network interface. In an HP server, this is generally "eth0". In a Dell server, this is generally "em1" for 1 Gb connections or "p1p1" / "p2p1" for 10 Gb connections (depending on which slot the card 10 Gb card has been installed). For Interplay MAM configurations with port bonding, this is generally "bond0". Quotes are not required in this command.
- **--corosync-mcast-addr**: In configurations that do not use the default multicast address of 239.192.1.1, this command can be used to specify a custom multicast address. Quotes are required in this command.
- **--rabbitmq\_master**: This specifies the (short) hostname of the Master node in the cluster (e.g. wavd-mcs01). This should be the same as the DRBD Master node specified in the drbd setup process. Quotes are required in this command.

Messages appear echoing the Corosync network binding process; followed by messages indicating that services are being stopped. At the end of the process, you are informed that the Corosync cluster engine has successfully started [OK].

The following is sample output:

```
bind_iface=eth0 bind_network=192.168.10.51 mcast_addr=239.192.1.1
Avid Service: edit fl_xmd: no process killed
.
..
...
Starting Corosync Cluster Engine (corosync): [ OK ]<br>Starting Pacemaker Cluster Manager: [ OK ]
Starting Pacemaker Cluster Manager:
```
You may notice the following text appear during this process:

```
Clustering node rabbit@nodename with rabbit@nodename...
Error: cannot_cluster_node_with_itself
Starting node rabbit@nodename....
…done
      Failed to join cluster, exiting!!.
```
This message can be ignored as it simply indicates that this is the first node in the rabbit cluster.

2. On the **Master node only**, assign the cluster's virtual unicast IP address. This is the IP that the cluster will use for communication with clients and external systems.

```
/opt/avid/cluster/bin/cluster setup-cluster --cluster_ip="cluster 
IP address" --pingable_ip="router IP address" --
cluster_ip_iface="eth0" --admin_email="comma separated e-mail 
list" --drbd_exclude="comma separated list of non-DRBD nodes"
```
#### **Explanation (do not type this example)**

This procedure uses the *cluster setup-cluster* command:

```
cluster setup-cluster
```
{[--cluster\_ip="<cluster IP address>"]}

{[--pingable\_ip="<router IP address>"]}

```
{[--cluster_ip_iface="<interface_name>"]}
```

```
{[--admin_email="<comma separated e-mail list>"}]
```
{[--drbd\_exclude="<comma separated list of non-DRBD nodes>"}]

where:

**--cluster\_ip**: Identifies the unicast virtual IP address assigned to the cluster.

- **--pingable\_ip**: This is an IP address that will always be available on the network - for example, the IP address of your default gateway (e.g. 192.168.10.1).
- **-- cluster\_ip\_iface**: Identifies the name of the primary network interface. In an HP server, this is generally "eth0". In a Dell server, this is generally "em1" for 1 Gb connections or "p1p1" / "p2p1" for 10 Gb connections (depending on which slot the card 10 Gb card has been installed). For Interplay MAM configurations with port bonding, this is generally "bond0".

**--admin\_email**: This is a comma separated list of e-mail addresses to which cluster status notifications are automatically sent. This command is not optional. If you do not want to receive e-mail notifications, enter a bogus email address.

*Note: At least one cluster administrator email address is mandatory (though not validated by the system). To change the email address later, see ["Changing the](#page-201-0)  [Cluster Administrator Email Address"](#page-201-0) on page [202.](#page-201-0)*

**--drbd\_exclude**: This is a comma separated list of the non-DRBD nodes in the cluster (e.g. wavd-mcs03, wavd-mcs04). This parameter prevents the non-DRBD nodes from running PostgreSQL. The comma-separated list of non-DRBD nodes must not contain any spaces between each entry, only a comma.

*Note: Quotes are required in each of the above commands.*

Error messages appear indicating missing resources and attributes.

For example:

ERROR: resource <*resource name*> does not exist Error: performing operation: The object/attribute does not exist

These can be ignored.

Additional warning, error and info messages may also appear, similar to the following:

WARNING: 125: AvidConnectivityMon: specified timeout 20s for start is smaller than the advised 60 ERROR: 125: rsc-options: attribute admin-email does not exist INFO: 125: commit forced

These can be ignored.

3. Restart the following services so they register correctly on the newly created instance of the message bus:

service avid-acs-messenger restart service avid-aaf-gen restart

4. Now that the clustering services are up and running on the master node, start the cluster monitoring tool:

crm\_mon

This utility provides a "live view" of the cluster which can be useful as you add additional nodes to the cluster. Typing "crm\_mon –f" will give you additional information about fail counts. Press CTRL-C to exit crm\_mon.

*Note: If you are using a SSH tool such as PuTTY, open a second session to the Master cluster node and run the "crm\_mon" monitoring tool in a dedicated window.*

## <span id="page-119-0"></span>Adding Nodes to the Cluster

With the clustering services up and running on the Master node – the fully configured MCS server – add the other servers to the cluster.

If your network does not support multicast activity, see **[Unicast Support in Clustering](#page-194-0)** for details on altering the configuration.

1. On each of the non-master nodes in the cluster, complete one of the following:

*Note: See the previous section for more information on each of the following commands.*

a. If your network has no other multicast activity, the default multicast address of 239.192.1.1 is assumed in the following command:

/opt/avid/cluster/bin/cluster setup-corosync --corosyncbind-iface=*interface* --rabbitmq\_master=**"***master hostname***"**

b. If your network includes multicast activity (perhaps a second MCS system), specify a custom multicast address with the following command:

```
/opt/avid/cluster/bin/cluster setup-corosync --corosync-
bind-iface=interface --corosync-mcast-addr="multicast 
address" --rabbitmq_master="master hostname"
```
As before, messages appear echoing the Corosync network binding process. The Avid UMS service is temporarily shut down. A message appears indicating the Corosync cluster engine has successfully started.

The following is sample output:

```
bind_iface=eth0 bind_network=192.168.10.51 mcast_addr=239.192.1.1
Shutting down UMS and the state of the state of the state of the state of the state of the state of the state o
2012-11-19 15:48:57.891 -0500 - info: Done. System is up-to-date.
generic – stop [ OK ]<br>boot – stop [ OK ]
boot – stop [ OK ]<br>Starting Corosync Cluster Engine (corosync): [ OK ]
Starting Corosync Cluster Engine (corosync):
```
2. Restart the following services so they register correctly on the newly created instance of the message bus:

```
service avid-acs-messenger restart
service avid-aaf-gen restart
```
*Note: After this point, if you reconfigure any System Settings through the MediaCentral UI, the new settings are retained by the Master node only. Non-master nodes must be updated manually. On each non-master node, log in as root and run the following command:* 

*service avid-all reconfigure.*

# <span id="page-120-0"></span>Replicating the File Caches using GlusterFS

When a playback request is sent to an MCS server, the media is obtained from the ISIS (or Standard FS storage) and is quickly transcoded into an alternate delivery format. The transcoded media is stored in the system's "/cache" folder. In the case of a cluster, the transcoding is performed on the cluster node that received the playback request. To expedite playback of the same media for future playback requests (where the request may be handled by a different node), the contents of the "/cache" folder is automatically replicated to all cluster nodes. This is completed using Gluster, an open source software solution for creating shared filesystems.

*Note: Cluster and Gluster are independent from each other. Multiple MCS servers require a Cluster but may not require Gluster. See the MediaCentral Platform Services Concepts and Clustering Guide for more information on Gluster configurations.*

## Installing GlusterFS

In this step, you install the GlusterFS RPMs and create the folders where the caches will be located. **This section is completed on all cluster nodes**.

- 1. Ensure that you have obtained and copied the Gluster software. If you have not already completed this task, see **[Obtaining the Software](#page-14-0)** for instructions.
- 2. Create a "gluster364" folder within the "installers" folder:

```
mkdir /media/installers/gluster364
```
- 3. Copy the GlusterFS software packages to the "gluster364" folder. **Ensure that the GlusterFS packages are the only items in this folder**. If needed, see **[Copying Software to the MCS](#page-175-0)  [Server](#page-175-0)** for more information.
- 4. Navigate to the directory containing the GlusterFS packages:

```
cd /media/installers/gluster364
```
5. Install the Gluster packages using the Linux *rpm* command.

rpm -Uvh \*

*Note: Earlier versions of this guide required you to install all packages individually and in a certain order. This streamlined process installs all packages with a single command while maintaining the correct installation order. Ensure that only the GlusterFS .rpm files are contained in this folder.*

6. Start the Gluster daemon, *glusterd*:

service glusterd start

7. Create the RHEL physical directories that Gluster will use to build its GlusterFS filesystem:

```
mkdir -p /cache/qluster/qluster data download
mkdir -p /cache/gluster/gluster_data_fl_cache
mkdir –p /cache/gluster/gluster_data_multicam
```
### Creating the Trusted Storage Pool

With Gluster installed and running on each MCS server in the cluster, you will create the trusted storage pool. **This section is completed on the Master node only**.

1. Verify that you can ping the other servers in the cluster by their hostname:

ping -c 4 <hostname>

"ping" is the command. "-c 4" is the count of how many times the ping command is issued. If you do not specify a count, ping will continue forever. In that event, press CTRL-C to stop the ping.

- 2. Repeat the above command to ping each cluster node.
- 3. Add the Slave node to the trusted storage pool:

gluster peer probe <hostname>

This command adds <hostname> to the trusted storage pool. For each successful "join", the system responds as follows:

peer probe: success <hostname>

*Note: Only probe the other servers in the cluster. You do not need to "self-probe" the server you are issuing commands from.*

- 4. Repeat the above command to add any additional cluster nodes.
- 5. Once you have probed each cluster node, verify peer status.

gluster peer status

The system responds by indicating the number of peers, their host names and connection status, plus other information. Example:

Number of Peers: 1 Hostname: wavd-mcs02 Uuid: 220976c3-dc58-4cdc-bda3-7b2213d659fc State: Peer in Cluster (Connected)

## Configuring the GlusterFS Volumes

Gluster uses its own filesystem, *GlusterFS*, which includes its own notion of volumes. GlusterFS volumes consist of underlying directories from the trusted storage pools. When you create a GlusterFS volume, you also configure its behavior. In MCS we make use of Gluster's ability to automatically distribute and replicate data (mirror) across the trusted storage.

### **Explanation (do not type this example)**

In this procedure, you create GlusterFS volumes for the physical cache folders already created. You created the following directories when you installed gluster.

```
/cache/gluster/gluster_data_download
/cache/gluster/gluster_data_fl_cache
/cache/gluster/gluster_data_multicam
```
This is done using the gluster *volume create* command, specifying the name of the GlusterFS volume and the underlying directory assets it consists of:

```
gluster volume create gluster-cache replica <N> transport tcp 
<hostname1>:/gluster_mirror_data/ 
<hostname2>:/gluster_mirror_data/
```
continuing, in the same line, for each host name, up to:

```
<hostnameN>:/gluster_mirror_data/
```
Where < $N$ > is the total number of nodes used.

And <*hostname1*> through <*hostnameN*> are the machine names (host names) of the nodes in the cluster.

### **Example (do not type this example)**

To illustrate the command, consider an MCS server cluster consisting of four servers, **wavd-mcs01**, **wavd-mcs02**, **wavd-mcs03** and **wavd-mcs04**. Further, suppose you want to replicate a directory called **/cache**.

To create a GlusterFS volume called *gluster-cache* consisting of the **/cache** directories from each server in the cluster, you would issue the following command:

```
gluster volume create gluster-cache replica 4 transport tcp 
wavd-mcs01:/cache 
wavd-mcs02:/cache 
wavd-mcs03:/cache 
wavd-mcs04:/cache
```
In this step, you will create GlusterFS volumes associated with those physical cache folders. **This section is completed on the Master node only**.

1. Create a GlusterFS volume called **gl-cache-dl** consisting of the **/cache/gluster/gluster\_data\_download** folders:

gluster volume create gl-cache-dl replica *N* transport tcp *hostname1*:/cache/gluster/gluster\_data\_download *hostname2*:/cache/gluster/gluster\_data\_download

…continuing, in the same line, for each host name, up to:

<hostname*N*>:/cache/gluster/gluster\_data\_download

Where *N* is the total number of nodes used.

And *<hostname1>* through <*hostnameN*> are the machine names (host names) of the nodes in the cluster.

2. Create a GlusterFS volume called **gl-cache-fl** consisting of the **/cache/gluster/gluster\_data\_fl\_cache** folders:

```
gluster volume create gl-cache-fl replica N transport tcp
hostname1:/cache/gluster/gluster_data_fl_cache
hostname2:/cache/gluster/gluster_data_fl_cache
```
…continuing, in the same line, for each host name, up to:

<hostname*N*>:/cache/gluster/gluster\_data\_fl\_cache

Where *N* is the total number of nodes used.

And *<hostname1>* through <*hostnameN*> are the machine names (host names) of the nodes in the cluster.

3. Create a GlusterFS volume called **gl-cache-mcam** consisting of the **/cache/gluster/gluster\_data\_multicam** folders:

```
gluster volume create gl-cache-mcam replica N transport tcp
hostname1:/cache/gluster/gluster_data_multicam
hostname2:/cache/gluster/gluster_data_multicam
```
…continuing, in the same line, for each host name, up to:

<hostname*N*>:/cache/gluster/gluster\_data\_multicam

Where *N* is the total number of nodes used.

And *<hostname1>* through <*hostnameN*> are the machine names (host names) of the nodes in the cluster.

4. Start the GlusterFS volumes.

gluster volume start gl-cache-dl gluster volume start gl-cache-fl gluster volume start gl-cache-mcam

## Setting Gluster Volume Ownership

The following two directories must be owned by user *maxmin* and have group id set to *maxmin*:

```
cache/gluster/gluster_data_download
cache/gluster/gluster_data_fl_cache
```
The directories above are associated with RHEL directories (/cache/fl\_cache and /cache/download) used to store files for http-based streaming, such as media converted to FLV for file-based playback. They are also used to store media converted to Mpeg2TS for playback on iOS devices. The *download* directory contains links to simplify iOS playback.

Restarting the Gluster daemon (*glusterd*) results in user ID and group ownership of the Gluster volumes being changed from *maxmin* to *root*, which breaks playback on iOS devices. Thus if a cluster node is rebooted, playback issues can arise.

To prevent issues for an existing cluster, configure the two Gluster cache volumes to use the same UID and GID as the *maxmin* user, as described in the following procedure.

### **This section is completed on all cluster nodes (slave first, master second, load balancing at any time):**

1. Stop Pacemaker:

service pacemaker stop

2. Stop Corosync:

service corosync stop

3. Obtain the user ID of the user *maxmin* (this might be different on each machine):

id -u maxmin

4. Change the user ownership of the gluster volume to maxmin using the user ID:

gluster volume set gl-cache-dl storage.owner-uid <*uid*> gluster volume set gl-cache-fl storage.owner-uid <*uid*>

In the above commands, do not type the angle brackets. Enter the number obtained in the previous step.

*Note: Do not alter the gl-cache-mcam (multicam) volume. It uses the default root ownership.* 

5. Obtain the group ID of the user maxmin (this might be different on each machine):

id -g maxmin

6. Change the group ownership of the gluster volume to maxmin using the group ID:

```
gluster volume set gl-cache-dl storage.owner-gid <gid>
gluster volume set gl-cache-fl storage.owner-gid <gid>
```
*Note: Do not alter the gl-cache-mcam (multicam) volume. It uses the default root ownership.* 

7. Verify the success of the ownership changes:

ls –la /cache/gluster

Should return:

drwxrwsrwx 3 maxmin maxmin 4096 Jan 12 09:51 gluster\_data\_download drwxrwsrwx 5 maxmin maxmin 4096 Jan 12 09:51 gluster\_data\_fl\_cache 4096 Feb 5 08:33 gluster\_data\_multicam

8. Restart the GlusterFS service:

service glusterd restart

9. Verify the ownership changes are sticky:

ls –la /cache/gluster

Should return same as before:

drwxrwsrwx 3 maxmin maxmin 4096 Jan 12 09:51 gluster\_data\_download drwxrwsrwx 5 maxmin maxmin 4096 Jan 12 09:51 gluster\_data\_fl\_cache drwxr-xr-x 3 root root 4096 Feb 5 08:33 gluster\_data\_multicam

10. Change ownership of any files residing in *gluster\_data\_download* and *gluster\_data\_fl\_cache*:

chown –R maxmin:maxmin /cache/gluster/gluster\_data\_download chown –R maxmin:maxmin /cache/gluster/gluster\_data\_fl\_cache

This is only absolutely necessary on systems that have already been running, where the Gluster daemon reset ownership to *root*. It should not be necessary on a fresh install.

11. Start Corosync:

service corosync start

12. Start Pacemaker:

service pacemaker start

### Making the RHEL Cache Directories

With the GlusterFS volumes now created and Gluster service running, configure the local cache on each server in the cluster. **This section is completed on all cluster nodes**.

1. Create the following cache folders:

```
mkdir /cache/download
mkdir /cache/fl_cache
mkdir /cache/mob-fetch
mkdir /cache/render
mkdir /cache/spooler
```
*Note: You created* /cache/download *and* /cache/fl\_cache *earlier when setting up the RAID (see* **[Partitioning the RAID](#page-78-0)** *on page [79\)](#page-78-0).*

*Moreover, if you are creating a cluster for a system that has already been set up and run, the above folders already exist.*

*For example, if you are currently operating on the fully functional master node where you played back a media asset, some folders were created automatically.* 

*Ignore any "cannot create directory: file exists" warnings.*

2. Change permissions on the following directories:

chmod 0777 /cache/spooler chmod 0777 /cache/mob-fetch

3. Verify the success of all the changes:

ls -la /cache

Output similar to the following ought to be presented:

```
drwxrwxrwx 9 maxmin maxmin 4096 Nov 4 10:13 .
drwxr-xr-x 33 root root 4096 Nov 4 13:34 ..
drwxrwxrwx 2 root root 4096 Nov 4 20:04 download
drwxrwxrwx 5 root root 4096 Nov 4 20:03 fl_cache
drwxrwxrwx 55 root root 4096 Nov 4 13:50 mob-fetch
drwxrwxrwx 2 root root 4096 Nov 4 10:04 render
drwxrwxrwx 9 root root 4096 Nov 4 14:05 spooler
```
Note that in the output above the dot (".") directory represents the current directory, that is, /cache.

4. Navigate to the directory used by Linux to organize scripts run by the RHEL *init* program:

cd /etc/rc.d

5. Open the *local run command* (rc.local) file for editing:

vi rc.local

The rc.local file contains commands to be run at the end of the boot cycle, but before Linux displays the command prompt.

6. Add the following lines:

/bin/mount /cache/download /bin/mount /cache/fl\_cache /bin/mount /cache/render

```
/sbin/service avid-all restart
```
The above lines mount the cache at the end of the boot cycle, when the network services are up. Restarting the *avid-all* service ensures the backend services have access to the newly mounted caches.

7. Save and exit the vi session. Press <ESC> and type: : wq

## Changing Ownership and Mounting the GlusterFS Volumes

With the GlusterFS volumes now created and Gluster service running, configure the local cache on each server in the cluster. It is important to change the ownership of two cache directories so that files written to them inherit the group affiliation. **This section is completed on all cluster nodes**.

1. Give the *maxmin:maxmin* user access to the following two folders (original *data* folders, not the *cache* folders created in the procedure above):

chown maxmin:maxmin /cache/gluster/gluster data download chown maxmin:maxmin /cache/gluster/gluster\_data\_fl\_cache

*Note: If you are creating a cluster for a system that has already been set up and run, the ownership has already been changed.*

2. Set the group ID bit for the following two directories. This ensures new files written to the directories are owned by the group of the parent directory — *maxmin*, in this case — rather than by the process writing the files:

```
chmod 2777 /cache/gluster/gluster_data_download
chmod 2777 /cache/gluster/gluster_data_fl_cache
```
*Note: Setting the* setgid *special permission bit ensures files (and subdirectories) newly created in the directory inherit the group affiliation of the directory (maxmin), rather than inheriting it from the user/shell doing the writing. The* setgid *special permission — the "*2*" in the above* chmod *command — is especially important for deployments where the iOS application is used.*

3. Verify the success of the operations:

```
ls -la /cache/gluster
```
Updated information is displayed, which ought to be similar to the following:

drwxrwsrwx 2 maxmin maxmin 4096 Nov 4 10:15 gluster\_data\_download drwxrwsrwx 2 maxmin maxmin 4096 Nov 4 10:15 gluster\_data\_fl\_cache

The "s" in the *group* position indicates a special permission has been applied.

4. Mount the folders using the Linux *mount* command, specifying the type as *glusterfs*:

```
mount -t glusterfs <hostname>:/gl-cache-dl /cache/download
mount -t glusterfs <hostname>:/gl-cache-fl /cache/fl_cache<br>mount -t glusterfs <hostname>:/gl-cache-mcam /cache/render
                           <hostname>:/ql-cache-mcam /cache/render
```
Where <hostname> is the name of the server you are working on (e.g. wavd-mcs01).

5. Verify that caches have been mounted correctly:

df –h

The following information is displayed about the caches: size, used, available, user % and mount point (mounted on).

In the following sample output, only the relevant lines are shown.

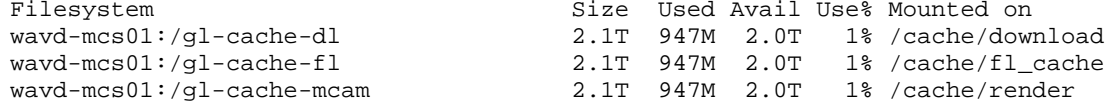

6. Navigate to the directory containing the filesystem table:

cd /etc

7. Open the filesystem table file, **fstab**, for editing:

vi fstab

8. Navigate to the end of the file and add the following lines (**A** to append):

```
<hostname>:/gl-cache-dl /cache/download glusterfs defaults,noauto 0 0
\epsilonhostname>:/ql-cache-fl /cache/fl cache glusterfs defaults,noauto 0 0
<hostname>:/gl-cache-mcam /cache/render glusterfs defaults,noauto 0 0
```
Where <*hostname*> is the name of the server you are working on (e.g. wavd-mcs01).

These lines automate the mounting of the GlusterFS volumes to the folders used by MCS for caching (/cache/download, /cache/fl\_cache and /cache/render).

9. Save and exit the vi session. Press <ESC> and type: : wq

## Testing the Cache

It is a good idea to test that Gluster is replicating the caches correctly.

Test the cache setup by writing a file to one of the GlusterFS cache folders (e.g. */cache/download*) on one server and verify it appears on the other servers.

For example, the following Linux commands create two files: 1) *toto.txt* in /cache/download and 2) *sample.txt* in /cache/render:

```
touch /cache/download/toto.txt
touch /cache/render/sample.txt
```
## Ensuring Gluster is On at Boot

Verify that the Gluster service starts on boot. **This section is completed on all cluster nodes**.

1. Check the Gluster service configuration:

```
chkconfig --list glusterd
```
This command returns the current Gluster service configuration. It likely looks like this: glusterd 0:off 1:off 2:off 3:off 4:off 5:off 6:off

But it should look like this:

glusterd 0:off 1:off 2:on 3:on 4:on 5:on 6:off

2. If all 6 run levels are off, type the following

chkconfig glusterd on

Verify that run levels 2-5 are now on by repeating the command in the previous step.

# <span id="page-130-0"></span>PART VI: VERIFYING THE INSTALLATION

# Chapter Overview

This chapter focuses on testing and verification of the completed installation.

The following table describes the topics covered in this chapter:

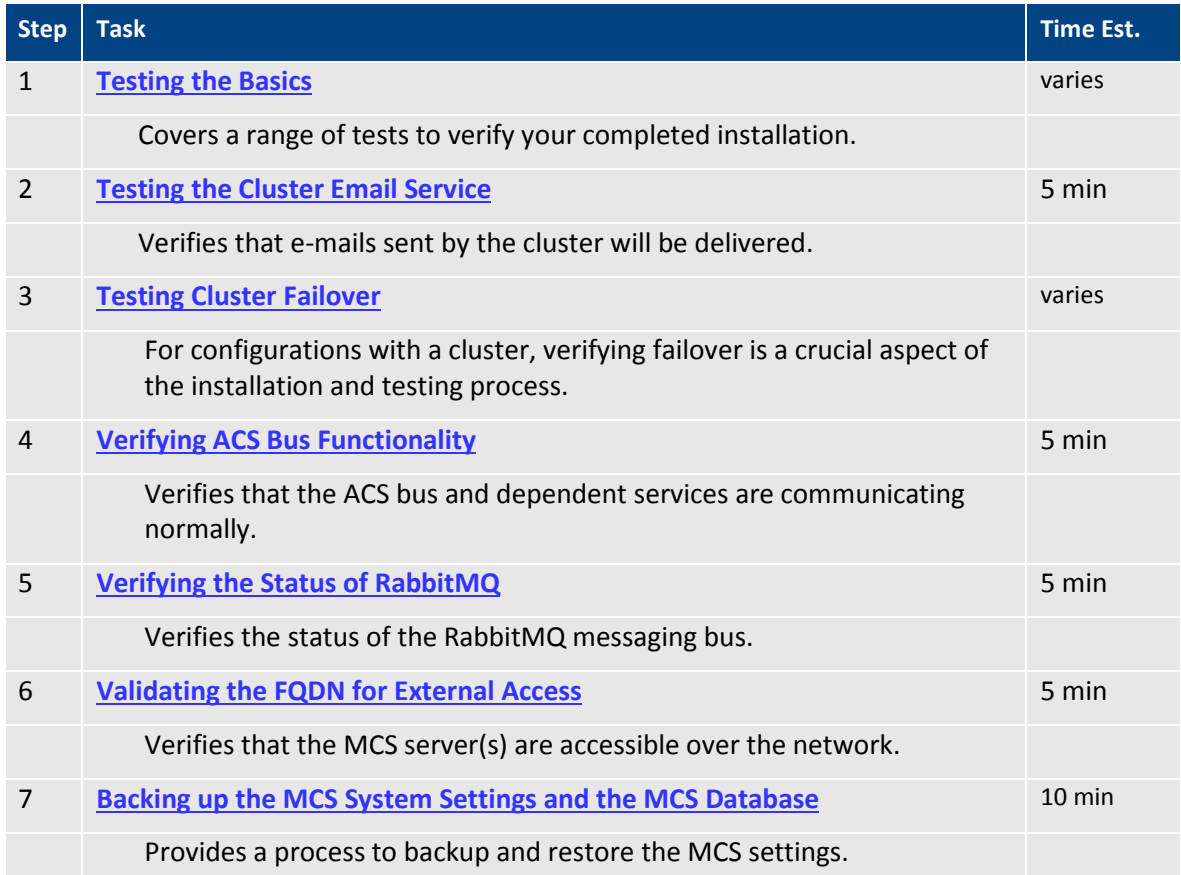

# <span id="page-132-0"></span>Testing the Basics

Because MCS provides workflows for many types of environments, testing steps may vary. Test the items that are applicable to your situation:

### **Testing MCS for MediaCentral and Media Composer Cloud:**

- Can web-based clients log into MediaCentral? Can they play media?
- Can mobile clients log into MediaCentral? Can they play media?
- Can Media Composer Cloud clients log into MediaCentral. Can they play media?
- Can you access and search the Interplay Production database?
- Can you access and search the iNEWS database?
- Can you create a sequence and Send To Playback?

*Note: Send To Playback is an excellent test as it simultaneously verifies connection to ISIS, Interplay Production, MediaCentral Distribution Service, Interplay Production Services Engine, Interplay Transcode and potentially Interplay STP Encode and Interplay Transfer Engine.*

- Can you Delivery media to a remote workgroup? Can you "Deliver To Me"?
- Can Media Composer Cloud clients upload/download media?
- Does the Messaging Pane delivery messages between MediaCentral Users? Does it deliver messages between MediaCentral and Media Composer?
- Do Media Index searches return expected results?
- For Multi-Zone configurations, can you log in to MediaCentral from a Slave zone? This tests the accessibility of the user database on the Master Zone.

### **Testing MCS for Interplay MAM:**

- Proxy playback in the MAM Desktop
- Proxy playback in the MAM Cataloger Application
- MAM VideoAnalysis (video analysis of Proxy / Low-res material)
- MAM Connector: Proxy playback of MAM assets in MediaCentral UX

## <span id="page-133-0"></span>Testing the Cluster Email Service

The cluster automatically sends email notifications to the administrator email address. This requires that the Linux *postfix* email service is running on the master node (and slave node, for failovers). In this section you verify that the *postfix* service is operating as expected.

### **To test the cluster email service:**

1. Verify the email service is running:

service postfix status

2. The system should respond with the following:

master (pid XXXX) is running...

- 3. If it is not running:
	- a. Check the *postfix* service run-level configuration: chkconfig –-list postfix

The configuration returned should look like this (run levels 2–5 *on*): postfix 0:off 1:off 2:on 3:on 4:on 5:on 6:off

- b. To enable run levels 2–5, type the following: chkconfig postfix on
- c. Start the service:

service postfix start

4. Compose and send Linux *mail* command:

mail –v <email address>

The system responds by opening an email shell and prompting you for a subject line: Subject:

5. Enter a subject line and press **Return**:

The system responds by moving the cursor into the body of the email.

Type a line or two of text, as desired.

*Note: If the Backspace key types "^H" rather than deleting, exit the email shell by typing Ctrl-C (twice). Next, type the following at the Linux command line, and try again (do not type the quotation marks: "stty erase ^H".*

6. Type Ctrl-D to exit the email shell and send the email.

The system responds with the following:

Mail Delivery Status Report will be mailed to <root>.

7. Check the in-box of the addressee for the email.

## <span id="page-134-0"></span>Testing Cluster Failover

If your configuration consists of a cluster, verifying the system's ability to failover from the Master node to the Slave node (and back again) is very important.

The cluster monitoring tool, "crm\_mon", provides a "live" view of the cluster and its associated resources. The tool can be launched in one of two ways:

- crm\_mon
- crm\_mon -f

Specifying the " $-f$ " asks the tool to display the status of the cluster with fail counts. Each time that a service fails, a node failure count is retained by the system. Except for the AvidAll service, the default threshold for failures of each service is two (2). Before testing the cluster, you will want to clear the fail counts. If you do not, the cluster will failover automatically, and perhaps unexpectedly, when the threshold is reached.

### **To test cluster failover:**

- 1. From a Windows machine, use an SSH utility such as PuTTY to open a remote session to any node in the cluster. Log in as the *root* user.
- 2. Launch the cluster monitoring tool, specifying the fail-count option:

crm\_mon -f

This returns the status of all cluster-related services on all nodes, with output similar to the following example using two nodes (e.g. **wavd-mcs01** & **wavd-mcs02**).

```
Last updated: Wed Jun 25 13:11:10 2014
Last change: Thu Jun 19 11:42:05 2014 via crmd on wavd-mcs01
Current DC: wavd-mcs01 - partition with quorum
2 Nodes configured
18 Resources configured
Online: [ wavd-mcs01 wavd-mcs02 ]
 Clone Set: AvidConnectivityMonEverywhere [AvidConnectivityMon]
      Started: [ wavd-mcs01 wavd-mcs02 ]
AvidClusterMon (lsb:avid-monitor): Started wavd-mcs01
MongoDB (lsb:mongod): Started wavd-mcs01<br>Redis (lsb:redis): Started wavd-mcs01
                         Started wavd-mcs01
 Resource Group: postgres
    postgres_fs (ocf::heartbeat:Filesystem): Started wavd-mcs01
   AvidClusterIP (ocf::heartbeat:IPaddr2):
    pgsqlDB (ocf::avid:pgsql_Avid): Started wavd-mcs01 
 Master/Slave Set: ms_drbd_postgres [drbd_postgres]
      Masters: [ wavd-mcs01 ]
      Slaves: [ wavd-mcs02 ]
 Clone Set: AvidAllEverywhere [AvidAll]
      Started: [ wavd-mcs01 wavd-mcs02 ]
AvidIPC (lsb:avid-interplay-central): Started wavd-mcs01
AvidUMS (lsb:avid-ums): Started wavd-mcs01
AvidUSS (lsb:avid-uss): Started wavd-mcs01<br>AvidACS (lsb:avid-acs-ctrl-core): Started wavd-mcs01
AvidACS (lsb:avid-acs-ctr1-core):Clone Set: AvidICPSEverywhere [AvidICPS]
      Started: [ wavd-mcs01 wavd-mcs02 ]
```

```
Migration summary:
* Node wavd-mcs01:
* Node wavd-mcs02:
```
Note the line identifying the Master node:

• AvidClusterIP

Note that the Master node always runs the following services:

- AvidIPC (avid-interplay-central)
- AvidUMS (avid-ums)
- AvidUSS (avid-uss)
- AvidACS (avid-acs-ctrl-core)

In the above list, the actual service name, as it would appear at the Linux command line, is shown in parentheses. Additional services may appear in the monitoring utility depending upon your installation.

*Note: The prefix lsb shown in the cluster resource monitor indicates the named service conforms to the Linux Standard Base project, meaning these services support standard Linux commands for scripts (e.g. start, stop, restart).*

3. Check the tool for failure counts. If failures exist, they will be displayed per node in the "Migration summary" area at the bottom of the window. Example:

```
Migration summary:
* Node wavd-mcs01:
   AvidIPC: migration-threshold=2 fail-count=1
   AvidAll:0: migration-threshold=1000000 fail-count=58
* Node wavd-mcs02:
   AvidAll:2: migration-threshold=1000000 fail-count=77
Failed actions: AvidAll_monitor_25000 on wavd-mcs01 'not 
running' (7): call=574, status=complete, last-rc-change='Wed Jun
```
25 13:13:15 2014, queued=0ms, exec=0ms

*Note: Make sure your SSH window is large enough (vertically) to see the failure counts.*

4. If failures exist, they need to be cleared before testing the failover:

```
crm resource cleanup <rsc> [<node>]
```
- <rsc> is the resource name of interest: AvidIPC, AvidUMS, AvidACS, etc.
- <node> (optional) is the node of interest. Omitting the node cleans up the resource on all nodes.

*Note: If you receive an "object/attribute does not exist" error message, it indicates the resource is active on more than one node. Repeat the command using the group name for the resource (the "everywhere" form). For example, for the AvidAll resource, use AvidAllEverywhere. For AvidConnectivityMon, use AvidConnectivityMonEverywhere.*

*Note: You can address the services contained in the postgres resource group (postgres\_fs, AvidClusterIP and pgsqlDB) individually, or as a group.*

For example, to reset the fail count for AvidALL resource, issue the following command:

```
crm resource cleanup AvidAllEverywhere
```
Once all failures have been cleared, the Migration summary should look like the following:

```
Migration summary:
* Node wavd-mcs01:
* Node wavd-mcs02:
```
- 5. Once the tool is free of failures, identify and make note of the Master node.
- 6. From a Windows machine, use an SSH utility such as PuTTY to open a second remote session to another node in the cluster. Make sure to specify a different node than the one opened in the previous SSH session. Log in as the *root* user.
- 7. Put the Master node into standby:

crm node standby <hostname>

Replace <hostname> with the hostname of the Master node (e.g. **wavd-mcs01**).

8. Observe the failover in the *crm\_mon* utility within the other terminal session. The former Master node will be put into standby. The former Slave node will become the new master and services will begin to come online under that new Master node.

*Note: During the failover process, any active MediaCentral clients will receive a message indicating the need to log back in. Playback might be briefly affected.*

- 9. If failure counts were added to the monitoring tool, clear them with the  $c$ rm resource cleanup command.
- 10. Perform some basic testing of the system such as logging into MediaCentral, verifying access to the associated databases (Interplay, iNEWS), verify playback, etc.
- 11. Bring the standby node back online:

crm node online <hostname>

Replace <hostname> with the hostname of the offline node (e.g. **wavd-mcs01**).

Observe in the *crm\_mon* window as the offline node is brought back up and rejoins the cluster. This node will now take on the role of the Slave node.

- 12. If failure counts were added to the monitoring tool, clear them with the crm resource cleanup command.
- 13. Repeat the process to test failover in the opposite direction. Remember to clear any failure counts at the end of the process and verify basic functionality.

# <span id="page-137-0"></span>Verifying ACS Bus Functionality

The Avid Common Services bus ("the bus") provides essential bus services needed for the overall platform to work. Numerous services depend upon it, and will not start — or will throw serious errors — if the bus is not running. You can easily verify ACS bus functionality using the *acs-query* command. On a master node, this tests the ACS bus directly. Although the ACS bus operates on the master and slave nodes only, by running *acs-query* on a non-master node you can validate network and node-to-node bus connectivity.

### **To verify the ACS bus is functioning correctly:**

Query the ACS bus database using the *acs-query* command with using the *--path* option:

```
acs-query --path=serviceType
```
Output similar to the following ought to be presented:

"avid.acs.registy"

The above output indicates RabbitMQ, MongoDB and PostgreSQL are all running and reachable by the ACS bus (since no errors are present). It also indicates the "avid.acs.registry" bus service is available.

## <span id="page-137-1"></span>Verifying the Status of RabbitMQ

RabbitMQ is a messaging bus used by the top-level MCS services on each node to communicate with each other. It maintains its own cluster functionality independent of the Corosync cluster, but is often co-located on the same Master and Slave nodes.

### **To verify that RabbitMQ is functioning properly:**

Request the status of the messaging bus using the rabbitmqctl command:

rabbitmqctl cluster\_status

Example output for a two node cluster:

```
[root@wavd-mcs01 ~]# rabbitmqctl cluster_status
Cluster status of node 'rabbit@wavd-mcs01' ...
[{nodes,[{disc,['rabbit@wavd-mcs01','rabbit@wavd-mcs02']}]},
{running_nodes,['rabbit@wavd-mcs01','rabbit@wavd-mcs02']},
{cluster_name,<<"rabbit@wavd-mcs01.wavd.com">>},
{partitions,[]}]
...done.
```
If you do not see similar results or need additional information on RabbitMQ, including troubleshooting assistance, see:

[http://avid.force.com/pkb/articles/en\\_US/troubleshooting/RabbitMQ-cluster-troubleshooting](http://avid.force.com/pkb/articles/en_US/troubleshooting/RabbitMQ-cluster-troubleshooting)

More information on Corosync and RabbitMQ clustering can be found in the *MediaCentral Platform Services Concepts and Clustering Guide*.

# <span id="page-138-0"></span>Validating the FQDN for External Access

It is vital that the fully qualified domain name (FQDN) for the MCS server(s) is resolvable by the domain name server (DNS) tasked with doing so. This is particularly important when MediaCentral will be accessed from the MediaCentral mobile application (iPad, iPhone or Android device) or when connecting from outside the corporate firewall through Network Address Translation (NAT). In such cases, review the FQDN returned by the XLB load balancer. Ensure that the network administrator has assigned the FQDN a unique public IP address.

### *Note: Currently, connecting to MediaCentral through NAT is supported only for single-server configurations, not clusters.*

### **To validate the FQDN of the MCS Servers:**

- 1. Launch a web browser on your client(s) of interest. This could be:
	- iPad, iPhone or Android device
	- On a client outside of the corporate firewall through a VPN or NAT connection
	- On a client within the corporate firewall
- 2. Enter the following URL into the address bar:

http://<*FQDN*>/api/xlb/nodes/less/?service=xmd

Where <FQDN> is the fully qualified domain name of the MCS server. In a cluster configuration, enter the FQDN of the first node in the cluster. For example:

http://wavd-mcs01.wavd.com/api/xlb/nodes/less/?service=xmd

The system returns a string similar to the following (line breaks added for clarity):

```
{"status":"ok","data":
{"xlb_service_ip":"10.XXX.XXX.XX",
"xlb_service_port":5000,
"xlb_node_ip":"10.XXX.XXX.XX/32",
"xlb_node_name":"wavd-mcs",
"xlb_node_full_name":"wavd-mcs01.subdomain.domain.net"}}
```
*Note: An example of a failed connection from an iOS device appears as follows: "Safari cannot open the page because the server cannot be found."*

Note the following data of interest:

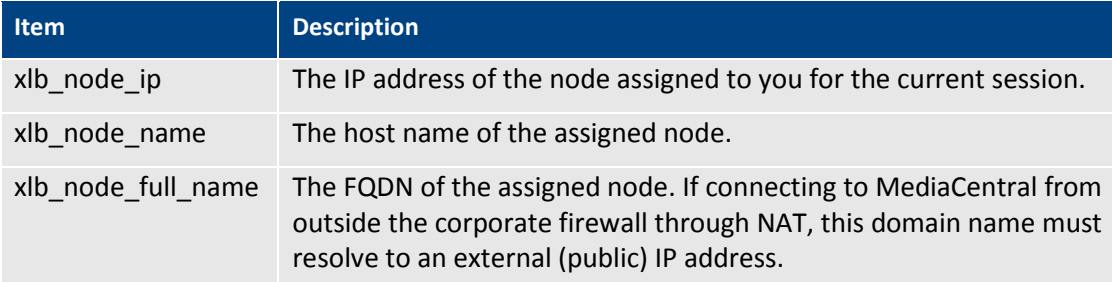

- 3. Verify the output of the command:
	- In a single server configuration, the "x1b\_node\_full\_name" should match the FQDN name entered in the Server field of the MediaCentral System Setting (System Settings>ICPS>Player>Server).
	- In a cluster configuration, the domain extension (e.g. wavd.com) displayed in "xlb\_node\_full\_name" should match the domain extension used in the Server field of the MediaCentral System Setting (System Settings>ICPS>Player>Server).

*Note: In this case you are only matchingt he domain extension because the Server field in the MediaCentral System Settings specified the cluster name and not an individual node.*

If the output does not match, you may be able to log into MediaCentral on a remote client, but playback may not function.

If MediaCentral will be accessed from outside the corporate firewall through NAT, ensure that this server is accessible. In particular, ensure the FQDN returned by the query is associated with a public address.

- 4. If you have a cluster, repeat the process to verify each individual cluster node.
- 5. If you have a cluster, repeat this command using the cluster's FQDN (e.g. wavdmcs.wavd.com). The "xlb\_node\_full\_name" will not return the cluster FQDN, but will instead return one of the cluster's individual node names. The returned node name is based on whichever node is most available to respond at that time.

*Note: Refreshing the webpage may return a different node name. This is normal.*

### **Troubleshooting:**

If you are not getting the results you expect, work with your onsite IT Department to verify that your DNS includes forward and reverse entries for each MCS server and an entry for the virtual cluster hostname and IP. Make sure there are no duplicate entries that contain incorrect information (e.g. an invalid IP address).

If you are still unsuccessful and you are not using NAT, an alternative option exists. MCS v2.0.2 added a feature for altering the "application.properties" file to instruct the MCS servers to return an IP address during the load-balancing handshake instead of a hostname.

*Note: This process is not supported for single-server systems using NAT.*

- 1. Log in to the master node as the 'root' user.
- 2. Navigate to the following directory:

cd /opt/avid/etc/avid/avid-interplay-central/config

3. This directory contains an "application.properties.example" file. Use the following command to rename this file to exclude the ".example" extension:

mv application.properties.example application.properties

4. Edit the file using a text editor (such as vi):

vi application.properties

5. Add the following text to the end of the file:

system.com.avid.central.services.morpheus.media.UseIpForPreferredHost=true

- 6. Save and exit the vi session. Press <ESC> and type: :wq
- 7. Repeat steps  $1 6$  on the slave node.
- 8. Once complete, the AvidIPC resource must be restarted. Issue the following command on any node in the cluster:

crm resource restart AvidIPC

*Note: Restarting the AvidIPC resource will disconnect any users currently working on the system.*

9. Once this process is complete, repeat the process for validating the FQDN of the MCS Servers.

## <span id="page-140-0"></span>Backing up the MCS System Settings and the MCS Database

With the MediaCentral or Interplay MAM server or server cluster set up and running, consider this an excellent moment to back up the system settings. In the event you need to re-image the server, or upgrade MCS, having a backup of the settings is invaluable.

The *system-backup* script provided on the MCS Installation USB Drive backs up important files and directories, including NIC card settings, DNS settings, and so on. In addition, the script calls the *avid-db* command, which dumps and backs up the contents of the MCS database. The MCS database contains ACS (Avid Common Services, "the bus"), UMS (User Management Services) and MCPS (MediaCentral Playback Services) data. It collects all this information and backs it up to the USB drive itself.

*Note: In a cluster, the MCS database is replicated across the master and slave node, but it is only mounted on the master. Thus, the MCS database is only available for dumping and backup on the master node.* 

*If you are backing up multiple nodes in a cluster, rename the backup file for each node before proceeding to the next node. If you do not rename the backup file obtained from the master node, it will be overwritten by the backup from a non-master node and the contents of the MCS database will be lost (including user information).*

The following table lists the files and directories backed up and restored by the *system-backup* script.

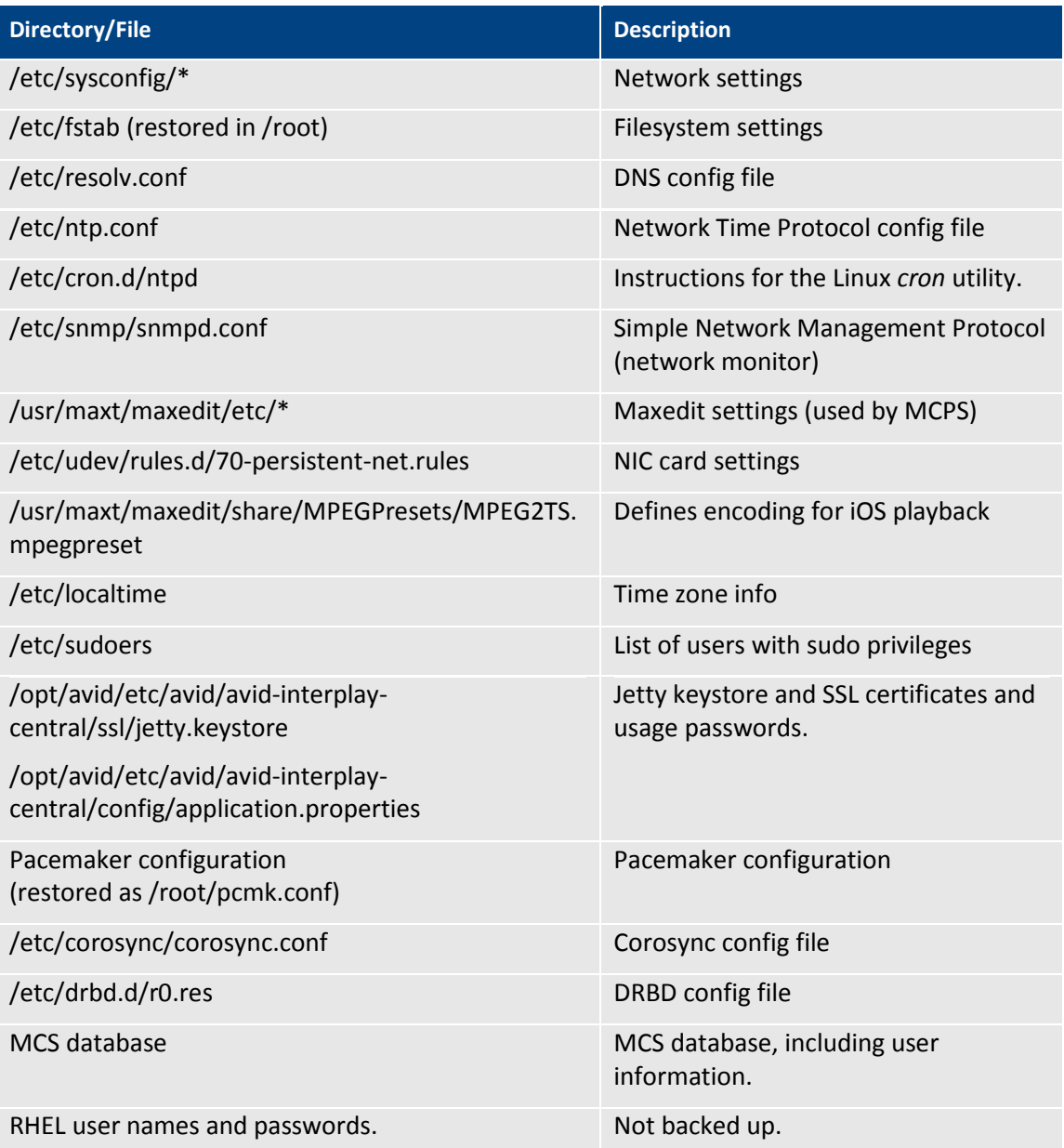

*Note: RHEL user names and passwords (such as the* root *user) are not backed up or restored by the* system-backup *script. After an upgrade, for example, logging in as "*root" *requires the default password. For the default* root *user password, contact your Avid representative.*

### **To back up the system settings and MCS database:**

- 1. Mount the original MCS Installation USB drive that contains the *system-backup* script. For detailed instructions, see **[Copying Software Using a USB Drive](#page-176-0)** on page [177.](#page-176-0)
- 2. Change to the mount point. For example:

cd /media/usb

3. Back up the MCS settings and database using the backup script.

./system-backup.sh –b

A backup file is written to the USB drive:

/media/usb/sys-backup/ics\_setup\_files.tar.gz

Since the system-backup script also calls the *avid-db* command, a backup of the MCS database is also written to the following directory (on the MCS server):

/var/lib/avid/db/dumps

The backup file on the server has a name has the following form:

ALL-YYYYMMDD\_HHMMSSZ.sql.gz.cr

*Note: Note the time stamp appended to the file name uses the Universal Time Code (UTC), not the local time.*

The following message indicates success:

Backup setup successful!

4. Rename the backup file on the USB drive using the Linux *mv* command. For example:

mv sys-backup sys-backup-<nodename>

The above command renames the directory containing the backup file just created. The backup file itself (*ics\_setup\_files.tar.gz*) remains unchanged inside the directory.

*Note: Renaming the backup file is particularly important if you are backing up multiple nodes in a cluster. Only the master node backup contains a complete set of backup information. If you do not rename the master node backup file, it will be overwritten by the backup from a non-master node.*

5. Unmount the USB drive.

For detailed instructions, see **[Copying Software Using a USB Drive](#page-176-0)** on page [177.](#page-176-0)

6. If you have a cluster, repeat the process on each node.

### **To restore the system settings and MCS database:**

In the event that you need to restore system settings to the MCS servers, the following process is provided. This step does not need to be completed when testing the system.

- 1. Mount the original MCS Installation USB drive that contains the *system-backup* script. For detailed instructions, see **[Copying Software Using a USB Drive](#page-176-0)** on page [177.](#page-176-0)
- 1. Change to the mount point. For example:

cd /media/usb

2. If you renamed the backup file, restore it to the original name.

mv sys-backup-<nodename> sys-backup

3. Restore the MCS settings and database using the backup script.

./system-backup.sh –r

You are asked to confirm the restoration of the MCS database:

Would you like to restore the database now?  $(y/n)$ 

4. Type "y" (without the quotes) to confirm the action.

You are asked to confirm the shutting down of the Avid services:

All Avid services will be shut down before performing a database restore operation. Would you like to continue? [yes/no]

5. Type "yes" (spelled out in full, without the quotes) to confirm the action.

*Note: Be careful when typing your response to this question. Typing anything other than "yes" results in the script exiting without restoring the MCS database. Other items are restored, but not the MCS database.*

Services are shut down, the MCS database is restored, and services are restarted.

The MCS database service is stopped, and you are prompted to restore the database.

The following message indicates success:

Restoration done! Your old fstab settings were saved in /root/fstab Please remove the USB key and reboot the server.

*Note: The filesystem table (*fstab*) file contains information to automate mounting volumes at boot time. It is not restored automatically.*

6. Once the settings are restored, unmount and remove the USB drive.

For detailed instructions, see **[Copying Software Using a USB Drive](#page-176-0)** on page [177.](#page-176-0)

7. If you have a cluster, repeat the process on each node.
# PART VII: INSTALLING THE CLOSED CAPTIONING SERVICE

# Chapter Overview

The purpose of this chapter is to guide you through the installation of the Closed Captioning (CC) Service introduced with MCS v2.3.

The following table describes the topics covered in this chapter.

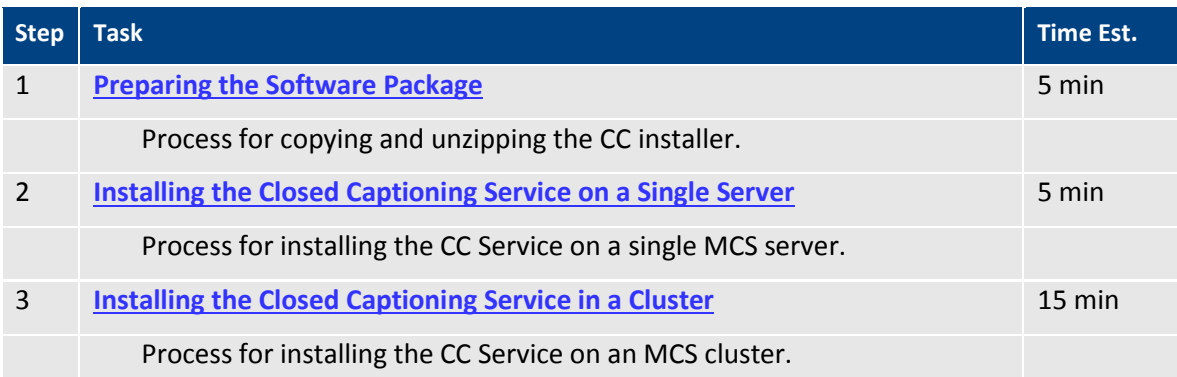

The Closed Captioning Service adds new functionality to MediaCentral UX in the form of a Closed Captioning pane. Broadcasters in the United States and Canada face increased pressure to include closed captioning information in their content due to government regulations. Through this pane, editors can review, edit, and repackage closed captioning data contained in Sequences. Closed captioning data can also be imported from file and exported to file from within MediaCentral UX.

*Note: If the Closed Captioning service is not installed, the Closed Captioning pane will still be visible to users on all MCS 2.3 and higher systems. If the pane is selected without the installation of the service, the user will be informed the CC service needs to be installed.*

The process for upgrading an existing installation and performing a new installation of the Closed Captioning Service are the same. The upgrade process simply overwrites the appropriate files.

*Note: The Closed Captioning Service installation process disconnects any user currently logged in to MediaCentral UX. Ensure that all users save their sessions and log off during the installation or upgrade procedures.*

### <span id="page-146-0"></span>Preparing the Software Package

If you have a cluster configuration, complete steps below on all cluster nodes.

- 1. Ensure that you have obtained and copied the Closed Captioning Service software to the MCS server(s). If you have not completed these tasks, see **[Obtaining the Software](#page-14-0)** and **[Copying Software to the MCS Server](#page-175-0)** for instructions.
- 2. Navigate to the directory where the CC Service installer has been copied. Example: cd /media/installers
- 3. If necessary, unzip the CC Service installer:

unzip MediaCentral\_ClosedCaptioning\_Service\_<x.x.x>\_Linux.zip

4. If necessary, unpack the package containing the CC Service installations files:

tar -xzvf MediaCentral\_ClosedCaptioning\_Service\_<*x.x.x*>.tar.gz

5. Navigate to the newly created directory.

cd MediaCentral\_ClosedCaptioning\_Service\_<*x.x.x*>\_<*build*>\_Linux

## <span id="page-146-1"></span>Installing the Closed Captioning Service on a Single Server

1. If you have not already done so, navigate to the directory containing the CC Service installation script "install.sh."

cd /<path>

2. Run the CC Service installation script:

./install.sh

The period-slash "./" in this command tells Linux to look for the script in the current directory.

The end of the CCS installation process should indicate a successful installation:

```
Complete!
Restarting avid-interplay-central on standalone node
avid-ccc is not running \begin{bmatrix} \text{ox} \\ \text{avid-ccc} \end{bmatrix} starting...
avid-ccc [1] starting... [ OK ]
avid-ccc [2] starting... [ OK ]
avid-ccc [3] starting... [ OK ]
avid-ccc [4] starting... [ OK ]
avid-ccc [5] starting...
Avid Interplay Central process has been started.
Wait for Interplay Central web interface...
Avid Interplay Central has been started successfully (31 seconds)
```
3. Verify the installation using *rpm* command:

rpm -qa | grep avid-ccc

The output should include the following lines:

```
avid-ccc-anc-<version>.x86_64
avid-ccc-cluster-config-<version>.x86_64
avid-ccc-<version>.x86_64
```
# <span id="page-147-0"></span>Installing the Closed Captioning Service in a Cluster

In a cluster deployment, the Closed Captioning Service is installed on all cluster nodes. A new AvidCCC resource is added to the cluster during installation. This resource is active on the master node and migrates to the slave node during a failover.

The cluster upgrade involves the following steps:

- **[Preparing the Software Package](#page-146-0)**
- **[Verifying Prerequisites](#page-147-1)**
- **[Identifying the Master, Slave and Load-Balancing Nodes](#page-147-2)**
- **[Taking the Cluster Offline](#page-148-0)**
- **Installing the Closed [Captioning Service Software](#page-148-1)**
- **[Bringing the Cluster Online](#page-149-0)**
- **[Checking on the Cluster Status](#page-149-1)**

### <span id="page-147-1"></span>Verifying Prerequisites

Prior to installing the Closed Captioning Service, verify the following:

- $\Box$  MCS is installed and configured on all servers in the cluster.
- $\Box$  All cluster resources should be online and free of errors.

```
Use "crm_mon –f" to verify the cluster status.
```
### <span id="page-147-2"></span>Identifying the Master, Slave and Load-Balancing Nodes

There are three types of nodes in a cluster: *master*, *slave*, and *load-balancing*. The master "owns" multiple resources such as the cluster IP address. The slave assumes the role of master in the event of a failover. Additional nodes play a load-balancing role, but can never take on the role of master.

#### **To identify the master, slave, and load-balancing nodes:**

1. Verify the current role of each node by logging in to any machine in the cluster as the *root* user and typing:

crm\_mon

2. To identify the master and slave nodes, look for the line containing "Master/Slave Set".

For example:

```
Master/Slave Set: ms_drbd_postgres [drbd_postgres] 
Masters: [ wavd-mcs01 ] 
Slaves: [ wavd-mcs02 ]
```
In this example, the master node is *wavd-mcs01* and the slave node is *wavd-mcs02*.

3. To identify the load-balancing nodes, look for the line containing "Clone Set":

```
Clone Set: AvidAllEverywhere [AvidAll]
Started: [ wavd-mcs01 wavd-mcs02 wavd-mcs03]
```
In this example, the load-balancing node is *wavd-mcs03*.

4. Exit crm\_mon by pressing CTRL-C on the keyboard.

### <span id="page-148-0"></span>Taking the Cluster Offline

Prior to installing the Closed Captioning Service, all nodes must be taken offline. To avoid accidental cluster failover, make sure to follow the order represented below.

#### **To take the cluster offline:**

- 1. Begin taking the cluster off-line by putting the load-balancing nodes into standby mode: crm node standby <node name>
- 2. Next, put the slave node into standby mode:

crm node standby <node name>

3. Finally, put the master node into standby mode:

crm node standby <node name>

#### <span id="page-148-1"></span>Installing the Closed Captioning Service Software

Complete the following process on all nodes in any order. However, be sure to bring the nodes back online in the correct order, as indicated in the instructions below.

1. If you have not already done so, navigate to the directory containing the CC Service installation script "install.sh".

cd /<path>

2. Run the CC Service installation script:

```
./install.sh
```
The period-slash "./" in this command tells Linux to look for the script in the current directory.

The end of the CCS installation process should indicate a successful installation:

```
Complete!
Cluster detected
avid-ccc is not running \begin{bmatrix} \text{OK} \\ \text{avid-ccc} \text{ is not running} \end{bmatrix} ( OK )
avid-ccc is not running
[INFO] chkconfig avid-ccc off
Cleaning up AvidCCC on wavd-mcs01
Cleaning up AvidCCC on wavd-mcs02
Cleaning up AvidCCC on wavd-mcs03
Waiting for 3 replies from the CRMd.. OK
```
*Note: When installing the service on additional nodes, you will see one additional informational message:* 

[INFO] Already configured, service has been stopped and disabled

3. Verify the success of the installation using *rpm* command:

rpm -qa | grep avid-ccc

The output should include the following lines:

```
avid-ccc-anc-<version>.x86_64
avid-ccc-cluster-config-<version>.x86_64
avid-ccc-<version>.x86_64
```
### <span id="page-149-0"></span>Bringing the Cluster Online

With the Closed Captioning Service installed on all nodes, bring the cluster back online. Make sure to follow the order represented below.

#### **To bring the cluster online:**

1. Frist, bring the master node back online.

crm node online <node name>

2. Next, bring the slave node online:

crm node online <node name>

3. Finally, bring any load-balancing nodes online:

crm node online <node name>

#### <span id="page-149-1"></span>Checking on the Cluster Status

1. Verify the cluster status and cluster failover status

crm\_mon -f

- Verify the master, slave, and load-balancing nodes are online.
- Verify that the new AvidCCC resource is started on the master node.
- Verify the fail counts for the following resources (at a minimum): AvidCCC, AvidIPC, AvidUMS, AvidACS, pgsqlDB.
- Verify the cluster status.
- 2. If there are fail counts listed, run the cluster resource manager cleanup command to reset them:

crm resource cleanup <rsc> [<node>]

<rsc> is the resource name of interest: AvidCCC, AvidIPC, pgsqlDB (or another)

<node> (optional) is the node of interest.

*Note: If you receive an "object/attribute does not exist" error message, it indicates the resource is active on more than one node. Repeat the command using the group name for the resource (the "everywhere" form). For example, for the AvidAll resource, use AvidAllEverywhere. For AvidConnectivityMon, use AvidConnectivityMonEverywhere.*

*Note: You can address the services contained in the postgres resource group (postgres\_fs, AvidClusterIP and pgsqlDB) individually, or as a group.*

For example, to reset the fail count for AvidALL resource, issue the following command: crm resource cleanup AvidAllEverywhere

# Uninstalling the Closed Captioning Service

In the event that you need to disable the Closed Captioning functionality, use the following process to uninstall the CC Service. This process will disconnect any users currently working on the system. Make sure all users save their work prior to completing this process.

#### **Uninstalling the CC Service on a Single Server**

1. Navigate to the directory containing the CC Service installation files:

cd /<path>

2. Run the CC Service uninstall script:

./uninstall.sh

The period-slash "./" in this command tells Linux to look for the script in the current directory.

The CC Service is uninstalled and the avid-interplay-central service is restarted.

#### **Uninstalling the CC Service on a Cluster**

- 1. Verify the current Master, Slave and load balancing nodes. For details, see **[Identifying the Master, Slave and Load-Balancing Nodes](#page-147-2)** on page [148.](#page-147-2)
- 2. Take the cluster offline.

For details, see **[Taking the Cluster Offline](#page-148-0)** on pag[e 149.](#page-148-0)

- 3. On each node, navigate to the directory containing the CC Service installation files: cd /<path>
- 4. Run the CC Service uninstall script:

./uninstall.sh

The period-slash "./" in this command tells Linux to look for the script in the current directory.

- 5. Repeat steps 3 and 4 on all cluster nodes.
- 6. Bring the cluster back online.

For details, see **[Bringing the Cluster Online](#page-149-0)** on page [150.](#page-149-0)

7. Verify the status of the cluster:

crm\_mon -f

- Verify the master, slave, and load-balancing nodes are online.
- Verify that the AvidCCC resource has been removed.
- Verify that the AvidIPC resource is online on the master node.
- Verify the fail counts for the following resources (at a minimum): AvidIPC, AvidUMS, AvidACS, pgsqlDB.
- Verify the cluster status.
- 8. If there are fail counts listed, run the cluster resource manager cleanup command to reset them:

crm resource cleanup <rsc> [<node>]

<rsc> is the resource name of interest: AvidIPC, pgsqlDB (or another)

<node> (optional) is the node of interest.

*Note: If you receive an "object/attribute does not exist" error message, it indicates the resource is active on more than one node. Repeat the command using the group name for the resource (the "everywhere" form). For example, for the AvidAll resource, use AvidAllEverywhere. For AvidConnectivityMon, use AvidConnectivityMonEverywhere.*

*Note: You can address the services contained in the postgres resource group (postgres\_fs, AvidClusterIP and pgsqlDB) individually, or as a group.*

For example, to reset the fail count for AvidALL resource, issue the following command:

crm resource cleanup AvidAllEverywhere

# PART VIII: INSTALLING THE MAM CONNECTOR

# Chapter Overview

The purpose of this chapter is to guide you through the installation of the MAM Connector software.

The following table describes the topics covered in this chapter.

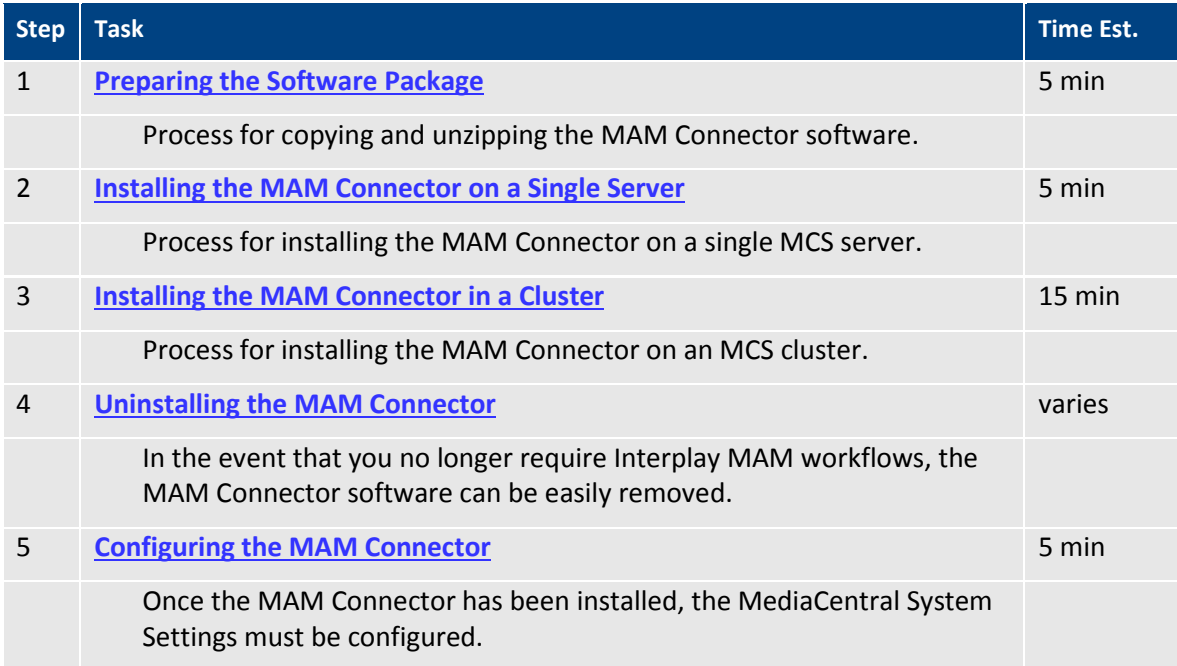

The MAM Connector enables Interplay MAM workflows in MediaCentral UX. The supported configuration for the MAM Connector requires you to install the connector on the MCS server, which is part of your MediaCentral configuration. The MCS server must be fully installed and configured prior to installing the MAM Connector.

For MAM Connector compatibility with MCS please refer to the *Avid MediaCentral Platform Services ReadMe*.

*Note: The MAM connector installation process disconnects any user currently logged in to MediaCentral UX. Ensure that all users save their sessions and log off during the installation or upgrade procedures.*

## <span id="page-154-0"></span>Preparing the Software Package

If you have a cluster configuration, complete steps below on the Master and Slave nodes only.

1. Ensure that you have obtained and copied the MAM Connector software to the MCS server(s). If you have not completed these tasks, see **[Obtaining the Software](#page-14-0)** and **[Copying](#page-175-0)  [Software to the MCS Server](#page-175-0)** for instructions.

For the precise installation package name, see the *Avid MediaCentral Platform Services ReadMe*. The package is available from your Avid representative.

- 2. Navigate to the directory where the MAM Connector installer has been copied. Example: cd /media/installers
- 3. If necessary, unzip the MAM Connector:

unzip MediaCentral\_MAM\_Connector\_<*version>*\_Linux.zip

4. If necessary, unpack the package containing the MAM Connector installations files:

tar -xzvf MediaCentral\_MAM\_Connector\_<*version*>\_<*build*>.tar.gz

5. Navigate to the newly created directory.

```
cd MediaCentral_MAM_Connector_<version>_<build>_Linux/
```
### <span id="page-154-1"></span>Installing the MAM Connector on a Single Server

1. If you have not already done so, navigate to the directory containing the MAM Connector installation script "install.sh".

cd /<path>

2. Run the MAM Connector installation script:

```
./install.sh
```
The period-slash "./" in this command tells Linux to look for the script in the current directory.

3. Verify the success of the installation using *rpm* command:

```
rpm -qa | grep mam
```
The output should include the following line:

avid-interplay-central-mam-<*version*>.<*build*>.noarch.rpm

4. Restart the avid-interplay-central service:

service avid-interplay-central restart

## <span id="page-155-0"></span>Installing the MAM Connector in a Cluster

In a cluster deployment, the MAM connector is installed on the Master and Slave nodes. It is not installed on load-balancing nodes.

### Before You Begin

Verify the following:

- $\Box$  MCS is installed and configured on all servers in the cluster
- $\Box$  All servers are set up and configured correctly for the cluster
- $\Box$  Failover processes work correctly

### Take the Cluster Offline

Pacemaker tracks failure counts for various services in a cluster, and a failover from master to slave will automatically take place when a service's threshold is reached. To prevent unintended failovers during installation of the MAM connector, bring the cluster offline first.

- 1. Verify the current Master, Slave and load balancing nodes. For details, see **[Identifying the](#page-197-0)  [Master, Slave and Load-Balancing Nodes](#page-197-0)** on page [198.](#page-197-0)
- 2. Begin bringing the cluster off-line by putting the load-balancing nodes into standby mode: crm node standby <node name>
- 3. Next, put the Slave node into standby mode:

crm node standby <node name>

4. Finally, put the Master node into standby mode:

crm node standby <node name>

### Install the MAM Connector Software

With all the cluster nodes offline, you are ready to install the MAM Connector software.

Complete the following process on the Master node first. Once complete; repeat the process on the Slave node.

1. If you have not already done so, navigate to the directory containing the MAM Connector installation script "install.sh".

cd /<path>

2. Run the MAM Connector installation script:

./install.sh

The period-slash "./" in this command tells Linux to look for the script in the current directory.

3. Verify the success of the installation using *rpm* command:

rpm -qa | grep mam

The output should include the following line:

avid-interplay-central-mam-<version>.<build>.noarch.rpm

4. Restart the MediaCentral service:

```
crm resource restart AvidIPC
```
#### Bring the Cluster Back Online

With the installation of the MAM Connector complete on both the Master and Slave nodes, bring the cluster back online.

1. First, bring the Master node online:

crm node online <node name>

Bringing the master node back online starts the Avid Interplay Central service (which was stopped when you put the node into standby).

2. Next, bring the Slave node back online:

crm node online <node name>

3. Finally, bring the load-balancing nodes back online:

crm node online <node name>

4. Verify the cluster status and cluster failover status

crm\_mon -f

- Verify the Master, Slave, and load-balancing nodes have rejoined the cluster, as expected.
- Verify the fail counts for the following resources (at a minimum): AvidIPC, AvidUMS, AvidACS, pgsqlDB.
- Verify the cluster status.
- 5. If there are fail counts listed, run the cluster resource manager cleanup command to reset them:

```
crm resource cleanup <rsc> [<node>]
```
<rsc> is the resource name of interest: AvidIPC, AvidUMS, AvidACS, pgsqlDB (or another) <node> (optional) is the node of interest.

*Note: If you receive an "object/attribute does not exist" error message, it indicates the resource is active on more than one node. Repeat the command using the group name for the resource (the "everywhere" form). For example, for the AvidAll resource, use AvidAllEverywhere. For AvidConnectivityMon, use AvidConnectivityMonEverywhere.*

*Note: You can address the services contained in the postgres resource group (postgres\_fs, AvidClusterIP and pgsqlDB) individually, or as a group.*

For example, to reset the fail count for AvidALL resource, issue the following command:

crm resource cleanup AvidAllEverywhere

### <span id="page-157-0"></span>Uninstalling the MAM Connector

In the event that you need to disable MAM functionality, use the following process to uninstall the MAM Connector.

- 1. If you are in a cluster configuration, see the process above for taking the cluster offline.
- 2. Navigate to the directory containing the MAM Connector installation script "install.sh".

cd /<path>

3. Run the MAM Connector installation script:

./uninstall.sh

The period-slash "./" in this command tells Linux to look for the script in the current directory.

4. Restart the MediaCentral service.

For a single MCS server: service avid-interplay-central restart

For a cluster configuration, run the following command on the Master node first. Once the service has been restarted, repeat on the Slave node.

crm resource restart AvidIPC

5. If you are in a cluster configuration, see the process above for bringing the cluster back online.

## <span id="page-158-0"></span>Configuring the MAM Connector

Once the MAM Connector has been installed, additional System Settings must be configured within MediaCentral.

1. Log into MediaCentral.

For details on this process, see **[Logging into MediaCentral UX](#page-88-0)** on page [89.](#page-88-0)

2. While logged in as the Administrator, select System Settings from the Layout selector.

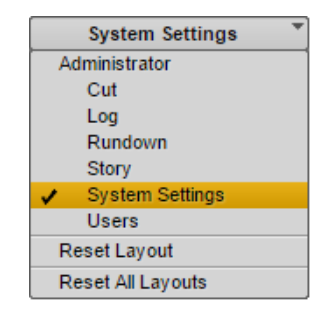

3. In the Settings pane, select Interplay | MAM.

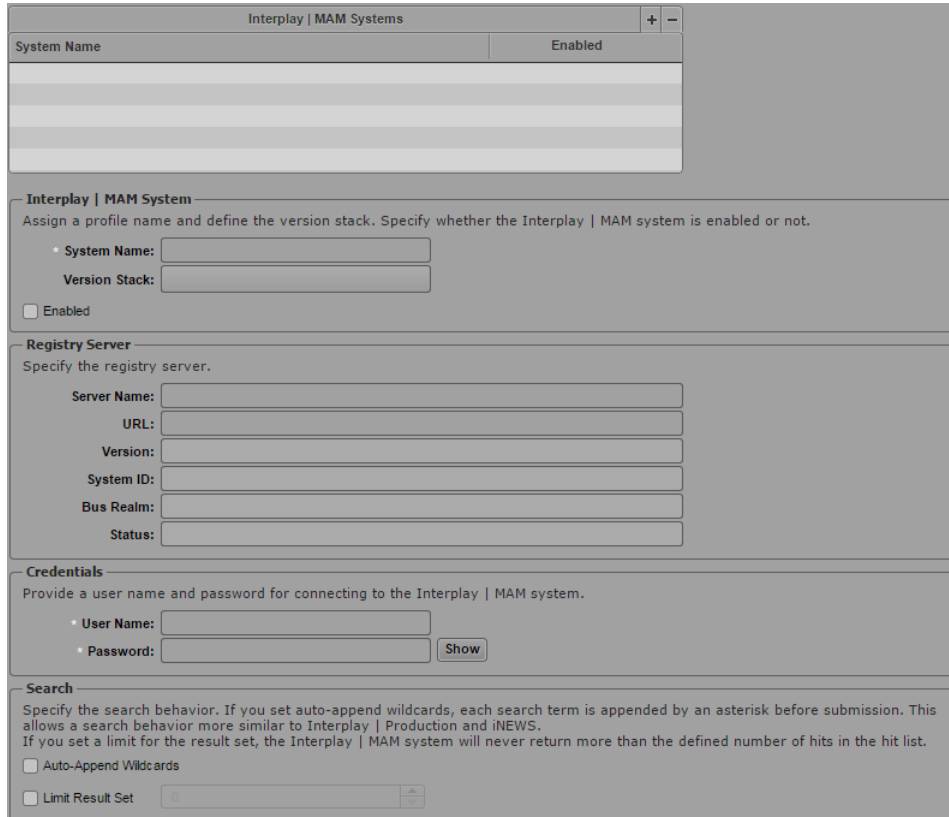

4. Configure the settings to connect to your Interplay MAM system. For detailed information on the configuration of these settings, see the *Avid MediaCentral | UX Administration Guide*.

# PART IX: MULTI-ZONE CONFIGURATION

# Chapter Overview

The purpose of this chapter is to provide instructions on setting up a multi-zone environment. Configuration of a multi-zone workflow can be completed during the initial system installation or added to systems in an established environment. The procedures in this section cover single MCS nodes and MCS clusters that are already established.

The following table describes the topics covered in this chapter:

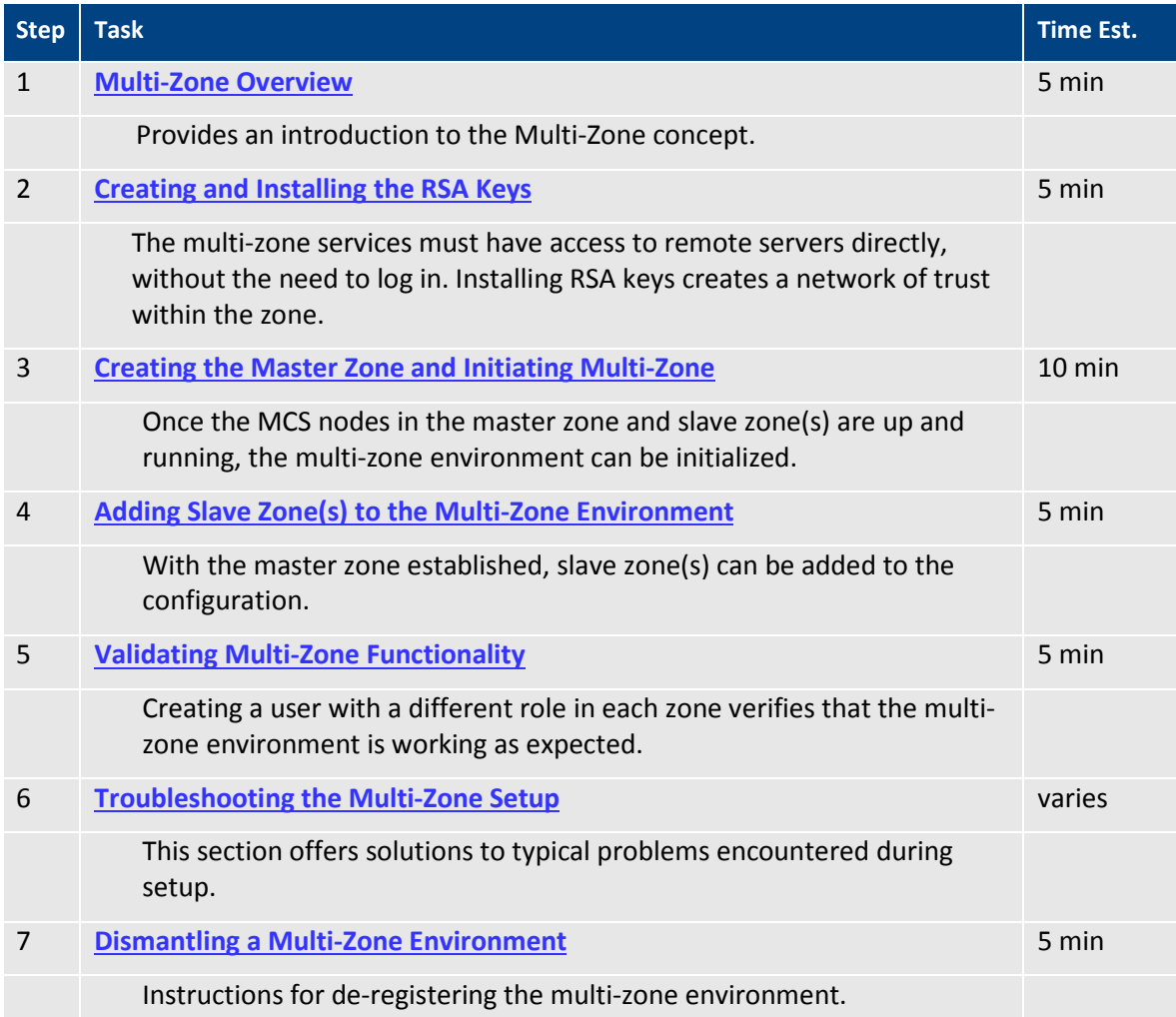

## <span id="page-161-0"></span>Multi-Zone Overview

By default, each MediaCentral system operates independently, within a single "zone", with the following configuration:

- One MediaCentral server or MediaCentral cluster
- One Interplay Production engine and/or iNEWS database
- ISIS storage system(s)

A multi-zone environment comprises two or more single-zone systems joined together. The master zone maintains a read/write copy of the User Management System (UMS) database. Each slave zone has a read-only copy. All log-in activity in the slave zones is channeled through the master zone. In the event of a network disruption, the slave zones continue to operate in read-only mode until connectivity to the master zone is re-established.

The benefits of a multi-zone environment include:

- Multi-zone user management: Centralized user management across all zones.
- Multi-zone central index search: Search across multiple databases in different zones
- Multi-zone media asset delivery: Transfer material you found on a remote zone to your local zone.

For example, in a single zone environment a user can search for assets in their own zone. In a multi-zone environment, a user in one zone can find media assets in remote zones, transfer them to their local zone, for use in their local work.

Similarly, in a single zone environment, users log in to the locally configured MediaCentral system. If they log in to another MediaCentral system, they must have login credentials on that system too. In a multi-zone environment, one master server runs the user management service (UMS). All users, whatever their zone, log in through that system. Thus, each user requires only one set of login credentials.

### Making Changes to a Multi-Zone Configuration

If changes are made to the multi-zone configuration after the initial setup, the MCS messenger service must be restarted on all nodes. Examples of such changes include: altering information contained in the initial multi-zone configuration process; adding or removing a zone.

#### **To restart the messenger service, do the following:**

Log in to each node of the cluster and type the following command:

service avid-acs-messenger restart

## <span id="page-162-0"></span>Creating and Installing the RSA Keys

The multi-zone services must gain access to remote servers directly and without the need to provide log-in information. This is accomplished by generating RSA key(s) on the Master Zone and installing the key(s) on the Slave Zone(s).

Generate the RSA keys in the master zone on the following nodes:

- □ Master node
- $\square$  Slave node

Install the generated RSA keys in the slave zone on the following nodes:

- □ Master node
- $\square$  Slave zone

#### **To Generate and Install RSA Keys:**

- 1. Log in (at the Linux prompt) to the master node in the master zone as the *root* user.
- 2. Generate the public/private RSA key pair using the RHEL *ssh-keygen* utility:

ssh-keygen

- Accept the default file and location
- Leave the passphrase blank

The system responds by outputting information similar to the following:

```
Your identification has been saved in /root/.ssh/id_rsa.
Your public key has been saved in /root/.ssh/id_rsa.pub.
The key fingerprint is:
55:66:25:00:f7:15:d5:cd:30:89:6f:0d:e2:c3:d4:4f root@wavd-mcs01.wavd.com
The key's randomart image is:
+---[ RSA 2048]---+
        0.B=+++B<sub>0</sub>0 = .0.+.E0 + +|\cdot| . |\cdot| || S . |
| o . |
| o o |
    . \circ+-----------------+
```
3. Use the RHEL *ssh-copy-id* utility to add the public key to the list of authorized keys on the master node in the slave zone.

ssh-copy-id root@<hostname>

The system may respond with message similar to the following:

The authenticity of host '<hostname> (XXX.XX.XX.XXX)' can't be established.

Now multi-zone processes can gain access to the remote server automatically (without the need to provide *root* user credentials).

- 4. Copy the public key from the master node in the master zone to the slave node in the slave zone.
- 5. Repeat the procedure for the slave node in the master zone.

## <span id="page-163-0"></span>Creating the Master Zone and Initiating Multi-Zone

- 1. Log in as the Administrator user to the MediaCentral UX instance located in the master zone, and select **System Settings** from the Layout selector.
- 2. In the Settings pane, click **Zones**.

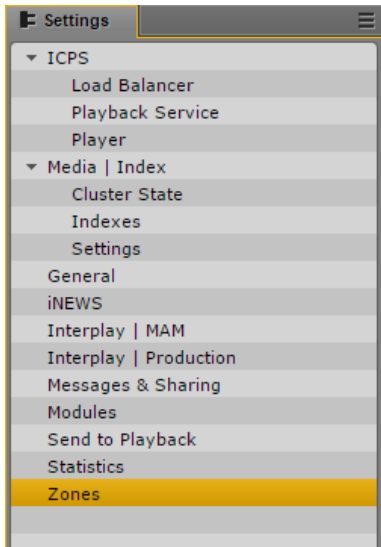

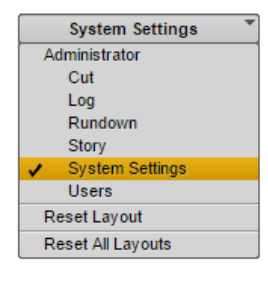

The Details pane appears on the right side of the screen. This pane displays the currently active zone(s). For now, only the "default" zone exists.

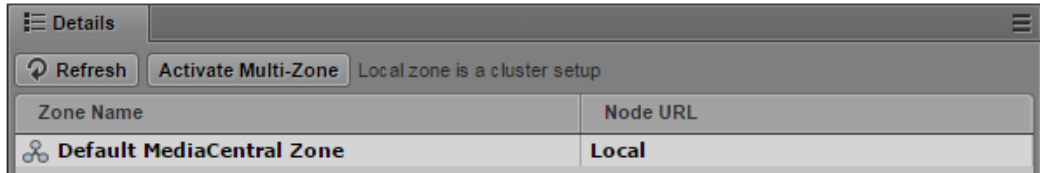

Note that if the local zone is a cluster this is indicated in the UI:

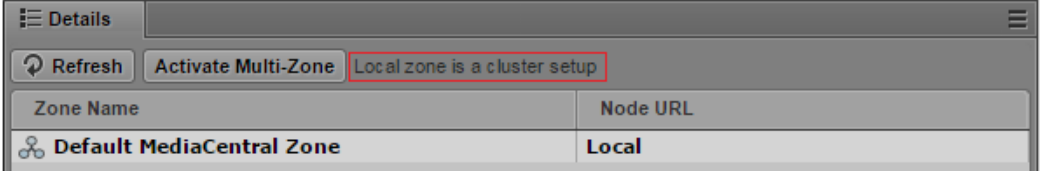

3. Click the **Activate Multi-Zone** button. In the confirmation dialog that appears, click **Proceed**.

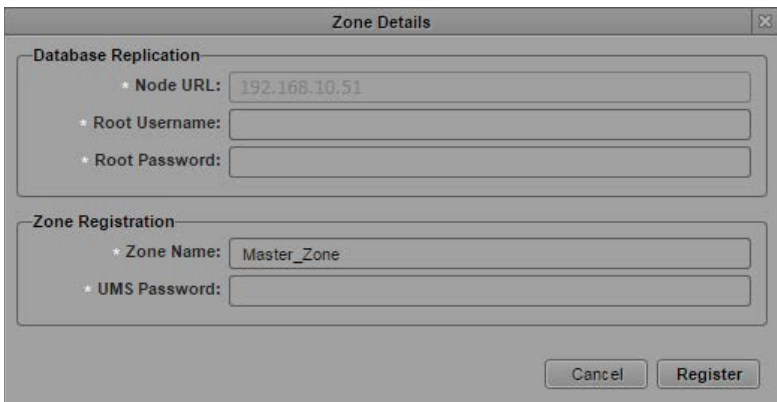

A Zone Details dialog appears.

- 4. In the Zone Details dialog that appears, enter the following information:
	- Root Username and Root Password: The *root* user credentials for the master zone MCS server.
	- Zone Name: Name of the master zone (e.g. Master\_Zone).
	- UMS Password: Administrator password for the master zone UMS database (e.g. Avid123).
- 5. Click **Register**.

A dialog appears showing progress of the operations related to zone creation.

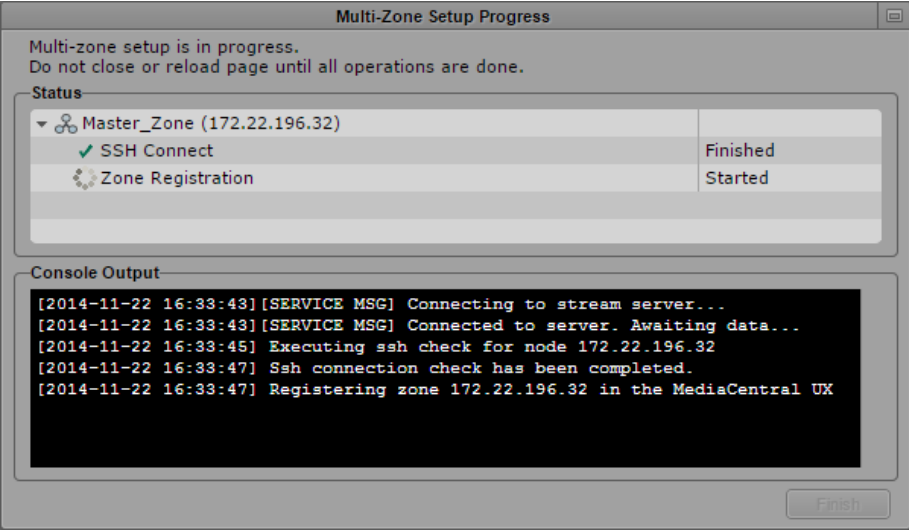

Once registration of the master zone is complete, a dialog appears indicating success of the operations.

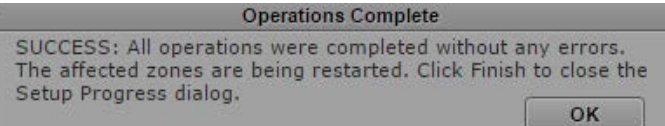

6. Click OK to close the dialog and complete the process.

MediaCentral is automatically restarted.

7. Once restarted, log back in to MediaCentral UX.

The Zones Details area now shows the newly created zone (e.g. Master\_Zone):

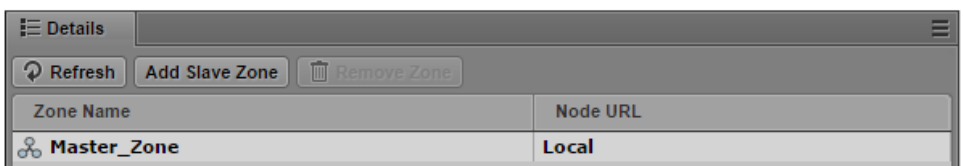

# <span id="page-165-0"></span>Adding Slave Zone(s) to the Multi-Zone Environment

- 1. Log in to MediaCentral UX in the master zone as the Administrator user.
- 2. Select **System Settings** from the Layout selector and **Zones** in the Settings pane.

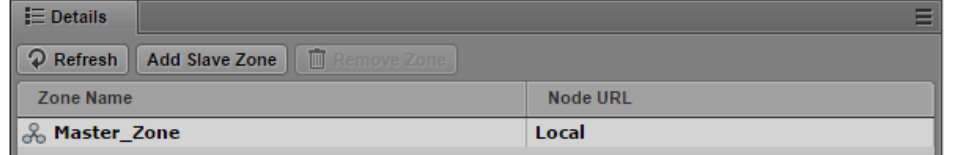

3. Click the **Add Slave Zone** button. In the confirmation dialog that appears, click **Proceed**.

The Zone Details dialog appears.

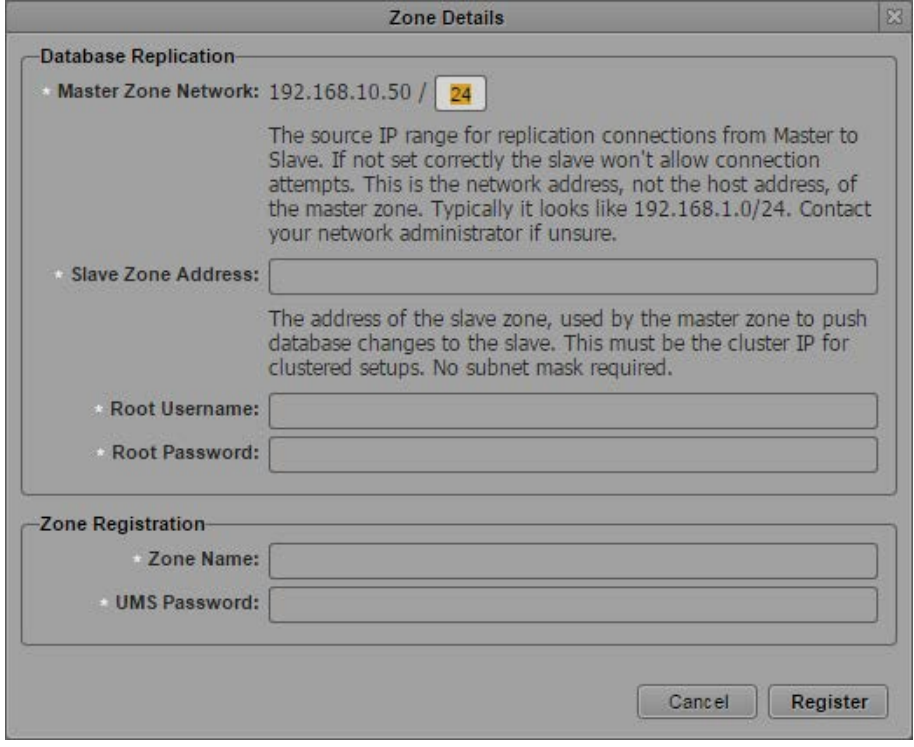

4. In the Zone Details dialog, enter the following information.

Database Replication:

- Master Zone Network: Specify the IP range for this network (e.g. 23, 24, 25)
- Slave Zone Address: Specify the IP address of the slave zone. This is either the IP address of a single server or the IP address of a multi-server cluster.
- Root Username and Root Password: Specify the username (root) and password for the slave zone.

Zone Registration:

- Zone Name: Name of the slave zone (e.g. Slave\_Zone). This name will appear in the "Node URL" column in System Settings>Zones.
- UMS Password: Administrator password for the slave zone UMS database (e.g. Avid123).
- 5. Click **Register**.

A dialog appears showing progress of the operations related to slave zone registration.

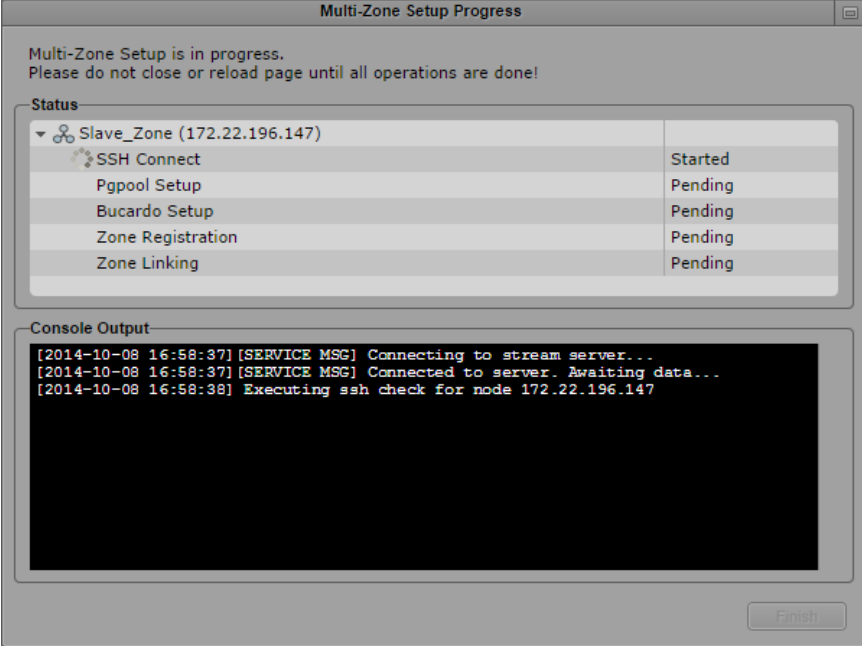

Once the slave zone registration is complete, a dialog appears indicating success of the operations.

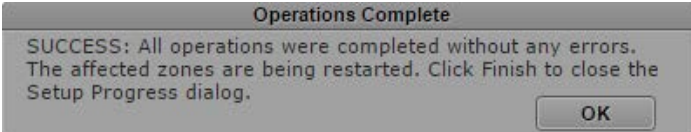

6. Click **OK** to close the dialog and complete the process.

*Note: Any users logged into the slave zone will be disconnected at this time as services are restarted on the slave zone.*

7. The Zones Details page is refreshed with the new slave zone.

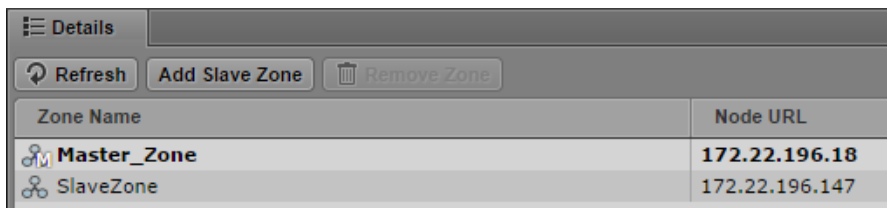

Note that the master zone is now identified with the letter "M" and the current zone is bolded. The "current zone" is the zone for the machine where you are currently logged in.

- 8. Repeat the process to add other slave zones, as desired.
- 9. Once all slave zones have been added, the avid-acs-ctrl-core service must be restarted on all zones, in any order.
	- a. If your zone consists of a single server, restart the service:

service avid-acs-ctrl-core restart

b. If your zone consists of a cluster configuration, restart the cluster resource:

```
crm resource restart AvidACS
```
## <span id="page-167-0"></span>Validating Multi-Zone Functionality

In this step you verify multi-zone UMS functionality by adding creating a user with different roles in each zone.

#### **To validate the multi-zone functionality:**

- 1. Log in to MediaCentral UX as an administrator-level user in either the master zone or one of the slave zones.
- 2. Select **Users** from the Layout selector.
- 3. Observe that the Users layout now has an additional tab named **MediaCentral Zones**, where all the linked zones are displayed.

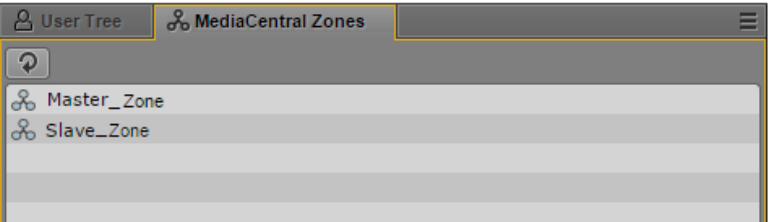

4. To validate that a user added to one zone can log in from another, begin by clicking the **Create User** button.

In the Details pane, type the properties for the new user, at the very least:

- User name (e.g. multzone test)
- Password
- To simplify the test, uncheck "User must change password at next sign-in"

5. Drag a role for the user from the **Roles** pane to the Role section of the Details pane for the new user.

Notice that you can assign the multi-zone user a different role in each zone. For example, the user can be an administrator in one zone, and a media logger in another.

6. Click **Save** to save your changes.

The new user is added to the **User Tree**, and the Details pane is populated with the layouts available to the user in each zone.

- 7. Finally, log in to MediaCentral UX in the other zone using the newly created multi-zone user.
	- If you log in to a slave zone, note the user credentials are being validated in the master zone.
	- Notice the available layouts are those you assigned for the user upon creation.

### <span id="page-168-0"></span>Troubleshooting the Multi-Zone Setup

This section contains troubleshooting tips.

#### Failed to Resolve Zone URL

When registering the slave zone the following message indicates the zone is unreachable. Verify that the zone is online and the URL you entered is correct.

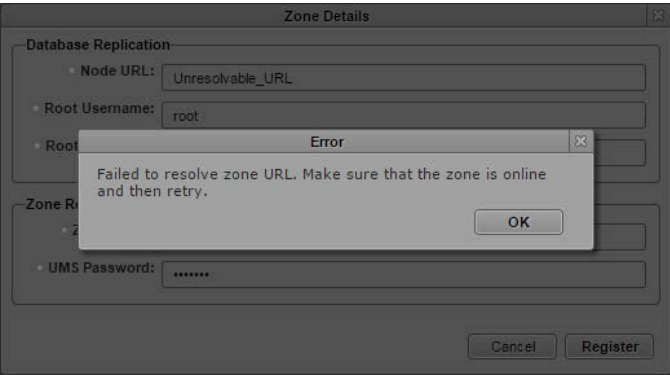

The master zone URL is passed into the zone configuration processes automatically, based on the current URL as shown in the browser. If you receive the following error, it may indicate the browser is using a form that is unreachable to the backend services (e.g. a hostname). Re-enter the address as an IP address and try again.

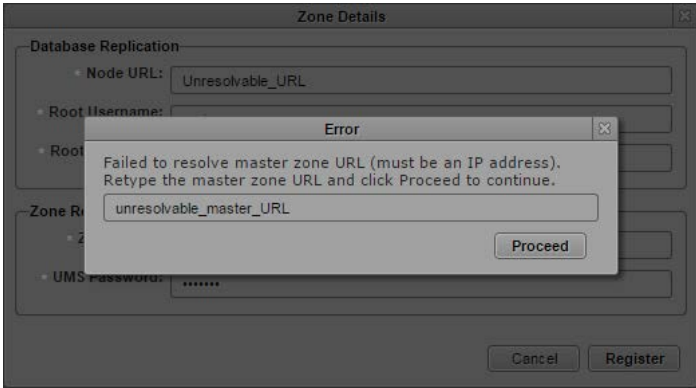

#### Bus Error

If a "failed to query bus service" error appears, check that the ACS bus is running in a command shell.

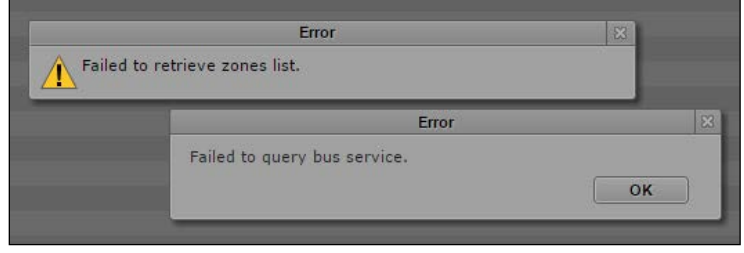

#### Errors in Zone Configuration

An exclamation point next to a zone indicates incorrect configuration.

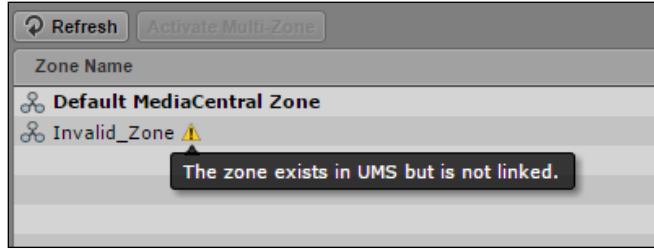

The following table presents typical configuration error messages:

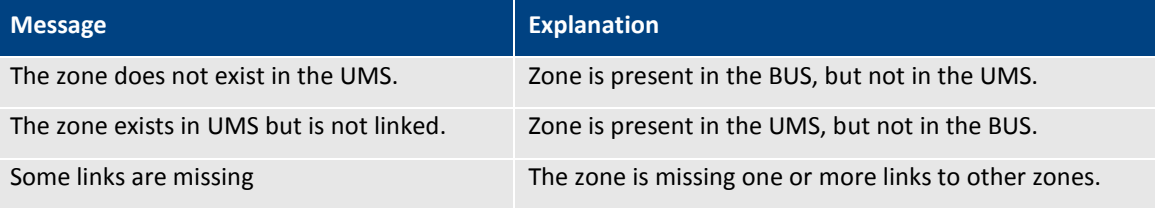

#### Errors During Setup

If any stage of the setup fails, all the subsequent steps are skipped. In this case, the problem most likely cannot be fixed through the UI, and must be resolved at the command-line.

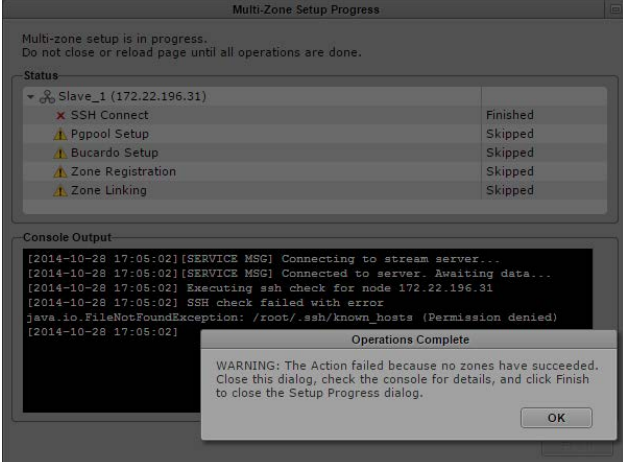

# <span id="page-170-0"></span>Dismantling a Multi-Zone Environment

When a multi-zone environment is no longer required, it can be dismantled. Dismantling a multizone environment removes all roles for multi-zone users (login credentials remain). If you later use the same user names on independent systems, you need to manually re-assign the roles on each system.

#### **To dismantle the multi-zone:**

- 1. Log in to MediaCentral UX in the master zone as the Administrator user.
- 2. Select **System Settings** from the Layout selector and **Zones** in the Settings pane.
- 3. For each slave zone, select the zone and click the **Remove Zone** button.

The Zone Details dialog appears for the slave zone.

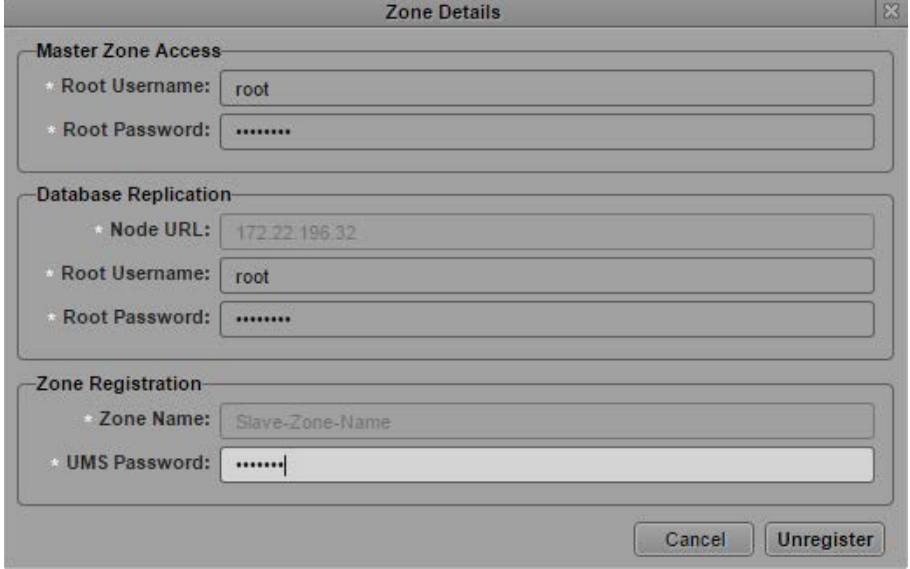

4. In the Zone Details dialog, enter the following information:

Master Zone Access:

• Root Username and Root Password: The *root* user credentials for the master zone MCS server.

Database Replication:

- Node URL: This field is completed for you. This is the IP address of the MediaCentral instance/cluster in the slave zone.
- Root Username and Root Password: This is the root user of the slave zone.

Zone Registration:

- Zone Name: This field is completed for you. This is the name of the slave zone (e.g. Slave\_Zone).
- UMS Password: Administrator password for the slave zone UMS database (e.g. Avid123).

5. Click the **Unregister** button.

A dialog appears showing progress of the operations related to slave zone deregistration.

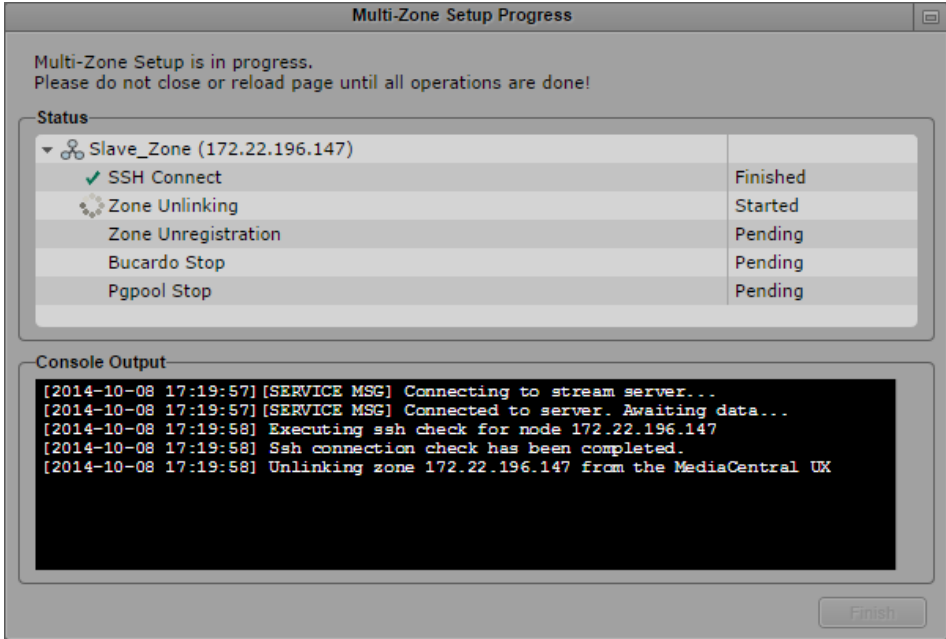

6. Repeat for any other slave zones you wish to add.

*Note: Any users logged into the slave zone will be disconnected at this time as services are restarted on the slave zone.*

7. Once deregistration of the slave zone(s) is complete, select the master zone and click the **Remove Zone** button.

The Zone Details dialog appears for the master zone.

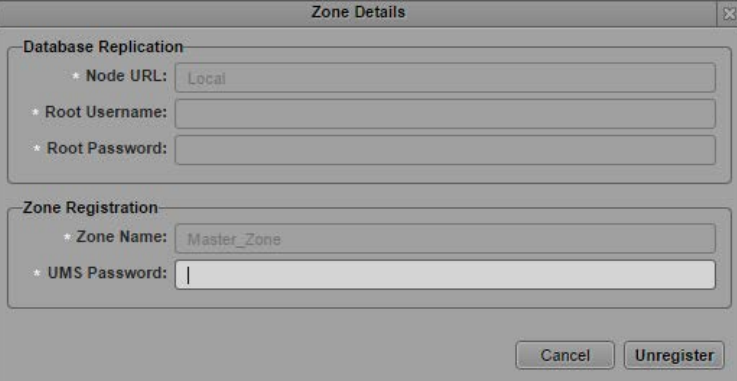

8. Enter the master zone UMS administrator password (e.g. Avid123), then click the **Unregister** button.

A dialog appears showing progress of the operations related to the de-registration.

*Note: Any users logged into the master zone will be disconnected at this time as services are restarted on the master zone.*

# **APPENDICES**

# Appendix A: Overview

The purpose of this Appendix is to provide additional information and detail on topics included in the main body of the Installation Guide.

The following table describes the topics covered in this Appendix.

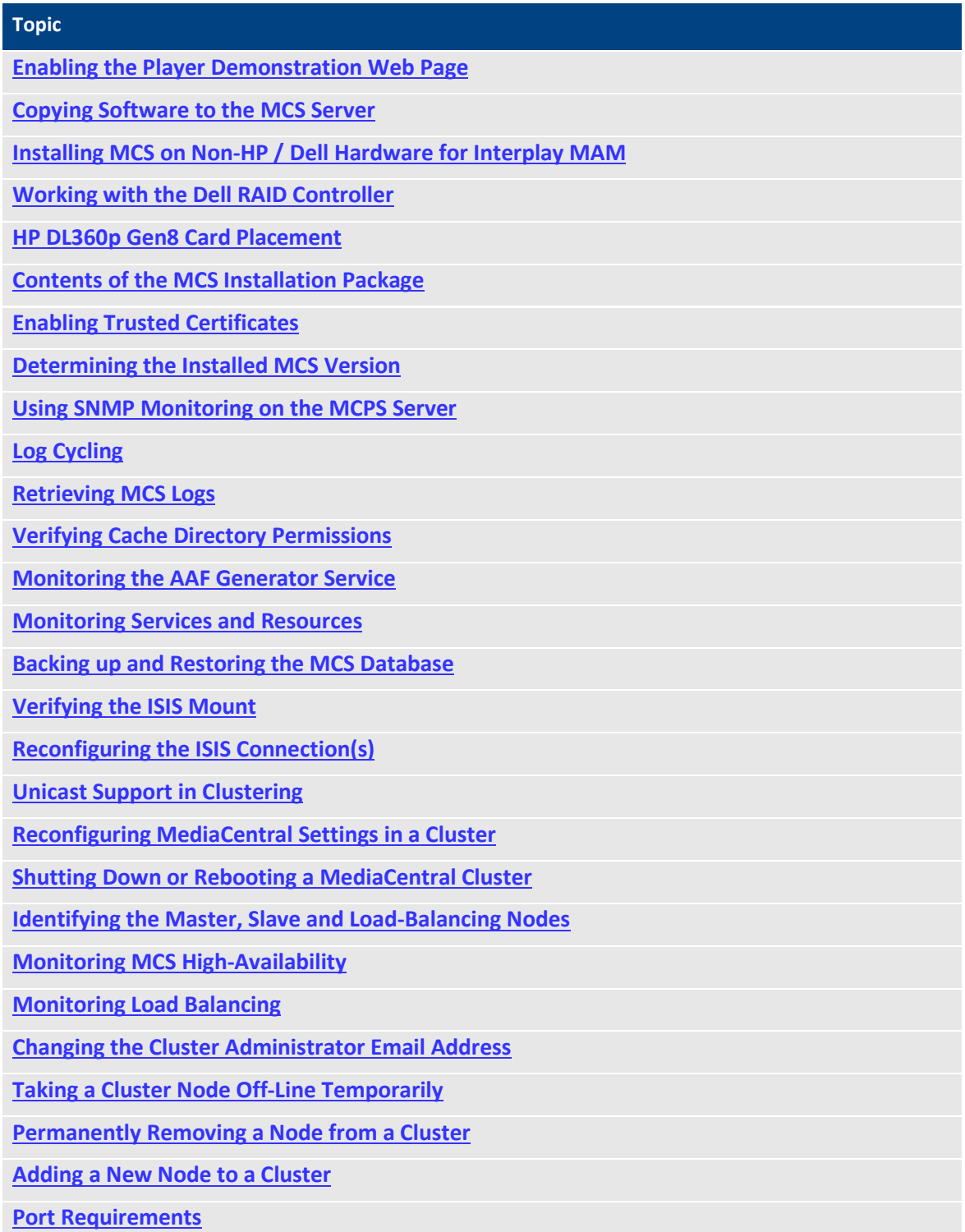

### <span id="page-174-0"></span>Enabling the Player Demonstration Web Page

The player demonstration web page (*http://<host-domain>/player/index.html*) is a powerful tool for verification and troubleshooting. However, since it is accessible by way of an unrestricted URL, it is not installed by default (as of ICS 1.6).

*Note: The player demonstration web page is accessible by way of an unrestricted URL. This may be considered a security concern at customer sites. Moving or renaming its index.html file will prevent loading of the page. When not in use, move the player demonstration index.html file to a folder not accessible through http, such as the* root *user home directory (*/root*). The* root *user home directory is visible only to the* root *user. This is not to be confused with the* root *directory (*/*), which is visible to all users.*

#### **To install/uninstall the player demonstration web page:**

1. Log in to the master node as *root*.

For help identifying the master node, see **[Identifying the Master, Slave and Load-Balancing](#page-197-0)  [Nodes](#page-197-0)** on pag[e 198.](#page-197-0)

2. Determine the name of the *maxcut-devel* RPM file containing the player demonstration web page:

ls /opt/avid/Packages/

3. Manually install the *maxcut-dev*el RPM:

rpm -ivh /opt/avid/Packages/maxcut-devel-<version>- <build>.x86\_64.rpm

Recall that tapping the tab key invokes the Linux autocomplete functionality and ensures accuracy when typing long file names.

Some feedback appears indicating the success of the installation.

4. To verify the package has been installed:

rpm -qa | grep max

- 5. Log in to the slave node as *root* and repeat the process.
- 6. To launch the player demo web page by opening a browser and navigating to the following URL:

http://<*host-domain*>/player/index.html

Where <*host-domain*> is the host name or FQDN of the node where you installed the player demonstration page. For a cluster, enter the virtual host name of the cluster instead.

7. To erase/remove the package (should you wish to uninstall):

rpm –e maxcut-devel

#### **To move the player demonstration web page to a secure location:**

```
mv /var/www/html/player/index.html /root
```
# <span id="page-175-0"></span>Copying Software to the MCS Server

At various times during the upgrade, you will need to copy software to the MCS server. This task can be performed using one of two methods:

- $\Box$  Using a Windows system and a SFTP tool such as WinSCP
- $\Box$  Connecting a USB drive directly to the server

While the SFTP method may be preferred for ease of access, the USB method may be required for some operations such as backing-up MCS files during a system upgrade.

### Copying Software Using WinSCP

- 1. Download and install the WinSCP software on a Windows system that has network access to the MCS server. The WinSCP software can be found at[: http://winscp.net.](http://winscp.net/)
- 2. Launch WinSCP.
- 3. Enter the Host name (or IP address) of your server, User name (root), and Password.
- 4. Click Login.
- 5. The following warning message is displayed: "Continue connecting and add host key to the cache?" Click Yes.

The WinSCP interface is displayed. The left pane represents your source Windows system. The right pane represents your MCS server.

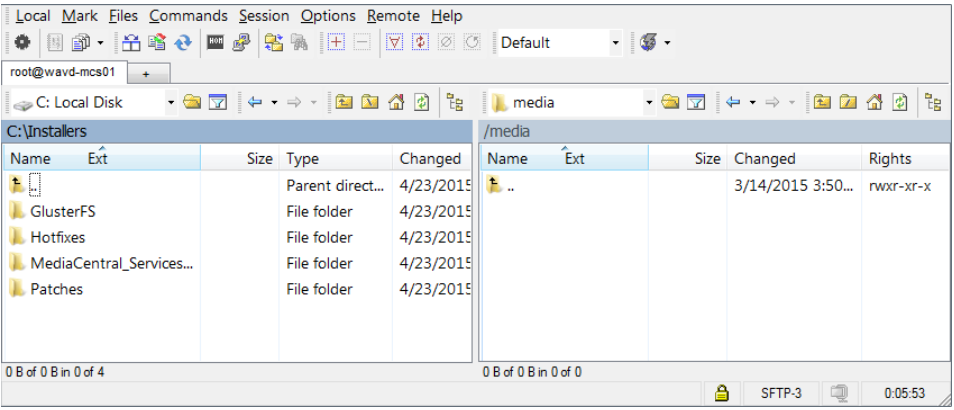

- 6. Navigate to the location of the downloaded MCS installation files in the left pane.
- 7. Navigate to the /media folder on the MCS server in the right pane.
- 8. Right-click in the right pane and select New>Directory.
- 9. In the "New folder name" field, type *installers* and click OK.
- 10. Double-click on the new *installers* folder in the right pane.
- 11. Drag and drop the files or folders you wish to copy from the left pane to the right.

Depending on your WinSCP settings, you might see a dialog box asking if you want to copy the files to the remote directory. Click Copy.

12. After all desired files or folders have been copied, close WinSCP.

### Copying Software Using a USB Drive

For simply mounting and unmounting a USB drive, follow the process below and eliminate steps 7 and 8.

- 1. Insert the USB drive into the MCS server.
- 2. Verify the name of the device:

dmesg

Information for the USB drive will appear near the end of the output, near the list of SCSI devices. The name of the USB drive is found inside square brackets (for example, sdc). This is the name you use to mount the drive.

3. If needed, create a mount point for the USB drive:

mkdir /media/usb

4. Mount the USB drive at the mount point you just created:

```
mount /dev/sdc1 /media/usb
```
Note the name of the USB drive, sdc (in this case) takes a 1 (one) in the mount command. This simply indicates a partition exists on the drive. When the USB drive was formatted, the partition was created.

The USB drive is now mounted and available for use.

5. Verify the USB drive has been mounted:

df -h

Information is displayed about all mounted filesystems and devices, and should include information about the USB drive, similar to the following (other output has been omitted, for clarity):

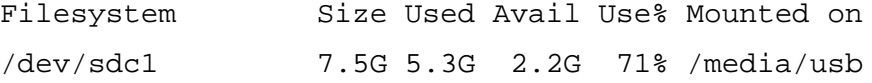

6. To change to the mount point:

cd media/usb

7. If needed, create a directory for the installer packages:

mkdir /media/installers

8. Copy files to the MCS server:

For a single file: cp filename /media/installers

For a folder: cp -R foldername /media/installers

9. Once you have finished copying all necessary files, unmount the USB drive.

cd

**Note***: In Linux the "cd" command without any arguments takes you directly to the user's home directory. If you are logged in as root, it takes you to the /root directory. RHEL will not unmount the USB drive if it is the current active directory.*

umount /media/usb

If you receive an error message that the USB device is busy, it typically indicates the Linux ISO on the USB drive was auto-mounted. Verify what is mounted using the df -h command or the mount command, or both. Then dismount the Linux ISO first, followed by the USB device:

umount /sysinstall

umount /media/usb

Remove the USB drive from the server.

*Caution: Once you have copied the necessary software, make sure you unmount and remove the USB drive from the server. If you re-boot with the server with the USB drive still in place, RHEL will be re-installed and all your work will be lost.*

# <span id="page-178-0"></span>Installing MCS on Non-HP / Dell Hardware for Interplay MAM

MCS supports MediaCentral and MediaCentral Cloud on HP and Dell hardware only. Therefore, this section does not pertain to those deployments. Installing MCS on non-HP or Dell hardware is only supported for Interplay MAM deployments.

For the most part the steps provided in the main body of this guide for installing and configuring MCS on HP and Dell servers are easily generalized to other hardware. The primary difference is the use of a RHEL "kickstart" file. A kickstart file (ks.cfg) is a Linux convenience that speeds up installation by automatically answering some questions for hardware that is known in advance.

The express installation of RHEL and MCS using a USB drive should not be followed on installations not using HP or Dell hardware. RHEL and MCS are installed in separate steps because there is no guarantee that the supplied kickstart file will work on other hardware. However, you can examine its contents and mimic them during a manual installation, or create a kickstart file for your own hardware. As previously stated, the kickstart file is a convenience and the creation of a kickstart file is not required.

As of the ICS 1.4 release, three partitions are created on the (mirrored) system drive:

- $\Box$  The first is the boot partition (/boot).
- $\Box$  The second is the DRBD (Distributed Replicated Block Device) storage system partition. In a clustered configuration, MCS uses DRBD to replicate its PostgreSQL database.
- $\Box$  The third is the system partition (/).

On HP and Dell hardware, the kickstart file on the MCS Installation USB Drive creates the second partition on the OS drive automatically. On other servers this partition would need to be created manually. After the second partition has been created the steps for setting up DRBD are the same as the HP / Dell process.

*Note: The DRBD partition on the system drive is required only for cluster deployments. However, it is recommended you create it even for a single MCS server deployment, to keep open the possibility of clustering.*

This process will require a RHEL DVD or dvd.iso. Log in to your Red Hat Network account and download the DVD image (.iso) file or purchase a DVD. Either format can be used for the MCS installation.

*Note: At the time of this document's publication, the RHEL 6.5 ISOs were available by choosing* **Red Hat Enterprise Linux Server** *from the Red Hat Product Downloads page. Specify* **Red Hat Enterprise Linux Server** *(product variant), 6.5 (version) and* **x86\_64** *(architecture). Download the* **Binary DVD** *(rhel-server-6.5-x86\_64-dvd.iso).*

### Non-HP / Dell Installation Notes

The following notes pertain to the main installation steps for non-HP hardware:

- 1. Set Up the Server Hardware
	- a. Create a RAID 1 (mirror) for the system disk using the hardware BIOS utilities.
	- b. If possible, set the system clock before installing RHEL. Otherwise, set the clock at the appropriate stage in the RHEL installation process.
- 2. Install RHEL manually.
	- a. Select BASIC SERVER during the RHEL installation process.
	- b. When prompted to create storage, create two partitions on the OS drive. One partition is for RHEL. The other one is used by DRBD. The DRBD partition should be 20GB in size.

*Note: Some MCS software components depend on the language for RHEL being set to English. Please select English as the language of installation. Do not change the input language afterwards.*

3. Mount the RHEL Installer

You will need to mount the physical DVD or DVD.iso to the /sysinstall directory. This is where the MCS install script looks for it.

#### **If you have physical RHEL DVD media:**

mount /dev/sd*x* /sysinstall

In the above command, substitute the optical drive device name for sd*x* (e.g. sr0)

*Note: RHEL will automatically create an alias for the optical drive on /CDROM. Thus the following mount command can also be used:*

mount /CDROM /sysinstall

#### **If you have a RHEL .iso file:**

a. Create a directory on the server where you can copy the .iso. Example:

mkdir /media/installers

*Note: If needed, see [Copying Software to the MCS Server](#page-175-0) for instructions for mounting a USB drive.*

b. Copy the .iso to the newly created folder.

cp /path/rhel-server-6.5-x86\_64-dvd.iso /media/installers

c. Mount the .iso

mount –t iso9660 –o loop /media/installers/rhel-server-6.5-x86\_64-dvd.iso /sysinstall

In the above command, "/media/installers" is used as an example. Substitute "/media/installers" with the directory you created for the .iso.
- 4. Install MCS.
	- a. Unpack the MCS installer file:

```
tar –zxovf MediCentral_Services_<version>.tar.gz
```
b. Change directories to the *MediaCentral\_Services\_<version>* folder and run the installation script:

```
./install.sh
```
5. Once the installation is complete, follow the instructions in the body of this guide to Set up the cluster (optional), configure MCS for MAM (if applicable), etc., as instructed in the main body of this guide.

# Working with the Dell RAID Controller

This section provides information on working with the Dell R620 / R630 RAID controller. The installation process assumes that the server shipped with preconfigured RAID 1 and RAID 5 arrays. If that is not the case, this information can be used to create the RAID sets.

## Creating the RAIDs

1. From the **Virtual Disk Management** menu, select **Create Virtual Disk**.

If you just deleted the disk, this item is grayed-out. Go up one level in the menu system, and then return to the **Virtual Disk Management** page.

- 2. From the **Create Virtual Disk** page select **Select Physical Disks**.
- 3. Put check marks in the appropriate Physical Disk boxes.
	- a. For the RAID 1 (system disk) this should be 00:01:00 and 00:01:01
	- b. For the RAID 5 (optional cache disk) this should be 00:01:02 through 00:01:07.
- 4. Select **Apply Changes**.

A confirmation screen indicates success.

5. From the **Create Virtual Disk Page**, select **Create Virtual Disk**.

You may need to scroll down the page to see the link.

6. From the Warning page, confirm you selection and select Yes.

A confirmation screen indicates success.

- 7. Return to the **Virtual Disk Management** page and select **View Disk Group Properties** to view your changes.
	- a. You should see a Virtual Disk 0 (the RAID 1) and a Virtual Disk 1 (the RAID 5).
- 8. Return to the **Integrated RAID Controller Configuration Utility** page.
- 9. From the **Integrated RAID Controller Configuration Utility** menu choose **Controller Management**.
- 10. From the **Controller Management** menu choose **Change Controller Properties**.
- 11. Verify that the **Virtual Disk 0** (the RAID 1) is selected in **Set Bootable Device**.

If not, select it and apply your changes. Once you install RHEL and MCS, you want the server to boot from the RAID 1.

12. Exit the RAID configuration utility and return to the **System Setup** menu.

## Deleting the RAIDs

If necessary, it is possible to delete the RAID sets from within the RAID controller.

- 1. From the **Virtual Disk Management** menu select **Select Virtual Disk Operations**.
- 2. Select the virtual disk of interest (the RAID 1 or RAID 5) from the drop-down menu
- 3. Select **Delete Virtual Disk**.
- 4. Confirm your action.

The menu indicates the success of the operation.

# HP DL360p Gen8 Card Placement

### Connecting to non-ISIS Proxy Storage

Interplay MAM deployments where browse proxies reside on non-ISIS storage do not require additional NIC cards. They make use of the Ethernet ports built in to the HP server. Visually verify that one of the built-in ports is connected to the network. For a 10GigE connection to non-ISIS storage, use a 10GigE NIC of your choosing.

*Note: If MAM browse proxies reside on an ISIS, the connection to the ISIS must be over a Zone 1, Zone 2, or Zone 3 (recommended) connection, using a GigE or 10GigE network interface.*

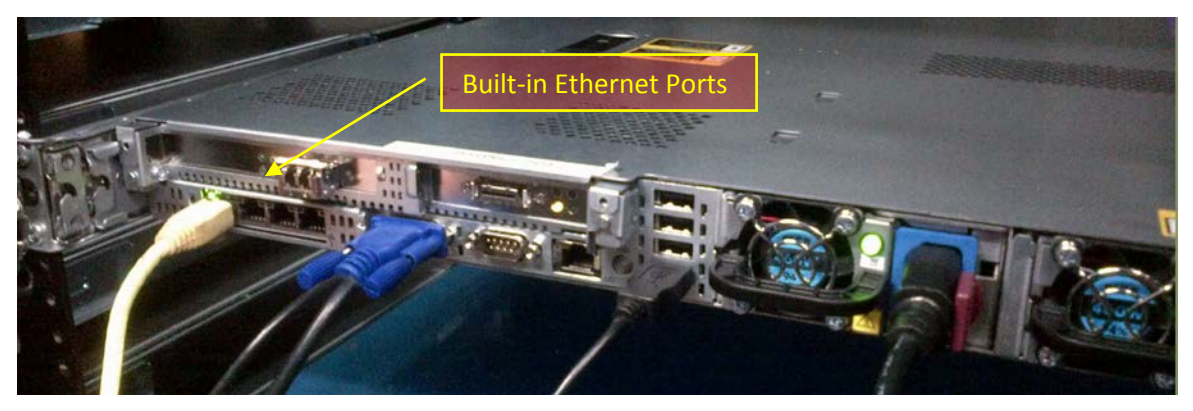

**HP DL360 Gen8 backplane (showing built-in Ethernet ports):**

*Note: This applies to Interplay MAM deployments only.*

## Connecting to ISIS Proxy Storage

The HP DL360 G8 has a full height PCI slot in the upper left corner. Use this slot for either the Myricom 10GigE or the HP NC365T 4-port GigE NIC. The "built-in" Ethernet ports can also be used, if the server is provisioned with the HP 366FLR 4-port GigE NIC.

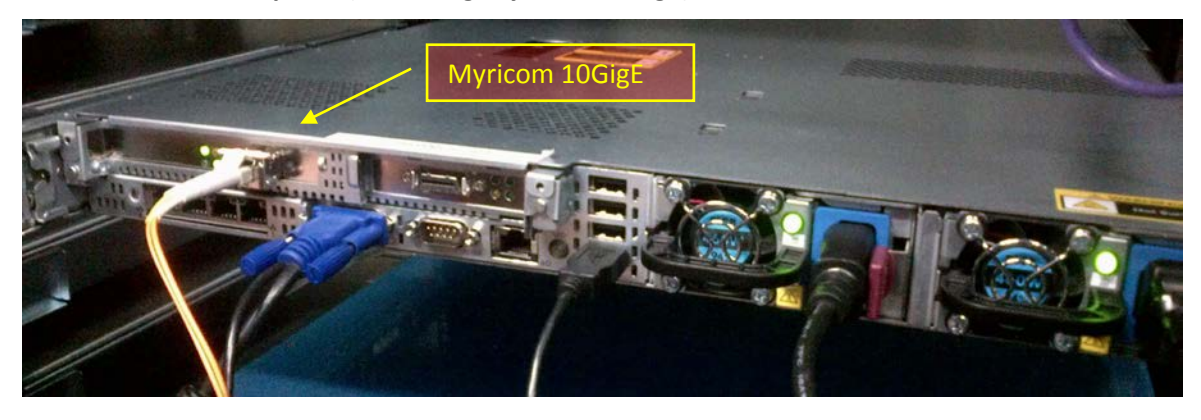

**HP DL360 Gen8 backplane (indicating Myricom 10GigE):**

**HP DL360 Gen8 backplane (indicating HP NC365T 4-Port GigE):**

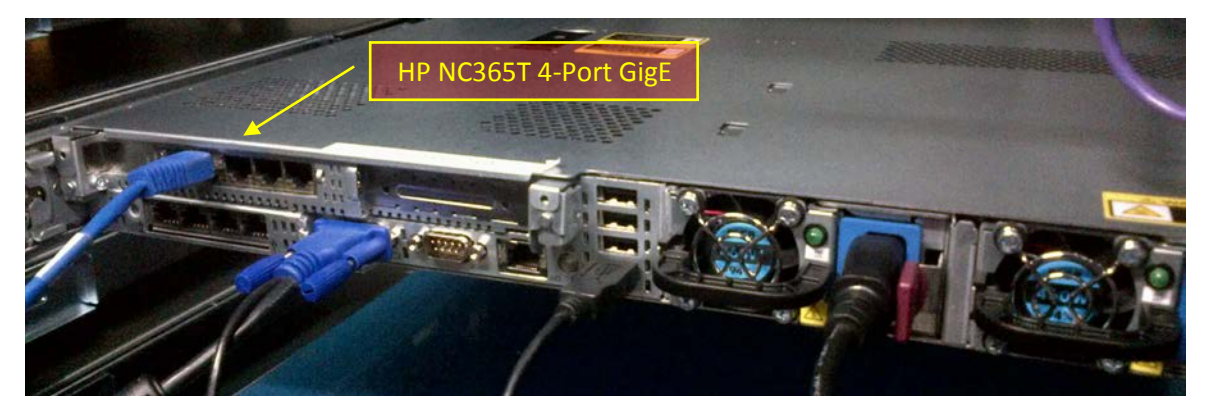

**HP DL360 Gen8 backplane (indicating HP 366FLR 4-port GigE):**

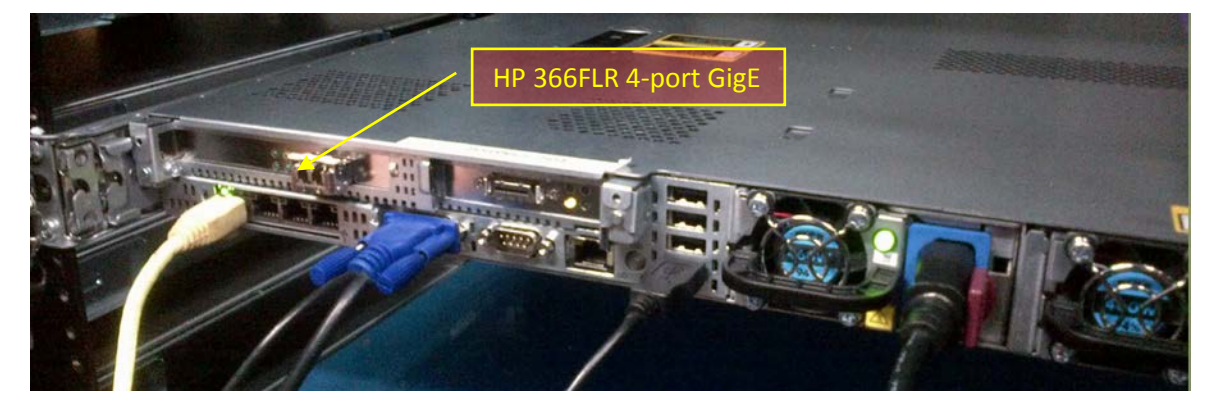

# Contents of the MCS Installation Package

The MCS installation package is a ZIP file with a name of the form:

MediaCentral\_Services\_<*version*>\_Linux.zip

For the precise installation package name, see the *Avid MediaCentral Platform Services ReadMe*.

The ZIP file contains the following:

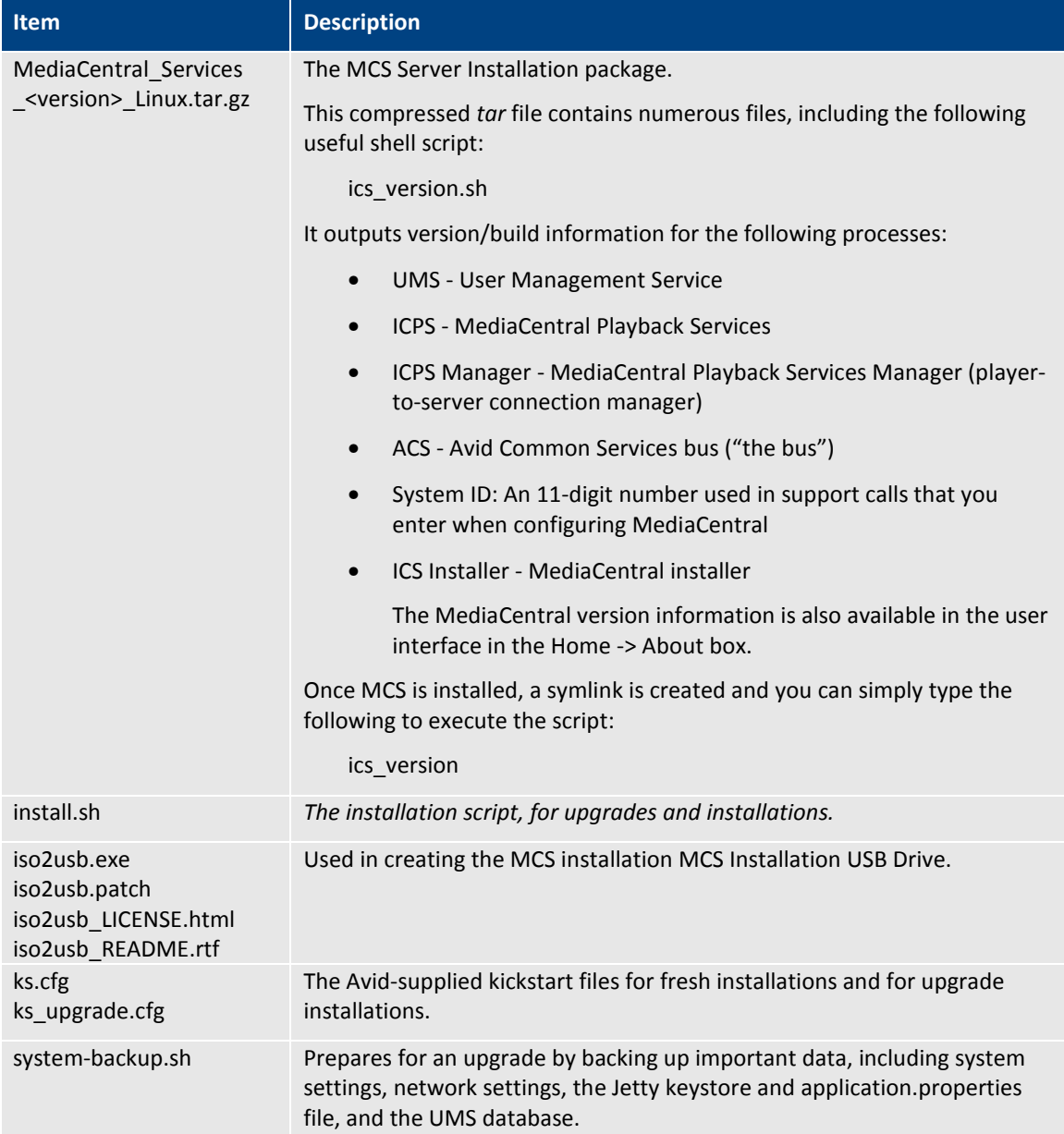

# Enabling Trusted Certificates

For security, MediaCentral uses the Secure Sockets Layer (SSL) for its server-to-browser connections. This is indicated by https:// in the browser address bar, rather than the usual http://. (Some browsers also show a locked padlock icon for an SSL connection.) SSL enables the secure transmission of information between web servers and web browsers.

For more information on configuring SSL certificates, see the Avid Knowledge Base:

[http://avid.force.com/pkb/articles/en\\_US/how\\_to/SSL-Certificates-for-server-to-browser-connections](http://avid.force.com/pkb/articles/en_US/how_to/SSL-Certificates-for-server-to-browser-connections)

# Determining the Installed MCS Version

The version and build numbers of the MCS installation can be verified with the following command:

```
ics_version
```
Service version numbers are returned as follows:

UMS Version: 2.3.x.x<br>
ICPS Version: 2.3.x.x Version: 2.3.x.x ICPS manager Version: 2.3.x.x ACS Version: 2.3.x.x System ID: "xxxxxxxxxxx"

ICS installer: 2.3 (Build xx) Created on <installer creation date>

*Note: The System ID is an 11-digit number you entered when configuring MediaCentral.*

*Note: For precise version numbers for this release, see the Avid MediaCentral Platform Services ReadMe.*

## Using SNMP Monitoring on the MCPS Server

The Avid System Monitor application and MCS server can be configured to collect information from the MCS server. This allows you to monitor the status of mandatory MCS services and display graphs for activities such as CPU usage, network usage, and system memory usage. The following items are graphed over time in the Avid System Monitor web page interface:

- Average CPU load
- Number of CPU interrupts per second
- System uptime
- Swap space (disk space reserved for memory when RAM is fully loaded)
- System memory usage
- CPU usage

Contact your Avid representative for information about Avid System Monitor. A qualified Avid support representative can upgrade an Avid System Monitor system to work with MCS.

# Log Cycling

Like other Linux logs, the MCS server logs are stored under the /var/log directory, in /var/log/avid. Logs are automatically rotated on a daily basis as specified in /etc/logrotate.conf.

# Retrieving MCS Logs

As you use MediaCentral you may encounter issues for which you wish to gather additional information. The simplest way to retrieve logs residing on a Linux machine is using an application that supports SCP/SFTP such as WinSCP (Windows) or muCommander (MacOS).

### **To retrieve MCS logs using an SCP/SFTP client:**

1. Launch the SCP/SFTP client (WinSCP shown) and enter the session information.

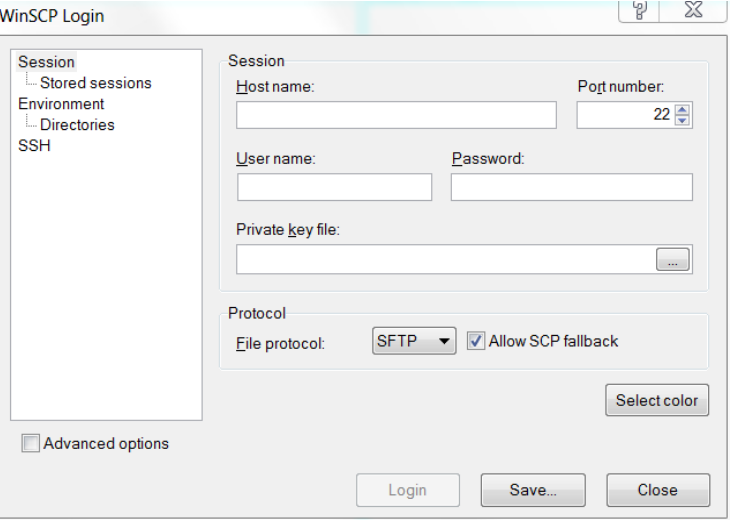

- Hostname: The host name of the MCS server you want to gather logs from.
- User name: root
- Password: \_

*Note: Please contact your Avid representative for the default root password.*

- 2. Once connected, navigate to the directory where the logs are stored: /var/log/avid
- 3. Use the SCP/SFTP client's built-in functionality to retrieve the logs. Some logs can be quite large and may take longer to transfer.

If you encounter any issues on your MCS system, contact Avid Customer Care for assistance.

# Verifying Cache Directory Permissions

As part of the installation (or upgrading) process, you created a number of cache directories, changing ownership and setting their permissions. In this section, you verify the permissions are set correctly.

**Note**: This procedure is only necessary for a cluster deployment. Do not use this procedure *for a single node deployment. Some directories may not be present, as they are created automatically in a running system. Adjust the steps accordingly.*

#### **To verify cache directory permissions:**

1. Verify the ownership and permissions for of all cache directories:

ls -la /cache

Output similar to the following ought to be presented:

```
drwxrwxrwx 9 maxmin maxmin 4096 Nov 4 10:13 .
drwxr-xr-x 33 root root 4096 Nov 4 13:34 ..
drwxrwsrwx 2 maxmin maxmin 4096 Nov 4 20:04 download
drwxrwsrwx 5 maxmin maxmin 4096 Nov 4 20:03 fl_cache
drwxrwxrwx 55 root root 4096 Nov 4 13:50 mob-fetch
drwxrwxrwx 2 root root 4096 Nov 4 10:04 render
drwxrwxrwx 9 root root 4096 Nov 4 14:05 spooler
```
Note that in the output above the dot (".") directory represents the current directory, that is, /cache.

Note that some directories might not exist yet, as explained in the following table:

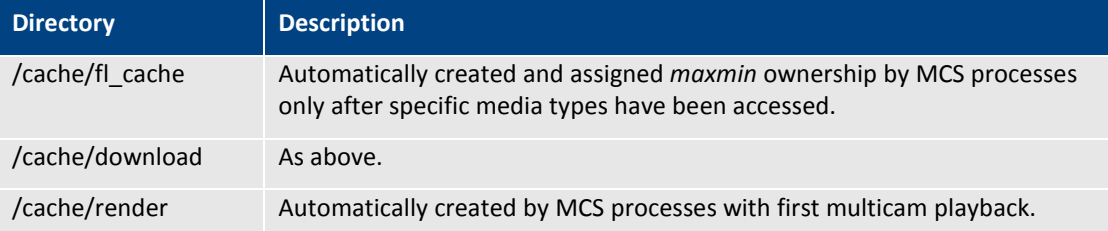

For a complete description of all cache directories, see the *MediaCentral Platform Services Concepts and Clustering Guide*.

2. The following directories must be owned by user *maxmin*:

```
/cache
/cache/download
/cache/fl_cache
```
3. The following directories must have the SGID special bit set:

```
/cache/download
/cache/fl_cache
```
4. If the ownership and permissions are not set correctly, refer to the instructions in "**[Making](#page-126-0)  [the RHEL Cache Directories](#page-126-0)**" on pag[e 127.](#page-126-0)

# Monitoring the AAF Generator Service

The AAF Generator service (*avid-aaf-gen*) is responsible for saving sequences. To reduce the possibility of bottlenecks when many users attempt to save sequences at the same time, multiple instances of the service run simultaneously (by default, five). As a result, MediaCentral has the ability to save multiple sequences concurrently, significantly reducing overall wait-times under heavy load.

In a cluster deployment, this service is installed and running on all nodes. However, it is only involved in saving sequences on the node where the IPC core service (avid-interplay-central) is currently running.

The service is not managed by Pacemaker. It is therefore important to regularly verify its status. If one or more instances of it have failed, restart the service. An instance can fail, for example, if an invalid AAF is used within a sequence. If all instances fail, responsibility for saving transfers to the MediaCentral core service (*avid-interplay-central*), and bottlenecks can arise.

Logs are stored in **/var/log/avid/avid-aaf-gen/log\_xxx**.

### **To verify the status and/or stop the AAF Generator service:**

1. Log in to both the master and slave nodes as *root*.

Though the AAF Generator service is active in saving sequences only on the master node, you should verify its status on the slave node too, to prepare for any failover.

2. Verify the status of the AAF Generator service:

service avid-aaf-gen status

The system outputs the status of each instance, similar to the following:

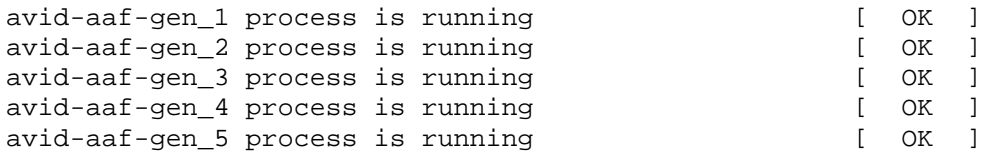

An error would look like this:

avid-aaf-gen\_1 process is not running [WARNING]

3. In the event of an error, restart the service as follows:

service avid-aaf-gen restart

Output similar to the following indicates the service has restarted correctly:

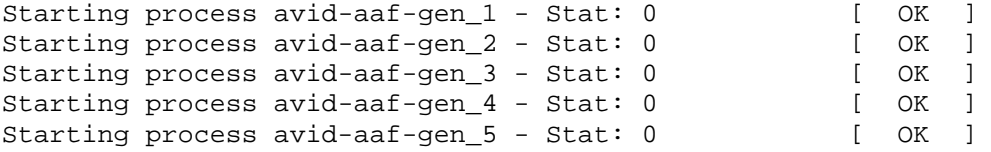

4. If you need to stop the service this must be done in two steps. First, configure 0 instances of the service (there are 5 by default):

echo 0 > /opt/avid/avid-aaf-gen/DEFAULT\_NUM\_PROCESSES

5. With zero instances configured, stop the service:

service avid-aaf-gen-stop

To restart the service, reset the number of instances to the default (5) then restart it in the usual way.

## Monitoring Services and Resources

Resources are collections of services grouped together for oversight by Pacemaker. Pacemaker sees and manages resources, not individual services.

The state of services can be verified by typing the following command at the command line:

service <servicename> status

If the service is not active, it can be restarted by using the following command:

service <servicename> restart

The state of a cluster *resource* can be verified by typing the following command: crm resource <resource> status

## Backing up and Restoring the MCS Database

You may recall that the system-backup script, discussed in the **[Backing up the MCS System](#page-140-0)  [Settings and the MCS Database](#page-140-0)** section of this document, calls the *avid-db* command as part of its system setting backup process.

The MCS database is automatically backed up by the same *avid-db* utiliy on a daily basis. If desired the utility can run manually to back up and restore the database (plus perform other operations) at any time.

The avid-db command has the following format:

/opt/avid/bin/avid-db <parameter-list> <command> [ <args>... ]

For example, to back up the contents of the MCS database to /opt/avid/share/avid/db/dumps:

/opt/avid/bin/avid-db -–dump-base=/opt/avid/share/avid/db/dumps dumpall

For a list of all the parameters and arguments, issue the following:

/opt/avid/bin/avid-db help

*Note: Restoring the MCS database in cluster has special requirements. Due to the automatic restarting of halted services in a cluster, do not use the* avid-db restore *command by itself. Follow the procedure as outlined below.*

#### **To restore the MCS database in a cluster:**

1. Log in to the master and slave nodes as *root*.

For help identifying the node, see **[Identifying the Master, Slave and Load-Balancing](#page-197-0)  [Nodes](#page-197-0)** on pag[e 198.](#page-197-0)

2. Stop pacemaker on both nodes:

service pacemaker stop

3. Start DRBD on both nodes:

service drbd start

- 4. Make the master node the DRBD *primary* (on the master node): drbdadm primary r0
- 5. Mount the DRBD drive on the master node: mount /dev/drbd1 /mnt/drbd
- 6. Start the PostgreSQL database on the master node:

service postgresql-9.1 start

7. Restore the MCS database on the master node: /opt/avid/bin/avid-db --drop-db="no" restoreall

Once the MCS database has been restored, begin handing control back to pacemaker in the steps below.

- 8. Stop PostgreSQL on the master node: service postgresql-9.1 stop
- 9. Unmount the DRBD drive on the master node: umount /mnt/drbd
- 10. Stop DRBD on both nodes:

service drbd stop

11. Restart Pacemaker (which restarts all needed services) on both nodes, master node first, slave node second:

service pacemaker start

## Verifying the ISIS Mount

The validity of the ISIS mount is initially authenticated during the configuration procedure. In that procedure, the Status of the ISIS connection changes from "Disconnected" to "Connected".

However, it is possible to verify the ISIS mounts using various command line tools which can be useful for troubleshooting. Examples of such commands are:

- service avid-isis status
- mount -t fuse.avidfos
- df -h

### **To verify the ISIS mount(s):**

1. Verify the status of the avid-isis service:

service avid-isis status

The system responds with output similar to the following:

AVID Service: isis fuse\_avidfos (pid 2302) is running...[ OK ]

2. Use the Linux mount command to display all mounted filesystems of type *fuse.avidfos* (the ISIS filesystem):

mount -t fuse.avidfos

The system responds with output showing the ISIS mounts, similar to the following:

wavd-isis on /mnt/ICS\_Avid\_Isis/wavd-isis type fuse.avidfos (rw,nosuid,nodev,allow\_other,default\_permissions)

The output above indicates an ISIS called *wavd-isis* mounted at /isis/wavd-isis. "Fuse" is the RHEL filesystem type reserved for third-party filesystems.

- 3. The Linux *df* command displays disk usage information for all the mounted filesystems:
	- df -h

The system responds with output similar to the following:

Filesystem Size Used Avail Use% Mounted on /dev/mapper/vg\_icps-lv\_cache 527G 6.3G 494G 2% /<br>
524G 0 24G 0% / tmpfs 24G 0 24G 0% /dev/shm /dev/sda1 485M 33M 428M 8% /boot wavd-isis 15T 5.7T 8.9T 40% /mnt/ICS\_Avid\_Isis/wavd-isis 7.3G 5.5G 1.9G 75% / media/usb

4. Finally, explore the mounted ISIS and its workspaces by navigating it as you would any Linux filesystem.

For example, for the sample output shown above, to view the workspaces available to the MCPS player, list the contents of the mounted ISIS:

ls /mnt/ICS\_Avid\_Isis/wavd-isis

# Reconfiguring the ISIS Connection(s)

When you set up MCS for the first time you configure a network interface to be used for playback of video assets. For a MediaCentral UX and/or Media Composer UX deployment, for example, you configure a GigE or 10GigE connection to the ISIS. If at a later date you decide to change the network interface, this section provides the instructions.

### **To reconfigure the ISIS Connection(s):**

1. Install the new card.

See **[Network Interface Cards and Network Connections](#page-12-0)** on pag[e 13.](#page-12-0)

2. Verify the NIC interface names using the RHEL Network Configuration tool.

See **[Identifying NIC Interfaces and Connecting the Network Cable](#page-65-0)** on pag[e 66.](#page-65-0)

3. If running an HP server, swap the NIC interface names so the new card owns port *eth0* by editing the *70-persistent-net.rules* file.

See **[\(HP Only\) Swapping NIC Interface Names](#page-66-0)** on pag[e 67.](#page-66-0)

4. If running an HP server, remove the MAC address hardware references for the swapped ports from the corresponding *ifcfg-ethX* files and reboot.

See **[\(HP Only\) Removing the MAC Address Hardware References](#page-68-0)** on page [69.](#page-68-0)

5. Log in to MediaCentral UX with administrator privileges and update the ISIS connection in the Playback Service System Settings to match the new connection speed.

For example, change it from "1 Gb Connection" to "10 Gb Connection".

See **[Playback Service Settings](#page-95-0)** on page [96.](#page-95-0)

## Unicast Support in Clustering

MCS clustering supports both unicast and multicast communication protocols. The default configuration, as set up by the cluster installation script (and covered in the body of this guide) uses multicast. In facilities where the routers do not support multicast (i.e. are not multicast enabled), configuring the cluster for unicast communication is an alternative.

This process can also be used for new installations and for systems that already have a functional cluster configured for multicast and wish to convert to unicast communication.

*Note: If you are converting an existing multicast cluster to unicast communication, skip Step 1 of the following process.*

Configuring a cluster for unicast requires altering the contents of the corosync configuration (corosync.conf) file.

The following is an example of the default corosync configuration file using multicast:

```
totem {
         version: 2
         secauth: off
         threads: 0
         interface {
                  ringnumber: 0
                  bindnetaddr: 192.168.10.0
                  mcastaddr: 239.192.1.1
                  mcastport: 5405
         }
}
```
The following is an example of an altered corosync configuration file using unicast:

```
totem {
        version: 2
        secauth: off
        threads: 0
        interface {
            member {
           memberaddr: 192.168.10.51<br>}
 }
            member {
           memberaddr: 192.168.10.52<br>}
 }
            ringnumber: 0
            bindnetaddr: 192.168.10.0
       mcastport: 5405
 }
        transport: udpu
}
```
Note the following changes in the altered file:

- A "member  $\{\}$ " section for each node in the cluster has been added.
- "mcastaddr: 239.192.1.1" has been removed.
- A "transport: udpu" line has been added.

### Configuring Unicast Cluster Communication

This process assumes that the following steps from the **PART V: [CLUSTERING](#page-109-0)** section of this guide have already been completed:

- **[Cluster Overview](#page-111-0)**
- **[Configuring the Player System Setting](#page-112-0)**
- **[Configuring DRBD](#page-113-0)**
- 1. Run the following command on each node in the cluster:

/opt/avid/cluster/bin/cluster setup-corosync --corosync-bindiface=*interface* --rabbitmq\_master="*master hostname*"

When using this command, reference the following:

- *interface:* Identifies the name of the primary network interface. In an HP server, this is generally "eth0". In a Dell server, this is generally "em1" for 1 Gb connections or "p1p1" / "p2p1" for 10 Gb connections (depending on which slot the card 10 Gb card has been installed). For Interplay MAM configurations with port bonding, this is generally "bond0". Quotes are not required in this command.
- *master hostname:* Specifies the (short) hostname of the Master node in the cluster (e.g. wavd-mcs01). This should be the same as the DRBD Master node specified in the drbd\_setup process. Quotes are required in this command

*Note: The body of this guide instructs you to run this command on the master node only. In this process, you will run the command on all nodes.*

2. Stop the cluster services on all load-balancing nodes:

service pacemaker stop && service corosync stop

3. Stop the cluster services on the slave node:

service pacemaker stop && service corosync stop

4. Once the cluster services have been stopped on the slave node, stop the services on the master node:

*Note: You can confirm the status of the slave and load-balancing nodes through the Cluster Resource Monitor, crm\_mon. All non-master nodes should report as "OFFLINE".*

service pacemaker stop && service corosync stop

5. Using the example above as a guide, edit the corosync configuration file:

vi /etc/corosync/corosync.conf

- Remove **mcastaddr** from the file (leave **mcastport**).
- Add the new transport (that indicates unicast): **udpu**.
- Create a **member{}** section for each node in the cluster, following the example, but replacing the values for **memberaddr** with the IP addresses of your own cluster nodes.

6. Restart the cluster services on the nodes in the reverse order that you stopped them (master node first, then slave, then load-balancing nodes):

service corosync start && service pacemaker start

Prior to starting the services on the slave and load-balancing nodes, use the Cluster Resource Monitor, crm\_mon, to verify that all resources have started on the master node.

7. Once you have completed the above instructions on each node in the cluster, run the **setupcluster** command *on the DRBD master node only*, following the instructions in the body of this guide. The most commonly used form of the setup-cluster command is provided below (for reference):

```
/opt/avid/cluster/bin/cluster setup-cluster
--cluster_ip="<cluster IP address>" 
--pingable_ip="<router IP address>"
--cluster_ip_iface="<interface_name>"
--admin_email="<comma separated e-mail list>"
--drbd_exclude="<comma separated list of non-DRBD nodes>"
```
See "**[Starting the Cluster Services on the Master Node](#page-116-0)**" for details (and the appropriate form of the *setup-cluster* command).

8. Restart the following services on each node so that they register correctly on the newly created instance of the message bus:

```
service avid-acs-messenger restart
service avid-aaf-gen restart
```
9. Launch the Cluster Resource Manager to verify that the cluster is aware of all nodes and that all services are running normally.

crm\_mon -f

### Reconfiguring MediaCentral Settings in a Cluster

If you reconfigure any MediaCentral System Settings (e.g. adding/removing an ISIS system), the new settings are retained by the master node only. Non-master nodes must be updated manually.

On each non-master node, log in as root and run the following command:

```
service avid-all reconfigure
```
## Shutting Down or Rebooting a MediaCentral Cluster

For a detailed process, see the Avid Knowledge Base:

[http://avid.force.com/pkb/articles/en\\_US/how\\_to/Shutdown-or-reboot-procedure-for-a-](http://avid.force.com/pkb/articles/en_US/how_to/Shutdown-or-reboot-procedure-for-a-MediaCentral-cluster)[MediaCentral-cluster](http://avid.force.com/pkb/articles/en_US/how_to/Shutdown-or-reboot-procedure-for-a-MediaCentral-cluster)

# <span id="page-197-0"></span>Identifying the Master, Slave and Load-Balancing Nodes

Recall that there are three types of nodes in a cluster: *master*, *slave*, and *load-balancing*. The master "owns" the cluster's virtual IP address. The slave assumes the role of master in the event of a failover. Any extra nodes play a load-balancing role, but can never take on the role of master.

### **To identify the master, slave, and load-balancing nodes:**

5. Identify the master node of the cluster. Log into any machine in the cluster as *root* and type:

crm\_mon

6. In the output of that command, look for the line containing "AvidClusterIP"—this service runs on the master server.

For example, if the **crm\_mon** command output contains the line:

AvidClusterIP (ocf::heartbeat:IPaddr2): Started wavd-mcs01 …the master server is *wavd-mcs01*.

7. To identify the slave, look for the line containing "Master/Slave Set".

For example, if the **crm\_mon** command output contains the lines:

```
Master/Slave Set: ms_drbd_postgres [drbd_postgres] 
Masters: [ wavd-mcs01 ] 
Slaves: [ wavd-mcs02 ]
```
…the slave server is *wavd-mcs02*.

8. To identify the load-balancing nodes, look for the line containing "Clone Set".

For example, if the **crm\_mon** command output contains the lines:

```
Clone Set: AvidAllEverywhere [AvidAll]
Started: [ wavd-mcs01 wavd-mcs02 wavd-mcs03 ]
```
…the extra server in this case is *wavd-mcs03*.

# Monitoring MCS High-Availability

If you have configured a highly-available and load-balanced MCS cluster, see the following commands to monitor the cluster for problems and if necessary, resolve them.

If the following procedure does not resolve problems with the MCS cluster, please contact an Avid representative.

#### **To monitor the status of the cluster:**

Enter the following command as root.

crm\_mon -f

This returns the status of services on all nodes. Error messages may appear. A properly running cluster of 2 nodes named *wavd-mcs01* and *wavd-m02* will return something like the following:

```
Last updated: Wed Jun 25 13:11:10 2014
Last change: Thu Jun 19 11:42:05 2014 via crmd on wavd-mcs01
Current DC: wavd-mcs01 - partition with quorum
2 Nodes configured
18 Resources configured
Online: [ wavd-mcs01 wavd-mcs02 ]
 Clone Set: AvidConnectivityMonEverywhere [AvidConnectivityMon]
      Started: [ wavd-mcs01 wavd-mcs02 ]
AvidClusterMon (lsb:avid-monitor): Started wavd-mcs01
MongoDB (lsb:mongod): Started wavd-mcs01<br>Redis (lsb:redis): Started wavd-mcs01
Redis (lsb:redis):
 Resource Group: postgres
    postgres_fs (ocf::heartbeat:Filesystem): Started wavd-mcs01
   AvidClusterIP (ocf::heartbeat:IPaddr2):<br>pqsqlDB (ocf::avid:pqsql Avid): Start
               pgsqlDB (ocf::avid:pgsql_Avid): Started wavd-mcs01 
 Master/Slave Set: ms_drbd_postgres [drbd_postgres]
      Masters: [ wavd-mcs01 ]
      Slaves: [ wavd-mcs02 ]
 Clone Set: AvidAllEverywhere [AvidAll]
      Started: [ wavd-mcs01 wavd-mcs02 ]
AvidIPC (lsb:avid-interplay-central): Started wavd-mcs01
AvidUMS (lsb:avid-ums): Started wavd-mcs01
AvidUSS (lsb:avid-uss): Started wavd-mcs01<br>AvidACS (lsb:avid-acs-ctrl-core): Started wavd-mcs01
AvidACS (lsb:avid-access-ctr1-core):
 Clone Set: AvidICPSEverywhere [AvidICPS]
      Started: [ wavd-mcs01 wavd-mcs02 ]
Migration summary:
* Node wavd-mcs01:
* Node wavd-mcs02:
```
Note the line identifying the master node:

• AvidClusterIP

This is the node you will put into standby mode to observe failover (**wavd-mcs01** in the above example).

Note that the master node always runs the following services:

- AvidIPC (avid-interplay-central)
- AvidUMS (avid-ums)
- AvidUSS (avid-uss)
- AvidACS (avid-acs-ctrl-core)

In the bullet list above, the actual service name, as it would appear at the Linux command line, is shown in parentheses.

*Note: The prefix lsb shown in the cluster resource monitor indicates the named service conforms to the Linux Standard Base project, meaning these services support standard Linux commands for scripts (e.g. start, stop, restart).*

If you see errors in the crm mon report about services not running, enter the following (as *root*):

/opt/avid/cluster/bin/cluster rsc-start

• If you see fail counts listed (in the Migration Summary area), reset them following the instructions found in the **[Testing Cluster Failover](#page-134-0)** process.

## Monitoring Load Balancing

Incoming playback requests are routed to the cluster's virtual IP address, and then distributed evenly throughout the cluster. Load balancing is automatic, and supports many concurrent clients simultaneously. The load balancing daemon/service, *xmd*, runs multiple instances on each node in the cluster.

*Note: To monitor load balancing in an Interplay MAM deployment, a server hostname must be entered in the Player section of the MCPS settings. See [Configuring MCS for](#page-106-0)  [Interplay MAM](#page-106-0) on pag[e 107.](#page-106-0)*

#### **To monitor load-balancing:**

- 1. Sign in to MediaCentral using the default *Administrator* credentials (case-sensitive):
	- User name: Administrator
- 2. Select **System Settings** from the Layout selector.
- 3. In the Settings pane, click **Load Balancer**.

The nodes involved in load balancing appear in the details pane.

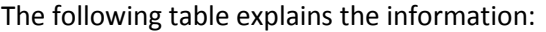

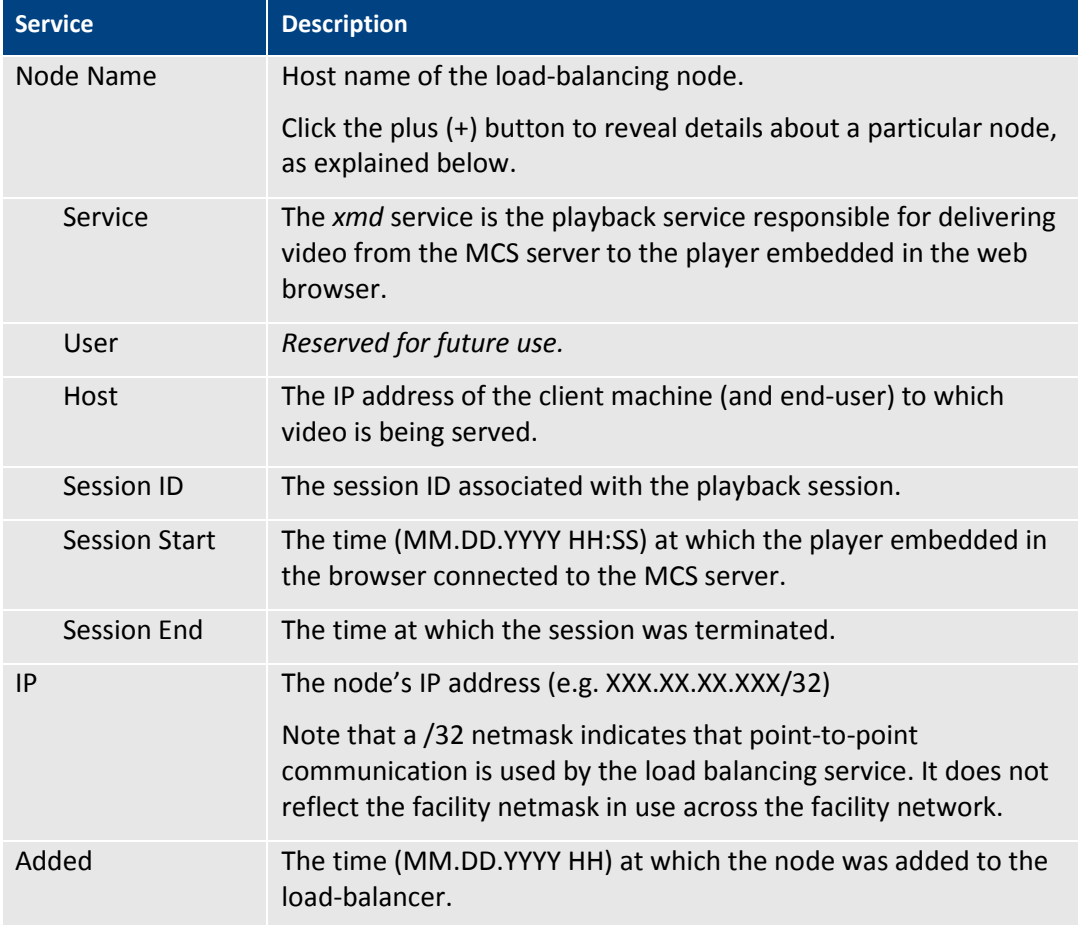

### 4. The following table explains the possible actions you can take.

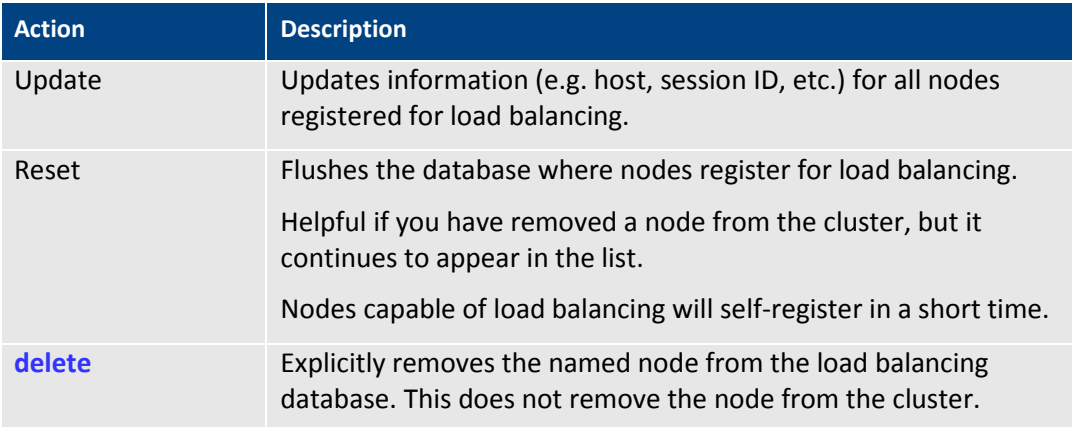

## Changing the Cluster Administrator Email Address

When you set up the cluster, you provided an administrator email address where the system sends emails related to cluster performance. You can change the email address (or add others) at any time using the Corosync-Pacemaker command-line interface for configuration and management, *crm*.

For more information on the *crm* tool, type the following at the Linux prompt:

man crm

#### **To change the cluster administrator email address:**

*Note: Please be careful when editing the cluster configuration settings. Incorrect settings will break the cluster.*

1. Load the *crm* configuration file into the Linux vi editor:

crm configure edit

*Note: Due to a bug in the Cluster Resource Manager, "crm configure edit" must be entered on one line. Do not enter the Cluster Resource Manager in steps (that is crm -> configure -> edit). If you do, the changes are not saved.*

- 2. Scroll to the bottom of the file, or jump to it directly (*Shift-g*).
- 3. Locate the line indicating the cluster administrator email address, for example:

admin-email="email\_A@temp.net"

4. Edit the admin-email string as desired, for example.

```
admin-email="email_A@temp.net,email_B@temp.net"
```
5. Save and exit the vi session. Press <ESC> and type:  $:vq$ 

The system responds by writing the updated configuration file to a temporary location and outputting an error message similar to the following:

```
"/tmp/tmpjve4D9" 72L, 3258C written 
ERROR: rsc-options: attribute admin-email does not exist
Do you still want to commit?
```
- 6. Type *yes* to commit your changes.
- 7. Verify the changes have been made by displaying the Cluster Resource Manager configuration information:

crm configure show

Look for the "admin-email" entry, near the bottom of the file.

- 8. Press Q to exit.
- 9. The new email address(es) are now active.

# Taking a Cluster Node Off-Line Temporarily

If you need to take a node offline make sure to let your users know that playback may stop. In the best case, the client will automatically re-connect to one of the remaining available nodes, though it may take several seconds. In the worst case, the end-user be required to log in to MediaCentral again, in which case playback will be stopped.

To take a cluster node off-line temporarily, log in as root on any node and issue the following command:

crm node standby <hostname>

In the above command, replace <hostname> with the name of the node to be brought off-line.

# Permanently Removing a Node from a Cluster

Permanently removing a node from a cluster takes the following main steps:

- 1. Bring the cluster into maintenance mode
- 2. Unmount the GlusterFS volumes
- 3. Recreate the GlusterFS volumes, without the eliminated node
- 4. Reconfigure the cluster, and bring the cluster back up.

*Note: Even after performing the above steps, a "node offline" message may remain in the cluster monitoring tool (*crm\_mon*). To eliminate the "ghost" node, delete node from the cluster using the following command:*

*crm node delete <node>*

## Adding a New Node to a Cluster

To add a node to an existing cluster, the cluster must be dismantled and rebuilt. The process consists of the following main steps:

- 1. Preparing the new node
- 2. Bringing the cluster into maintenance mode
- 3. Unmounting the GlusterFS volumes
- 4. Recreating the GlusterFS volumes, including the new node
- 5. Reconfiguring the cluster, including the new node and bring the cluster back up

#### **To prepare the new node:**

To prepare the new node, complete Parts I – III of this document.

#### **To bring the cluster into maintenance node:**

Put each node in the cluster into standby mode (maintenance mode) using the *crm* utility:

```
crm node standby <node name>
```
In the above command, replace < node name> with the name of each node, in turn.

#### **To unmount the GlusterFS volumes:**

In this step you dismantle GlusterFS (the Gluster filesystem). This must be done so Gluster will recognize the new node, later. If you leave traces of the old GlusterFS behind, gluster will refuse to integrate the new node.

1. On each server in the cluster, unmount the GlusterFS volumes from the Linux filesystem:

```
umount /cache/download
umount /cache/fl_cache
```
2. One any server in the cluster, stop the GlusterFS volumes:

```
gluster volume stop gl-cache-dl
gluster volume stop gl-cache-fl
```
3. One any server in the cluster, delete the GlusterFS volumes:

```
gluster volume delete gl-cache-dl
gluster volume delete gl-cache-fl
```
4. On each server in the cluster, remove the Linux extended attributes for the **/cache** directories:

```
setfattr -x trusted.glusterfs.volume-id /cache/gluster/gluster_data_download
setfattr -x trusted.glusterfs.volume-id /cache/gluster/gluster_data_fl_cache
setfattr -x trusted.gfid /cache/gluster/gluster_data_download
setfattr -x trusted.gfid /cache/gluster/gluster_data_fl_cache
```
5. Remove the hidden files used by Gluster:

```
rm -rf /cache/gluster/gluster_data_download/.glusterfs
rm -rf /cache/gluster/gluster_data_fl_cache/.glusterfs
```
### **To re-create the GlusterFS filesystem and include the new node:**

In this step you set up Gluster from scratch, this time including the new node. For the most part, you can follow the instructions in **Replicating [the File Caches using GlusterFS](#page-120-0)** on page [121](#page-120-0) as they are written.

Note the following points:

1. Install Gluster and create cache directories as instructed on the new server only.

The other nodes already have Gluster and the cache directories.

- 2. Create the trusted storage pool as instructed.
- 3. Configure and start the GlusterFS volumes as instructed.
- 4. Mount the GlusterFS volumes in Linux as instructed.

You will receive appropriate error messages for some steps, where the work has already been done on all but the new node (such as creating **/cache** subdirectories).

Similarly, the filesystem table (**/etc/fstab**) does not need to be altered for the old nodes, just the new one.

- 5. Test the cache as instructed.
- 6. Ensure Gluster is on at boot for the new node.

It is already set to be on at boot on the old nodes.

### **To bring the cluster back up with the new node:**

In this step, you run the *setup-cluster* script on an existing master or slave node, as you did when originally setting up the cluster, excluding the new node from DRBD. Next, you join the new node to the cluster.

1. On either the master or slave node, run the *setup-cluster* script.

Be sure to exclude the new node (and all other load-balancing-only nodes) from DRBD.

2. On the new node, run the *setup-corosync* script.

Observe as the new node joins the cluster.

3. Bring the other nodes out of maintenance (standby) mode:

crm node online <node name>

Note the following points:

• Do not set up DRBD again.

It is already set up on the master-slave pair, and does not run on any other nodes.

• The node where you run the *setup-cluster* script becomes the master, but it must be run on either the master or slave node from the old cluster.

# Port Requirements

The following table lists the MCS port requirements for the client-side applications (the browserbased MediaCentral application and mobile applications). Ports 80 and 443 are required for the HTTP(S) traffic. In addition, the Adobe Flash Player (running inside the browser) requires ports 843 and 5000.

For more information see the *MCS Security Architecture and Analysis* document.

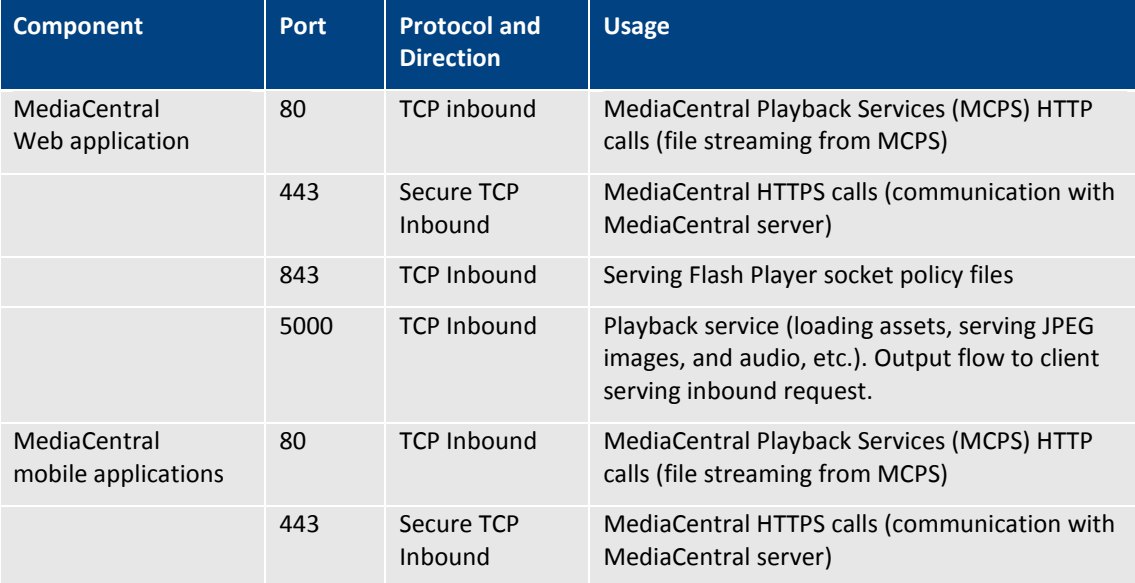

The following table lists the server-side port requirements. For more information see the *MCS Security Architecture and Analysis* document.

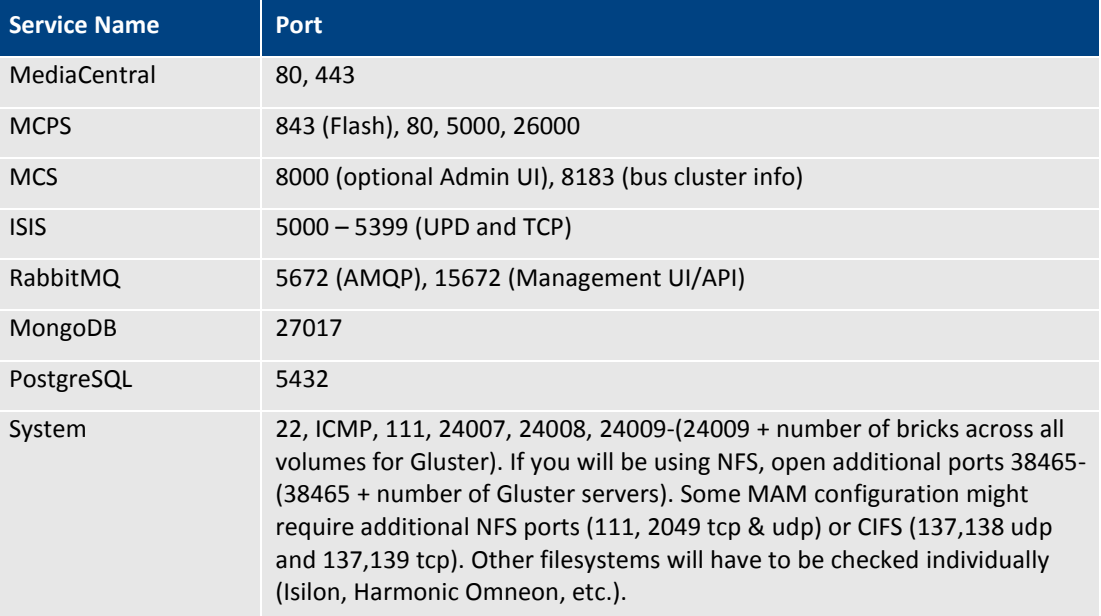

# Appendix B: Configuring Port Bonding for Interplay MAM

In MAM deployments of MCS, port bonding improves playback performance when multiple clients are making requests of the MCS server simultaneously. With port bonding, more concurrent playback requests can be sustained by a single server, especially for file-based playback.

Port bonding is only possible for Interplay MAM deployments. It does not apply to MediaCentral and/or Media Composer Cloud deployments.

### Verifying the Ethernet Ports

In a port bonding configuration, two or more ports are grouped together. Before bonding the ports, identify the ports you wish to allocate using the RHEL set-up menus.

### **To verify the Ethernet ports for port bonding**:

1. Enter the RHEL set-up menus by typing setup at the command prompt:

setup

The setup screen appears.

- 2. From the Choose a Tool menu, select the Network Configuration option. Press **Enter**.
- 3. Choose the Device Configuration option. Press **Enter**.

A list of network interface ports appears.

4. Identify the names of the ports you plan to bond together.

Example: eth0 & eth1

5. Exit the set-up menus without making any changes by pressing Cancel and Quit.

### Configuring the Ports

Port bonding requires that you modify the contents of the interface configuration files for each bonded ports and the creation of a new configuration file for the bonded interface.

### **To configure port bonding for Interplay MAM**:

1. Navigate to the directory containing the interface configuration files.

cd /etc/sysconfig/network-scripts

2. List the directory contents to view the files.

ls

3. Using the *vi* editor, open the interface configuration file for the first interface to be included in the port bond. Depending upon your server type, this could be ifcfg-eth0, ifcfg-em1, or other. In this process an HP "eth0" interface will be used as an example.

vi ifcfg-eth0

4. When you open it for editing, the file should look something like this:

```
DEVICE=eth0
NM_CONTROLLED=yes
ONBOOT=yes
DHCP_HOSTNAME=$HOSTNAME
BOOTPROTO=static
TYPE=Ethernet
USERCTL=no
PEERDNS=yes
IPV6INIT=no
```
- DEVICE=eth0 specifies the name of the physical Ethernet interface device. This line will be different for each device. It must correspond to the name of the file itself (e.g. ifcfg-eth0).
- ONBOOT=yes must be set to "yes" so Linux brings up the port at boot time.
- 5. Add port bonding configuration information for the device by inserting the following line (shown in bold):

```
DEVICE=eth0
NM_CONTROLLED=yes
ONBOOT=yes
MASTER=bond0
DHCP_HOSTNAME=$HOSTNAME
BOOTPROTO=static
TYPE=Ethernet
USERCTL=no
PEERDNS=yes
IPV6INIT=no
```
- **MASTER=bond0** specifies the name of the port bonding interface. This must be the same in each network script file in the port bonded group.
- 6. Save and exit the vi session. Press <ESC> and type: :wq
- 7. Perform the above steps for each interface to be included in the port bond (e.g. eth0, eth1, eth2, etc.)
- 8. Create a new port bonding network script file in the same directory. Use vi to create the file:

```
vi ifcfg-bond0
```
Where "ifcfg-bond0" is the name of the port-bonding group.

9. Add the following lines to the newly created file:

```
DEVICE=bond0
ONBOOT=yes
BOOTPROTO=static
USERCTL=no
BONDING_OPTS="mode=0"
IPADDR=
NETMASK=
GATEWAY=
```
- DEVICE=bond0 specifies the name of the port bonding group interface. It must correspond to the name of the file itself.
- BOOTPROTO=static lets you assign IP address of the device explicitly (recommended), or allow a local DHCP server to assign of the IP address device dynamically. Can be *static* (recommended) or *dhcp* (system assigned).
- BONDING\_OPTS="mode=0" specifies the type of port bonding (mode=0 specifies round-robin).
- IPADDR and NETMASK entries are required if you are assigning a static IP address.
- GATEWAY is required if you are routing outside of your primary subnet.
- 10. Save and exit the vi session. Press <ESC> and type: : wq
- 11. Restart the network service (as *root*):

/etc/init.d/network restart

# Appendix C: Enabling MOS Active-X Plug-Ins

This section includes steps to enable MOS Active-X Plug-Ins for:

- $\square$  Chrome
- $\Box$  Internet Explorer (legacy)

*Note: As of MediaCentral v2.3, Internet Explorer is no longer a supported browser. This applies to all versions of Internet Explorer.*

*Note: Active X plug-ins are not supported in the Safari browser.*

## Enabling MediaCentral MOS Plug-Ins in Chrome

MediaCentral provides support for MOS Active-X plug-ins. For example, Deko Select is a plug-in for a newsroom computer system's interface that allows a user, such as a reporter, to drag and drop graphic templates directly into the story, as well as alter replaceable text or graphics in the selected template. You can also use the Avid Deko Select plug-in to add graphics to the video for a story sequence. Other plug-ins are available through third-party manufacturers.

These plug-ins are specific to iNEWS workflows, and they are available only in Rundown and Story layouts.

*Note: The MCS installation program installs only the container needed for Active X controls. You need to install additional software as described in the following sections.*

### Setting Up Your Browser

The Chrome browser requires an extension that lets you use MOS plug-ins. The first time you sign in to MediaCentral, a dialog box asks if you want to use MOS plug-ins.

• If you click *yes*, an installer is downloaded from the MediaCentral Services server. Allow pop-ups from the MediaCentral Services server if you are informed that a pop-up was blocked, and then refresh the page. Double-click the .exe file to install the program.

After installation is complete, close Chrome and then reopen it for the extension to be accessible by MediaCentral. Recent Chrome versions disable third-party plug-ins. Make sure that Chrome Tools > Extensions displays **Enabled** next to the Avid ActiveX extension.

• If you click *no*, and later want to use plug-ins, enable MOS as described below. The next time you sign in or refresh the application, a blank window opens and the installer is downloaded. Click the .exe file to install the extension.

*Note: See the Avid MediaCentral Platform Services v2.3 ReadMe for additional information regarding support of Active-X plugins in Chrome.*

### Enabling MOS

To use the plug-ins for a user you need to enable MOS in MediaCentral. Select Home > User Settings > MOS and then select "MOS enabled."

### Installing Plug-Ins

For procedures on how to install plug-ins, see the documentation for the plug-in.

After installation and configuration, plug-ins are listed at the bottom of the Panes menu.

If you do not see the plugin, review the following information on the Avid Knowledge Base:

[http://avid.force.com/pkb/articles/en\\_US/troubleshooting/Avid-Interplay-Central-Avid-MOS-](http://avid.force.com/pkb/articles/en_US/troubleshooting/Avid-Interplay-Central-Avid-MOS-Plugin-is-disabled-by-Chrome)[Plugin-is-disabled-by-Chrome](http://avid.force.com/pkb/articles/en_US/troubleshooting/Avid-Interplay-Central-Avid-MOS-Plugin-is-disabled-by-Chrome)

#### Uninstalling the Chrome Extension

If you need to uninstall the Chrome Extension, use the Windows Control Panel. **Do not use the Chrome Extensions page**.

- 1. Click Start and select Control Panel.
- 2. Click Programs and Features.
- 3. Right-click Avid MediaCentral MOS plugin and select Uninstall. Click Yes and follow the prompts.

For more information about MOS plug-ins, see the *Avid MediaCentral User's Guide* or the Avid MediaCentral Help.

### Enabling MediaCentral MOS Plug-Ins in Internet Explorer

The instructions in this appendix were produced for Internet Explorer 9.0.8112.16421 using Google Chrome Frame 65.169.107 on Windows 7 x86\_64 SP1. Updates to any of these applications may change the steps below, including the order in which you perform them.

Once you complete the procedure, the Avid ActiveX container is available in IE9. When a MOSenabled user logs in, a list of their installed ActiveX plug-ins appears at the bottom of the Panes menu. Opening a plug-in will create a new tab. (Press F5 if the tab is empty when loaded.) The tab can be dragged out of Internet Explorer, permitting drag and drop into the IPC page.

### **To enable MediaCentral MOS plug-ins in IE:**

1. Launch Internet Explorer and enter the URL of the MCS server (or cluster) in the address bar (e.g. https://<hostname>).

Bypass the certificate warning, if one is present.

The MediaCentral sign-in page informs you that the Google Chrome Frame is required.

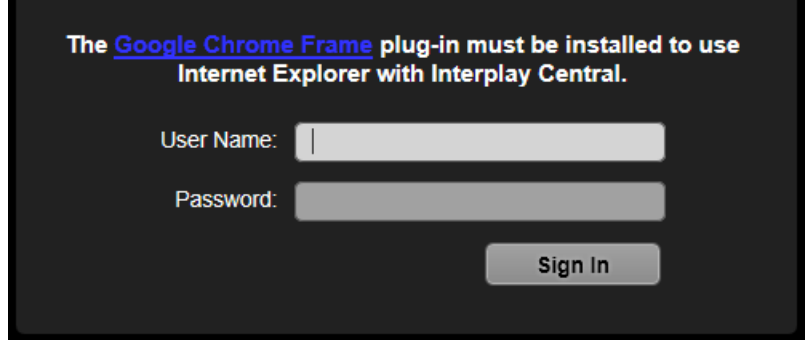

2. Install Google Chrome Frame using the link on the sign in page.

*Note: Google Chrome Frame must be installed as user with Administrator rights. The Avid ActiveX container also requires administrator elevation.*

- 3. A dialog should appear indicating the ChromeFrame BHO add-on from Google Inc is ready for use. Select Enable in that dialog.
- 4. Navigate once again to MCS server or cluster (e.g. https://<*hostname*>) and log in as a user for whom MOS plug-ins are enabled.

*Note: To enable MOS for the logged in user, in MediaCentral, select Home -> User Settings -> MOS and then select "MOS enabled"*

5. Download and run setup.exe as prompted.

If your receive a "This webpage is not available" message, refresh with F5, and then say Yes to proceed.

Follow the instructions appearing in the Avid MediaCentral MOS plugin installation wizard, and accept the defaults to install the extension.

6. Close and re-open Internet Explorer. Navigate to MediaCentral and log in as the same user. Do not download setup.exe again. Sign out of MediaCentral and close IE.

This step forces Chrome Frame to register the Avid extension.

7. In Windows Explorer, navigate to the following directory:

C:\Users\<*username*>\AppData\Local\Google\Chrome Frame\User Data\iexplorer\Default

- 8. Open the "Preferences" file in Notepad.
- 9. Locate the "**known\_disabled**" key and delete the line.

"known\_disabled": [ "lmcebpepkojaapaoliodbjagahkpedph" ],

10. Search for the term "**ActiveX**" to find the "Avid MOS ActiveX Chrome Extension" object, and modify the "state" value from 0 to 1.

"state": 1,

- 11. Save and close the Preferences file.
- 12. Once again, Launch IE, navigate to the MCS server or cluster (e.g. https://<*hostname*>), and log in as the user for whom MOS plug-ins are enabled.

Installed ActiveX plug-ins are now visible in MediaCentral, on the Panes menu.

### Sample ActiveX Object in the Preferences File

},

For reference, the full ActiveX object after completion of the procedure is included below. Some values may be different for your particular installation.

```
 "lmcebpepkojaapaoliodbjagahkpedph": {
             "ack_prompt_count": 1,
            "active permissions": {
                 "api": [ "plugin" ]
             },
            "creation flags": 1,
             "from_bookmark": false,
             "from_webstore": false,
             "initial_keybindings_set": true,
             "install_time": "13029963342661257",
             "location": 3,
             "manifest": {
                 "description": "Avid MOS ActiveX Chrome Extension",
                 "key": 
"MIGfMA0GCSqGSIb3DQEBAQUAA4GNADCBiQKBgQCa6DtGBLy26p0nWU7mfBTutgDZpGZw0t
a30LRo1Av6J1LUgL3AxJu5BP4TJxlXXbIKd0H2X6oLgKU3GIw5+r1YKK8BKVfgjpSanEWzg
vWsbjXcnH4XVF8thXYvutkTj5telkhFmOba1UG0zauqMqpnWus9ADGyMGBUIPsTlLhXDwID
AQAB",
                 "manifest_version": 2,
                 "name": "Avid MOS ActiveX hosting plugin",
                 "plugins": [ {
                   "path": "npchmos.dll",
                   "public": true
                 } ],
                 "version": "1.0.1.10"
             },
             "path": "lmcebpepkojaapaoliodbjagahkpedph\\1.0.1.10_0",
             "state": 1,
             "was_installed_by_default": false
```
# Appendix D: Configuring iNEWS for Integration with **MediaCentral**

Before connecting to an iNEWS newsroom computer system from a MediaCentral workstation, two iNEWS system files must be edited so that MediaCentral is recognized as a licensed device.

The files to edit are:

- SYSTEM.CLIENT.VERSIONS
- SYSTEM.CLIENT.WINDOWS

*Note: Additional files must be edited to ensure proper licensing for iNEWS integration with the MediaCentral mobile application. For more information, see* [Appendix E: The Avid MediaCentral](#page-217-0)  [UX Mobile Application](#page-217-0) *on page [218.](#page-217-0)*

### <span id="page-213-0"></span>Verifying MediaCentral Licenses on iNEWS

Before MediaCentral connects to iNEWS, verify that iNEWS is configured with the proper number of MediaCentral devices authorized to connect to the system based on the purchased licenses. iNEWS licensing limits can be identified from the iNEWS console using the following command:

t NRCS-A\$ status license

A message similar to the following will appear on your screen:

A is ONLINE and has been CONFIGURED. ID is INWS. System is AB. Master is A. Disk status is OK. The database is OPEN. Site Key............. : 009999 CPUs................. : 3 Workstation addresses : 3000 Workstation resources : 1000 COM resources........ : 5 Web Access resources. : 2 Web Client resources. : 10 Web API resources.... : 5 Wire Server resources : 8 Instinct resources... : 10 Mobile devices allowed: 2000 Community Sessions... : allowed.

The three lines to pay attention to are:

- Workstation addresses—indicates how many IP and/or MAC addresses can be specified in the SYSTEM.CLIENT.WINDOWS story. This story may be deleted from the iNEWS database if Workstation addresses shows a "site" license and IP-specific restriction is not wanted.
- Workstation resources—the number of clients that can simultaneously connect to iNEWS, including iNEWS workstations, MediaCentral workstations, Apple iPad tablets, and Apple iPhone devices.
- Mobile devices allowed—the number of mobile devices that can simultaneously connect to iNEWS.

*Note: Any time the iNEWS newsroom computer system is configured, your licensing information is checked. An error message appears in iNEWS if the configuration file defines more devices than are licensed.*

## Editing SYSTEM.CLIENT.VERSIONS

Some steps in the following procedure are conducted at the iNEWS console in superuser mode. For more information, see "*The iNEWS Console*" chapter in the "*iNEWS Setup and Configuration Guide*".

*Note: For the correct iNEWS client version, see the Avid MediaCentral Platform Services ReadMe.*

#### **To edit the SYSTEM.CLIENT.VERSIONS story in iNEWS:**

- 1. Sign in to an iNEWS workstation as a system administrator, or any user account with write access to the System directory.
- 2. Navigate to SYSTEM.CLIENT.VERSIONS and open the first story in that queue.
- 3. On a new line, add the version of the iNEWS Client module that will run on the MediaCentral server.

*Note: To obtain the correct version of the iNEWS Client module, see the Avid MediaCentral Platform Services ReadMe.*

- 4. Save the story.
- 5. Reconfigure the system. From the iNEWS console:
	- a. Select the master computer, which is typically server A.
	- b. Enter superuser mode, using the correct password.

The dollar sign (\$) at the end of the console's server prompt will change to a pound sign (#).

c. Take the system offline by typing:

NRCS-A# offline

d. Reconfigure the system by typing:

NRCS-A# configure -n

The above command must be run on the master computer.

- e. When the prompt reappears, bring the system back online by typing: NRCS-A# online
- f. Press **Ctrl+D** to leave superuser mode.

The pound sign (#) at the end of the console's server prompt will change back to a dollar sign (\$).

### Editing SYSTEM.CLIENT.WINDOWS

The following procedure only applies to sites that are not using a "site" license as Workstation addresses in iNEWS. You can review your site license information from the iNEWS console. For more information, see **[Verifying MediaCentral Licenses on iNEWS](#page-213-0)** above.

Some steps in the following procedure are conducted at the iNEWS console in superuser mode. For more information, see "*The iNEWS Console*" chapter in the "*iNEWS Setup and Configuration Guide*".

### **To edit the SYSTEM.CLIENT.WINDOWS story in iNEWS:**

- 1. Sign in to an iNEWS workstation as a system administrator, or any user account with write access to the System directory.
- 2. Navigate to SYSTEM.CLIENT.WINDOWS and open the first story in that queue.
- 3. Add the IP address of the MediaCentral middleware server to a new line. Use a semicolon to add helpful commentary for future reference to the end of the line.

For instance, type:

125.1.100.5 ;MediaCentral middleware server

If there are multiple middleware (Web application) servers, you will need to add the IP address for each one on individual lines in the story.

*Note: You do not need to add to SYSTEM.CLIENT.WINDOWS the IP addresses of any MediaCentral client computers or devices.*

- 4. Save the story.
- 5. Reconfigure the system. From the iNEWS console:
	- a. Select the master computer, which is typically server A.
b. Enter superuser mode, using the correct password.

The dollar sign (\$) at the end of the console's server prompt will change to a pound sign (#).

c. Take the system offline by typing:

NRCS-A# offline

d. Reconfigure the system by typing:

NRCS-A# configure -n

The above command must be run on the master computer.

e. When the prompt reappears, bring the system back online by typing:

NRCS-A# online

f. Press **Ctrl+D** to leave superuser mode.

The pound sign (#) at the end of the console's server prompt will change back to a dollar sign (\$).

# Appendix E: The Avid MediaCentral UX Mobile Application

The Avid MediaCentral UX mobile application is a native user interface designed to run on the Apple iPad, iPhone and various Android-based devices. It enables direct, secure access to your station's iNEWS newsroom computer system.

You can use the Avid Central mobile application to view and approve news stories, navigate the news directory, play video sequences associated with stories and view a show's scripts in presenter mode (iPad only) while signed in to your station's iNEWS newsroom computer system.

The MediaCentral mobile application can connect to your environment in one of two ways:

- Wi-Fi
- Carrier-specific cellular service— for example, 3G or 4G

*Note: The application automatically selects the first available connection from the list of options according to the priority shown in the list.*

### Before You Begin

Before connecting the MediaCentral mobile application to an iNEWS newsroom computer system, verify the following tasks have been completed:

 $\Box$  If you have a cluster configuration and intend to playback media on the mobile device, ensure that Gluster has been installed. This is a requirement for streaming to mobile devices.

See: **[Replicating the File Caches using GlusterFS](#page-120-0)** on page [121.](#page-120-0)

 Verify that the Hostname in the MediaCentral "**ICPS> Player**" System Settings has been configured with the system's Fully Qualified Domain Name (FQDN).

See **[Player Settings](#page-98-0)** on pag[e 99.](#page-98-0)

 $\Box$  Confirm that the mobile device can access MediaCentral via its Fully Qualified Domain Name (FQDN).

See: **[Validating the FQDN for External Access](#page-138-0)** on pag[e 139.](#page-138-0)

If this process does not return expected results, contact your local IT team to assist.

 $\Box$  Confirm that iNEWS is properly configured for licensed integration with the Avid Central mobile application.

See: **[Appendix D: Configuring iNEWS for Integration with MediaCentral](#page-213-0)** on page [214.](#page-213-0)

 $\Box$  Verify that Wi-Fi and/or or 3G/4G streams have been enabled on your MCS system.

See: **[Enable / Disable 3G and Edge Streams](#page-83-0)** on pag[e 84.](#page-83-0)

# iNEWS Configuration for Mobile Integration

Before connecting to an iNEWS system from a device running the Avid Central mobile application, some iNEWS system files might require adjustment. Editing the files enables the iNEWS servers to recognize the Avid Central mobile application as a licensed device.

Complete the following two procedures to verify iNEWS configuration:

- **[Editing SYSTEM.CLIENT.VERSIONS](#page-218-0)**
- **[Editing the iNEWS Configuration File](#page-219-0)**

### <span id="page-218-0"></span>Editing SYSTEM.CLIENT.VERSIONS

You use the iNEWS console in superuser mode, for some steps in the following procedure. For more information, see the "*iNEWS Setup and Configuration Guide*".

- 1. Sign in to an iNEWS workstation as a system administrator, or any user account with write access to the System directory.
- 2. Navigate to SYSTEM.CLIENT.VERSIONS and open the first story in that queue.
- 3. Confirm that the iNEWS Client module version appears as a line in the story.

*Note: To obtain the correct version of the iNEWS Client module, see the Avid MediaCentral Platform Services ReadMe.*

- 4. If the version is correct, then close the story. You do not need to complete the rest of the steps in this procedure.
- 5. If the version is not correct or does not appear, on a new line, add the version of the iNEWS client module that will run on the MediaCentral server.
- 6. Save the story.
- 7. Reconfigure the system. From the iNEWS console:
	- a. Select the master computer, which is typically server "A".
	- b. Enter superuser mode, using the correct password.

The dollar sign (\$) at the end of the console's server prompt will change to a pound sign (#).

- c. Take the system offline by typing: NRCS-A# offline
- d. Reconfigure the system by typing: NRCS-A# configure
- e. When the prompt reappears, bring the system back online by typing: NRCS-A# online
- f. Press **Ctrl+D** to leave superuser mode.

The pound sign (#) at the end of the console's server prompt will change back to a dollar sign (\$).

### <span id="page-219-0"></span>Editing the iNEWS Configuration File

The configuration file (/site/config) lists all devices, servers, and resources configured to run on your iNEWS newsroom computer system and how they are connected. If a mobile device does not appear in the configuration file, you cannot use it with the iNEWS newsroom computer system.

The Avid Central mobile application uses the same G (inws) sessions in the configuration file as other MediaCentral Web clients or as iNEWS workstations. You need to confirm that there are enough sessions configured to handle simultaneous connections from these types of devices available to users at your site.

### *Note: You need to edit the configuration file only if there are not enough sessions.*

If you need to edit the configuration file, see "*The iNEWS Console*" and "*System Configuration*" chapters in the "*iNEWS Setup and Configuration Guide*". Also, some steps require use of *ed*, the line editor. If you do not know how to use the line editor to modify lines in the file, see "*The Line Editor, ed*" in the "*iNEWS Setup and Configuration Guide*".

### **To edit /site/config for the Avid Central mobile application:**

1. Select all servers.

*Caution: Whenever you make changes to any iNEWS site file, such as the configuration file, you must select all servers in your system at the console. Unlike database stories, site files are not automatically mirrored from one computer's disk to another.*

2. Type the following and press Enter:

```
ed /site/config
```
The editor displays a numerical value indicating the file size expressed as the number of characters, including spaces and returns.

The configuration file has two major sections: the host section and the device section. For the Avid Central mobile integration, both must be edited.

3. In the host section, add a resource list entry, using the following format.

reslist <device # or range> ; <comments>

#### For example:

reslist 2001:2005 ;iNEWS and IPC sessions

*Note: For dual or triple server systems, the configuration file has multiple host sections to define which server handles which devices under various circumstances. You should add resource list entries to each host section.*

4. In the INWS sessions section, add a resource line for the devices, using the following format:

inws <device # or range> - gnews <device name> ;<comment>

For example:

inws 2001:2005 - gnews –

5. Type **w** to write (save) your changes to disk.

*Caution: Do not use an uppercase W in this step. Uppercase W appends the file you edit to the existing file. The resulting file might be unreadable and lead to problems with running your iNEWS system.*

- 6. Type **q** to quit the line editor.
- 7. (Optional) Use the configure command to test your configuration changes, using the following syntax:

configure /site/config <system> <computer>

For example:

configure /site/config ab a

When the prompt reappears, the configuration file has been checked. If the system detects any errors, it displays appropriate "bad configuration" messages.

- 8. Reconfigure the system. From the iNEWS console:
	- a. Select the master computer, which is typically server A.
	- b. Enter superuser mode, using the correct password.

The dollar sign (\$) at the end of the console's server prompt changes to a pound sign (#).

- c. Take the system offline by typing: NRCS-A# offline
- d. Reconfigure the system by typing: NRCS-A# configure
- e. When the prompt reappears, bring the system back online by typing: NRCS-A# online
- f. Press Ctrl+D to leave superuser mode.

The pound sign (#) at the end of the console's server prompt changes back to a dollar sign (\$).

# Installing Avid Central on an iOS Device

The following procedure assumes licensing, setup, and configuration of the MediaCentral and iNEWS servers have already been completed.

#### **To install Avid Central on an iPad or iPhone:**

- 1. Open iTunes (the Apple market).
- 2. Locate the Avid Central mobile application.
- 3. Tap Download.

When the Avid Central mobile application is installed on your touch-screen device, an icon representing the application appears on the home screen. You can move it elsewhere like the icons for other applications.

A direct link to the Avid MediaCentral application on the Apple iTunes Store provided here (link current at time of publication):

#### <https://itunes.apple.com/us/app/avid-mediacentral-ux/id517760700?mt=8>

For additional information on the configuration and usage of the MediaCentral mobile application, see the *Avid MediaCentral User's Guide*.

## Installing Avid Central on an Android Device

The following procedure assumes licensing, setup, and configuration of the MediaCentral and iNEWS servers have already been completed.

### **To install Avid Central on an Android device:**

- 1. Open the Google Play Store
- 2. Search for "Avid MediaCentral".
- 3. Select the application and click Install.

A direct link to the Avid MediaCentral application on the Google Play Store provided here (link current at time of publication):

<https://play.google.com/store/apps/details?id=com.avid.avidcentral>

For additional information on the configuration and usage of the MediaCentral mobile application, see the *Avid MediaCentral User's Guide*.

# Copyright and Disclaimer

Product specifications are subject to change without notice and do not represent a commitment on the part of Avid Technology, Inc.

The software described in this document is furnished under a license agreement. You can obtain a copy of that license by visiting the Avid Web site at www.avid.com. The terms of that license are also available in the product in the same directory as the software. The software may not be reverse assembled and may be used or copied only in accordance with the terms of the license agreement. It is against the law to copy the software on any medium except as specifically allowed in the license agreement.

No part of this document may be reproduced or transmitted in any form or by any means, electronic or mechanical, including photocopying and recording, for any purpose without the express written permission of Avid Technology, Inc.

Copyright © 2013 Avid Technology, Inc. and its licensors. All rights reserved.

#### Attn. Government User(s). Restricted Rights Legend

U.S. GOVERNMENT RESTRICTED RIGHTS. This Software and its documentation are "commercial computer software" or "commercial computer software documentation." In the event that such Software or documentation is acquired by or on behalf of a unit or agency of the U.S. Government, all rights with respect to this Software and documentation are subject to the terms of the License Agreement, pursuant to FAR §12.212(a) and/or DFARS §227.7202-1(a), as applicable.

This product may be protected by one or more U.S. and non-U.S patents. Details are available a[t www.avid.com/patents.](http://www.avid.com/US/about-avid/legal-notices/patent-marking)

#### Trademarks

Adrenaline, AirSpeed, ALEX, Alienbrain, Archive, Archive II, Assistant Avid, Avid Unity, Avid Unity ISIS, Avid VideoRAID, CaptureManager, CountDown, Deko, DekoCast, FastBreak, Flexevent, FXDeko, iNEWS, iNEWS Assign, iNEWSControlAir, Instinct, IntelliRender, Intelli-Sat, Intellisat Broadcasting Recording Manager, Interplay, ISIS, IsoSync, LaunchPad, LeaderPlus, ListSync, MachineControl, make manage move | media, Media Composer, NewsCutter, NewsView, OMF, OMF Interchange, Open Media Framework, Open Media Management, SIDON, SimulPlay, SimulRecord, SPACE, SPACEShift, Sundance Digital, Sundance, Symphony, Thunder, Titansync, Titan, UnityRAID, Video the Web Way, VideoRAID, VideoSPACE, VideoSpin, and Xdeck are either registered trademarks or trademarks of Avid Technology, Inc. in the United States and/or other countries.

All other trademarks contained herein are the property of their respective owners.

MCS 2.3 Installation and Configuration Guide • 20 November 2015

• This document is distributed by Avid in online (electronic) form only, and is not available for purchase in printed form.